## МІНІСТЕРСТВО ОСВІТИ І НАУКИ УКРАЇНИ ЗАПОРІЗЬКИЙ НАЦІОНАЛЬНИЙ УНІВЕРСИТЕТ

# **ІНФОРМАЦІЙНІ ТЕХНОЛОГІЇ В УПРАВЛІННІ ЕКОНОМІЧНИМИ СИСТЕМАМИ**

Методичні рекомендації до лабораторних занять для здобувачів ступеня вищої освіти бакалавра спеціальності «Економіка» освітньо-професійних програм «Економічна кібернетика», «Міжнародна економіка», «Управління персоналом та економіка праці»

> Затверджено вченою радою ЗНУ Протокол №\_\_ від \_\_

Запоріжжя 2022

#### УДК: 004.9:330.46(076.5) І-207

Інформаційні технології в управлінні економічними системами : методичні рекомендації до лабораторних занять для здобувачів ступеня вищої освіти бакалавра спеціальності «Економіка» освітньо-професійних програм «Економічна кібернетика», «Міжнародна економіка», «Управління персоналом та економіка праці» / уклад.: С.М. Іванов, В.О. Лось, О.І. Баштанник, С.С. Чеверда. Запоріжжя : Запорізький національний університет, 2022. 118 с.

Навчально-методичне видання розроблено відповідно до робочої програми дисципліни «Інформаційні технології в управлінні економічними системами». У систематизованому вигляді подано завдання до лабораторних робіт та приклади їх вирішення з програмних тем курсу. Завдання до лабораторних робіт розроблено з урахуванням принципу від простого до складного; при цьому рівень завдань є доступним для виконання. Крім того, запропоновано індивідуальні завдання до лабораторних робіт за варіантами, а також питання для самоконтролю до кожної теми для діагностики рівня засвоєння знань.

Навчально-методичне видання з дисципліни «Інформаційні технології в управлінні економічними системами» сприятиме оволодінню технологією використання сучасних комп'ютерно-інформаційних технологій в економічній діяльності. Призначене для здобувачів ступеня вищої освіти бакалавра спеціальності «Економіка», які навчаються за освітньо-професійними програмами «Економічна кібернетика», «Міжнародна економіка», «Управління персоналом та економіка праці».

#### Рецензент

*С.І. Левицький,* доктор економічних наук, доцент, завідувач кафедри інформаційних технологій ПрАТ "ПВНЗ "Запорізький інститут економіки та інформаційних технологій"

#### Відповідальний за випуск

*Н.К. Максишко,* доктор економічних наук, професор, завідувач кафедри економічної кібернетики ЗНУ

# **ЗМІСТ**

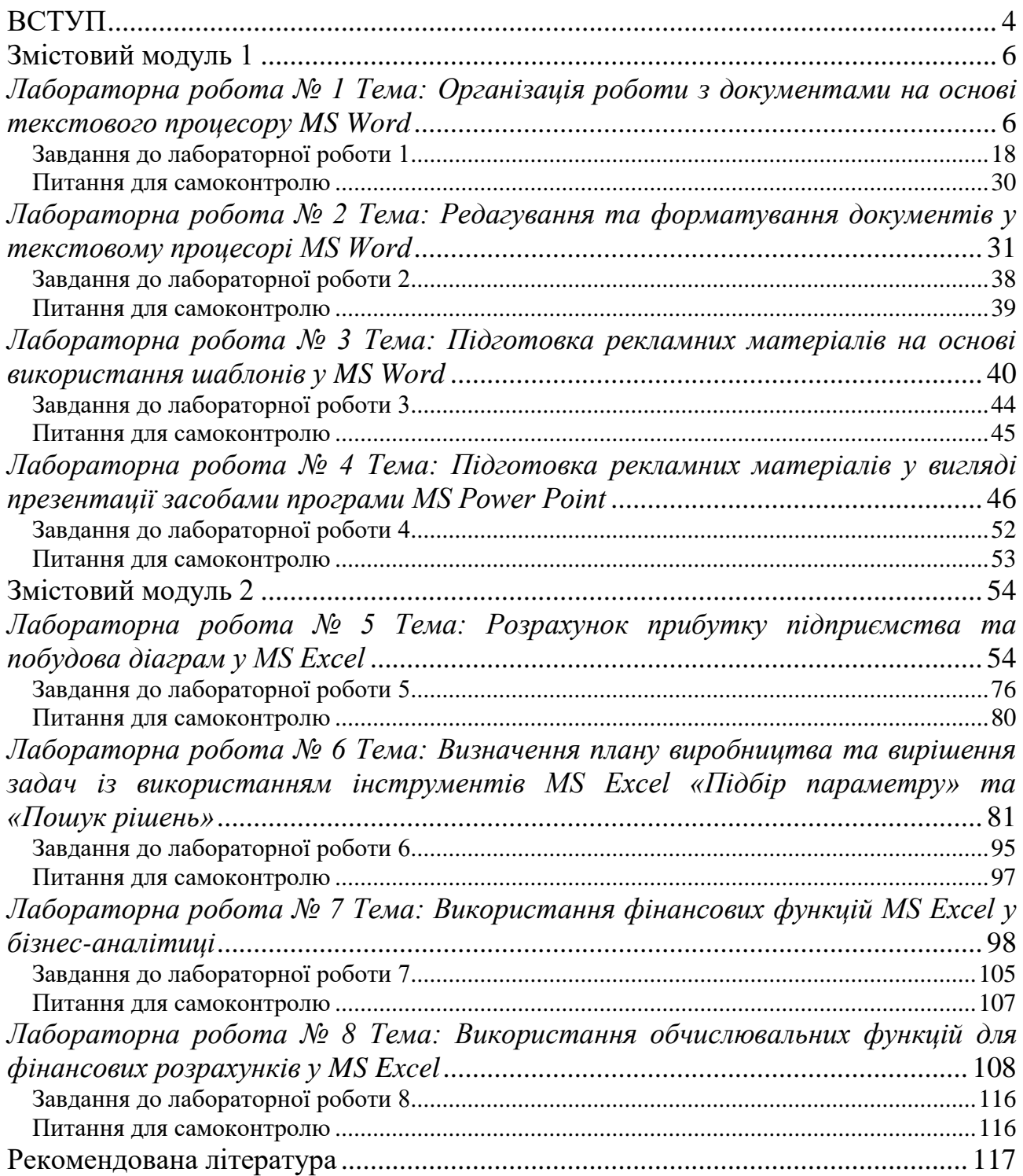

#### **ВСТУП**

<span id="page-3-0"></span>Сьогодні інформаційні технології стали невід'ємною складовою інформаційної інфраструктури економіки. Вони активно використовуються в повсякденній діяльності будь-якого підприємства (організації), дозволяють досліджувати та взаємопов'язувати складові ланки діяльності між собою. Вони розвиваються надзвичайно швидкими темпами й охоплюють усе ширші сфери діяльності таким чином, що будь-яка конкурентоспроможна діяльність у майбутньому не може бути сформована без детального аналізу можливостей застосування інформаційних технологій. Звідси і випливає, що одним із важливих компонентів будь-якої управлінської діяльності є інформаційна інфраструктура, яка підтримується сукупністю інформаційних ресурсів і програмно-апаратних засобів обчислювальної техніки та зв'язку.

Методичні рекомендації з дисципліни «Інформаційні технології в управлінні економічними системами» призначені для організації лабораторних занять. Виконання кожної лабораторної роботи розраховано на чотири академічні години і передбачає попереднє самостійне ознайомлення студентів із відповідним теоретичним матеріалом. Кожен студент обирає той варіант, який відповідає його порядковому номеру в списку журналу академічної групи. До захисту лабораторної роботи потрібно обов'язково виконати всі завдання та підготувати відповіді на всі питання для самоконтролю.

**Метою** навчальної дисципліни «Інформаційні технології в управлінні економічними системами» є формування системи теоретичних знань щодо сучасних інформаційних систем і технологій, а також набуття умінь і навичок ефективного використання сучасних інформаційних технологій в управлінні економічними системами.

**Предметом** вивчення є інформаційні системи та технології, які застосовуються в управлінні економічними системами.

Основними **завданнями** дисципліни «Інформаційні технології в управлінні економічними системами» є:

- формування у студентів основ комп'ютерної грамотності, яка є базовою складовою інформаційної культури та включає знання, вміння і навички розв'язування економічних задач за допомогою комп'ютера;

- формування теоретичної бази знань у галузі інформатики й обчислювальної техніки;

- формування певних навичок роботи з програмами пакету Microsoft Office, графічними редакторами в комп'ютерних мережах.

- формування у студентів інформаційної культури, що передбачає знання фундаментальних основ інформатики та обчислювальної техніки;

- ознайомлення з основами сучасних інформаційних технологій;

- ознайомлення з основними напрямами застосування нових інформаційних технологій в управлінні економічними системами.

4

У результаті вивчення дисципліни студент повинен **отримати такі результати навчання**:

– ідентифікувати джерела та розуміти методологію визначення і методи отримання соціально-економічних даних, збирати та аналізувати необхідну інформацію, розраховувати економічні та соціальні показники;

– використовувати інформаційні та комунікаційні технології для вирішення соціально-економічних завдань, підготовки та представлення аналітичних звітів.

#### **та набути таких компетентностей**:

– здатність розв'язувати складні спеціалізовані задачі та практичні проблеми в економічній сфері, які характеризуються комплексністю та невизначеністю умов, що передбачає застосування теорій та методів економічної науки;

– навички використання інформаційних і комунікаційних технологій;

– здатність до пошуку, оброблення та аналізу інформації з різних джерел;

– здатність застосовувати комп'ютерні технології та програмне забезпечення з обробки даних для вирішення економічних завдань, аналізу інформації та підготовки аналітичних звітів.

Курс «Інформаційні технології в управлінні економічними системами» має тісні міжпредметні зв'язки з такими дисциплінами: «Теорія ймовірностей та математична статистика», «Оптимізаційні моделі та методи», «Статистика.

Набуті студентами знання та навички з дисципліни «Інформаційні технології в управлінні економічними системами» будуть необхідні їм при виконанні аналітичних досліджень під час виробничих, переддипломних практик, при написанні та захисті кваліфікаційної роботи магістра, у подальшій професійній діяльності.

Методичні рекомендації до лабораторних занять із дисципліни «Інформаційні технології в управлінні економічними системами» сприятимуть якісному засвоєнню основ курсу й оволодінню необхідними вміннями та навичками.

#### **Змістовий модуль 1**

#### <span id="page-5-1"></span><span id="page-5-0"></span>*Лабораторна робота № 1 Тема: Організація роботи з документами на основі текстового процесора MS Word*

**Мета роботи**: набути навичок редагування тексту, застосовуючи інструментарій текстового процесора на базі MS Word.

#### **Завдання:**

**1) редагування тексту відповідно до варіанта (номер студента за журналом групи) із використанням інструментарію текстового процесора на базі MS Word:**

1.1) створити свою папку на диску D, створити в ній документ Microsoft Word з іменем «Прізвище студента номер варіанта»;

1.2) обрати частину тексту відповідно до свого варіанта та вставити його у створений документ;

1.3) відредагувати вставлений текст: шрифт Times New Roman розмір 14 пт, абзацний відступ 1,25 см, вирівняти текст по ширині;

1.4) скопіювати 1-ий абзац та вставити його після 4-го. Виділити 1-ий абзац іншим кольором. Видалити 2-ий абзац. Знайти слово (помилка) в тексті та замінити його на (виправлено). Задати нові параметри сторінки: всі поля – «2 см», орієнтація – «Альбомна». У 2-му абзаці збільшити розмір букв на 2 одиниці та зробити їх напівжирними. У 3-му абзаці виділити текст курсивом і одне слово підкреслити. Задати для всього тексту міжрядковий інтервал 1,5. Зберегти документ у власній папці під іменем «Прізвище студента\_номер варіанта\_final.docx», закрити поточний документ;

1.5) у документі «Прізвище студента\_номер варіанта» після 2-го абзацу вставити один із звукових файлів із розширенням \*.wav. Зберегти документ у власній папці під іменем «Прізвище студента номер варіанта final2.docx», закрити поточний документ;

1.6) у документі «Прізвище студента\_номер варіанта» на початку 2-го абзацу вставити символ «§», після 2-го абзацу вставити зображення, після 3-го абзацу вставити автофігуру. Зберегти документ у власній папці під іменем «Прізвище студента\_номер варіанта\_final3.docx»;

1.7) створити лист за допомогою Шаблона листів. Зберегти лист під іменем «Лист\_Прізвище студента.docx».

**2) створення таблиць і формул із використанням інструментарію текстового процесора на базі MS Word:**

2.1) створити новий документ Microsoft Word під назвою «Таблиця\_Прізвище студента.docx»;

2.2) у документі ввести текст: «Створення таблиці за допомогою Експрес таблиці» та створити таблицю за допомогою Експрес таблиці, присвоїти їй ім'я «Таблиця 1»;

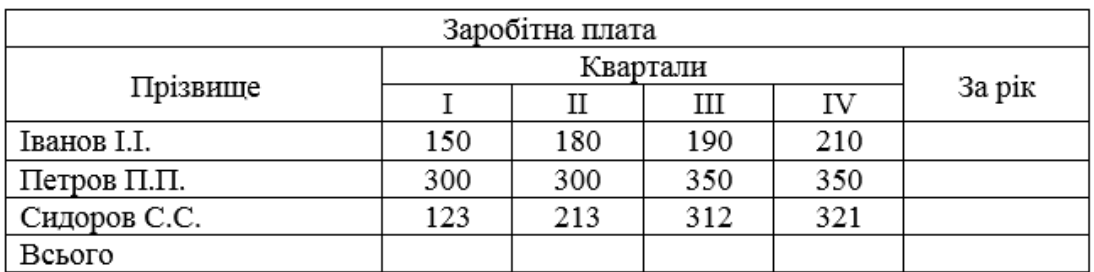

2.3) через два рядки після Таблиці 1 ввести текст: «Створення таблиці за допомогою креслення». Під іменем Таблиця 2 створити таблицю:

Для заповнення стовпця «За рік» та рядка «Всього» використати автосуму;

2.4) через рядок після Таблиці 2 ввести текст: «Створення таблиці за допомогою вставки таблиці». Створити таблицю (5х10) за допомогою меню, задати їй ім'я «Таблиця 3»;

2.5) перетворити Таблицю 3 таким чином (виділити таблицю, натиснути праву кнопку миші та обрати «Властивості таблиці»): ширина 1-го рядка більше ширини 2-го у 2 рази, 1-ий стовпчик – ширина 2 см, 2-ий – 5 см. Скопіювати Таблицю 3 та вставити на рядок нижче, автоматично вирівняти ширину стовпців та висоту рядків;

2.6) після Таблиці 3 за допомогою WordArt ввести текст «Квадратне рівняння». З нового рядка за допомогою редактора формул ввести вираз: « $ax^2 + bx + c = 0$ », зберегти отриманий документ.

#### *Приклад виконання лабораторної роботи 1*

#### *Хід виконання роботи:*

**1. Редагування заданого тексту відповідно до варіанта (номер студента за журналом групи) із використанням інструментарію текстового процесору на базі MS Word.**

1.1 Створити свою папку на диску D, створити в ній документ Microsoft Word з іменем «Прізвище студента номер\_варіанта» (наприклад Іванов $13.docx$ ) (рис. 1.1):

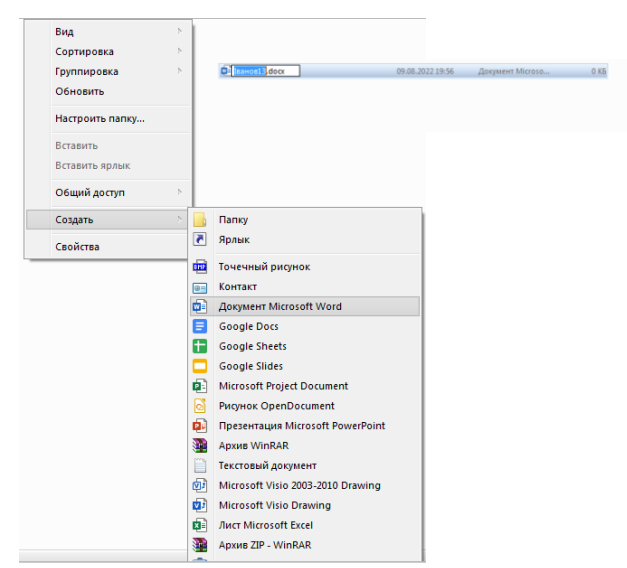

Рис. 1.1 – Створення нового документ Microsoft Word

1.2 Обрати частину тексту відповідно до свого варіанта (встановити курсор на початку відповідного фрагменту, затиснути ліву кнопку миші та виділити необхідний текст, натиснути праву кнопку миші, коли курсор знаходиться на виділеному фрагменті, обрати «Копіювати») та вставити (встановити курсор миші у створеному документі в місце вставки, натиснути праву кнопку миші та обрати «Вставити») його у створений документ (рис. 1.2  $-1.3$ :

Існує багато визначень інформатики як науки і учбової дисципліни. Таке різноманіття думок відображає той факт, що інформатика - це наука, що бурхливо розвивається, знаходиться в періоді становлення.•¶

Сьогодні швидко змінюються не тільки апаратні засоби і програмне забезпечення, але і методи роботи з інформацією, а також розуміння ролі інформації в ефективному використанні обмежених матеріальних ресурсів і технічних можливостей сучасного виробництва.

Щоб визначитися з основними об'єктами вивчення в інформатиці, приведемо декілька визначень

інформатики, які представляють спектр основних думок. Calibri (Основн ~ 11 ~ А А У Ф Д

1978 р. на Міжнародному конгресі з інформатики було запр Ж К П 2 - А - Е - Е - Стилі ння визначення поняття "інформатика": "Поняття інформатики охоплює області, пов'язані з Х. Вирізати розробкою, створенням, використанням і матеріально-техні обробки інформації, включаючи машини, устаткування, мат □ Копі<u>ю</u>вати аспекти, а також комплекс промислової, комерційної, адмін **Параметри вставлення:** 

#### Варіант·2¶

систем·

 $\mathbf{a}$ ii" $\mathbf{u}$ 

иатики--

льних-

едачі,

> ивається і

**白自 乌** 

**D** Інтелектуальний пошук

Знайти синоніми

**⊅ Створити примітку** 

 $A \nightharpoonup$ 

 $\equiv$  A63au...

5 11 Переклад © Посилання організаційні

навколишнього·

наступному визначенні в явному вигляді підкреслюється по фундаментальність і технологічність: "Інформатика - в даниї областей наукового знання, що формує системно-інформац світу, вивчає інформаційні процеси, методи і засоби отрима зберігання і використання інформації. - 1

Разом з тим інформатика - це сфера практичної діяльності л постійно розширюється, зв'язана з використанням інформац

Сьог

#### Рис. 1.2 – Копіювання частини тексту в документі Microsoft Word

Існує багато визначень інформатики як науки і учбової дисципліни. Таке різноманіття думок відображає той факт, що інформатика - це наука, що бурхливо розвивається, знаходиться в періоді становлення. • ¶

Параметри вставлення: оться не тільки апаратні засоби і програмне забезпечення, але і методи робс **В В В В Пользания** ролі інформації в ефективному використанні обмежених мате використовувати кінцеву тему (Т) ЧНИХ МОЖЛИВОСТЕЙ СУЧАСНОГО ВИРОбНИЦТВА.

Шоб-визначитися з основними об'єктами вивчення в інформатиці, приведемо декілька визначень інформатики, які представляють спектр основних думок.

1978 р. на Міжнародному конгресі з інформатики було запропоновано наступне формулювання визначення поняття "інформатика": "Поняття інформатики охоплює області, пов'язані з розробкою, створенням, використанням і матеріально-технічним обслуговуванням систем обробки інформації, включаючи машини, устаткування, математичне забезпечення, організаційні аспекти, а також комплекс промислової, комерційної, адміністративної і соціальної дії". 1

## Рис. 1.3 – Вставка частини тексту в документі Microsoft Word

1.3 Відредагувати вставлений текст: шрифт Times New Roman розмір 14 пт, абзацний відступ 1,25 см, вирівняти текст по ширині (у меню «Основне» встановити шрифт Times New Roman розмір 14 пт, встановити абзацний відступ 1,25 см, вирівняти текст по ширині) (рис. 1.4):

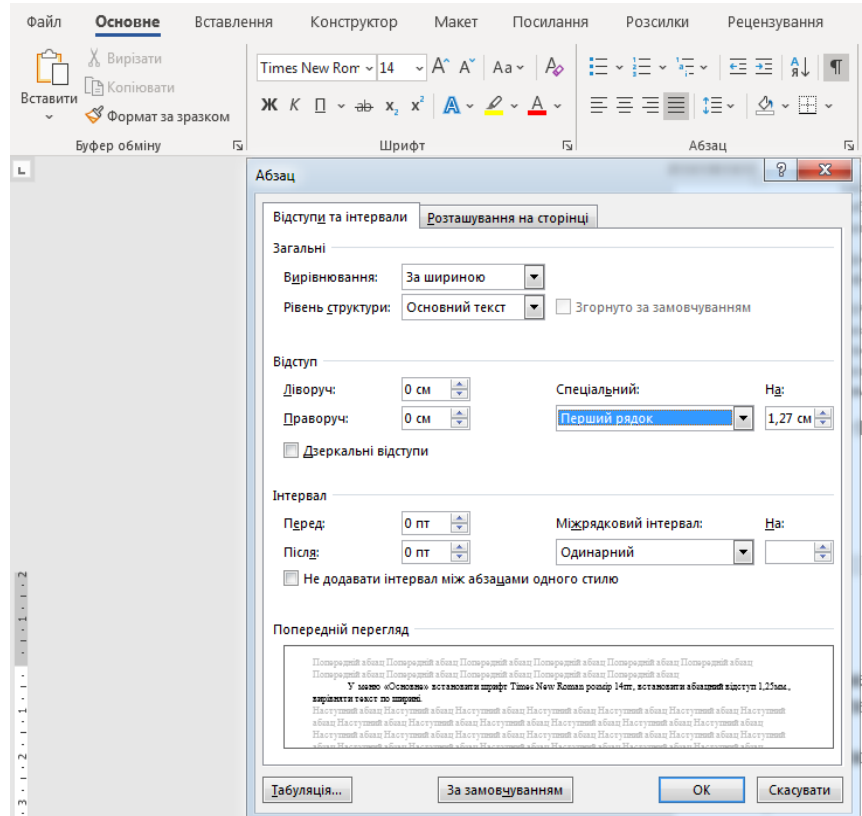

Рис. 1.4 – Редагування шрифту та абзацного відступу в документі Microsoft Word

Встановити перевірку орфографії (прибрати підкреслення червоним) (рис. 1.5):

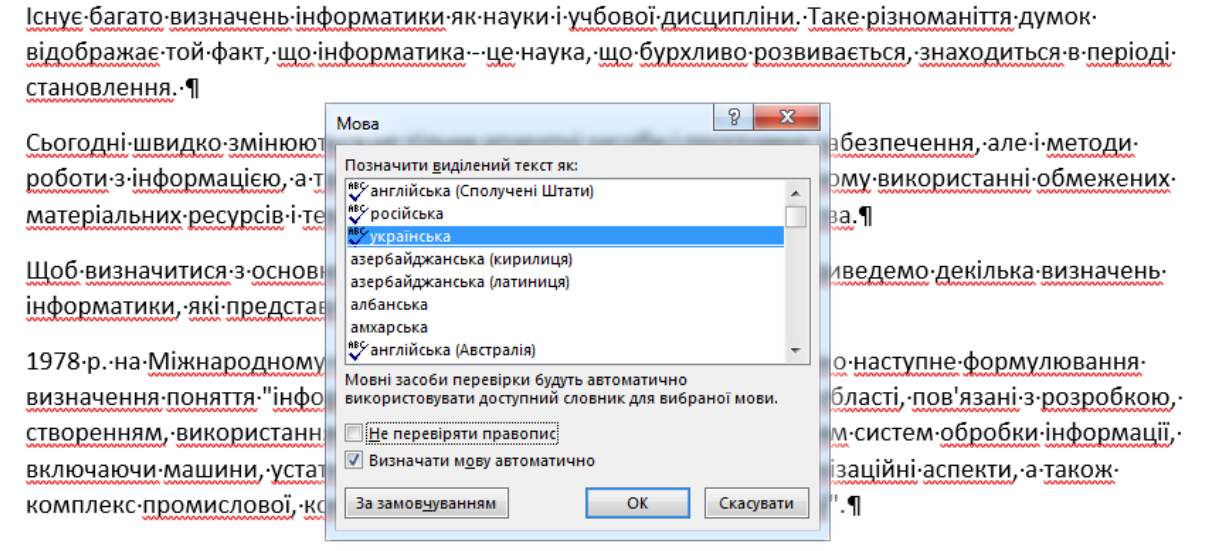

Рис. 1.5 – Вибір мови перевірки орфографії в документі Microsoft Word

Зберегти отриманий документ.

1.4 У збереженому документі скопіювати 1-ий абзац та вставити його після 4-го. Виділити 1-ий абзац іншим кольором (рис. 1.6):

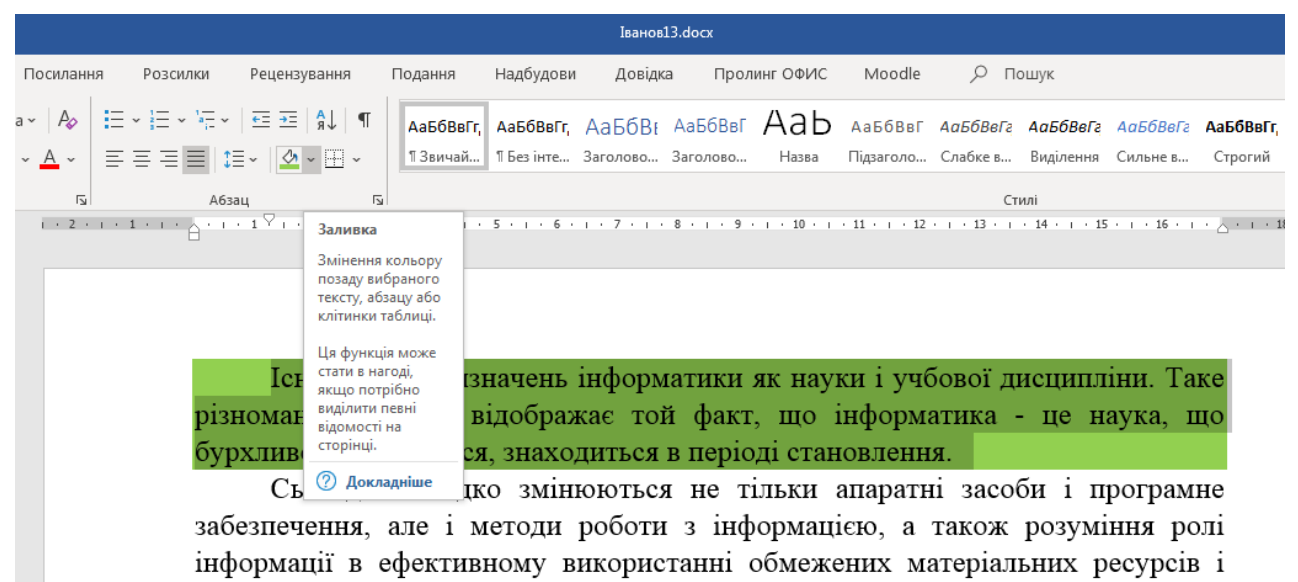

технічних можливостей сучасного виробництва.

Рис. 1.6 – Заливка в документі Microsoft Word

Видалити 2-ий абзац. Знайти слово (помилка) в тексті та замінити його на (виправлено).

Задати нові параметри сторінки (через меню Макет, «Параметри сторінки»): усі поля – 2 см, орієнтація – «альбомна» (рис. 1.7):

| Автозбереження •<br>■ り・い 。                                                                       |                                                                                                    | Iванов13.docx                                                                                                    |
|---------------------------------------------------------------------------------------------------|----------------------------------------------------------------------------------------------------|----------------------------------------------------------------------------------------------------|
| Макет<br>Конструктор<br>Вставлення                                                                | Посилання<br>Розсилки<br>Рецензування<br>Подання                                                                                                    | О Пошук<br>۴١<br>Надбудови<br>Довідка<br>Пролинг ОФИС<br>Moodle                                                           |
| Розриви ·<br>$\therefore$ Номери рядків $\vee$<br>Орієнтація Розмір Стовпці<br>тавлення переносів | Відступ<br>Інтервал<br>$\hat{c}$ $\hat{1} = \text{Acc}$<br>• Ліворуч: 0 см<br>0 <sub>nt</sub><br>Розта-<br>C ‡ E Після: 0 пт<br>Е Праворуч: 0 см                                                | <b>Вирівняти</b> ~<br><b>Прупувати</b> ~<br>Обтікання Перемістити Перемістити Область<br>≌ Повернути ~<br>виділення       |
| Параметри сторінки                                                                                | Абзац                                                                                                    |                                                                                                    |
| L.                                                                                                | $\theta$ $\mathbf{x}$<br>Параметри сторінки                                                                                                    |                                                                                                    |
|                                                                                                   |                                                                                                    |                                                                                                    |
|                                                                                                   | Макет<br>Поля<br><b>Nanip</b><br>Поля                                                                                                    |                                                                                                    |
| 1НФ01                                                                                             | $\frac{4}{\sqrt{2}}$<br>2 CM<br>2 см<br>Нижне<br><b>Верхне:</b><br>2 <sub>cm</sub><br>2 CM<br>Праве:<br>Піве:<br>$\overline{\phantom{a}}$<br>Зліва<br>Корінець<br>O CM<br>Розташування корінця: | учбової дисципліни. Таке різноманіття думок відображає той факт, що<br>находиться в періоді становлення.                  |
|                                                                                                   | Орієнтація                                                                                                    | ні засоби і програмне забезпечення, але і методи роботи з інформацією, а                                                  |
| також                                                                                             |                                                                                                    | користанні обмежених матеріальних ресурсів і технічних можливостей                                                        |
| сучась                                                                                            | альбомна<br>книжкова                                                                                                    |                                                                                                    |
|                                                                                                   | Сторінки                                                                                                    | чення в інформатиці, приведемо декілька визначень інформатики, які                                                        |
| предс                                                                                             | $\overline{ }$<br>Звичайний<br>Кілька сторінок:                                                                                                    |                                                                                                    |
|                                                                                                   | Попередній перегляд                                                                                                    | тики було запропоновано наступне формулювання визначення поняття                                                          |
| "інфој                                                                                            |                                                                                                    | касті, пов'язані з розробкою, створенням, використанням і матеріально-                                                    |
| техніч                                                                                            |                                                                                                    | рмації, включаючи машини, устаткування, математичне забезпечення,<br>ії, комерційної, адміністративної і соціальної дії". |
| орган                                                                                             |                                                                                                    | і учбової дисципліни. Таке різноманіття думок відображає той факт, що                                                     |
| інфор                                                                                             |                                                                                                    | находиться в періоді становлення.                                                                                         |
|                                                                                                   | Застосувати до: Всього документа                                                                                                    |                                                                                                    |
|                                                                                                   | OK<br>Скасувати<br>За замовчуванням                                                                                                    |                                                                                                    |
|                                                                                                   |                                                                                                    |                                                                                                    |

Рис. 1.7 – Зміна параметрів сторінки в документі Microsoft Word

У 2-му абзаці збільшити розмір букв на 2 одиниці і зробити їх напівжирними. У 3-му абзаці виділити текст курсивом і одне слово підкреслити. Задати для всього тексту міжрядковий інтервал 1,5 (рис. 1.8):

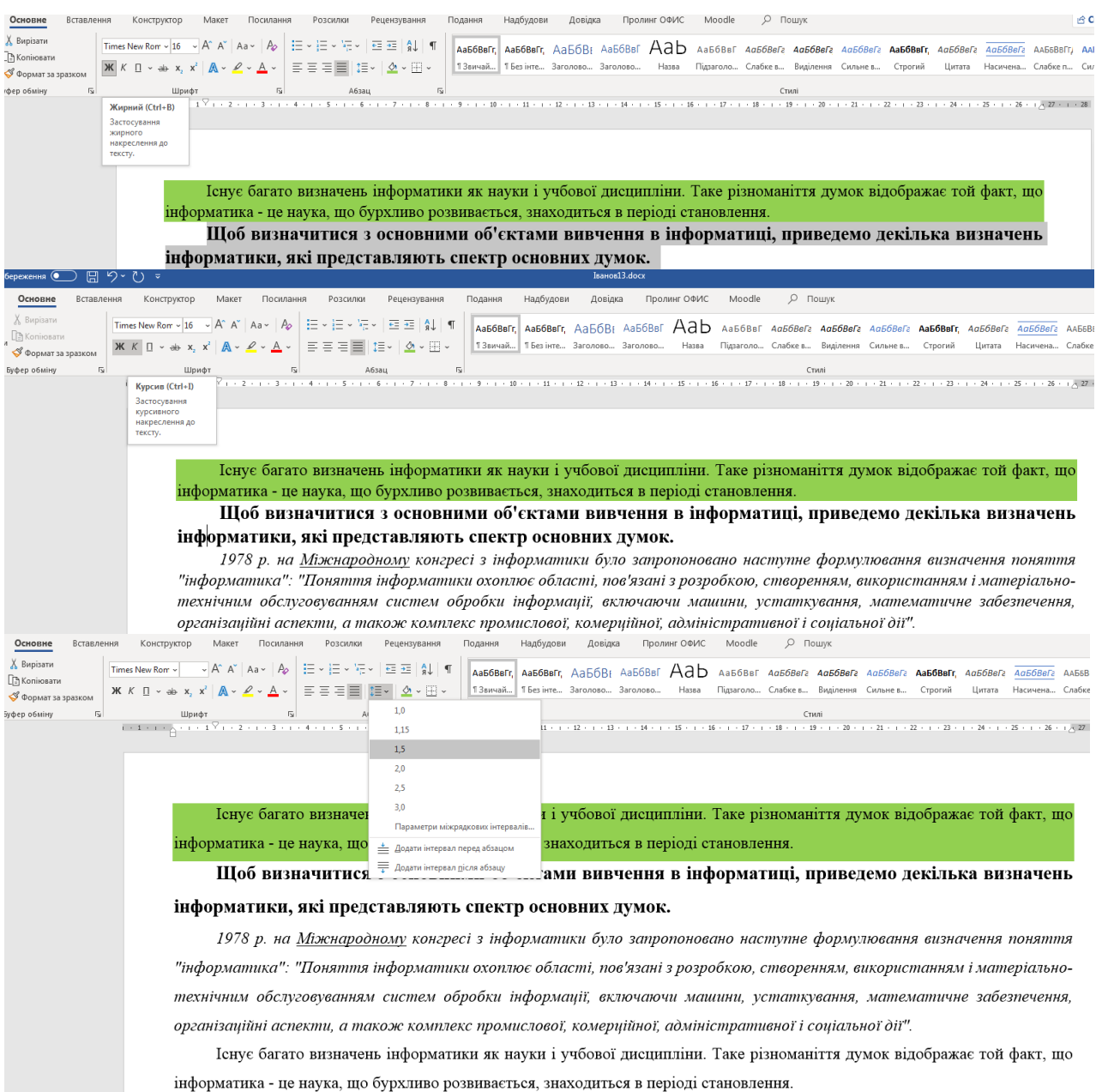

Рис. 1.8 – Редагування шрифту та міжрядкового інтервалу в документі Microsoft **Word** 

Зберегти документ у власній папці під іменем «Прізвище студента\_номер варіанта final.docx (наприклад Іванов 13 final.docx).

1.5 Закрити поточний документ. Відкрити документ «Прізвище студента\_номер\_варіанта». Після 2-го абзацу вставити один із звукових файлів із розширенням \*.wav (попередньо файл скачати в мережі Інтернет <http://www.mobilaz.net/melody-3285.html> за допомогою функції Вставлення – Об'єкт) (рис. 1.9):

| Автозбереження •<br>日 り・ひ 。                                                                                                    | InaHon13.docx                                                                                                    | σ<br><b>FET</b><br>Увійти                                                                                                    |
|----------------------------------------------------------------------------------------------------|----------------------------------------------------------------------------------------------------|----------------------------------------------------------------------------------------------------|
| Макет<br>Посилання<br>Розсилки<br>Основне<br>Вставлення<br>Конструктор<br>Файл                                                                                                    | О Пошук<br>Надбудови<br>Пролинг ОФИС<br>Рецензування<br>Подання<br>Довідка<br>Moodle                                                                                                    | <b>Примітки</b><br><b>В Спільний доступ</b>                                                                                                    |
| <sup>•</sup> Титульна сторінка •<br>π<br>$\sqrt{2}$<br>П Пуста сторінка<br>$3D -$<br>Таблиця<br>Зображення Зображення Фігури Піктограми<br>SmartArt <i>Diarpana</i><br>Розрив сторінки<br>з Інтернету<br>моделі '<br>Сторінки<br>Таблиці<br>Ілюстрації<br>$\mathbf{L}$                                                                  | © Посилання »<br>Верхній колонтитул ~<br>W<br><b>ПА</b> Отримати надбудови<br>$\mathsf{A}$<br>$6 -$<br>• Кижній колонтитул<br>П Закладка<br>Знімок<br>Wikipedia<br>Онлайнове<br>Примітка<br>Текстове<br><b>Иої надбудови</b><br><b>В</b> Номер сторінки »<br><b>С Перехресне посилання</b><br>none<br>екрана -<br>sinco<br>Надбудови<br>Мультимедіа<br>Посилання<br>Примітки<br>Колонтитули                                       | В Експрес-блоки ~ В Рядок підпису ~<br>П Формула -<br>O CHANBON ~<br>WordArt ~<br><b>В Дата</b> й час<br>$106'$ ekt v<br>А= Буквица -<br>Текст<br>Символи<br>$\sim$ |
| 9 83<br>Вставлення об'єкта                                                                                                    |                                                                                                    |                                                                                                    |
| Створення з файлу<br>Створення<br><b>Ім'я файлу:</b><br>$\cdot$<br>Огляд<br>38' дзок із файлом<br>У вигляді піктограми<br>re.<br>12<br>Результат<br><b>A</b><br>Вставлення вмісту вказаного файлу до<br>документа у такий спосіб, щоб його<br>m<br>医脚<br>можна було редагувати в програмі, в якій<br>a.<br>його було створено.<br>$\pi$ | ь інформатики як науки і учбової дисципліни. Таке різноманіття думок відображає той факт, що<br>бурхливо розвивається, знаходиться в періоді становлення.<br><b>CA</b> Orman<br>$\bullet$ $\leftarrow$ $\bullet$ $\bullet$ $\bullet$ <i>Поиск</i> Новая папка<br>• • Компьютер • Новый том (В:) • Новая папка<br><b>KEI</b><br><b>Hosas nanka</b><br>Упорядочить -<br>Google DriveFS A<br>Имя<br>Term<br>Дата изменения<br>Размер | $-8-$<br><b>ШЕТЕНЬ</b><br>$\Omega$<br>$1 - 10$<br>nmn                                                                                                    |
| Скасувати<br>OK<br>технічним обслуговуванням<br>організаційні аспекти, а тако<br>Існує багато визначень<br>інформатика - це наука, що бу                                                                                                    | ♪ Звуки_Сирена_Mobilaz.Net.wav<br>93 KB<br>09.08.2022 22:20<br><b>3syk WAVE</b><br>Библиотеки<br>Di Isanos13.docx<br>09.08.2022 19:56<br>0K5<br>Документ Місгозо<br>Bugeo<br>В документы<br>- Изображения<br>• Музыка<br>• Домашняя группа<br>Компьютер<br><b>Са Новый том (В)</b><br><u>А.</u> Локальный диск<br>ста Новый том (D:)<br>ста Новый том (E:)<br>• Усі файли (*.*)<br>Ім'я файлу:                                    | $bHO-$<br>ННЯ,<br>шо                                                                                                    |
|                                                                                                    | Відкрити<br>Cepnic<br>$\blacktriangledown$                                                                                                    | Скасувати                                                                                                    |

Рис. 1.9 – Вставка об'єкту в документі Microsoft Word

Зберегти документ у власній папці під іменем «Прізвище студента\_номер варіанта\_final2.docx».

1.6 Закрити поточний документ. Відкрити документ «Прізвище студента\_номер\_варіанта». На початку 2-го абзацу вставити символ «§» (рис. 1.10):

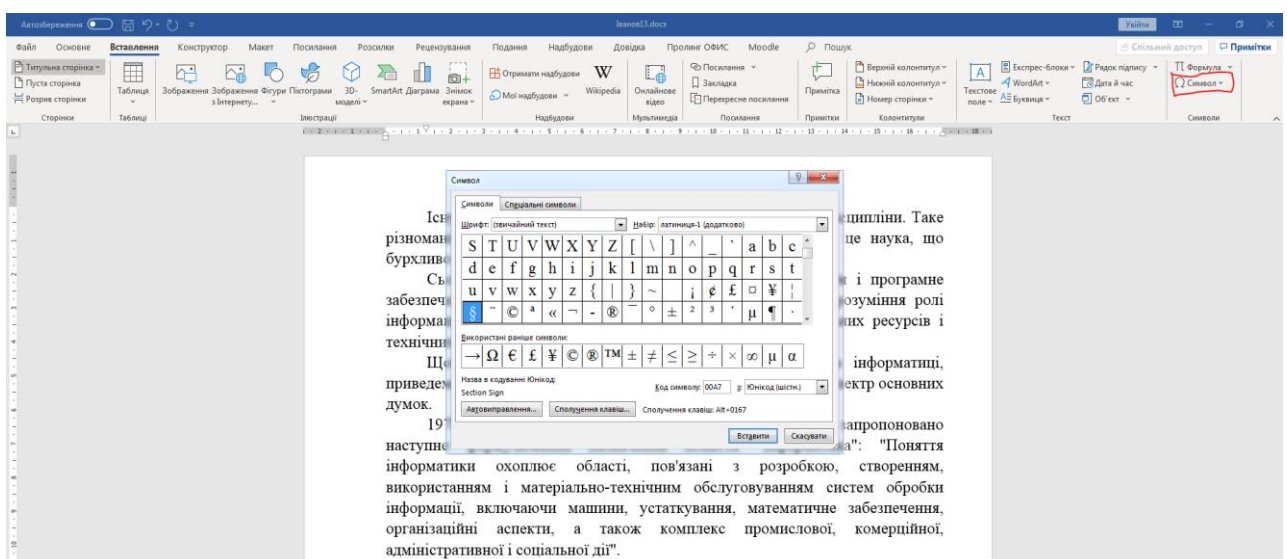

Рис. 1.10 – Вставка символу «§» в документі Microsoft Word

Після 2-го абзацу вставити зображення (рис. 1.11):

| Anvas6epexemma () 日 9 × ひ =                                                                                                    | Isason13.docx                                                                                                    | <b>EXT</b><br>ysilini                                                                                                    |
|----------------------------------------------------------------------------------------------------|----------------------------------------------------------------------------------------------------|----------------------------------------------------------------------------------------------------|
| Основне<br>Вставлення<br>Макет<br>Посилання<br>$O \sin n$<br>Конструктор<br>Розсилки                                                                                                    | Надбудови<br>Пролинг ОФИС<br>Moodle<br>Рецензування<br>Подання<br>Довідка                                                                                                    | $O$ $I$ owyk<br>В Спільний доступ При                                                                                                    |
| • Титульна сторінка -<br>$\Box$<br>↑.<br>Пуста сторінка<br>$3D -$<br>Таблиця<br>Зображення Вображення Фігури Піктограми<br>Розрив сторінки<br>Битернету<br>моделі -<br>Ta6Awuji<br>Interpauli<br>Сторінки | ⊘ Посилання -<br>W<br>$\overline{a}$<br>Н Отримати надбудови<br>Ld<br>□ Закладка<br>Онлайнове<br>SmartArt <i>Diarpama</i> 3Himox<br>Wikipedia<br>• Мої надбудови<br><b>Перехресне посилання</b><br>екрана»<br>відео<br>Надбудови<br>Мультинедіа<br>Посилання                                                                                                    | Е Експрес-блоки ~ В Рядок підпису ~<br>Верхній колонтитул -<br>∏ Формула -<br>市<br>$\overline{A}$<br>V-<br><b>ПА Дата й час</b><br>Нижній колонтитул ~<br>VordArt v<br>C CHARGA -<br>Примітка<br>Текстове<br>$06'$ ext $\sim$<br>• Номер сторінки »<br>A= Eyenman v<br>$none -$<br>Примітки<br>Колонтипии<br>Текст<br>Символи |
| $\mathbf{L}_-$<br>$\mathbf{r}$<br>w<br>думок.<br>$^{10}$<br>$\sim$<br>$\mathbb{R}$                                                                                                    | <b>СА Вставлення</b> рисунка<br>Icr<br>• Библиотеки • Изображения • Образцы изображений<br>різномаї<br>Упорядочить -<br>Новая папка<br>бурхлив<br>Библиотека "Изображения"<br>Microsoft Word<br>ş<br>Образцы изображений<br>забезпеч<br>Избранное<br>- Недавние места<br>інформа<br>Pationum cron<br>В. Загрузки<br>технічні<br>Google DriveFS<br>Пустыня.jpg<br>Гортензия.jpg<br>посвителя перио<br>Ш<br>Библиотеки<br><b>B</b> Bugeo<br>приведе<br>• Документы<br><b>- Изображения</b><br>• Музыка<br>19<br>Тюльпаны.jpg<br>• Домашняя группа<br>наступн<br>інформа<br>Компьютер<br>викорис<br>Ім'я файлу: Хризантема.jpg<br>інформа<br>організа.<br>адміністративної і соціальної дії". | $-x$<br>$\rightarrow$ $\leftarrow$ Поиск Образцы изображений<br>图 - 图<br>- 62<br>Упорядочить: Папка •<br>Meayaa.jpg<br>Koana.jpg<br>Mask.jpg<br>Пингвины.јро<br>Усі рисунки (".emf;".wmf;".jpg<br>۰<br>Вставити -<br>Скасувати<br>Cepsic<br>$\blacktriangledown$<br><b>COURSE IN CONTRACTS</b>                                |

Рис. 1.11 – Вставка зображення в документі Microsoft Word

Після 3-го абзацу вставити автофігуру (рис. 1.12):

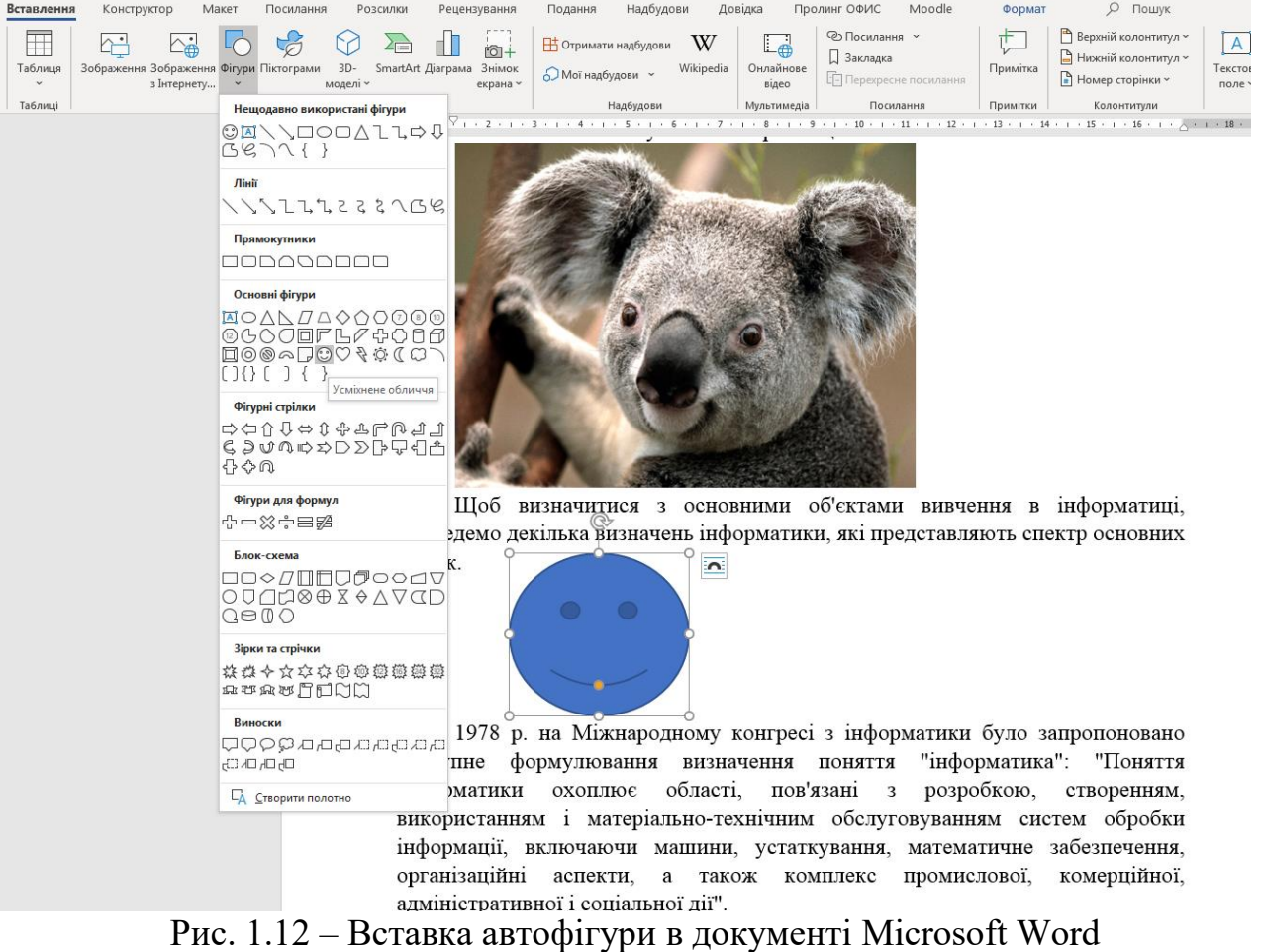

Зберегти документ у власній папці під іменем «Прізвище студента\_номер варіанта\_final3.docx».

1.7 Створити лист за допомогою Шаблона листів. Зберегти лист під іменем «Лист\_ Прізвище студента.docx» (рис 1.13):

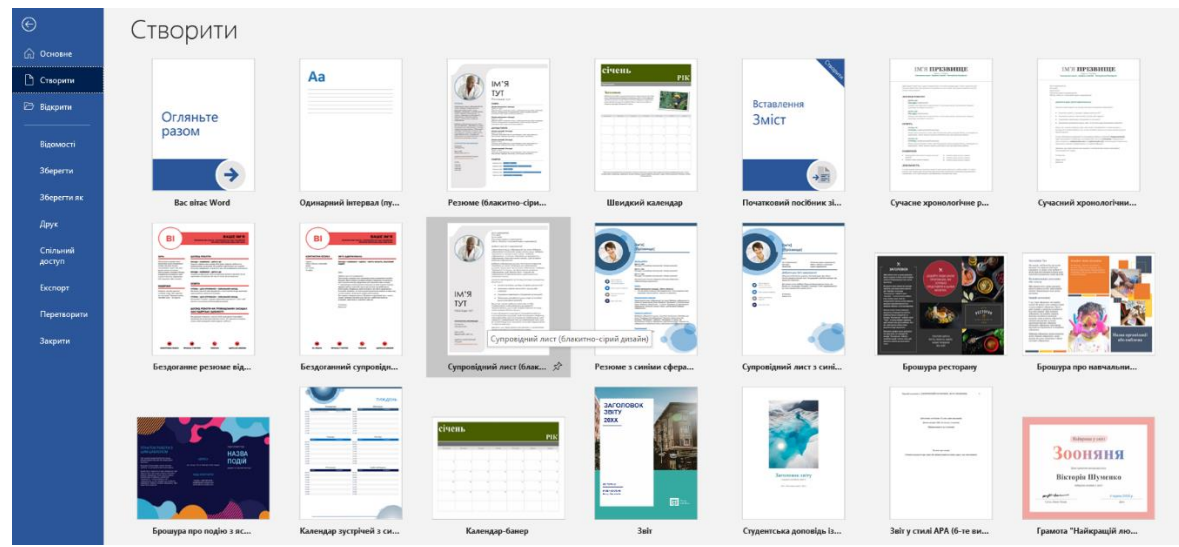

Рис. 1.13 – Створення листа із шаблона в Microsoft Word

#### **2. Створення таблиць і формул із використанням інструментарію текстового процесора на базі MS Word.**

2.1 Створіть новий документ Microsoft Word. Назвіть його «Таблиця\_Прізвище студента.docx».

2.2 У створеному документі введіть текст: «Створення таблиці за допомогою Експрес таблиці» та створіть таблицю за допомогою Експрес таблиці, присвойте їй ім'я «Таблиця 1» (рис. 1.14):

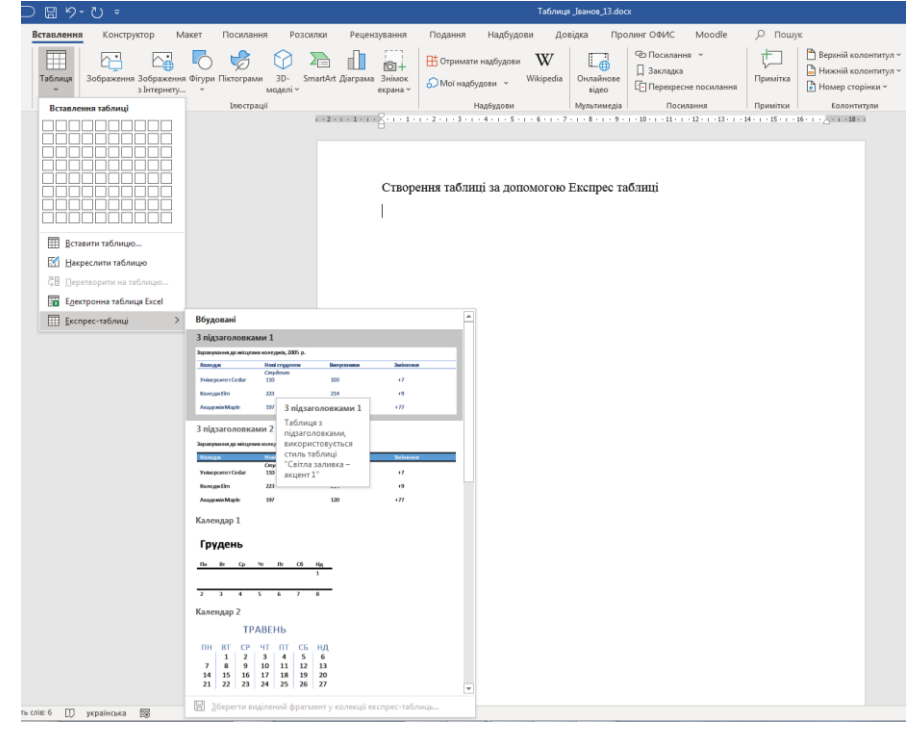

Рис. 1.14 – Створення таблиці за допомогою «Експрес таблиці» в Microsoft Word

2.3 Через два рядки після Таблиці 1 введіть текст: «Створення таблиці за допомогою креслення» (рис. 1.15):

| Конструктор<br>Вставлення<br>Макет                                                            | Посилання<br>Розсилки | Рецензування            | Подання                                                                          | Надбудови      | Довідка<br>Пролинг ОФИС                       | Moodle                                                      | О Пошук                                                    |
|-----------------------------------------------------------------------------------------------|-----------------------|-------------------------|----------------------------------------------------------------------------------|----------------|-----------------------------------------------|-------------------------------------------------------------|------------------------------------------------------------|
| $\boxplus$<br>$\hat{\ }$<br>Таблиця<br>Зображення Зображення Фігури Піктограми<br>з Інтернету | $3D -$<br>моделі ~    | 45<br>SmartArt Діаграма | В Отримати надбудови<br>fo <sub>1</sub><br>Знімок<br>• Мої надбудови<br>екрана ~ | W<br>Wikipedia | $\overline{\mathbb{A}}$<br>Онлайнове<br>відео | ⊘ Посилання »<br>3акладка<br><b>[- Перехресне посилання</b> | Верхній ка<br>╓╄<br>В Нижній ко<br>Примітка<br>• Номер сто |
| Вставлення таблиці                                                                            | Ілюстрації            |                         |                                                                                  | Надбудови      | Мультимедіа                                   | Посилання                                                   | Примітки<br>Колонт                                         |
|                                                                                               |                       |                         | Створення таблиці за допомогою Експрес таблиці<br>Таблиця 1                      |                |                                               |                                                             |                                                            |
|                                                                                               |                       |                         | Коледж                                                                           | Нові студенти  | <b>Випускники</b>                             | Змінення                                                    |                                                            |
|                                                                                               |                       |                         | Університет Cedar                                                                | Студент<br>110 | 103                                           | $+7$                                                        |                                                            |
| 囲<br>Вставити таблицю                                                                         |                       |                         |                                                                                  |                |                                               |                                                             |                                                            |
| <b>Е Накреслити таблицю</b>                                                                   |                       |                         | Коледж Elm                                                                       | 223            | 214                                           | $+9$                                                        |                                                            |
| < <u>B</u> Πepeτε                                                                             |                       |                         | Академія Maple                                                                   | 197            | 120                                           | $+77$                                                       |                                                            |
| Накреслити таблицю<br><b>Ек Едектр</b><br>Створення власної                                   |                       |                         | Коледж Pine                                                                      | 134            | 121                                           | $+13$                                                       |                                                            |
| таблиці за допомогою<br>Excnpe<br>самостійного                                                |                       |                         | Інститут Oak                                                                     | 202            | 210                                           | -8                                                          |                                                            |
| креслення меж<br>клітинок, рядків і                                                           |                       |                         |                                                                                  | Випускник      |                                               |                                                             |                                                            |
| стовпців.                                                                                     |                       |                         | Університет Cedar                                                                | 24             | 20                                            | $+4$                                                        |                                                            |
| Можна також<br>креслити діагональні                                                           |                       |                         | Коледж Elm                                                                       | 43             | 53                                            | $-10$                                                       |                                                            |
| лінії та клітинки<br>всередині клітинок.                                                      |                       |                         | Академія Maple                                                                   | 3              | 11                                            | -8                                                          |                                                            |
|                                                                                               |                       |                         | Коледж Pine                                                                      | 9              | 4                                             | $+5$                                                        |                                                            |
|                                                                                               |                       |                         | Інститут <u>Qak</u>                                                              | 53             | 52                                            | $+1$                                                        |                                                            |
|                                                                                               |                       |                         | Разом                                                                            | 998            | 908                                           | 90                                                          |                                                            |
| $1 - 1 =$                                                                                     | -                     |                         | Джерело: Вигадані дані, які використовуються лише для ілюстрування<br>Таблиця 2  | <b>TT</b>      |                                               |                                                             |                                                            |

Рис. 1.15 – Створення таблиці за допомогою «Накреслити таблицю» в Microsoft Word

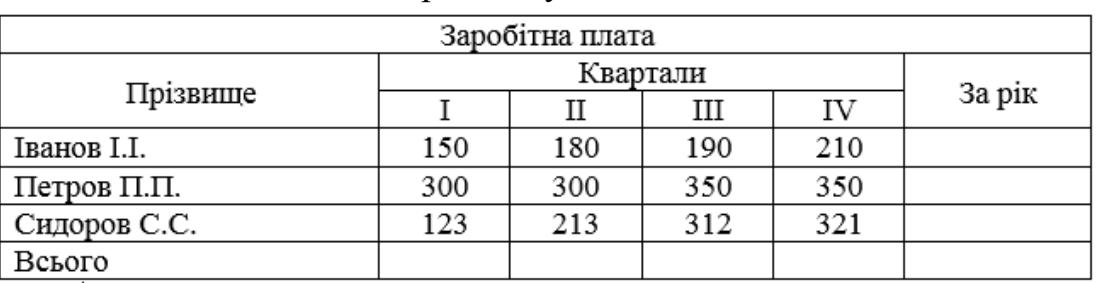

## Під іменем Таблиця 2 створіть таку таблицю:

Для заповнення стовпця «За рік» та рядка «Всього» використати автосуму (рис. 1.16):

| Astros6epexemma (■ 円 り · () =                                                                                                    | Таблиця _Іванов_13.docx                                                                                                    |                                                                 |            | Робота з таблицями |                                                                                                    |                                                                                                    | 团<br>Увійти<br>. .         | $\sigma$ $\times$ |
|----------------------------------------------------------------------------------------------------|----------------------------------------------------------------------------------------------------|-----------------------------------------------------------------|------------|--------------------|----------------------------------------------------------------------------------------------------|----------------------------------------------------------------------------------------------------|----------------------------|-------------------|
| Посилання<br>Розсилки<br>Основне<br>Макет<br>Файл<br>Конструктор<br>Вставлення                                                                                                    | Рецензування<br>Подання<br>Надбудови                                                                                       | Пролинг ОФИС<br>Довідка                                         | Moodle     | Конструктор        | О Пошук<br>Макет                                                                                                    |                                                                                                    | <b>В Спільний доступ</b>   | □ Примітки        |
| ⊞<br>曲<br>$\mathbb{F}$<br>™<br>田<br>狦<br>冊<br>$\Box$<br>罱<br>Виділити Відобразити Властивості<br>Вставити Вставити Вставити Вставити<br>Накреслити Гумка<br>Видалити<br>таблицю<br>вище нижче зліва справа<br><b>CITICY</b><br>Таблиця<br>$\overline{12}$<br>Креслення<br>Рядки та стовпці | ⊟<br>冊<br>岸<br>囲<br>Об'єднати Розділити Розділити<br>Авторозмір<br>клітинки клітинки таблицю<br>$\mathbf{v}$<br>Об'єднання | 1 Висота: 0,56 см С Н Зрівняти висоту рядків<br>Розмір клітинки |            | 888<br>日日日         | ◨<br>$\stackrel{\mathsf{A}\Rightarrow}{\Longrightarrow}$<br>$\Box \Box \Box$ Hanpamok<br>Поля<br>клітинок<br>Tekcty<br>Вирівнювання | 晅<br>磒<br>ÅĮ<br>Повторити<br>Copty-<br>Перетворити Формула<br>вання рядки заголовків на текст<br>Дані | f x                        | $\wedge$          |
| ÷                                                                                                    |                                                                                                    |                                                                 |            |                    |                                                                                                    |                                                                                                    | Формула                    |                   |
| Створення таблиці за допомогою Експрес таблиці<br>Таблиця 2<br>斗                                                                                                    |                                                                                                    |                                                                 |            |                    |                                                                                                    | Додавання<br>формули до<br>клітинки для<br>виконання<br>простого<br>обчислення<br>наприклад           |                            |                   |
|                                                                                                    | Заробітна плата                                                                                                    |                                                                 |            |                    |                                                                                                    |                                                                                                    | AVERAGE, SUM a6o<br>COUNT. |                   |
|                                                                                                    | Прізвище                                                                                                    | Квартали                                                        |            | За рік             |                                                                                                    |                                                                                                    |                            |                   |
|                                                                                                    |                                                                                                    | Π                                                               | IV<br>Ш    |                    |                                                                                                    |                                                                                                    |                            |                   |
|                                                                                                    | Іванов І.І.                                                                                                    | 150<br>180                                                      | 190<br>210 |                    |                                                                                                    |                                                                                                    |                            |                   |
|                                                                                                    | Петров П.П.                                                                                                    | 300<br>300                                                      | 350<br>350 |                    |                                                                                                    |                                                                                                    |                            |                   |
|                                                                                                    | Сидоров С.С.                                                                                                    | 123<br>213                                                      | 321<br>312 |                    |                                                                                                    |                                                                                                    |                            |                   |
|                                                                                                    | Всього                                                                                                    | 573<br>693                                                      |            |                    |                                                                                                    |                                                                                                    |                            |                   |

Рис. 1.16 – Використання автосуми в таблиці в Microsoft Word

2.4 Через рядок після Таблиці 2 введіть текст: Створення таблиці за допомогою «Вставити таблицю». Створіть таблицю (5х10) за допомогою меню, задайте їй ім'я «Таблиця 3» (рис. 1.17):

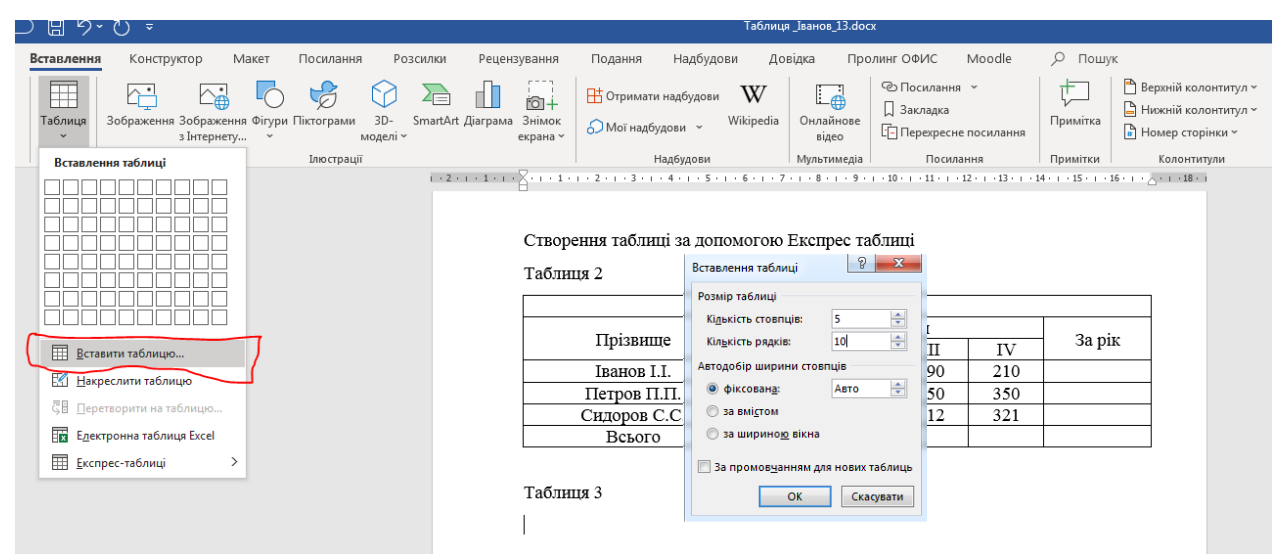

Рис. 1.17 – Створення таблиці за допомогою «Вставити таблицю» в Microsoft Word

2.5 Перетворити Таблицю 3 таким чином (виділити таблицю натиснути праву кнопку миші та обрати «Властивості таблиці»): ширина 1-го рядка більше ширини 2-го у 2 рази, 1-ий стовпчик – ширина 2 см, 2-ий – 5 см (рис. 1.18):

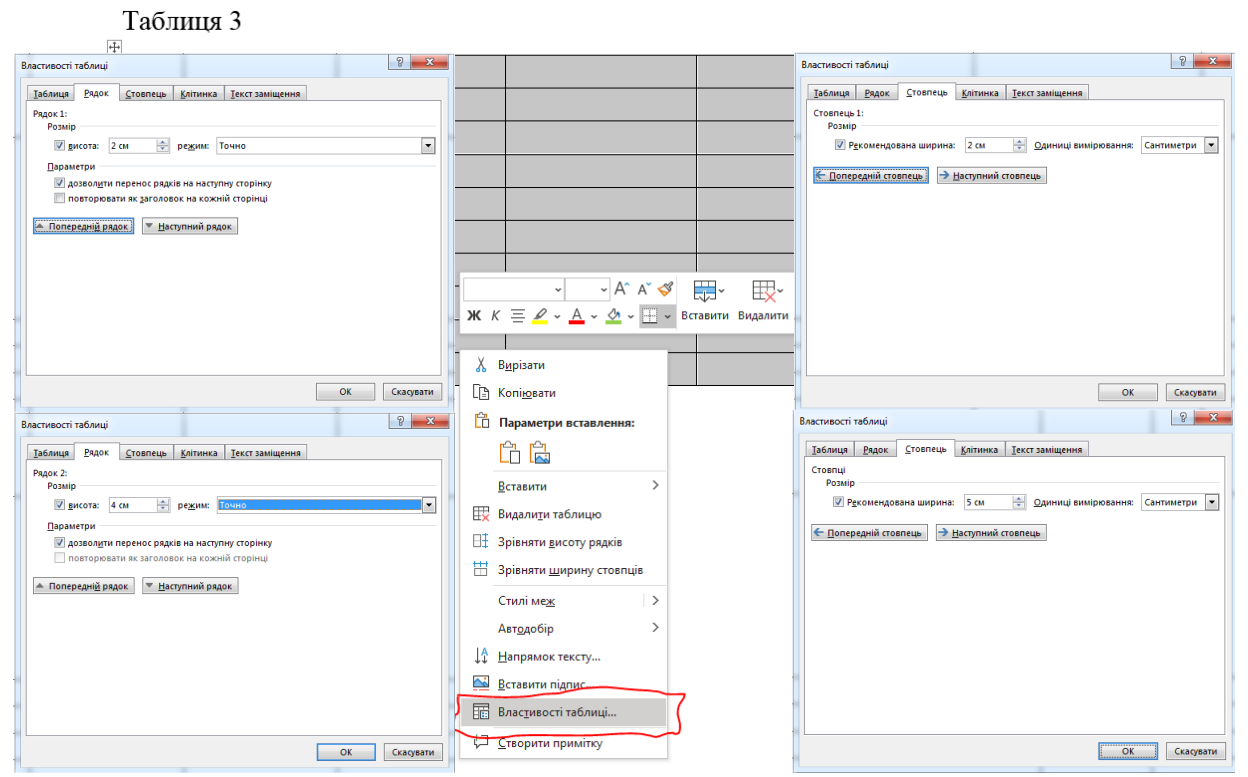

Рис. 1.18 – Редагування таблиці за допомогою меню «Властивості таблиці» в Microsoft Word

Скопіювати Таблицю 3 та вставити на рядок нижче, автоматично вирівняти ширину стовпців (виділити таблицю, натиснути праву кнопку миші та обрати «Зрівняти ширину стовпців») та висоту рядків (виділити таблицю, натиснути праву кнопку миші та обрати «Зрівняти ширину рядків») (рис. 1.19):

Таблиня 3

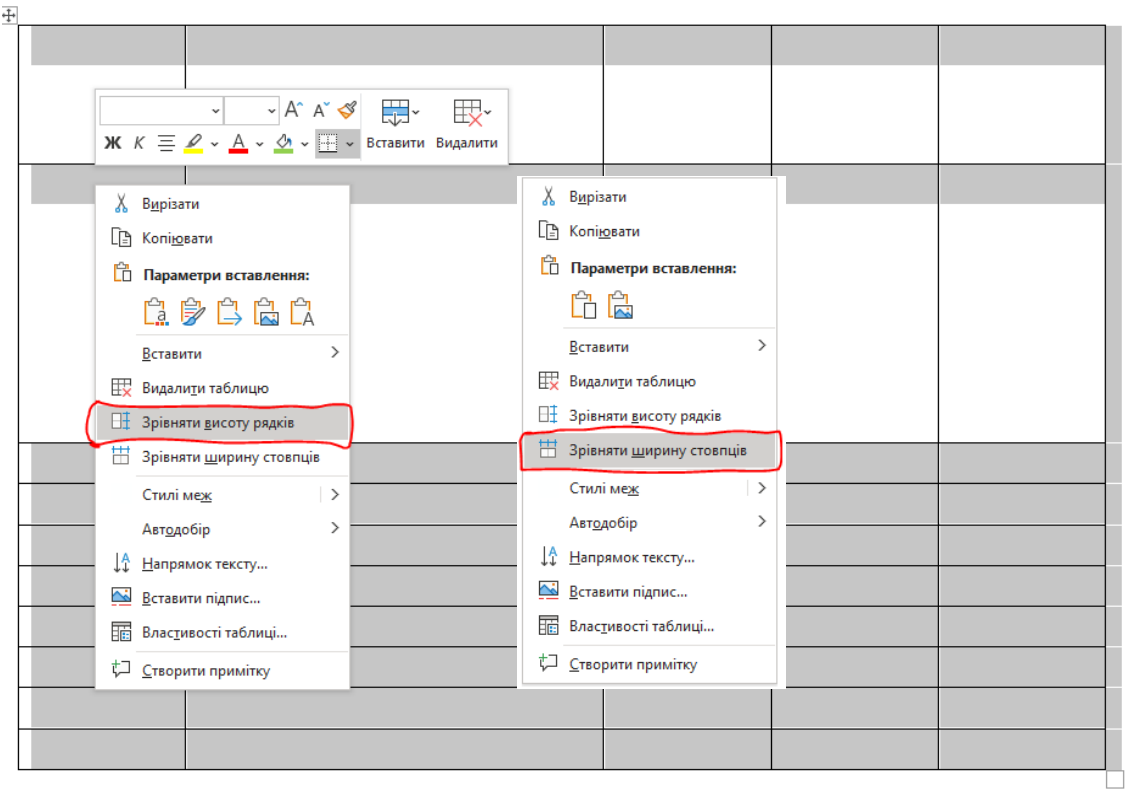

Рис. 1.19 – Автоматичне вирівнювання ширини стовпців та висоти рядків таблиці в Microsoft Word

2.6 Після Таблиці 3 за допомогою WordArt ввести текст «Квадратне рівняння» (рис. 1.20):

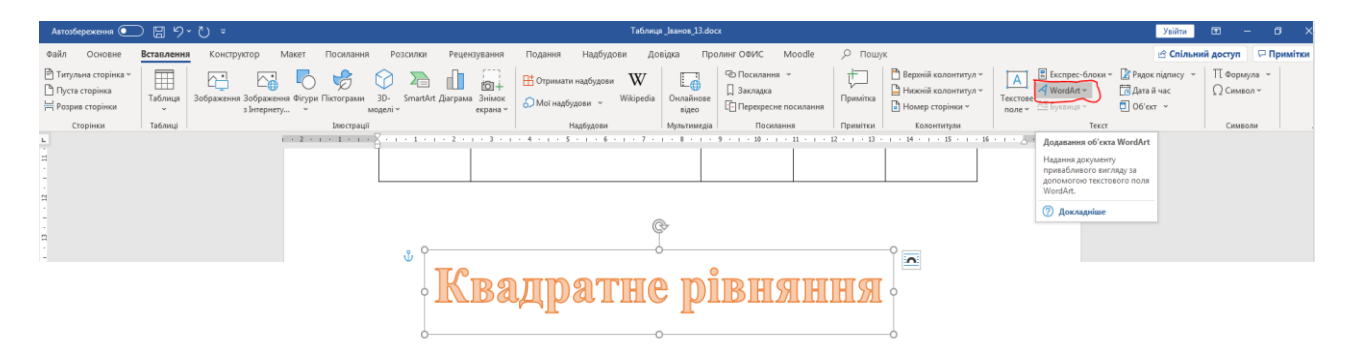

Рис. 1.20 – Вставка об'єкту WordArt у документі Microsoft Word

Із нового рядка за допомогою редактора формул ввести вираз: « $ax^2$  +  $bx + c = 0$ » (рис 1.21):

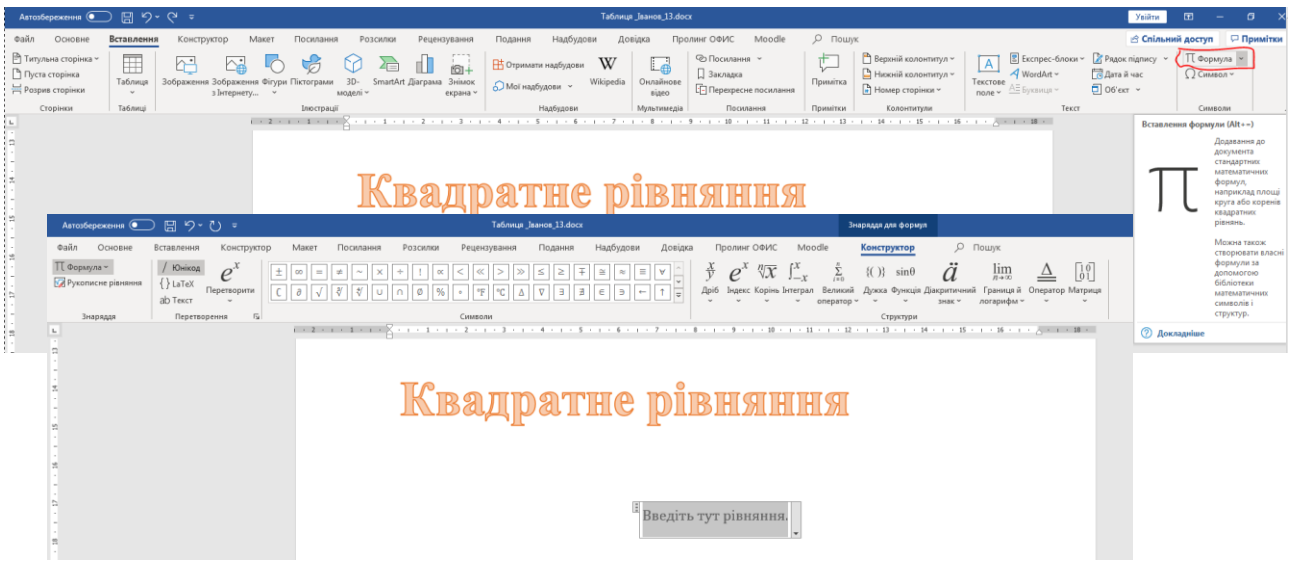

Рис. 1.21 – Редактор формул у документі Microsoft Word

Зберегти отриманий документ.

## **Завдання до лабораторної роботи 1:**

<span id="page-17-0"></span>*1) редагування заданого тексту відповідно до варіанта (номер студента за журналом групи) із використанням інструментарію текстового процесора на базі MS Word:*

*1.1) створити свою папку на диску D, створити в ній документ Microsoft Word з іменем «Прізвище студента\_номер варіанта»;*

*1.2) обрати частину тексту відповідно до свого варіанта та вставити його у створений документ;*

*1.3) відредагувати вставлений текст: шрифт Times New Roman розмір 14 пт, абзацний відступ 1,25 см, вирівняти текст по ширині;*

*1.4) скопіювати 1-ий абзац та вставити його після 4-го. Виділити 1-ий абзац іншим кольором. Видалити 2-ий абзац. Знайти слово (помилка) в тексті та замінити його на (виправлено). Задати нові параметри сторінки: всі поля – «2 см», орієнтація – «Альбомна». У 2-му абзаці збільшити розмір букв на 2 одиниці та зробити їх напівжирними. У 3-му абзаці виділити текст курсивом і одне слово підкреслити. Задати для всього тексту міжрядковий інтервал 1,5. Зберегти документ у власній папці під іменем «Прізвище студента\_номер варіанта\_final.docx», закрити поточний документ;*

*1.5) у документі «Прізвище студента\_номер варіанта» після 2-го абзацу вставити один із звукових файлів із розширенням \*.wav. Зберегти документ у власній папці під іменем «Прізвище студента\_номер варіанта\_final2.docx», закрити поточний документ;*

*1.6) у документі «Прізвище студента\_номер варіанта» на початку 2-го абзацу вставити символ «§», після 2-го абзацу вставити зображення, після 3 го абзацу вставити автофігуру. Зберегти документ у власній папці під іменем «Прізвище студента\_номер варіанта\_final3.docx»;*

*1.7) створити лист за допомогою Шаблона листів. Зберегти лист під іменем «Лист\_ Прізвище студента.docx».*

*2) створення таблиць і формул із використанням інструментарію текстового процесора на базі MS Word:*

*2.1) створити новий документ Microsoft Word під назвою «Таблиця\_Прізвище студента.docx»;*

*2.2) у документі ввести текст: «Створення таблиці за допомогою Експрес таблиці» та створити таблицю за допомогою Експрес таблиці, присвоїти їй ім'я «Таблиця 1»;*

*2.3) через два рядки після Таблиці 1 ввести текст: «Створення таблиці за допомогою креслення». Під іменем Таблиця 2 створити таблицю:*

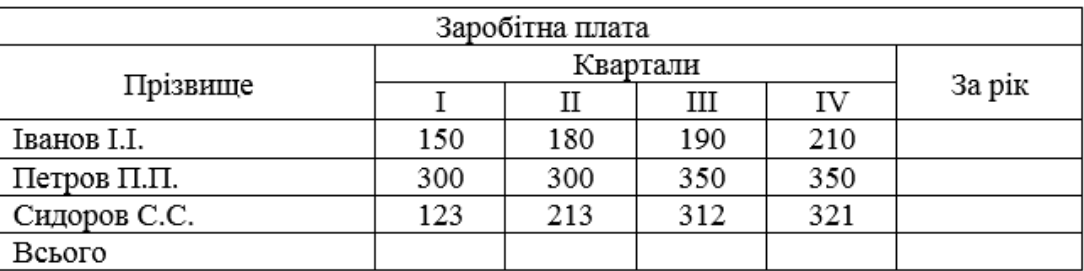

*Для заповнення стовпця «За рік» та рядка «Всього» використати автосуму;*

*2.4) через рядок після Таблиці 2 ввести текст: «Створення таблиці за допомогою вставки таблиці». Створити таблицю (5х10) за допомогою меню, задати їй ім'я «Таблиця 3»;* 

*2.5) перетворити Таблицю 3 таким чином (виділити таблицю, натиснути праву кнопку миші та обрати «Властивості таблиці»): ширина 1 го рядка більше ширини 2-го у 2 рази, 1-ий стовпчик – ширина 2 см, 2-ий – 5 см. Скопіювати Таблицю 3 та вставити на рядок нижче, автоматично вирівняти ширину стовпців та висоту рядків;*

*2.6) після Таблиці 3 за допомогою WordArt ввести текст «Квадратне рівняння». З нового рядка за допомогою редактора формул ввести вираз:*   $\alpha$  $\alpha$  $x^2 + bx + c = 0$ », зберегти отриманий документ.

#### **Варіанти до лабораторної роботи 1:**

#### Варіант 1

Існує багато визначень інформатики як науки і учбової дисципліни. Таке різноманіття думок відображає той факт, що інформатика - це наука, що бурхливо розвивається, знаходиться в періоді становлення.

Сьогодні швидко змінюються не тільки апаратні засоби і програмне забезпечення, але і методи роботи з інформацією, а також розуміння ролі інформації (Помилка) в ефективному використанні обмежених матеріальних ресурсів і технічних можливостей сучасного виробництва.

Щоб визначитися з основними об'єктами вивчення в інформатиці, приведемо декілька визначень інформатики, які представляють спектр основних думок.

1978 р. на Міжнародному конгресі з інформатики було запропоновано наступне формулювання визначення поняття "інформатика": "Поняття інформатики охоплює області, пов'язані з розробкою, створенням, використанням і матеріально-технічним обслуговуванням систем обробки інформації,

включаючи машини, устаткування, (Помилка)математичне забезпечення, організаційні аспекти, а також комплекс промислової, комерційної, адміністративної і соціальної дії".

### Варіант 2

наступному визначенні в явному вигляді підкреслюється подвійний характер інформатики фундаментальність і технологічність: "Інформатика - в даний час одна з фундаментальних областей наукового знання, що формує системно-інформаційний підхід до аналізу навколишнього світу, вивчає інформаційні процеси, методи і засоби отримання, перетворення, передачі, зберігання і використання інформації.

Разом з тим інформатика - це сфера практичної діяльності (Помилка) людини, що стрімко розвивається і постійно розширюється, зв'язана з використанням інформаційних технологій".

#### **Методологічне визначення: "Інформатика - комплекс наукових напрямів і наукоємких технологій, об'єднаних загальним методом дослідження - інформаційним підходом і загальним предметом дослідження - інформаційними процесами".**

На наш погляд, *інформатика - це наука про закономірності протікання інформаційних процесів в системах різної природи, про методи, засоби і технології автоматизації інформаційних процесів, про закономірності створення і функціонування інформаційних систем.*

## Варіант 3

даному формулюванні підкреслюється, що об'єктом вивчення інформатики як науки є саме *закони,, закономірності,* оскільки цілі будь-якої науки не тільки пояснювальні, але і прогностичні. Основний предмет вивчення - інформаційні процеси, але не самі по собі, а в їх прив'язці до "носія" інформаційних систем.

Прагматизм інформатики обумовлений тим, що предметом її дослідження є також методи, засоби і технології, що (Помилка) забезпечують ефективну організацію інформаційних процесів і їх автоматизоване виконання.

З погляду вузівської освіти, *інформатикові слід розглядати* яП *істотний елемент гуманітарної культури людини,* яка вносить вирішальний внесок до формування сучасного наукового світогляду, дає ключ до розуміння багатьох явищ нашому життю, забезпечує уміннями, необхідними для (Помилка) орієнтування в сучасному інформаційному просторі і успішній діяльності в ньому.

Швидке збільшення об'єму існуючої і циркулюючої в суспільстві інформації ставить сучасну людину перед проблемою уміння працювати з нею: знаходити, відбирати потрібне, зберігати, упаковувати і швидко витягувати з сховища, обробляти і перетворювати.

#### Варіант 4

Причому, інформація все частіше може бути представлена не тільки в текстовому, найбільш звичному вигляді, але і як відео- і аудіоматеріали, схеми і анімаційна графіка і т.п.

Володіння методами, прийомами і засобами роботи з інформацією стає одним з основних професійно важливих якостей фахівця будь-якого профілю.

Інформатику традиційно пов'язують з розвитком комп'ютерної техніки.

Але комп'ютер послужив лише каталізатором (Помилка) тенденцій, які виникли в науці і практиці задовго до його появи. Які ж ці тенденції?

Перш за все, (Помилка) різке наростання об'єму інформації, яка з розвитком засобів зв'язку стає доступною окремій людині. Приходить усвідомлення того, що людські можливості сприйняття і переробки інформації обмежені.

## Варіант 5

В той же час науково-технічний прогрес, що супроводжується високими швидкостями, розвитком складних технічних комплексів, ставить людину в умови, коли йому необхідно навчитися швидко і безпомилково переробляти інформацію, щоб ефективно управляти технікою.

Рішення часто доводиться ухвалювати в умовах дефіциту часу, які, до того ж, вони можуть бути чреваті великими наслідками.

Завдання управління вимагають застосування таких засобів, які допомагають зібрати повнішу інформацію, (Помилка)надійно її зберігати, швидко поширювати і безпомилково обробляти. Таким засобом і став комп'ютер.

По суті, інформатика покликана займатися вирішенням проблем, пов'язаних з необхідністю організації інформаційних процесів (збір, зберігання, передача, обробка, захист і т.п.) і ефективного використання інформаційних (Помилка) ресурсів.

#### Варіант 6

Комп'ютерні засоби роботи з інформацією як основний об'єкт вивчення сучасної інформатики є нерозривна єдність трьох частин - технічного, програмного і алгоритмічного забезпечення інформаційних процесів і інформаційних систем.

Основне питання інформатики - (Помилка) які інформаційні процеси і як вони можуть бути ефективно автоматизовані? Інформатика широко використовує досягнення таких дисциплін, як математика, лінгвістика, семіотика (наука про знакові системи), логіка, computer science, робототехніка, інженерія знань і ін. (Помилка)

*Інформація -* від латинського informatio - відомості, роз'яснення, виклад. Однозначно визначити, що ж таке інформація так само неможливо, як неможливо це зробити для понять "час", "енергія", "якість" і ін.

1 Найбільш загальним *філософським* визначенням є наступне: *інформація це відображена різноманітність, що виникає в результаті взаємодії об'єктів.*

## Варіант 7

Ми звикли до того, що мир навколо нас мінливий, ми і помічаємо його саме в процесі зміни, тобто інформація виникає, коли порушується одноманітність і це порушення якимсь чином відбивається, проявляє себе в сигналах.

Сенс чого-небудь (Помилка) у людини часто асоціюється з впорядкованістю, організованістю. Роль "сенсу" може грати структура, спосіб взаємозв'язку. Це відображено в наступному визначенні: *інформація - це атрибут матерії,*

*виступаючий в пасивній формі як віддзеркалення організованості {дезорганізо-ванностї) матерії, а в активній формі як засіб організації {дезорганізації) матерії.*

Під інформацією *в побуті* (життєвий аспект) розуміють відомості про навколишній світ і процеси, що протікають в нім, сприймані людиною або спеціальними пристроями (С.И.Ожегов. Тлумачний

словник російської мови). Щоб людина (Помилка) сприймала ці відомості як інформацію, вони повинні володіти новизною.

## Варіант 8

**В теорії зв'язку** під інформацією прийнято розуміти будь-яку послідовність сигналів, яка зберігається, передається або обробляється за допомогою технічних засобів, не враховуючи їх сенс.

**В кібернетиці** під інформацією розуміється тільки та частина знань, яка використовується для орієнтування, (Помилка) активної дії, управління, тобто в цілях збереження, вдосконалення, розвитку системи.

Під інформацією **в теорії інформації** розуміють не будь-які відомості, а лише ті, які знімають повністю або зменшують невизначеність, що існує до їх отримання. Інформація - це знята невизначеність.

Під інформацією в документалістиці розуміють все те, що так чи інакше зафіксоване в знаковій формі у вигляді документів. (Помилка)

## Варіант 9

**В інформатиці** інформацію розглядають як продукт взаємодії зареєстрованих сигналів - даних і методів їх обробки, адекватних вирішуваній задачі (Помилка).

Перш, ніж вимірювати значення якої-небудь фізичної величини, треба ввести одиницю вимірювання. У інформації теж є така одиниця - біт, але сенс її різний при вимірюванні інформації в рамках різних підходів до визначення поняття (Помилка) "інформація".

#### **ПЕРШИЙ ПІДХІД. Невимірюваність інформації в побуті (інформація як новизна для одержувача).**

Ви отримали деяке повідомлення, наприклад, прочитали статтю в журналі.

#### Варіант 10

Як оцінити, скільки інформації Ви отримали? Іншими словами, *як виміряти інформацію?* Чи можна сказати, що чим більше стаття, тим більше інформації вона містить? Різні люди, що отримали одне і те ж повідомлення, по-різному оцінюють його новизну і інформаційну місткість.

Це відбувається тому, що знання людей про події, явища, про які йдеться в повідомленні, *до отримання* повідомлення були різними. (Помилка) Тому ті, хто знав про це мало, визнають, що отримали багато інформації, ті ж, хто знав більше, можуть сказати, що інформації не отримали зовсім.

Кількість *інформації в повідомленні, таким чином, залежить від того, наскільки новим є це повідомлення для одержувача.*

*такому разі,* кількість інформації в одному і тому ж повідомленні повинна визначатися окремо для кожного (Помилка) одержувача, тобто мати суб'єктивний характер. Але суб'єктивні речі не піддаються порівнянню і аналізу, для їх вимірювання важко вибрати одну загальну для всіх одиницю вимірювання.

## Варіант 11

Таким чином, з погляду інформації як новизни, ми не можемо однозначно і об'єктивно оцінити кількість інформації, що (Помилка) міститься навіть в простому повідомленні. Що ж тоді говорити про

вимірювання кількості інформації, що міститься в науковому відкритті, новому музичному стилі, новій теорії суспільного розвитку.

Тому, коли інформація розглядається як новизна повідомлення для одержувача, питання про вимірювання кількості інформації не ставиться.

*ДРУГИЙ ПІДХІД - технічний або об'ємний.* техніці, де інформацією вважається будь-яка послідовність знаків, що зберігається, оброблювана або передавана, сигналів, часто використовують (Помилка) простій спосіб визначення кількості інформації, який може бути названий **об'ємним.** 

Він заснований на *підрахунку числа символів в повідомленні,* тобто пов'язаний тільки з довжиною повідомлення і не враховує його змісту.

## Варіант 12

Довжина повідомлення залежить від числа знаків, що вживаються для запису повідомлення. Наприклад, слово "мир" в російському алфавіті записується трьома знаками, в англійському - п'ятьма (peace), а в ДКОИ-8 (двійковий (Помилка) код обміну інформацією завдовжки 8) - двадцятьма чотирма бітами (111011011110100111110010).

обчислювальній техніці застосовуються дві стандартні одиниці вимірювання: *біт* (англ. binary digit - двійкова цифра) і *байт* **(byte)** і похідні від них одиниці - *кілобайт* (Кб), *мегабайт* (Мб), *гігабайт* (Гб), *тетрабайт* (Тб).

1 біт - мінімально можливий сигнал, що зберігається і передаваний. Умовно два його можливих стани позначаються O i l . Насправді ці стани можуть мати різну фізичну природу: для оперативної пам'яті це наявність або відсутність напруги в електронній схемі (Помилка); для компакт-дисків це виступ або западина на поверхні і т.д.

Історично склалося так, що 1 байт рівний 8 бітам. Саме вісьма бітами кодувався один символ в програмах для перших ЕОМ.

## Варіант 13

Зазвичай приставка "кіло" означає тисячу, а приставка "мега" - мільйон, але в обчислювальній техніці все "прив'язується" до прийнятої двійкової системи кодування.

Через це один кілобайт рівний не тисячі байт, а 2 $^{10}$  = 1024 байт. Аналогічно, 1 Мб = 2 $^{10}$ Кб = 1024 Кб = 2 20 байт = 1 048 576 байт. (Помилка) 1 Гб = 2 10 Мб = 2 20 Кб = 2 30 байт = 1 073 741 824 байт.

*ТРЕТІЙ ПІДХІД- імовірностний.* Вимірювання інформації в теорії інформації, коли інформація визначається як знята невизначеність.

Отримання інформації (її *збільшення)* одночасно означає збільшення знання, що, у свою чергу, означає *зменшення* незнання або інформаційної *невизначеності.* (Помилка) Говорять, що повідомлення, яке зменшує невизначеність, що існувала до його отримання, рівно в 2 рази, несе 1 біт

інформації. По суті, 1 біт інформації відповідає вибору одного з двох рівноімовірних повідомлень.

## Варіант 14

Дуже приблизно можна вважати, що кількість інформації в повідомленні про якусь подію співпадає з кількістю питань, які необхідно задати і відповіддю на які можуть бути лише "так" чи "ні", щоб отримати ту ж інформацію. (Помилка)

Причому подія, про яку йдеться, повинна мати *рівноімовірні* результати. Саме тому, якщо число

рівноімовірних результатів події, про яку йдеться в повідомленні, кратно ступені числа 2 (4 = 2 2 , 8 = 2 3 , 32 = 2 5 ), то повідомлення несе ціла кількість біт інформації. Але в реальній практиці можуть

зустрічатися самі різні ситуації (Помилка).

Наприклад, повідомлення про те, що на світлофорі червоний сигнал, несе в собі інформації більше, ніж битий.

Причому, чим більше вірогідність події, тим менше кількість інформації в повідомленні (Помилка) про таку подію. Іншими словами, кількість інформації в повідомленні про якусь подію залежить від вірогідності звершення даної події.

## Варіант 15

Теорія інформації — це наука, що вивчає комерційні закономірності, зв'язані з одержанням, передачею, обробкою і збереженням інформації, її основні положення були сформульовані Сенноном у (Помилка) 40-х роках н.е. Теорія інформації є необхідним складової керування і відіграє важливу роль у науковому менеджменті.

Інформація — наявність деяких зведень про стан об'єкта і навколишнє зовнішнє середовище. Будьяка інформація, щоб бути переданою, повинна бути закодована. Сигналами можуть бути світлові або світлові імпульси, сигнали і т.д. Щоб вирішити задачі інформації, потрібно навчитися вимірювати кількість обсягу переданої інформації, пропускну здатність каналу. Інформація протилежна ентропії міри невизначеного стану фізичної системи.

Ступінь невизначеності фізичної системи (Помилка) визначається не тільки числом його можливих станів, але і числом його імовірностей.

## Електронні таблиці, пакети прикладних програм (ППП) для статистичної обробки даних, спеціалізовані математичні ППП

#### Варіант 16

*Електронні таблиці* (SuperCalc, Excel, Lotus, Calc (рис. 8.2) Quattro Pro, SDSS Spreadsheet, VistaCalc, GS-Calc і ін.) відносяться до класу систем обробки числової інформації, званих Spreadsheet. Буквальний переклад терміну "spreadsheet" з англійської мови означає "розстелений лист (папери)".

*Області застосування* електронних таблиць: бухгалтерський і банківський облік; планування розподілу ресурсів; проектний-кошторисні роботи; інженерно-технічні розрахунки; статистична обробка великих масивів інформації; дослідження динамічних процесів.

Поняття Data Mining, що з'явилося в 1978 р., набуло високої популярності в сучасному трактуванні приблизно з першої половини 90-х років. (Помилка) До цього часу обробка та аналіз даних здійснювалися в рамках прикладної статистики, при цьому в основному вирішувалися завдання обробки невеликих баз даних.

Термін «**Інтелектуальний аналіз даних»** походить від поняття **Data Mining,** котре отримало свою назву з двох понять: пошуку цінної інформації у великій базі **даних** (Data) і **видобутку** (Mining). Обидва процеси вимагають або просіювання величезної кількості сирого матеріалу, або розумного дослідження і пошуку цінностей. Також термін Data Mining часто перекладається як видобуток даних, витягування інформації, розкопування даних, (Помилка) **інтелектуальний аналіз даних**, засоби пошуку закономірностей, вилучення знань, аналіз шаблонів, розкопування знань у базах даних.

## Варіант 17

Поняття «Виявлення знань в базах даних» (knowledge discovery in databases, KDD) можна вважати синонімом інтелектуального аналізу даних.**Розвиток технології баз даних:**

1960-і рр. У 1968 році була введена в експлуатацію перша промислова СУБД система IMS фірми IBM.

1970-і рр. У 1975 році з'явився перший стандарт асоціації по мовах систем обробки даних – Conference on Data System Languages (CODASYL), який визначив низку фундаментальних понять у теорії систем баз даних, які досі є основоположними для мережевої моделі даних. У подальший розвиток теорії баз даних великий внесок був зроблений американським математиком Е.Ф. Коддом, (Помилка) який є творцем реляційної моделі даних.

1980-і рр. Протягом цього періоду багато дослідників експериментували з новим підходом у напрямках структуризації баз даних і забезпечення до них доступу. Метою цих пошуків було отримання реляційних прототипів для простішого моделювання даних. У результаті, в 1985 році була створена мова, названа SQL. На сьогоднішній день практично всі СУБД забезпечують цей інтерфейс.

## Варіант 18

1990-і рр. З'явилися специфічні типи даних – «графічний образ», «документ», «звук», «карта», типи даних для часу, інтервалів часу, символьних рядків із двобайтовим поданням символів були додані в мову SQL. З'явилися технології **Data Mining**, сховища даних, мультимедійні бази даних і веб-бази даних.

У зв'язку з удосконаленням технологій запису і зберігання даних на людей обвалилися колосальні потоки «інформаційного видобутку» в найрізноманітніших областях. Діяльність будь-якого підприємства (комерційного, виробничого, медичного, наукового і т.д.) тепер супроводжується реєстрацією та записом всіх подробиць його діяльності. Що робити з цією інформацією? Стало зрозумілим, що без продуктивної переробки потоки сирих даних утворюють нікому не потрібне звалище. (Помилка)

**Специфіка сучасних вимог до такої переробки така:** дані мають необмежений обсяг; дані є різнорідними (кількісними, якісними, текстовими); результати мають бути конкретні і зрозумілі; інструменти для обробки сирих даних повинні бути прості у використанні.

Традиційна математична статистика, яка довгий час претендувала на роль основного інструменту аналізу даних не могла більше ефективно вирішувати ці завдання. Головна причина (Помилка) – концепція усереднення за вибіркою, що призводить до операцій над фіктивними величинами (типу середньої температури пацієнтів по лікарні, середньої висоти будинку на вулиці і т.п.). Методи математичної статистики виявилися корисними головним чином для перевірки заздалегідь сформульованих гіпотез (перевірка керованості інтелектуального аналізу даних) і для «грубого»

розвідувального аналізу, що становить основу оперативної аналітичної обробки даних (аналітична обробка в реальному часі, online analytical processing, OLAP).

#### Варіант 19

**Причини популярності Data Mining:** стрімке накопичення даних; загальна комп'ютеризація бізнеспроцесів; проникнення Інтернету у всі сфери діяльності; прогрес в області інформаційних технологій: вдосконалення СУБД і сховищ даних; прогрес в області виробничих технологій: стрімке зростання продуктивності комп'ютерів, об'ємів накопичувачів, впровадження Grid систем.

Про популярність Data Mining говорить і той факт, що результат пошуку терміну «Data Mining» у пошуковій система Google (на вересень 2017 року) – становить більше 18 мільярдів сторінок, на вересень 2013 – 198 мільйонів сторінок.

**Data Mining – мультидисциплінарна галузь,** що виникла і розвивається на базі таких наук як прикладна статистика, розпізнавання(Помилка) образів, штучний інтелект, теорія баз даних тощо.

**Суть, мета та сфера застосування технології Data Mining Суть та мету технології Data Mining** можна охарактеризувати так: це технологія, яка призначена для пошуку у великих обсягах даних неочевидних, об'єктивних і корисних на практиці закономірностей.

## Варіант 20

**Неочевидних** – означає, що знайдені закономірності не виявляються стандартними методами обробки інформації або експертним шляхом. (Помилка)

**Об'єктивних** – означає, що виявлені закономірності будуть повністю відповідати дійсності, на відміну від експертної думки, яка завжди є суб'єктивним.

**Практично корисних** – означає, що висновки мають конкретне значення, котрому можна знайти практичне застосування.

**Знання** – сукупність відомостей, яка утворює (Помилка) цілісний опис, відповідне деякому рівню обізнаності про описуване питання, предмет, проблему тощо.

#### Варіант 21

Використання знань означає дійсне застосування знайдених знань для досягнення конкретних переваг (наприклад, в конкурентній боротьбі (Помилка)за ринок).

Наведемо ще кілька визначень поняття Data Mining. **Data Mining** – це процес виділення з даних неявної і неструктурованою інформації та представлення її у вигляді, придатному для використання.

**Data Mining** – це процес виділення, дослідження і моделювання великих обсягів даних для виявлення невідомих до цього структур (моделей) з метою досягнення переваг у бізнесі (визначення SAS Institute). (Помилка)

**Data Mining** – це процес, мета якого – виявити нові значущі кореляції, зразки і тенденції в результаті просіювання великого обсягу збережених даних з використанням методик розпізнавання зразків плюс застосування статистичних і математичних методів (визначення Gartner Group).

#### Варіант 22

**Сфера застосування** Data Mining нічим не обмежена – вона скрізь, де є будь-які дані. Але в першу чергу методи Data Mining сьогодні, м'яко кажучи, заінтригували комерційні підприємства, що розгортають проекти на основі інформаційних сховищ даних (сховища даних). Досвід багатьох таких підприємств показує, що віддача від використання Data Mining може досягати 1000%. Наприклад, відомі повідомлення про економічний ефект, що в 10-70 разів перевищив початкові витрати від 350 до 750 тис. дол. Є відомості про проект в 20 млн. дол., який окупився всього за 4 місяці. Інший приклад – річна економія 700 тис. дол. за рахунок впровадження Data Mining у мережі універсамів у Великобританії.

Data Mining становлять велику цінність для керівників та аналітиків в їх повсякденній діяльності. Ділові люди усвідомили, що за допомогою методів Data Mining вони можуть отримати відчутні переваги в конкурентній боротьбі. Коротко охарактеризуємо деякі можливі бізнес-додатки інтелектуального аналізу даних.

**Роздрібна торгівля.** Підприємства роздрібної торгівлі сьогодні збирають докладну інформацію про кожну окрему покупку, використовуючи кредитні картки з маркою магазина і комп'ютеризовані системи контролю. Ось типові завдання, які можна вирішувати за допомогою Data Mining у сфері роздрібної торгівлі:

• *аналіз купівельної корзини* (аналіз подібності) призначений для виявлення товарів, які покупці прагнуть купувати разом. Подібний аналіз потрібен для поліпшення реклами, вироблення стратегії створення запасів товарів і способів їх розкладки в торгових залах;

#### Варіант 23

• *дослідження тимчасових шаблонів* допомагає торговим підприємствам приймати рішення про створення товарних запасів. Воно дає відповіді на питання типу «Якщо сьогодні покупець придбав відеокамеру, то через який час він найімовірніше купить нові батарейки і плівку?»;

• *створення прогнозуючих моделей* дає можливість торговельним підприємствам дізнаватися про характер потреб різних категорій клієнтів із певною поведінкою, наприклад, купують товари відомих дизайнерів або відвідують розпродажі. Ці знання потрібні для розробки точно спрямованих, економічних заходів щодо просування товарів. (Помилка)

**Банківська справа.** (Помилка) Досягнення технології Data Mining використовуються в банківській справі для вирішення таких поширених завдань:

• *виявлення шахрайства з кредитними картками.* Шляхом аналізу минулих транзакцій, які згодом виявилися шахрайськими, банк виявляє деякі стереотипи такого шахрайства;

### Варіант 24

• *сегментація клієнтів.* Розбиваючи клієнтів на різні категорії, банки роблять свою маркетингову політику більш цілеспрямованою і результативною, пропонуючи різні види послуг різним групам клієнтів;

• *прогнозування змін клієнтури.* Data Mining (Помилка) допомагає банкам будувати прогнозні моделі цінності своїх клієнтів, і відповідним чином обслуговувати кожну категорію.

**Телекомунікації.** В області телекомунікацій методи Data Mining допомагають компаніям більш енергійно просувати свої програми маркетингу і ціноутворення, щоб утримувати існуючих клієнтів і залучати нових. Серед типових заходів відзначимо такі:

*• аналіз записів про докладних характеристиках викликів.* Призначення такого аналізу – виявлення категорій клієнтів із схожими стереотипами користування їх послугами та розробка привабливих наборів цін і послуг; (Помилка)

#### Варіант 25

• *виявлення лояльності клієнтів.* Data Mining можна використовувати для визначення характеристик клієнтів, які один раз скориставшись послугами даної компанії, з великою часткою ймовірності залишаться їй вірними. У підсумку кошти, що виділяються на маркетинг, можна витрачати там, де віддача найбільша.

**Страхування.** Страхові компанії протягом декількох років накопичують великі обсяги даних. Тут широке поле діяльності для методів Data Mining: (Помилка)

• *виявлення шахрайства.* Страхові компанії можуть знизити рівень шахрайства, відшукуючи певні стереотипи в заявах про виплату страхового відшкодування, що характеризують відносини між юристами, лікарями та заявниками;

• *аналіз ризику*. (Помилка) Шляхом виявлення поєднань факторів, пов'язаних з оплаченими заявами, страховики можуть зменшити свої втрати за зобов'язаннями. Відомий випадок, коли в США велика страхова компанія виявила, що суми, виплачені за заявами одружених людей, вдвічі перевищують суми за заявами самотніх людей. Компанія відреагувала на це нове знання переглядом своєї загальної політики надання знижок сімейним клієнтам.

#### Варіант 26

**Інші області в бізнесі.** Data Mining може застосовуватися в безлічі інших областей, зокрема таких, як: (Помилка)

• *розвиток автомобільної промисловості.* При виготовленні автомобілів виробники повинні враховувати вимоги кожного окремого клієнта, тому їм потрібні можливість прогнозування популярності певних характеристик і знання того, які характеристики зазвичай замовляються разом;

• *політика гарантій.* Виробникам потрібно передбачати число клієнтів, які подадуть гарантійні заявки, і середню вартість заявок; (Помилка)

• *заохочення часто літаючих клієнтів.* Авіакомпанії можуть виявити групу клієнтів, яких певними заохочувальними заходами можна спонукати літати більше. Наприклад, одна авіакомпанія виявила категорію клієнтів, які здійснювали багато перельотів на короткі відстані, що не накопичували достатьню відстань для вступу в їхній дисконтний клуб, тому вона змінила правила прийому до клубу, щоб заохочувати число перельотів так само, як і накопичену відстань. (Помилка)

## Варіант 27

**Медицина.** Відомо багато експертних систем для постановки медичних діагнозів. Вони побудовані головним чином на основі правил, що описують поєднання різних симптомів різних захворювань. За допомогою таких правил дізнаються не тільки, на що хворий пацієнт, але й як потрібно його лікувати. Правила допомагають вибирати засоби медикаментозного впливу, визначати показання – протипоказання, орієнтуватися в лікувальних процедурах, створювати умови найбільш ефективного лікування, пророкувати результати призначеного курсу лікування тощо. Технології Data Mining дозволяють виявляти в медичних даних шаблони, що становлять основу зазначених правил.

**Молекулярна генетика і генна інженерія.** Мабуть, найбільш гостро і водночас чітко завдання виявлення закономірностей в експериментальних даних постає в молекулярній генетиці та генній інженерії. Тут воно формулюється як визначення так званих маркерів, під якими розуміють генетичні коди, контролюючі ті чи інші фенотипічні ознаки живого організму. Такі коди можуть містити сотні, тисячі і більше пов'язаних елементів. (Помилка)

**Прикладна хімія.** Методи Data Mining знаходять широке застосування в прикладній хімії (органічній та неорганічній). (Помилка)Тут нерідко виникає питання про з'ясування особливостей хімічної будови тих чи інших сполук, що визначають їх властивості. Особливо актуальна така задача при аналізі складних хімічних сполук, опис яких включає сотні і тисячі структурних елементів та їх зв'язків.

Можна навести ще багато прикладів різних областей знання, де методи Data Mining відіграють провідну роль. Особливість цих областей полягає в їх складній системній організації. Вони відносяться головним чином до надкібернетичного рівня організації систем, закономірності якого не можуть бути достатньо точно описані на мові статистичних чи інших аналітичних математичних моделей. Дані в зазначених сферах неоднорідні, гетерогенні, нестаціонарні і часто відрізняються високою розмірністю.

## Варіант 28

Виділяють п'ять стандартних типів закономірностей, які дозволяють виявляти методи Data Mining: *асоціація, послідовність, класифікація, кластеризація і прогнозування.*

**Асоціація** має місце в тому випадку, якщо кілька подій зв'язані одна з одною. Наприклад, дослідження, проведене в супермаркеті, може показати, що 65% тих, хто купив кукурудзяні чіпси, беруть також і «Кока-колу», а за наявності знижки за такий комплект «Колу» придбають у 85% випадків. Маючи в своєму розпорядженні відомості про подібну асоціацію, менеджерам легко оцінити, наскільки дієво надається (Помилка)знижка.

Якщо існує ланцюжок пов'язаних у часі подій, то говорять про **послідовність**. Так, наприклад, після покупки будинку в 45% випадків протягом місяця купується і нова кухонна плита, а в межах двох тижнів 60% новоселів вирішують придбати холодильник.

За допомогою **класифікації** (Помилка) виявляються ознаки, що характеризують групу, до якої належить той чи інший об'єкт. Це робиться за допомогою аналізу вже класифікованих об'єктів і формулювання деякого набору правил.

#### Варіант 29

**Кластеризація** відрізняється від класифікації тим, що самі групи заздалегідь не задані. За допомогою кластеризації засобів (Помилка) Data Mining самостійно виділяють різні однорідні групи даних.

Основою для всіляких систем **прогнозування** служить історична інформація, що зберігається в БД у вигляді часових рядів.

Якщо вдається побудувати шаблони, які адекватно відображають динаміку поведінки цільових показників, є ймовірність, що за їх допомогою можна передбачити і поведінку системи в майбутньому. (Помилка)

Data Mining є мультидисциплінарною галуззю, яка виникла і розвивається на базі досягнень прикладної статистики, розпізнавання образів, методів штучного інтелекту, теорії баз даних тощо. Звідси велика кількість **методів і алгоритмів**, (Помилка)реалізованих у різних діючих системах Data Mining. Багато з таких систем інтегрують у собі відразу кілька підходів. Проте, як правило, в кожній системі є якась ключова компонента.

#### **Питання для самоконтролю**

<span id="page-29-0"></span>1. Як створити документ Microsoft Word?

2. Які параметри встановлюються для сторінки?

3. Які комбінації клавіш використовують для переміщення курсору по тексту.

4. Які способи виділення тексту ви знаєте?

5. Що таке нерозривний пробіл, як його використовують?

6. Як встановити автоматичне перенесення слів?

7. За якими причинами текстовий процесор мітить слова як неправильно написані.

8. Як виправити помилки в тексті?

- 9. Як провести перевірку орфографії в тексті?
- 10. Які можливості є у функції «Пошук» та «Замінити»?

11. Чим відрізняється команда «Замінити» від команди «Замінити все» в діалоговому вікні «Замінити»?

#### *Лабораторна робота № 2*

#### <span id="page-30-0"></span>*Тема: Редагування та форматування документів у текстовому процесорі MS Word*

**Мета роботи**: набути навичок редагування текстових документів, опанувати створення рисунків, таблиць, списків, формул, автоматичного змісту документа та посилання, використовуючи інструментарій текстового процесору на базі MS Word.

#### **Завдання:**

1) здійснити редагування та форматування документа за такими параметрами:

– оформити титульний аркуш згідно зі зразком;

– встановити параметри тексту: шрифт Times New Roman, розмір 14 пт, міжрядковий інтервал 1,5, абзацний відступ всього тексту 1,25 см (або 5 символів);

– встановити ширину полів: верхнє і нижнє – 20 мм, ліве – 30 мм, праве – 15 мм;

– встановити параметри назв розділів: жирний текст, великі букви;

– здійснити автозаміну слова «студент» на «магістр» у відповідних відмінках по всьому документу;

2) здійснити нумерацію сторінок;

3) зробити автоматичний зміст документа;

4) створити рис. 1.1. за зразком засобами Microsoft Word;

5) створити таблицю 7.1 за зразком засобами Microsoft Word;

6) у розділі 2 створити маркірований та нумерований списки, у розділі 5 – багаторівневий список;

7) оформити посилання на список літератури в тексті, використовуючи перехресне посилання.

# *Приклад виконання лабораторної роботи 2*

*Хід виконання роботи:*

1) Завантажити документ Microsoft Word за посиланням <https://moodle.znu.edu.ua/mod/assign/view.php?id=223279> та зберегти його у своїй папці з іменем «Лабораторна робота 2\_ПІБ студента» (наприклад «Лабораторна робота 2 Іванов СМ»). Відкрити файл та здійснити редагування та форматування документа за такими параметрами:

– оформити титульний аркуш згідно зі зразком (рис. 2.1);

## МІНІСТЕРСТВО ОСВІТИ І НАУКИ УКРАЇНИ ЗАПОРІЗЬКИЙ НАШОНАЛЬНИЙ УНІВЕРСИТЕТ ЕКОНОМІЧНИЙ ФАКУЛЬТЕТ

(повна назва кафедри)

#### Лабораторна робота №2

3 лиспипліни:

Інформаційні технології в управлінні економічними системами

Виконав(ла) студент (ка) курсу, групи спеціальності (код і назва спеціальності) Освітньо-професійної програми

(назва освітньо-професійної програми)

(прізвище та ініціали)

Запоріжжя 20

Рис. 2.1 – Зразок оформлення титульного аркуша

– встановити параметри тексту: шрифт Times New Roman, розмір 14 пт (виділити весь текст за допомогою кнопки «Виділити» в меню «Основне» (рис. 2.2.), у меню «Шрифт» встановити необхідні параметри (рис. 2.3));

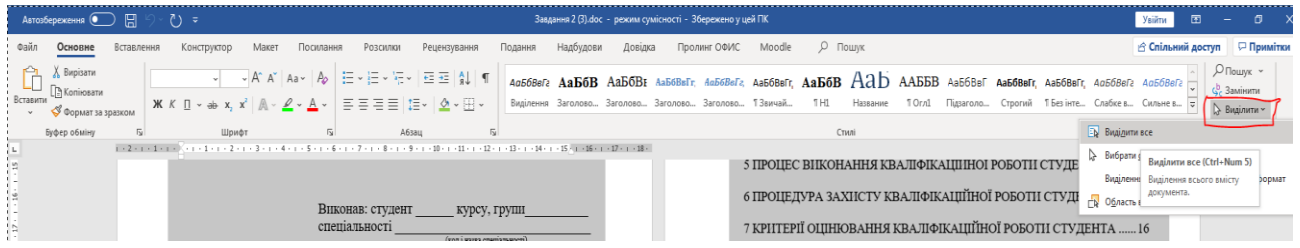

Рис. 2.2 – Виділення тексту в документі Microsoft Word

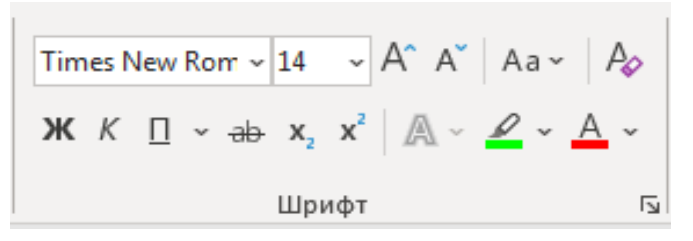

Рис. 2.3 – Меню параметрів «Шрифт»

міжрядковий інтервал 1,5, абзацний відступ 1,25 см (виділити весь текст та в меню «Абзац» встановити необхідні параметри (рис. 2.4));

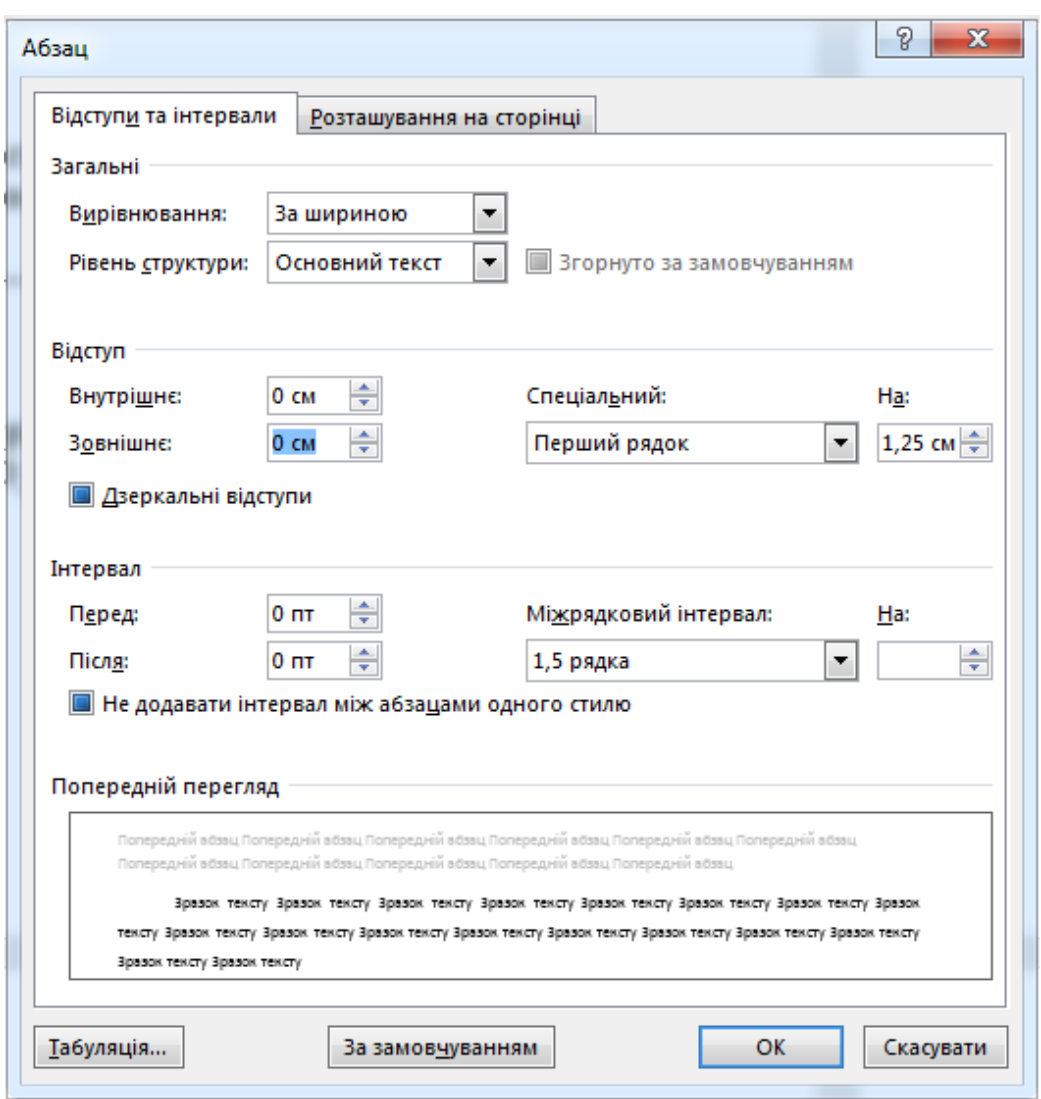

Рис. 2.4 – Меню «Абзац»

– встановити ширину полів: верхнє і нижнє – 20 мм, ліве – 30 мм, праве – 15 мм (виділити весь текст та перейти до вкладки «Макет», меню «Параметри сторінки», встановити необхідні параметри (рис. 2.5));

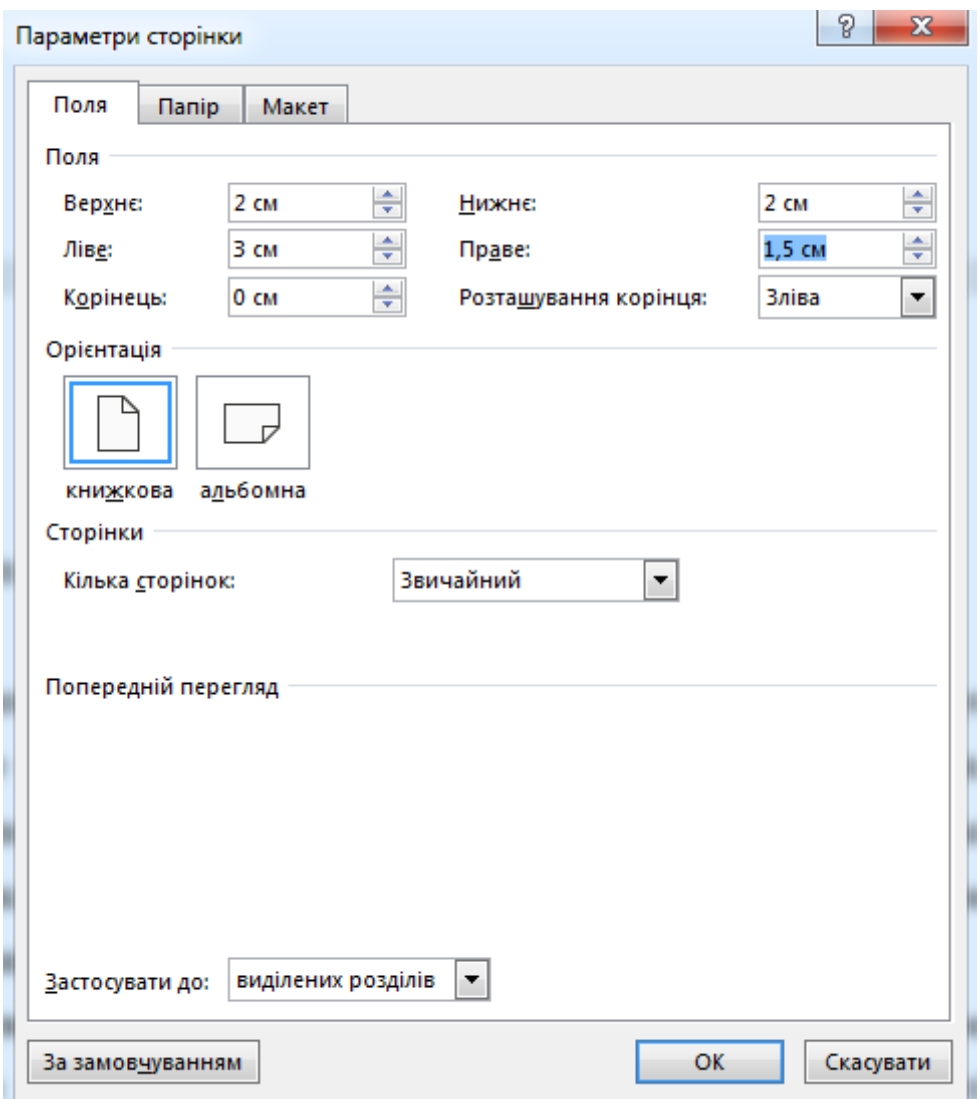

Рис. 2.5 – Меню «Параметри сторінки»

– встановити параметри назв розділів: жирний текст, великі букви (виділити назву розділу, в меню «Шрифт» застосувати жирне накреслення до тексту, змінити регістр, обравши пункт «УСІ ВЕЛИКІ» (рис. 2.6));

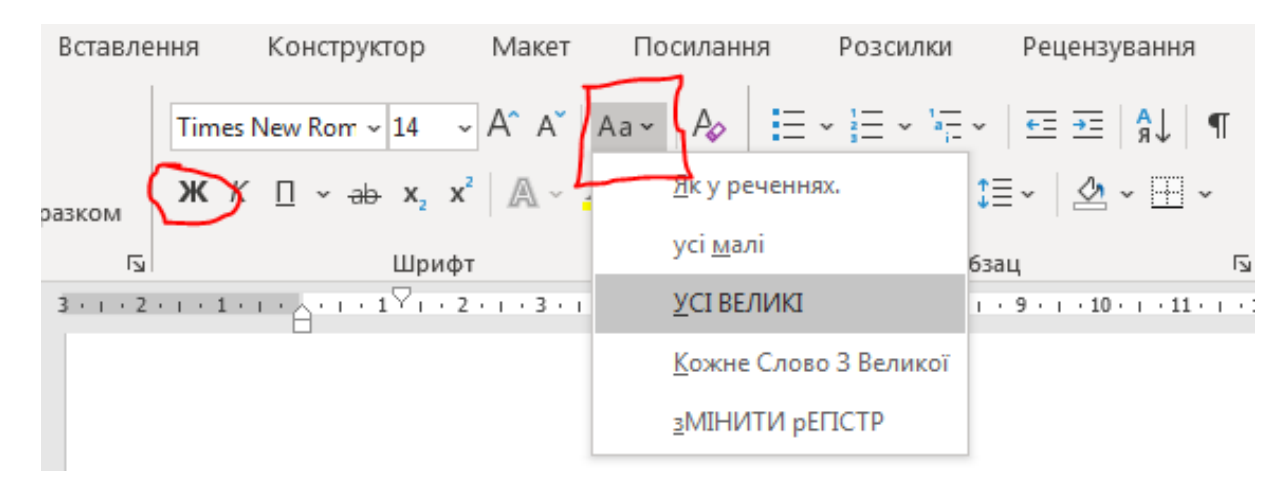

Рис. 2.6 – Застосування кнопок меню «Шрифт»

– здійснити автозаміну слова «студент» на «магістр» у відповідних відмінках по всьому документу (за допомогою кнопки «Замінити» у меню «Основне» визвати меню «Пошук і замінювання» (рис. 2.7) та здійснити заміну кнопкою «Замінити все»);

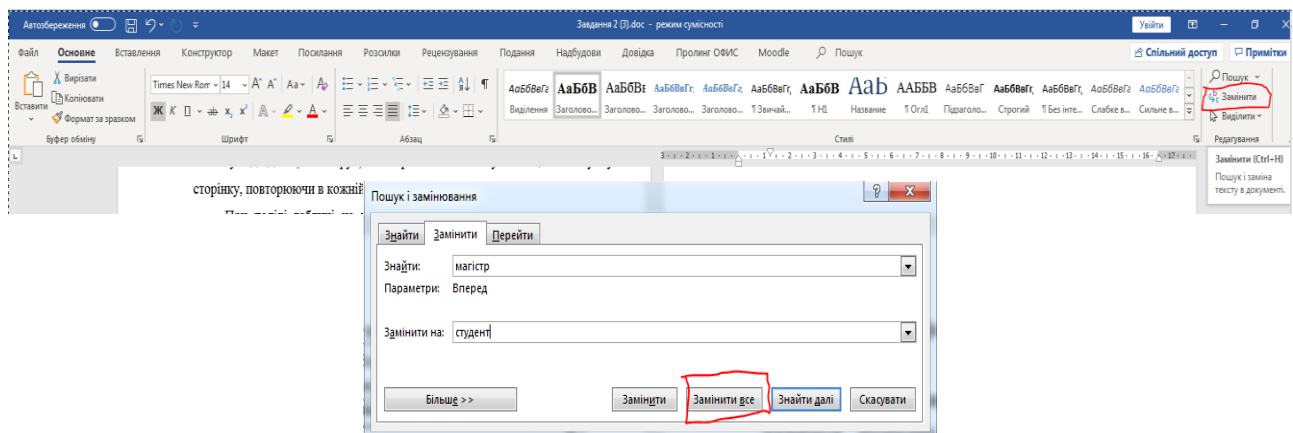

Рис. 2.7 – Меню «Пошук і замінювання»

2) здійснити нумерацію сторінок (за допомоги кнопки «Номер сторінки» в меню «Вставлення», вибрати «Угорі сторінки», «Звичайні цифри 3» (рис. 2.8));

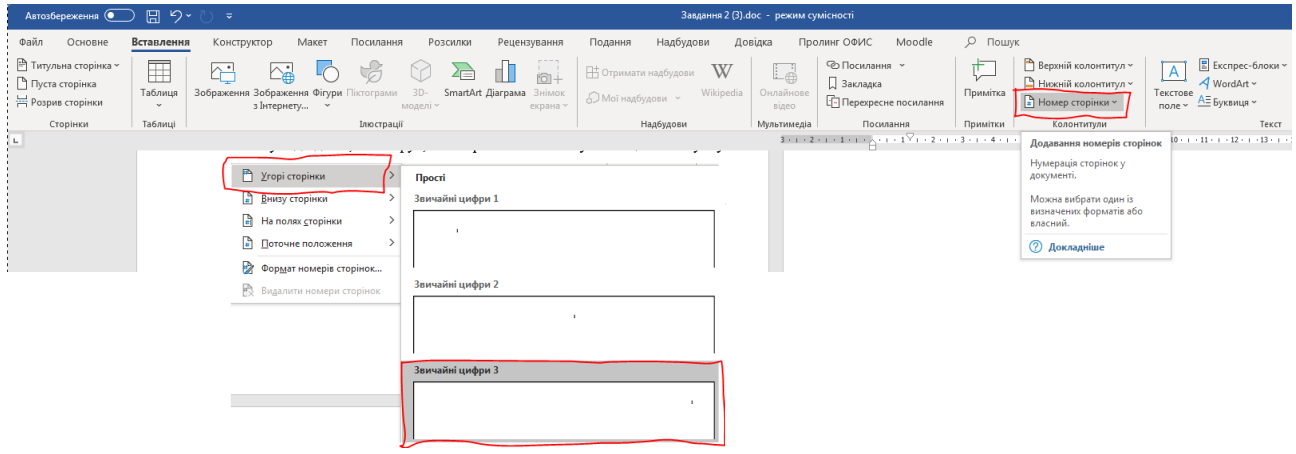

Рис. 2.8 – Меню «Номер сторінки»

3) зробити автоматичний зміст документа (вибрати вкладку «Основне» – розділ «Стилі» – Заголовок 1 та Заголовок 2 та внести зміни стилю за вимогами до документу (шрифт Times New Roman, розмір 14 пт, текст жирний тощо) (рис. 2.9)).

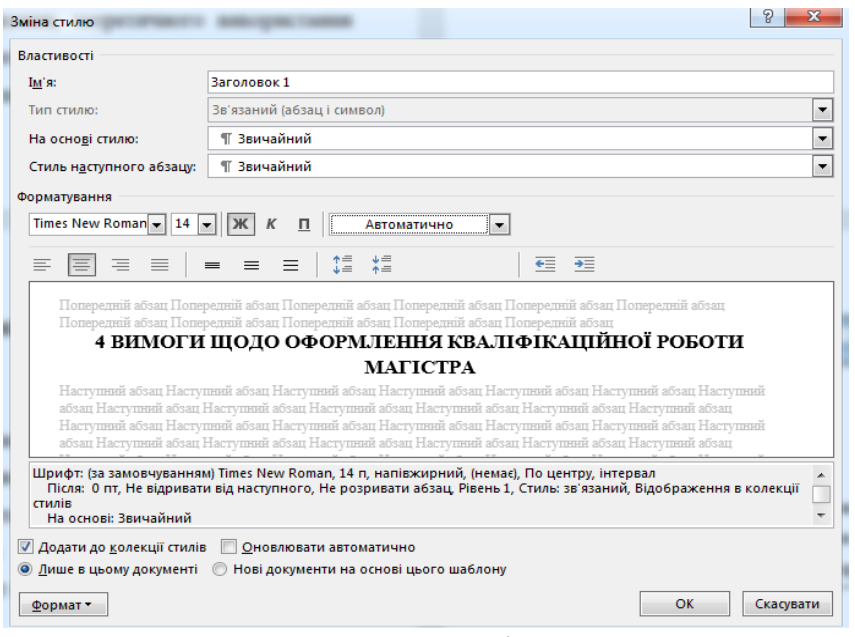

Рис. 2.9 – Меню «Зміна стилю»

Відмітити всі заголовки першого та другого рівня відповідним стилем (Заголовок 1 чи Заголовок 2). Створити зміст документа: вкладка «Посилання» – розділ «Зміст» (рис. 2.10);

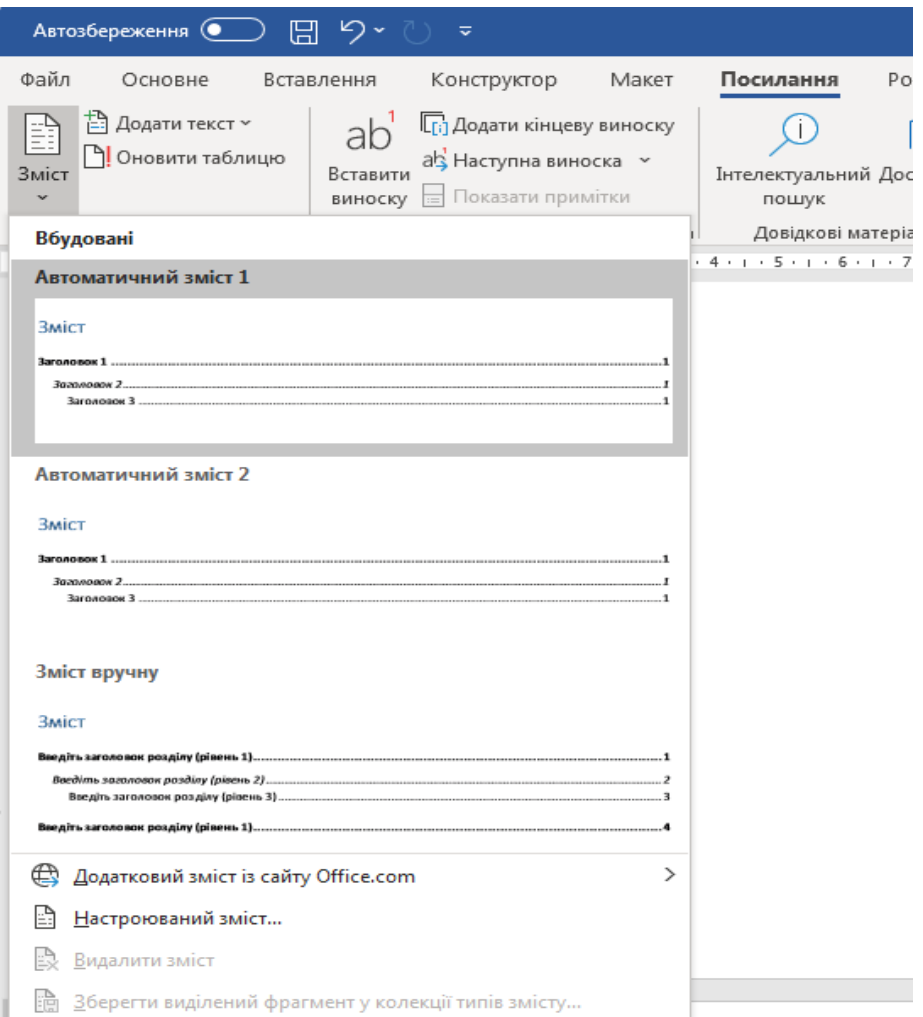

Рис. 2.10 – Меню «Зміст»
4) створити рис. 1.1 за зразком засобами Microsoft Word (за допомогою кнопки «Фігури» в меню «Вставлення» обрати потрібні фігури (рис. 2.11));

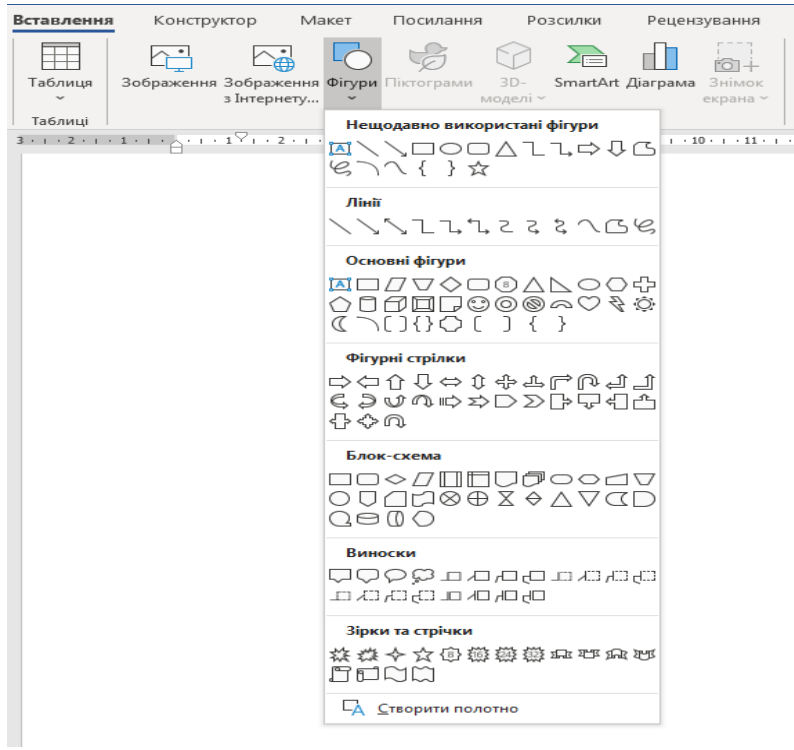

Рис. 2.11 – Меню «Фігури»

5) створити таблицю 7.1 за зразком засобами Microsoft Word (за допомогою кнопки «Таблиця» в меню «Вставлення» (рис. 2.12));

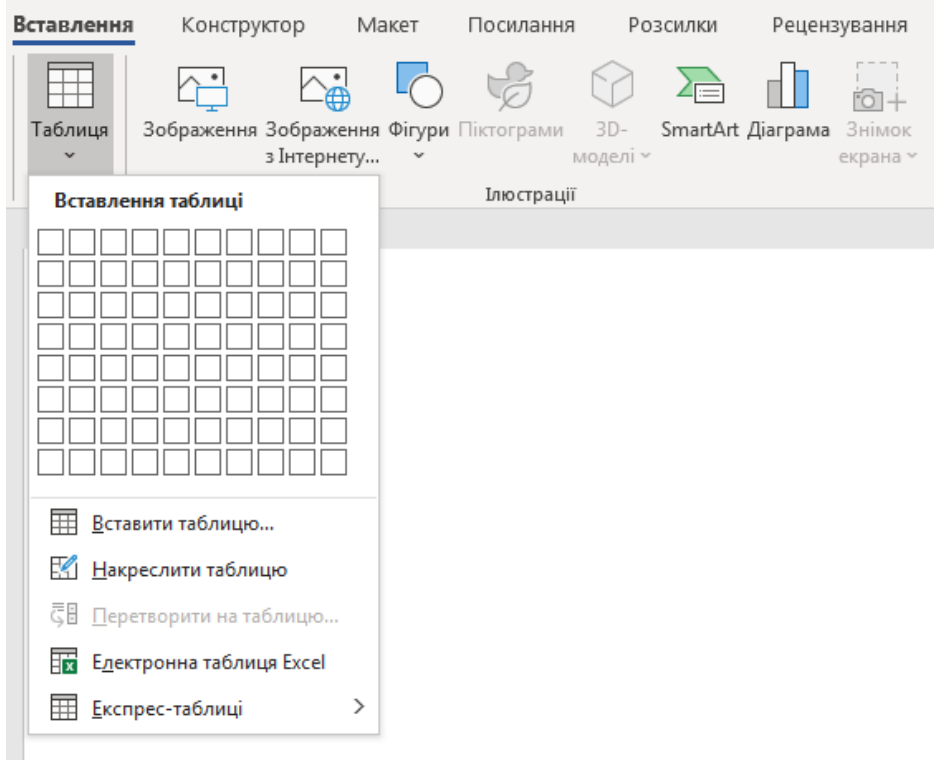

Рис. 2.12 – Меню «Таблиця»

6) у розділі 2 створити маркірований та нумерований списки, у розділі 5 – багаторівневий список (за допомогою кнопок меню «Абзац» (рис. 2.13));

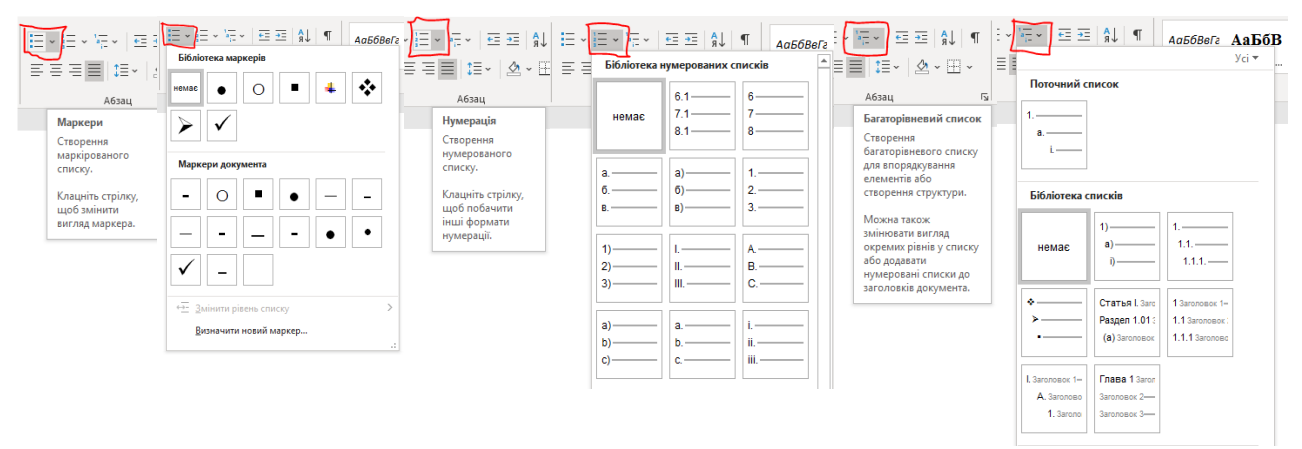

Рис. 2.13 – Меню створення списків

7) оформити посилання на список літератури в тексті, використовуючи перехресне посилання (оформити список джерел як нумерований список та за допомогою перехресного посилання (вкладка «Посилання» – розділ «Підписи», обрати «Перехресне посилання») проставити нумерацію посилань по тексту у вигляді [n], де n – порядковий номер посилання) (рис. 2.14).

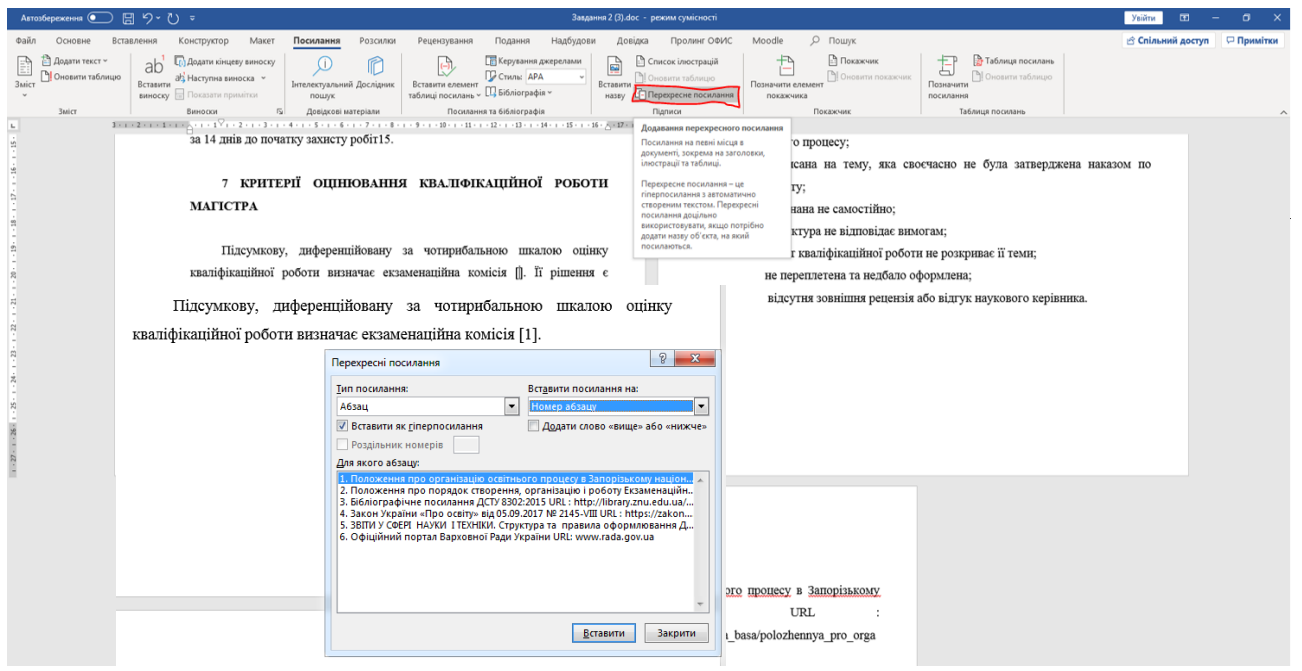

Рис. 2.13 – «Перехресне посилання»

# **Завдання до лабораторної роботи 2:**

*1) здійснити редагування та форматування документа за такими параметрами:* 

*– оформити титульний аркуш згідно зі зразком;*

*– встановити параметри тексту: шрифт Times New Roman, розмір 14 пт, міжрядковий інтервал 1,5, абзацний відступ всього тексту 1,25 см (або 5 символів);* 

*– встановити ширину полів: верхнє і нижнє – 20 мм, ліве – 30 мм, праве – 15 мм;* 

*– встановити параметри назв розділів: жирний текст, великі букви;*

*– здійснити автозаміну слова «студент» на «магістр» у відповідних відмінках по всьому документу;*

*2) здійснити нумерацію сторінок;*

*3) зробити автоматичний зміст документа;*

*4) створити рис. 1.1. за зразком засобами Microsoft Word;*

*5) створити таблицю 7.1 за зразком засобами Microsoft Word;*

*6) у розділі 2 створити маркірований та нумерований списки, у розділі 5 – багаторівневий список;*

*7) оформити посилання на список літератури в тексті, використовуючи перехресне посилання.*

# **Варіанти до лабораторної роботи 2:**

Текст, який необхідно відредагувати знаходиться за посиланням [https://moodle.znu.edu.ua/mod/assign/view.php?id=223279.](https://moodle.znu.edu.ua/mod/assign/view.php?id=223279)

# **Питання для самоконтролю**

- 1. Які параметри можна встановити при форматуванні шрифтів?
- 2. Які параметри можна встановити при форматуванні абзаців?
- 3. Які типи списків існують у текстовому процесорі?

4. Як створити нумерований список і які параметри можна змінити при цьому?

- 5. Як створити багаторівневий список?
- 6. Що таке форматування за зразком, як ця команда застосовується?
- 7. Як зберегти файл на диску?
- 8. Чим відрізняються формати \*.rtf та \*.docх?

#### *Лабораторна робота № 3*

# *Тема: Підготовка рекламних матеріалів на основі використання шаблонів у MS Word*

**Мета роботи**: набути навичок розробки рекламних матеріалів економічних об'єктів, застосовуючи інструментарій текстового процесора на базі MS Word.

#### **Завдання:**

1) вибрати шаблон рекламного матеріалу для об'єкта за варіантом за допомогою пошуку шаблонів на інтернет ресурсі [https://templates.office.com/uk](https://templates.office.com/uk-ua/templates-for-word)[ua/templates-for-word;](https://templates.office.com/uk-ua/templates-for-word)

2) наповнити шаблон рекламного матеріалу інформацією про економічний об'єкт з інтернет сайтів за варіантом;

3) завантажити готовий рекламний матеріал економічного об'єкту в систему Moodle для оцінки.

#### *Приклад виконання лабораторної роботи 3*

#### **Змістовна постановка завдання:**

Необхідно *створити брошуру економічного об'єкта* - це інформаційноілюстрований матеріал, що є аркушем формату А4, складеним удвічі, утричі й більше разів. При розробленні ексклюзивного, стильного, креативного дизайну *брошури* варто враховувати мету його використання, потенційну аудиторію (для кого й для чого він призначений), місця розповсюдження (офіс, виставки, презентації, розсилки). Брошура може бути інформаційною (для постійних і потенційних клієнтів), іміджевою (для партнерів) і рекламною (для споживачів, яким пропонують конкретний продукт чи послугу).

Основне призначення брошури – реклама навчального закладу, підприємства, організації, особи, нового товару, нової акції тощо. А враховуючи те, що всі відомості повинні бути розміщені на одному аркуші, зміст брошури повинен містити невеликі за обсягом фрагменти тексту, які точно передають основні відомості про об'єкт, а також фотографії та рисунки, що ілюструють ці відомості. Фотографії та рисунки повинні бути високої якості і містити незначну кількість об'єктів, які чітко розрізняються.

Як правило, брошура має титульну і заключну сторінки. На титульній сторінці, вказується заголовок брошури – його основна тема і фотографія або малюнок із цієї теми. Можуть вказуватися дані про того, хто випустив цю брошуру. На заключній сторінці зазначаються контактні дані тієї організації або особи, яка випустила цю брошуру.

Приклади оформлення брошур можна переглянути в системі Moodle на сторінці Лабораторної роботи 3.

## *Хід виконання роботи:* **1. Пошук шаблона буклету:**

Для пошуку шаблона будь-яких документів та матеріалів при роботі в програмах MS Office перейдемо на сайт https://templates.office.com/ukua/templates-for-word (рис. 3.1).

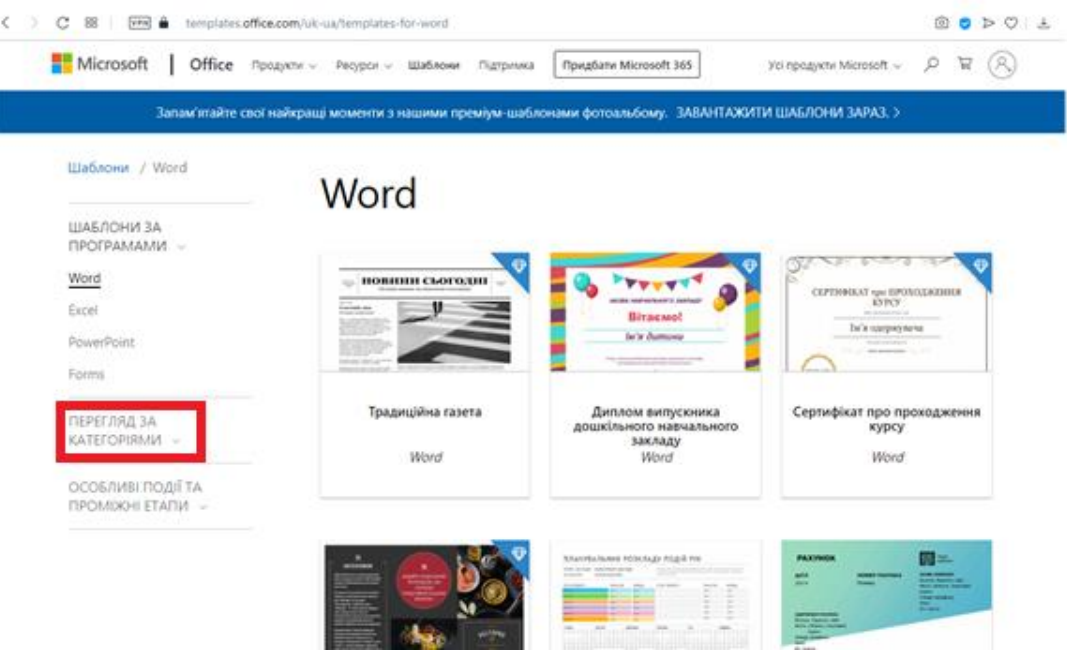

Рис. 3.1 – Сайт для пошуку шаблонів MS Office

На цьому сервісі представлені шаблони для MS Word, MS Excel, MS Power Point, MS Forms.

Для того, щоб перейти до вибору шаблону для рекламного матеріалу економічного об'єкта, необхідно перейти за посиланням «ПЕРЕГЛЯД ЗА КАТЕГОРІЯМИ» (підкреслено на рис. 3.1).

Перейдемо за необхідною категорією для роботи – «Брошури» (рис. 3.2).

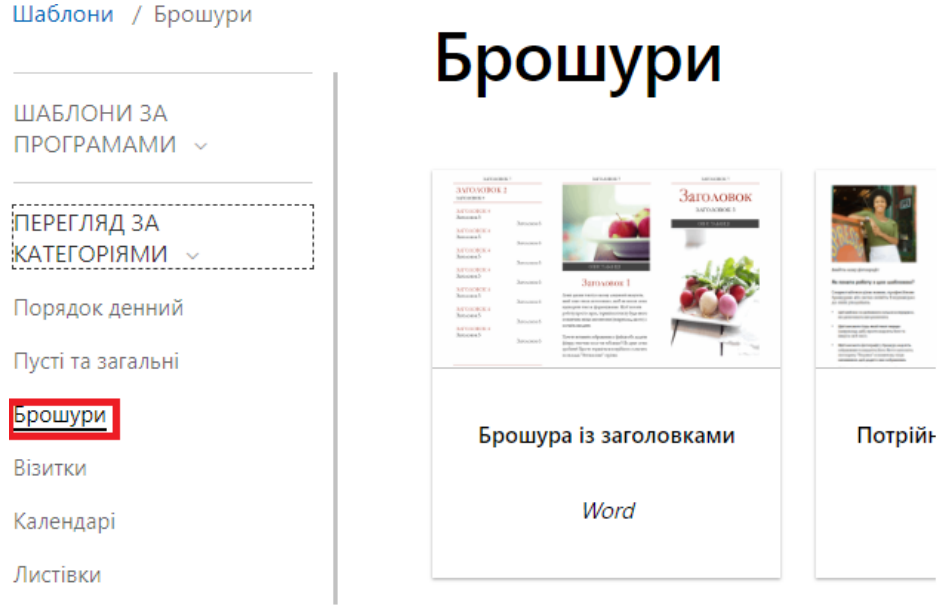

Рис. 3.2 – Шаблони для Брошур

Вибір дизайну брошури починається з визначення формату друкованого видання. Вибір розміру визначається контентом, кількістю ілюстрацій, які необхідно розмістити, а також загальною ідеєю і місцем, де виріб буде поширюватися. Готуються макети стандартних і нестандартних форматів, щоб втілити всі можливі побажання при рекламі економічного об'єкта.

Після вибору дизайну, що підходить до економічного об'єкта, обраного за варіантом, завантажуємо цей шаблон та відкриваємо його програмою MS Word (рис. 3.3).

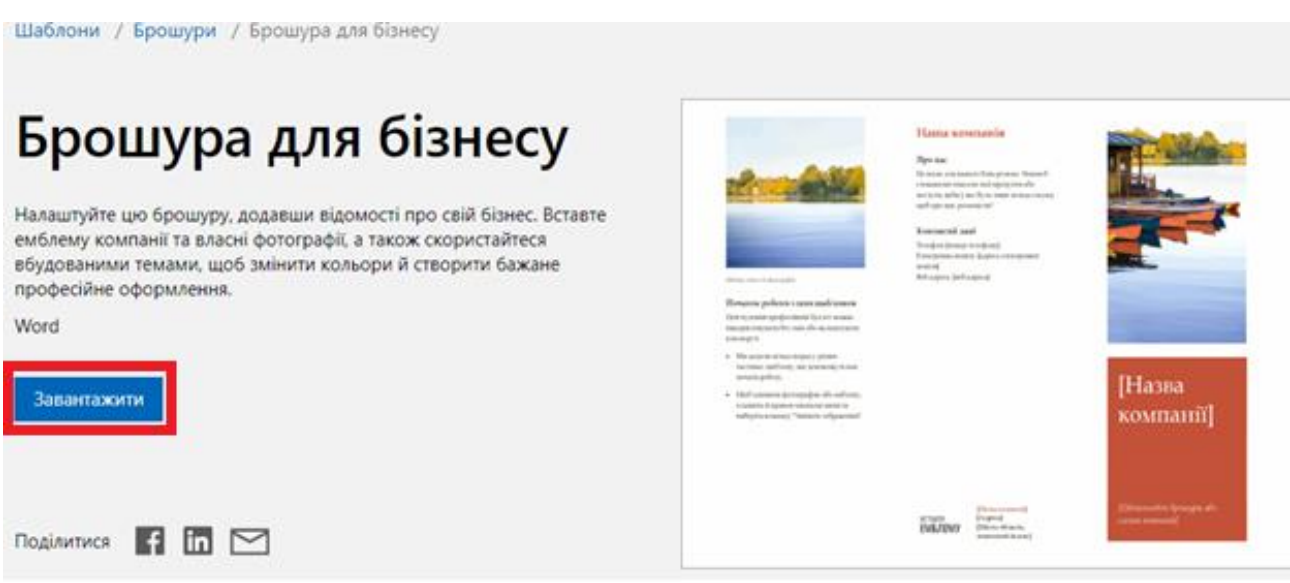

Рис. 3.3 – Обраний макет брошури

# **2. Наповнення шаблону брошури інформацією про економічний об'єкт:**

Для того, щоб заповнити буклет інформацією, в інтернеті переходимо на сайт економічного об'єкту, для прикладу це буде сайт Запорізького національного університету [\(https://www.znu.edu.ua\)](https://www.znu.edu.ua/).

На сайті необхідно знайти та завантажити такі інформаційні елементи:

- чотири ілюстрації про економічний об'єкт і його логотип;

- інформацію в одне речення про ціль існування економічного об'єкта;

- контактні дані: Телефон [номер телефону], Електронна пошта: [адреса електронної пошти], Веб-адреса: [веб-адреса];

- чотири текстових матеріали, по два абзацу, направлених на потенційних користувачів рекламного матеріалу (для університету це абітурієнти).

Заповнюємо завантаженими/розробленими матеріалами шаблон: замінюємо всі ілюстрації та текстові матеріали (рис. 3.4).

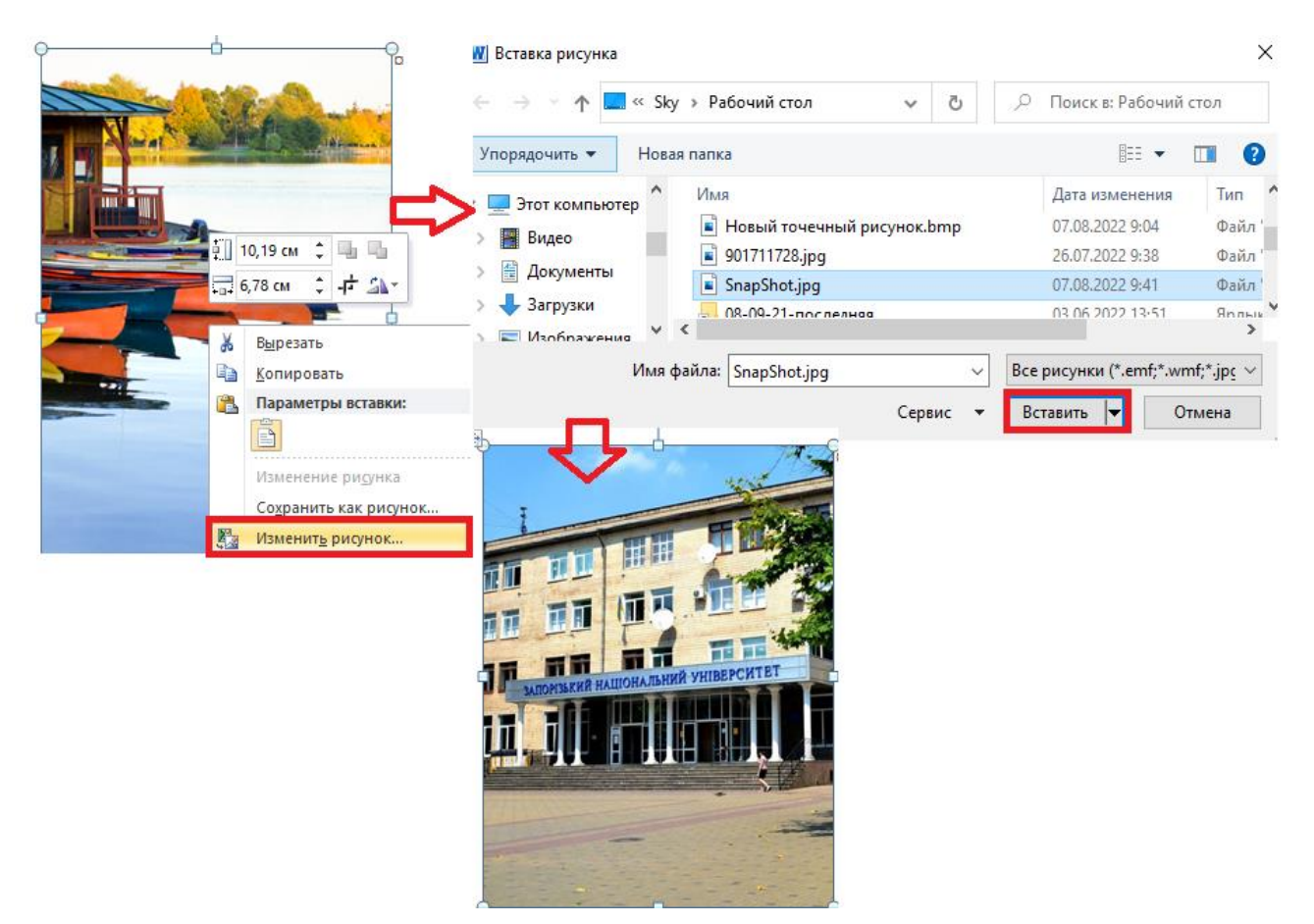

Рис. 3.4 – Заміна ілюстрацій брошури

Переконайтеся, що заголовок вказує на головну мету вашого економічного об'єкта.

Заголовок не повинен бути насичений основною інформацією про компанію, як-от її місцезнаходження, нагороди та досягнення тощо.

Він повинен коротко передати суть брошури. Зокрема, послуга або товар, який рекламує вся брошура, і те, яку користь це може принести клієнту. Більш нічого.

Ви завжди можете додати іншу важливу інформацію, основні деталі в іншу частину брошури. Якщо заголовок схематичний, читач не матиме спокуси прочитати те, що слідує за ним. Налаштуйте цю брошуру, додавши відомості про свій економічний об'єкт. Вставте логотип компанії та власні фотографії, а також скористайтеся вбудованими темами, щоб змінити кольори й створити бажане професійне оформлення.

Отриману після всіх змін брошуру завантажуємо в систему Moodle ЗНУ для оцінки (рис. 3.5).

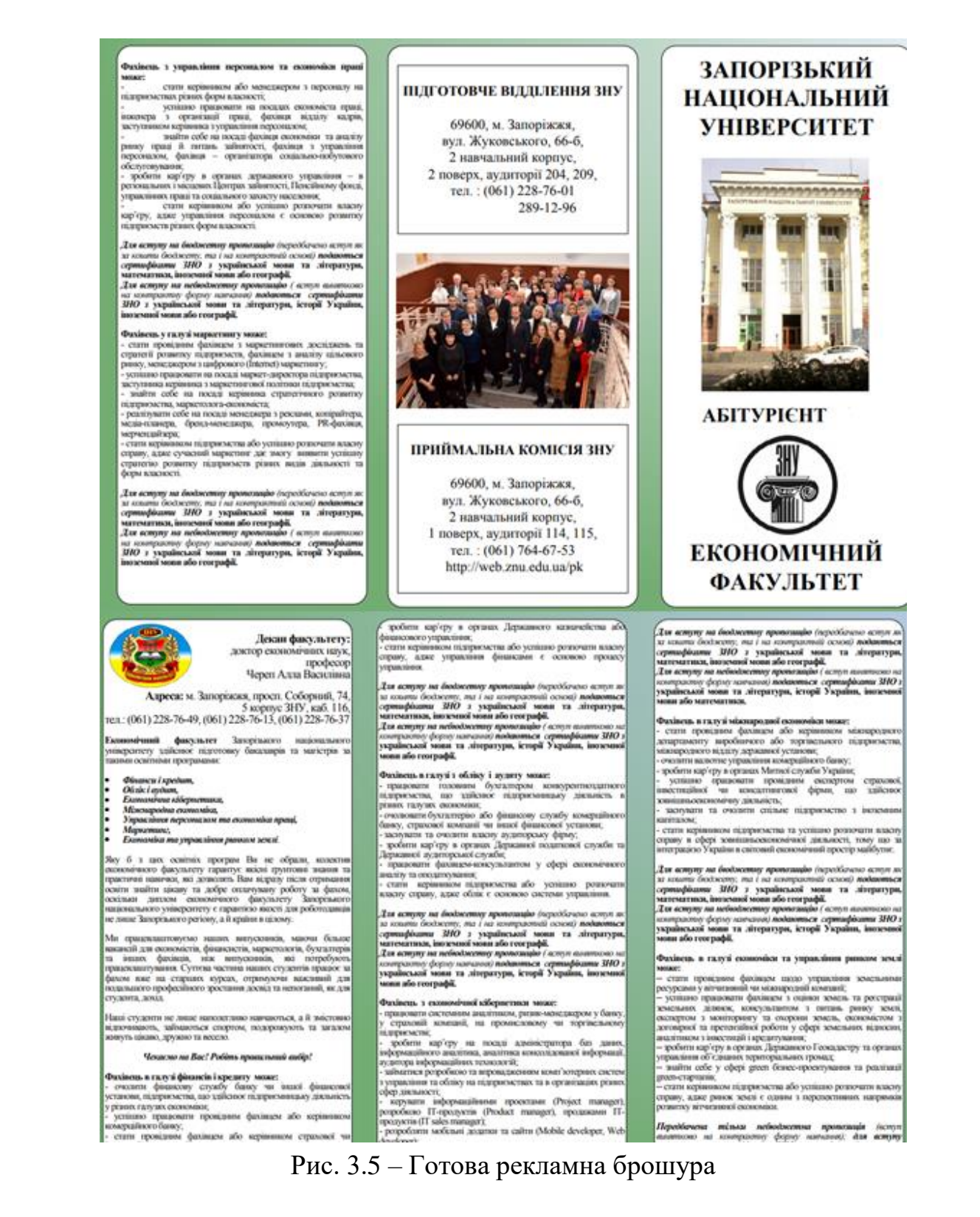

#### **Завдання до лабораторної роботи 3:**

*Для економічного об'єкта за номером варіанта:*

*- завантажити шаблон рекламного матеріалу на інтернет ресурсі https://templates.office.com/uk-ua/templates-for-word;* 

*- наповнити шаблон інформацією про економічний об'єкт з інтернет сайту компанії;*

*- завантажити готовий рекламний матеріал економічного об'єкту в систему Moodle для оцінки.*

# **Варіанти до лабораторної роботи 3:**

1. Запорізький національний університет;

2. Економічний факультет Запорізького національного університету;

3. Кафедра економічної кібернетики Запорізького національного університету;

4. Кафедра фінансів, банківської справи та страхування Запорізького національного університету;

5. Кафедра обліку та оподаткування Запорізького національного університету;

6. Кафедра управління персоналом і маркетингу Запорізького національного університету;

7. Кафедра міжнародної економіки, природних ресурсів і економіки міжнародного туризму Запорізького національного університету;

- 8. Дніпробуд;
- 9. Дніпроенерго;
- 10. Дніпроспецсталь;
- 11. Запоріжвогнетрив;
- 12. Запоріжгаз;
- 13. Запоріжелектротранс;
- 14. Запоріжжя (моторвагонне депо);
- 15. Запоріжжяобленерго;
- 16. Запоріжкокс;
- 17. Запоріжсталь;
- 18. Запорізька кондитерська фабрика;
- 19. Запорізький абразивний комбінат;
- 20. Запорізький автомобілебудівний завод;
- 21. Запорізький автомобільний ремонтний завод;
- 22. Запорізький виробничий алюмінієвий комбінат;
- 23. Запорізький державний авіаційний ремонтний завод «МіГремонт»;
- 24. Запорізький домобудівний комбінат;
- 25. Запорізький електроапаратний завод;
- 26. Запорізький завод феросплавів;
- 27. Запорізький інструментальний завод;
- 28. Запорізький кабельний завод;
- 29. Запорізький пивоварний завод;
- 30. Запорізький титано-магнієвий комбінат.

#### **Питання для самоконтролю**

- 1. Дайте визначення поняття брошура.
- 2. Дайте визначення поняття дизайн.
- 3. Опишіть дії для заміни ілюстрації в MS Word.
- 4. Які дії можна робити з ілюстраціями в MS Word?
- 5. Опишіть основні етапи розробки брошури.

# *Лабораторна робота № 4 Тема: Підготовка рекламних матеріалів у вигляді презентації засобами програми MS Power Point*

**Мета роботи**: набути навичок розробки рекламних матеріалів у вигляді презентацій засобами програми MS Power Point.

#### **Завдання:**

4) побудувати рекламний матеріал економічного об'єкту за варіантом у вигляді презентації на 7 слайдів (перший слайд титульний, 2-7 слайди з рекламною інформацією);

5) додати до рекламної презентації слайд «зміст» (як другий слайд) із гіперпосиланнями на інші слайди та можливістю закінчити показ.

# *Приклад виконання лабораторної роботи 4* **Теоретичні відомості з лабораторної роботи:**

Завданням лабораторної роботи є розробка рекламних матеріалів у вигляді презентації – це набір кольорових карток-слайдів спеціального формату до певної теми. На кожному слайді можна розмістити довільну текстову і графічну інформацію.

Термін «презентація» (або «слайд-фільм») пов'язаний перш за все з інформаційними та рекламними функціями карток-слайдів, які розраховані на певну категорію глядачів: покупців, замовників, акціонерів, журналістів, читачів тощо. Теми презентації не обмежуються пропозицією товарів і послуг, інформацією про стан справ тощо. У школах та вузах за допомогою презентацій можна створювати і демонструвати навчальні і довідникові слайд-фільми, розповідати про роботу гуртків, клубів, наукових товариств, демонструвати колекції та спортивні досягнення, висловити свою думку щодо вивченої теми.

Дослідження свідчать, що ефективність слухового сприйняття інформації становить 15%, зорового – 25%, а їх одночасне залучення підвищує ефективність сприйняття до 65%.

У пакет Microsoft Office для Windows входить додаток Power Point, призначений для створення і редагування довільної презентації, що надає можливість поєднувати подання аудіо- та візуальної інформації.

Створені презентації можуть містити текст, фотознімки, діаграми, рисунки, комп'ютерну анімацію процесів та явищ, звуковий супровід, автофігури, діаграми тощо. У процесі створення презентації потрібно проявити себе як сценарист, режисер, художник і вимогливий глядач.

Power Point ставить підвищені вимоги до творчих здібностей автора, його художнього смаку. Об'єктом обробки Power Point є файл презентації, який має довільне ім'я та розширення .pptx.

У цей файл входять структурні елементи презентації – слайди разом із додатковою інформацією (нотатки і т.д.).

Слайд – це фрагмент презентації, в межах якого виконується робота над її об'єктами.

Основні можливості програми:

- створення послідовності слайдів;
- форматування тексту;
- вставляння гіперпосилань;
- вставляння керуючих кнопок;
- сортування слайдів;
- створення ефектів анімації та 3D-переходів слайдів;
- демонстрація презентації.

Створення будь-якої презентації зазвичай включає три основні етапи:

- 1. Проектування презентації.
- 2. Створення запланованих слайдів.
- 3. Встановлення послідовності слайдів та демонстрація презентації.

На етапі проектування визначається, з яких слайдів має складатися презентація, ретельно розробляється вміст кожного слайда, продумується їх оформлення — створюється проект презентації. Презентація, як правило, містить не повну інформацію про предмет дослідження, а тільки ту, яка необхідна для кращого розуміння і запам'ятовування. Слайди не мають бути перевантажені ані текстовою, ані графічною інформацією.

Тільки після цього розпочинають безпосереднє створення слайдів. Працювати над слайдами можна в будь-якому порядку. Послідовність їх чергування встановлюється на останньому етапі роботи.

Перший слайд – титульний – містить назву презентації та інформацію про її автора; на наступних – послідовно розкривається зміст запланованого матеріалу згідно розробленого проекту. Для додавання слайдів у презентацію потрібно скористатись інструментом «Створити слайд» командної вкладки «Головна». Це кнопка списку, що дозволяє вибрати макет створюваного слайду. Макети слайдів містять форматування, розміщення та покажчики місця заповнення для всього вмісту на слайді. Покажчики місця заповнення – це контейнери макетів, які можуть містити різний вміст, зокрема текст (включно з основним текстом, маркованими списками та заголовками), таблиці, діаграми, рисунки SmartArt, фільми, звуки, рисунки та картинки. Макет також містить тему (кольори, шрифти, ефекти тощо).

Додаткові вимоги до змісту презентації (за Д. Льюїсом):

- Кожен слайд має відображати одну думку.
- Текст має складатися з коротких слів та простих речень.
- Рядок має містити 6-8 слів.
- Всього на слайді має бути 6-8 рядків.

Загальна кількість слів не повинна перевищувати 50.

Дієслова мають бути в одній часовій формі.

 Заголовки мають привертати увагу аудиторії та узагальнювати основні положення слайда.

У заголовках мають бути і великі, і малі літери.

 Слайди мають бути не надто яскравими – зайві прикраси лише створюють бар'єр на шляху ефективної передачі інформації.

 Кількість блоків інформації під час відображення статистичних даних на одному слайді має бути не більше ніж чотири.

Підписи до ілюстрації розміщуються під нею, а не над нею.

Усі слайди презентації мають бути витримані в одному стилі.

Порядок редагування, форматування інформації такий же, як і в інших додатках пакету Microsoft Office.

Наступний крок – дизайн слайдів, тобто їх стиль оформлення, який відповідатиме тематиці презентації. Дизайн слайдів можна задати за допомогою галереї «Теми», що міститься на командній вкладці «Дизайн». Ця галерея містить найрізноманітніші варіанти оформлення, які можуть бути застосовані в залежності від інформації, що подається в презентації. У результаті ми отримуємо професійно оформлені слайди, в яких усі елементи представлені гармонійно.

Додавання анімаційних ефектів. Анімація гіперпосилань, тексту, графіки, діаграм і об'єктів використовується для підкреслення різноманітних аспектів змісту, керування порядком викладення інформації і робить презентацію цікавішою.

Ефекти анімації можуть застосовуватися до елементів на слайді, розташованих у покажчику місця заповнення, або до абзаців, які містять одиночні маркери чи елементи списків. Наприклад, можна застосувати ефект вильоту до всіх елементів на слайді або лише до окремого абзацу в маркованому списку. Крім стандартних і настроюваних шляхів переміщення, можна додати ефекти входу, виділення та виходу. Також до одного елемента можна одночасно застосувати кілька ефектів анімації — наприклад, спочатку до маркера списку застосовується ефект вильоту, а потім ефект спадання за край.

Більшість параметрів анімації містять відповідні ефекти, з яких можна вибирати. Ці відповідні ефекти включають параметри відтворення звукового супроводу анімацій і параметри ефектів анімації тексту, які можна застосувати до букв, слів і абзаців (наприклад, заголовок може з'являтися по слову, а не весь відразу).

Ефекти анімації для тексту й об'єктів можна переглянути і для окремого слайда, і для всієї презентації.

Налаштування анімаційних ефектів здійснюється за допомогою інструментів командної вкладки «Анімація».

Зміна слайдів – це ефект анімації, який застосовується в поданні показу слайдів під час переходу від одного слайда до наступного. Можна налаштувати швидкість кожного ефекту зміни слайдів, а також додати звук.

Microsoft Office PowerPoint включає багато різних типів зміни слайдів:

- Без переходу
- Горизонтальні жалюзі
- Вертикальні жалюзі
- Прямокутник всередину
- Прямокутник назовні
- Горизонтально шахівницею
- Вертикально шахівницею
- Об'єднання по горизонталі
- Об'єднання по вертикалі

Презентацію в PowerPoint можна створити кількома шляхами:

При запуску програми автоматично створюється нова презентація

*[Пуск]Всі програмиMicrosoft OfficeMicrosoft Office PowerPoint 2007*

Використавши меню «Файл»

*Файл Створити*

Створення слайду (рис. 4.1) *Вкладка «Головна» «Слайд» «Створити слайд»*

У групі команд «Слайд» є можливість створення нового слайду з відповідним макетуванням, видалення, дублювання, виконати зміни макету слайду у вже існуючого.

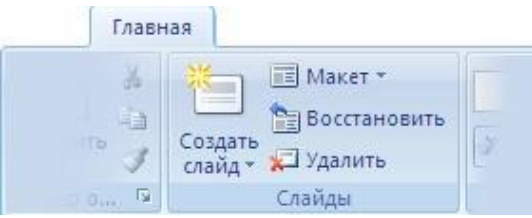

Рис. 4.1 – Вкладка «Слайд»

Використання дизайну (рис. 4.2). Вкладка «Дизайн» → Вибрати тему дизайну.

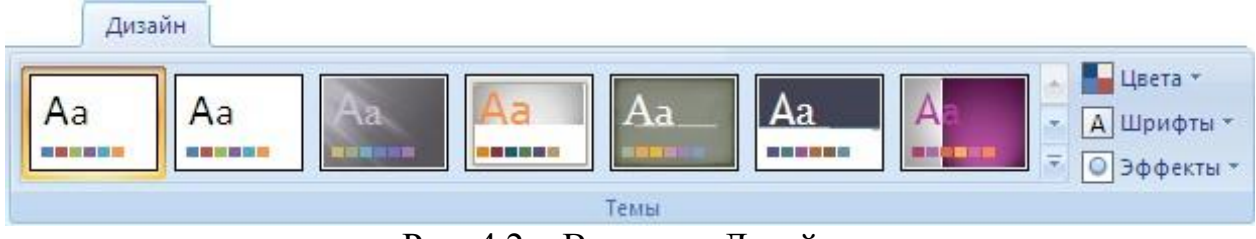

Рис. 4.2 – Вкладка «Дизайн»

Електронні презентації поділяються на такі види:

Презентація зі сценарієм – традиційна презентація зі слайдами, які змінюються в певній послідовності. Керує презентацією доповідач, який і озвучує презентацію.

Інтерактивна презентація – це діалог користувача з комп'ютером, під час якого користувач сам приймає рішення, який слайд переглядати наступним. Вибір слайдів здійснюється за допомогою гіперпосилань та кнопок.

Автоматична презентація – презентація, під час демонстрації якої слайди змінюються автоматично без втручання доповідача та користувача.

Для зміни показу слайдів використовують вкладку «Показ слайдів» → «Налаштування» (рис. 4.3).

| <b>The Contract of the Contract of the Contract of the Contract of the Contract of the Contract of the Contract of the Contract of The Contract of The Contract of The Contract of The Contract of The Contract of The Contract </b> | Главная                           | Вставка                       | Дизайн<br>Анимация        |                 | Показ слайдов                                | Рецензирование                  | Вид                                                                        |                       |
|----------------------------------------------------------------------------------------------------|-----------------------------------|-------------------------------|---------------------------|-----------------|----------------------------------------------|---------------------------------|----------------------------------------------------------------------------|-----------------------|
| $\overline{\mathbb{P}}$<br>начала                                                                                                    | $\bullet$<br>С текущего<br>слаида | ÷.<br>Произвольный<br>показ - | Настройка<br>демонстрации | Скрыть<br>слайд | • Звукозапись<br><b>ВУ Настройка времени</b> | Использовать записанные времена | <b>ПРазрешение:</b><br><b>Показать презентацию на:</b><br>Режим докладчика | Использовать текуще * |
| Начать показ слайдов                                                                                                    |                                   |                               |                           | Настройка       |                                              | Мониторы                        |                                                                            |                       |

Рис. 4.3 – Вкладка «Налаштування»

Для використання доступні дві команди «Гіперпосилання» та «Дія» (рис. 4.4). Застосовувати ці команди можна не тільки до тексту, а й до таких об'єктів як рисунок діаграма, фігура тощо.

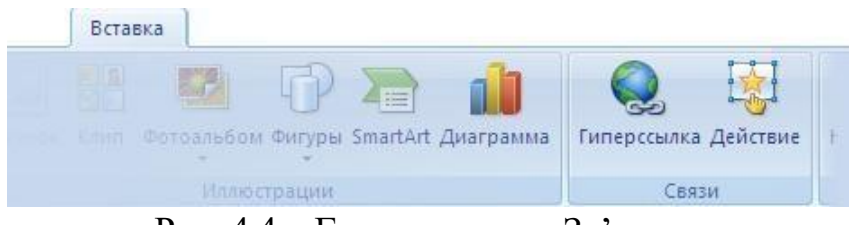

Рис. 4.4 – Група команд «Зв'язки»

Під час вставки керуючих кнопок автоматично з'являється діалогове вікно «Дія», що дозволяє керувати налаштунками.

Місце знаходження керуючих кнопок: «Вставка» → «Ілюстрації» → «Фігури» → «Керуючі кнопки» ((рис. 4.5).

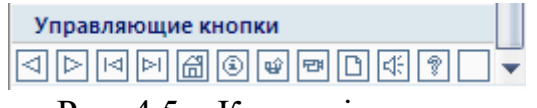

Рис. 4.5 – Керуючі кнопки

# *Хід виконання роботи:*

1. Виконайте запуск презентації. Ознайомтеся з інтерфейсом презентації.

Для першого слайда використайте розмітку «Титульний аркуш», тему дизайну оберіть на свій розсуд. Оберіть за варіантом економічний об'єкт, для якого будуть побудовані рекламні матеріали.

2. Додайте до презентації 2-й слайд. Змініть розмітку слайда на «Заголовок і текст». У полі «Заголовок слайда» введіть текст «Основні переваги «теми за варіантом» (наприклад «Основні переваги Запорізького національного університету»), у поле «Текст слайда» введіть два речення про переваги.

3. Додайте до презентації 3-й слайд. Встановіть розмітку слайда «Заголовок, текст і об'єкт». У ньому опишіть принципи роботи або особливості вашого економічного об'єкта за варіантом. Додайте рисунок за темою використавши розмітку «Звичайний». У разі необхідності виконайте форматування тексту та малюнку презентації, щоб досягти структури як на рис. 4.6

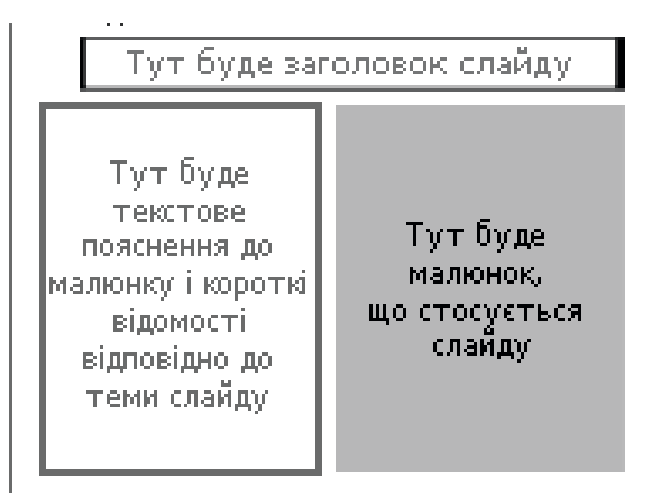

Рис. 4.6 – Структура третього слайду

4. Виконайте дублювання 3-го слайду, що приведе до створення 4-го слайду. Використовуючи засоби PowerPoint, змініть оформлення та доповніть новими елементами слайд за зразком рис. 4.7.

Текст заповніть відносно обраного економічного об'єкта та впишіть його під відповідними малюнками. Заголовок слайду, що стосується вашої теми, помістіть у межі «Текст, що стосується слайду».

5. Додайте ще 3 слайда за власним розробленим форматом із рисунками або об'єктами в них. *Збережіть документ з ім'ям PowerPoint\_ПІБстудента\_номер\_варіанта.pptx*

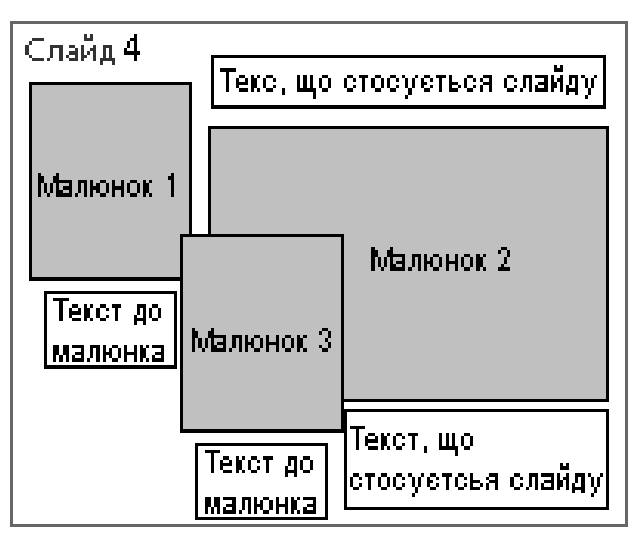

Рис. 4.7 – Структура четвертого слайду

6. Після титульного слайда вставте пустий слайд. Назвіть слайд – «Зміст». Створіть список назв слайдів з 3-го по 8-й та додайте *гіперпосилання* на відповідні слайди презентації.

До 3-5 слайдів додайте керуючі кнопки, що дають можливість переміститися до змісту презентації та сусідніх слайдів.

У 2-му слайді створіть керуючу кнопку «Налаштування» і додайте до неї дію «Завершити показ». Виконайте налаштування часу показу демонстрації в автоматичному режимі. Збережіть зміни до існуючого файлу.

#### **Завдання до лабораторної роботи 4:**

*Для економічного об'єкта за номером варіанта:*

*- побудувати рекламний матеріал у вигляді презентації на 7 слайдів, за вимогами, що представлені вище;* 

*- додати до презентації навігацію через слайд «Зміст» із гіперпосиланнями та керуючою кнопкою завершення презентації.*

## **Варіанти до лабораторної роботи 4:**

1. Запорізький національний університет;

2. Економічний факультет Запорізького національного університету;

3. Кафедра економічної кібернетики Запорізького національного університету;

4. Кафедра фінансів, банківської справи та страхування Запорізького національного університету;

5. Кафедра обліку та оподаткування Запорізького національного університету;

6. Кафедра управління персоналом і маркетингу Запорізького національного університету;

7. Кафедра міжнародної економіки, природних ресурсів і економіки міжнародного туризму Запорізького національного університету;

- 8. Дніпробуд;
- 9. Дніпроенерго;
- 10. Дніпроспецсталь;
- 11. Запоріжвогнетрив;
- 12. Запоріжгаз;
- 13. Запоріжелектротранс;
- 14. Запоріжжя (моторвагонне депо) ;
- 15. Запоріжжяобленерго;
- 16. Запоріжкокс;
- 17. Запоріжсталь;
- 18. Запорізька кондитерська фабрика;
- 19. Запорізький абразивний комбінат;
- 20. Запорізький автомобілебудівний завод;
- 21. Запорізький автомобільний ремонтний завод;
- 22. Запорізький виробничий алюмінієвий комбінат;
- 23. Запорізький державний авіаційний ремонтний завод «МіГремонт»;
- 24. Запорізький домобудівний комбінат;
- 25. Запорізький електроапаратний завод;
- 26. Запорізький завод феросплавів;
- 27. Запорізький інструментальний завод;
- 28. Запорізький кабельний завод;
- 29. Запорізький пивоварний завод;
- 30. Запорізький титано-магнієвий комбінат.

## **Питання для самоконтролю**

- 1. Що таке комп'ютерна презентація?
- 2. Що таке слайд?

3. Назвіть основні функціональні можливості редактора презентацій Microsoft PowerPoint.

- 4. У якому порядку розробляють презентацію?
- 5. Які ви знаєте вимоги до змісту презентації?
- 6. Що таке розмітка слайду? Як вона задається?
- 7. Що таке дизайн слайду? Як він задається?
- 8. Які ви знаєте налаштування зміни слайдів презентації?
- 9. Як у презентацію додати анімаційні ефекти?
- 10. Назвіть види презентацій. Надайте їх характеристику.

# **Змістовий модуль 2**

## *Лабораторна робота № 5 Тема: Розрахунок прибутку підприємства та побудова діаграм у MS Excel*

**Мета роботи**: набути навичок побудови електронних таблиць в Excel, введення формул для розрахунків соціально-економічних показників роботи економічних суб'єктів, побудови діаграм.

#### **Завдання:**

#### **Завдання 5.1:**

1) у робочій книзі Excel побудувати електронну таблицю «Розрахунок показників підприємства», ввести зазначені формули і зробити розрахунки;

2) побудувати діаграми різного типу (кругову, гістограму тощо), які графічно ілюструють економічні показники підприємства.

#### **Завдання 5.2:**

у робочій книзі Excel ввести формули розрахунку наданої функції і побудувати її графік.

# *Приклад виконання лабораторної роботи 5*

#### **Завдання 5.1**

1) Змістовна постановка завдання:

Підприємство виробляє декілька видів електронних приладів. Їх назва, собівартість і обсяги виготовлення наведені в табл. 5.1. У незаповнені рядки і стовпці таблиці після розрахунків необхідно внести інші показники діяльності підприємства, які залежать від собівартості, обсягів випуску і планового відсотку прибутку.

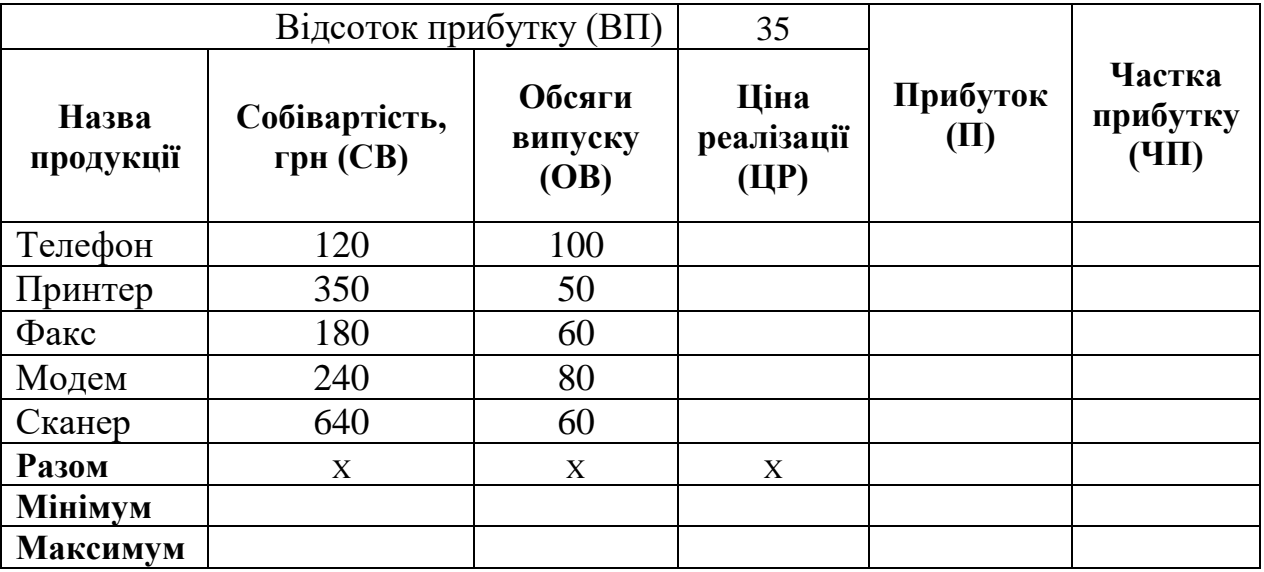

#### Таблиця 5.1 – Умови задачі

Розрахункові формули:

**ЦР=СВ+СВ\*ВП/100 –** ціна реалізації кожного виду продукції;

**П=(ЦР - СВ)\*ОВ** – прибуток від реалізації всього обсягу кожного виду продукції;

**Разом** II – це сума прибутків від реалізації всього обсягу продукції;

**ЧП=П/(Разом\_П) –** частка прибутку від реалізації всього обсягу кожного виду продукції. Частки прибутку зазвичай приводяться у відсотках, сума всіх часток дорівнює 100%.

Значком «х» у таблиці помічені ті комірки, які не мають економічного сенсу (сумарна собівартість або сумарна ціна тощо). Подібні показники не розраховуються і комірки залишаються пустими.

Необхідно в робочій книзі Excel побудувати електронну таблицю «Розрахунок прибутку підприємства» на основі даних і структури табл. 5.1, у відповідні комірки ввести зазначені формули і зробити розрахунки. Результат цих дій показаний у табл. 5.2.

|                    | Відсоток прибутку              | $(B\Pi)$                  | 35                               | $\cdots$            | Частка                     |  |
|--------------------|--------------------------------|---------------------------|----------------------------------|---------------------|----------------------------|--|
| Назва<br>продукції | Собівартість,<br>$r$ рн $(CB)$ | Обсяги<br>випуску<br>(OB) | Ціна<br>реалізації<br><b>ЦР)</b> | Прибуток<br>$(\Pi)$ | прибутку<br>${\rm Y}(\Pi)$ |  |
| Телефон            | 120                            | 100                       | 162                              | 4200                | 12,26%                     |  |
| Принтер            | 350                            | 50                        | 472,5                            | 6125                | 17,88%                     |  |
| Факс               | 180                            | 60                        | 243                              | 3780                | 11,03%                     |  |
| Модем              | 240                            | 80                        | 324                              | 6720                | 19,61%                     |  |
| Сканер             | 640                            | 60                        | 864                              | 13440               | 39,22%                     |  |
| Разом              |                                |                           |                                  | 34265               | 100,00%                    |  |
| Мінімум            | 120                            | 50                        | 162                              | 3780                | 11,03%                     |  |
| Максимум           | 640                            | 100                       | 864                              | 13440               | 39,22%                     |  |

Таблиця 5.2 – Електронна таблиця «Розрахунок прибутку підприємства»

Така таблиця дозволить провести економісту більш ґрунтовний аналіз прибутку підприємства

Діаграми різного типу графічно ілюструють економічні показники підприємства, дають змогу економісту якісно оцінити тенденції розвитку, порівняти внесок різних видів продукції на результати роботи підприємства.

2) Змістовна постановка завдання**:**

Необхідно побудувати гістограму «Собівартість і ціна реалізації» по кожному товару (рис. 5.1) і кругову діаграму «Прибуток по товарах» (рис. 5.2), які дозволяють графічно представити питому вагу кожного виду продукції в усій виробничій програмі.

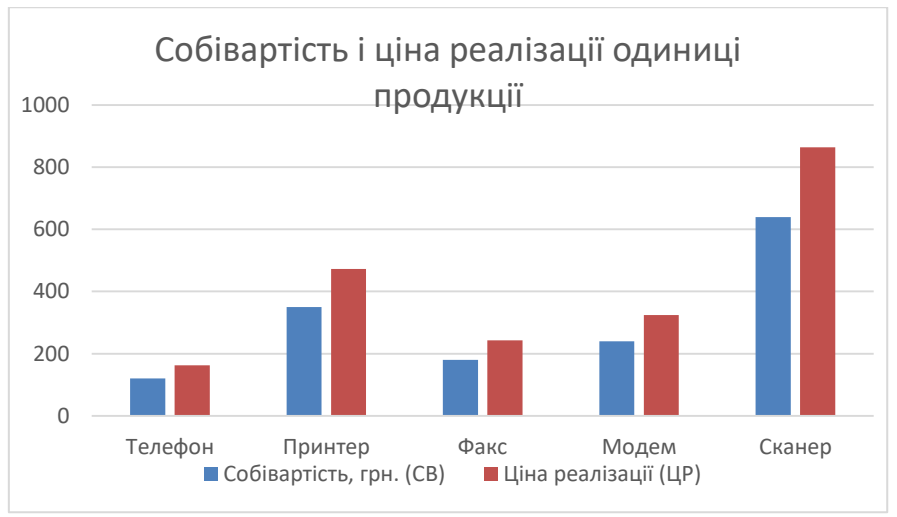

Рис. 5.1 – Гістограма «Собівартість і ціна реалізації»

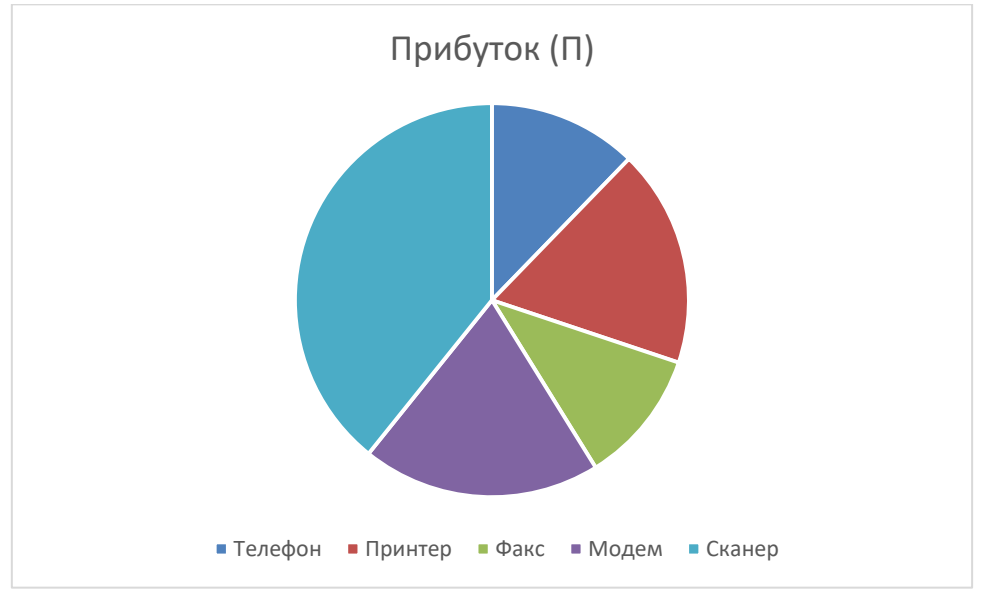

Рис. 5.2 – Кругова діаграма «Прибуток по товарах»

Для аналізу і прогнозування економічних процесів економісти вимірюють показники цих процесів у різні моменти часу, наприклад, щодня, щомісяця, щороку тощо. Результати таких вимірювань записують у таблицях, наприклад, у робочій книзі Excel. Таблиці показників бувають доволі великими, можуть вміщати від декількох десятків до десятків тисяч вимірювань.

Для візуалізації таких великих даних необхідно будувати графіки залежностей показників від часу, так звані часові функції. Графіки, побудовані на основі табличних даних, інтерполіруються математичними функціями. Функції дають змогу побудувати прогнози поведінки показників у майбутньому.

У різні періоди економічні показники можуть інтерпретуватися різними функціями: лінійними, синусоїдальними, гіперболічними тощо. Тому необхідно мати змогу будувати формули розрахунку таких складних функцій, які автоматично змінюють функцію в залежності від значень аргументу.

### **Змістовна постановка завдання 5.2:**

У завданні 5.2 потрібно в робочій книзі Excel ввести формули розрахунку наданої функції і побудувати її графік.

Якщо функція *y =f(x)* складається із 3-х простіших складових:

$$
y = \begin{cases} \frac{1}{8}x^2 - \sin x, & \text{ecdm} \\ e^{1/x+1}, & \text{ecdm} \quad 10 \le x \le 15; \\ \sin(x^2 + 1), & \text{ecdm} \quad x > 15; \end{cases}
$$

то графік її відобразиться такою фігурою (рис. 5.3):

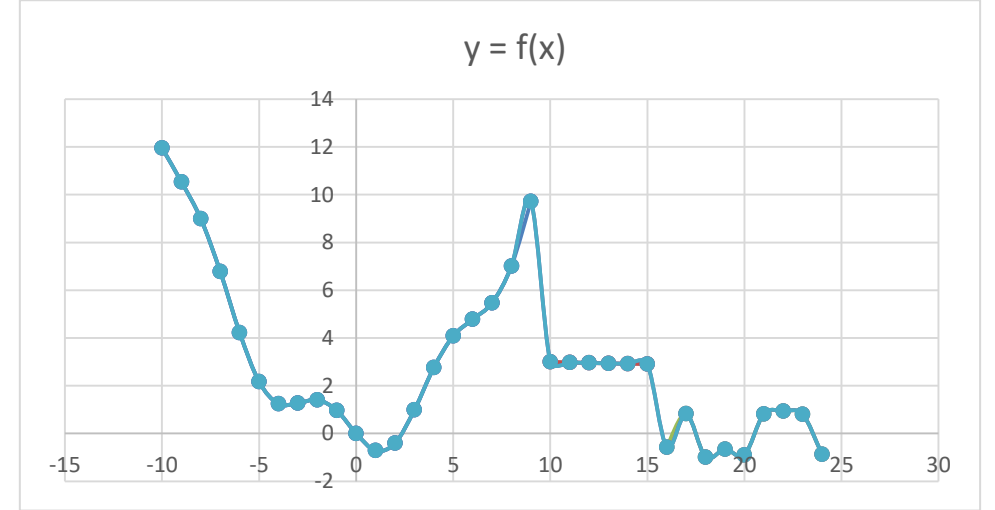

Рис. 5.3 – Графік функції *y =f(x)*

# *Хід виконання завдань*

# *Хід виконання завдання 5.1*

1. Запустити додаток Microsoft Excel:

- («Пуск → Програми → Microsoft Office → Microsoft Excel»)
- 2. Серед шаблонів вибрати «Порожня книга» (рис. 5.4).

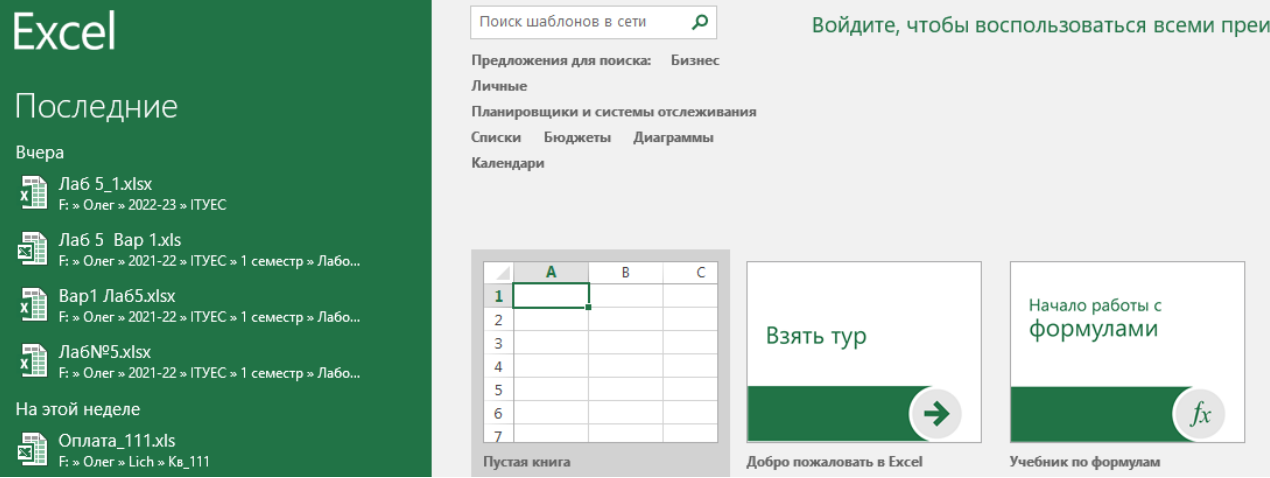

Рис. 5.4 – Вікно створення робочої книги (нового файлу) Microsoft Excel

Зберегти порожню робочу книгу в новому файлі в створеній папці зі своїм прізвищем: команда меню «Файл → Зберегти як → Огляд», далі зайти в свою папку для збереження і в полі «Ім'я файлу» ввести своє ім'я, наприклад, «Лаб 5 Баштанник», далі натиснути кнопку «Зберегти». У папці «D:\Баштанник\» з'явиться файл «Лаб 5 Баштанник.xlsx». Тип файлу «Книга Excel (\*.xlsx)» буде добавлений автоматично (рис. 5.5).

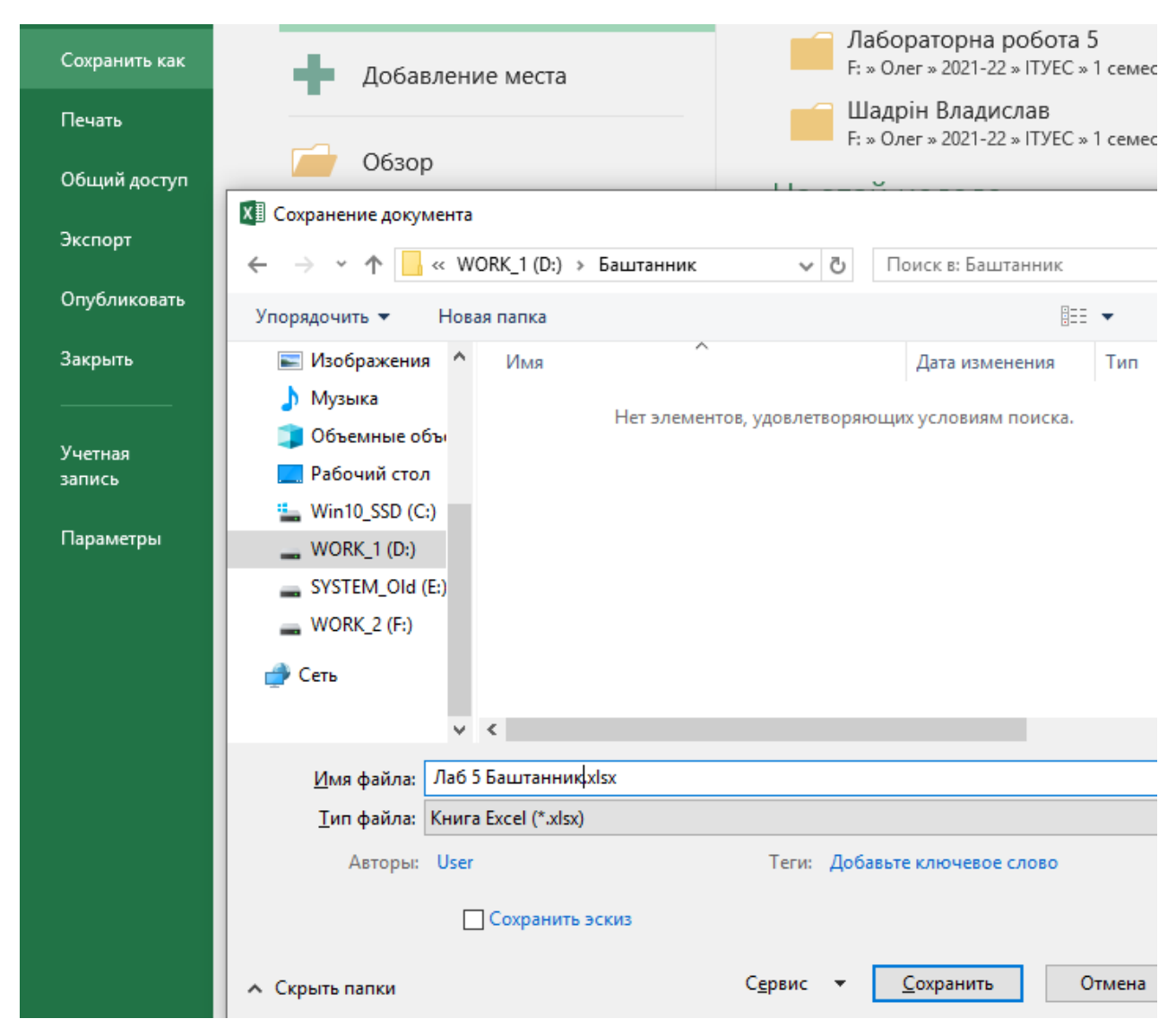

Рис. 5.5 – Створення файлу із завданнями лаб 5

3. Поточний робочий аркуш з ім'ям «Лист 1» перейменувати в «Завдання 1». Створити на цьому робочому аркуші електронну таблицю «Розрахунок прибутку підприємства» (рис. 5.6):

|    | A                            | B                                | Ċ      | D          | E.       | F                  |  |
|----|------------------------------|----------------------------------|--------|------------|----------|--------------------|--|
|    |                              | Розрахунок прибутку підприємства |        |            |          |                    |  |
| 2  |                              | Відсоток прибутку (ВП)           |        | 20         |          |                    |  |
|    | <b>Собівартість</b><br>Назва |                                  | Обсяги | Ціна       |          | Частка             |  |
|    |                              |                                  |        | реалізації | Прибуток | прибутку           |  |
| 3  | продукції                    | грн. (СВ)                        | (OB)   | (ЦP)       | (П)      | (H <sub>II</sub> ) |  |
| 4  | Телефон                      | 120                              | 100    |            |          |                    |  |
| 5  | Принтер                      | 350                              | 50     |            |          |                    |  |
| 6  | Факс                         | 180                              | 60     |            |          |                    |  |
|    | Модем                        | 240                              | 80     |            |          |                    |  |
| 8  | Сканер                       | 640                              | 60     |            |          |                    |  |
| 9  | Разом                        | x                                | x      | x          |          |                    |  |
| 10 | <b>Мінімум</b>               |                                  |        |            |          |                    |  |
| 11 | Максимум                     |                                  |        |            |          |                    |  |
|    |                              |                                  |        |            |          |                    |  |

Рис. 5.6 – Таблиця «Розрахунок прибутку підприємства» в Excel

4. Виконати розрахунки показників «Ціна реалізації», «Прибуток» і «Частка прибутку в загальному обсязі»:

а) для розрахунку значень стовпця «Ціна реалізації» виділити комірку D4 і ввести таку формулу:

#### =B4+B4\*\$D\$2/100

Ця формула означає, що ціна складається із собівартості, збільшеної на відсоток прибутку. Формулу можна представити в іншому вигляді =B4\*(1+\$D\$2/100), результат не зміниться. У цій формулі відсоток прибутку ділиться на 100, тому що його значення в комірці D2 представлено не у відсотковій формі (20%), а у формі числа частим від 100.

При введенні формули адреси комірок можна вказати щигликом миші по відповідних комірках. Для комірки D2 вказати фіксовану адресу \$D\$2 можна за допомогою функціональної клавіші F4 або вручну, додавши знак \$. Фіксація комірки за допомогою знаку \$ потрібна для розповсюдження формули в комірки D5:D8, тому що для різних товарів відсоток прибутку на цьому підприємстві однаковий, він записаний у D2.

На рис. 5.7 показаний процес введення формули в комірку D4. Після введення формули натисніть клавішу Enter. Замість формули в комірці з'явиться результат обчислення за цією формулою, який дорівнює 144 грн.

|                | A                  | B                                | C                         | D                          | E.                   |
|----------------|--------------------|----------------------------------|---------------------------|----------------------------|----------------------|
|                |                    | Розрахунок прибутку підприємства |                           |                            |                      |
| $\overline{2}$ |                    | 20                               |                           |                            |                      |
| 3              | Назва<br>продукції | Собівартість<br>грн. (СВ)        | Обсяги<br>випуску<br>(OB) | Ціна<br>реалізації<br>(ЦР) | Прибуток<br>$(\Box)$ |
| $\overline{4}$ | Телефон            | 120                              |                           | 100 = B4+B4*\$D\$2/100     |                      |
| 5              | Принтер            | 350                              | 50                        |                            |                      |
| 6              | Факс               | 180                              | 60                        |                            |                      |
| 7              | Модем              | 240                              | 80                        |                            |                      |
| 8              | Сканер             | 640                              | 60                        |                            |                      |

Рис. 5.7 – Введення формули ціни реалізації в комірку D4

Розповсюдити (скопіювати) цю формулу для решти комірок D5:D8 цього стовпця таким чином:

виділити комірку D4 з результатом розрахунку, підвести покажчик миші до нижнього правого кута комірки. Покажчик миші набуде вигляду + (курсор автозаповнення на рис. 5.8). Утримуючи ліву кнопку миші відмітити комірки для копіювання, тобто «протягнути» мишкою вниз по коміркам D5:D8.

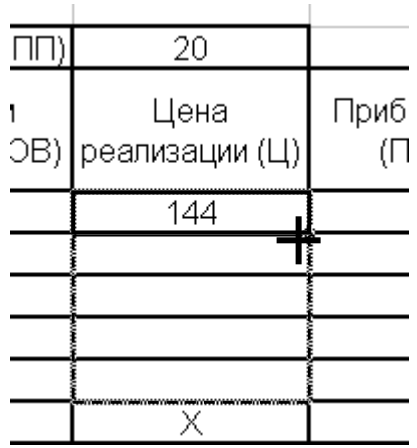

Рис. 5.8 – Використання курсора автозаповнення для розповсюдження формули

Розповсюдження формули за допомогою курсора автозаповнення відрізняється від звичайного копіювання будь-якої інформації тим, що скопійовані формули змінюють адреси комірок, на які посилається розповсюджена формула. Якщо курсором автозаповнення двигатися з комірки D4 вниз по стовпцю, то в комірку D5 буде введено =B5+B5\*\$D\$2/100, комірку D6 буде введено =B6+B6\*\$D\$2/100 і так далі. Якщо курсором автозаповнення двигатися з комірки D4 вправо по рядку, то в комірку E4 буде введено =C4+C4\*\$D\$2/100, комірку F4 буде введено =D4+D4\*\$D\$2/100 і так далі. Тільки комірка D2 залишається незмінною, оскільки вона зафіксована знаком \$. На цьому підприємстві відсоток прибутку однаковий для різних товарів, він записаний у D2;

б) для розрахунку значень стовпця «Прибуток» виділити осередок Е4 і ввести таку формулу:

 $=(D4-B4)*C4$ 

Аналогічним чином розповсюдити (скопіювати) її для інших комірок Е5:Е8 стовпця «Прибуток»;

в) розрахунок підсумкових значень виконати за допомогою вбудованої функції «Автосума» (рис. 5.9), яку можна викликати з головного меню Excel:

|                                                                                                | $B$ by directions |         |                                                                                                    |                   |      |              |        |       |                | Книга1 - Excel |               |                                                               |                                     |                                                                                                    |                                                                 | 囨                                                                            | - | Đ                  |
|------------------------------------------------------------------------------------------------|-------------------|---------|----------------------------------------------------------------------------------------------------|-------------------|------|--------------|--------|-------|----------------|----------------|---------------|---------------------------------------------------------------|-------------------------------------|----------------------------------------------------------------------------------------------------|-----------------------------------------------------------------|------------------------------------------------------------------------------|---|--------------------|
| Файл                                                                                           |                   | Главная | Вставка                                                                                                    | Разметка страницы |      | Формулы      | Данные |       | Рецензирование | Вид            | Разработчик   |                                                               | <sup>Q</sup> Что вы хотите сделать? |                                                                                                    |                                                                 |                                                                              |   | Вход Д Общий досту |
|                                                                                                | BCTABMTb V        |         | $\boxed{\text{Calibri}\qquad \qquad \text{and}\qquad \text{and}\qquad \mathbf{A}^*\ \mathbf{A}^*\ \equiv \equiv \text{and}\qquad \text{and}\qquad \mathbf{B}^*\ \mathbf{A}^*\ \equiv \mathbf{B}^*\ \mathbf{A}^*\ \mathbf{A}^*\ \equiv \mathbf{B}^*\ \mathbf{A}^*\ \mathbf{A}^*\ \mathbf{A}^*\ \mathbf{A}^*\ \mathbf{A}^*\ \mathbf{A}^*\ \mathbf{A}^*\ \mathbf{A}^*\ \mathbf{A}^*\ \mathbf{A}^*\ \mathbf{A}^*\ \mathbf{A}^*\ \mathbf{A}^*\ \math$<br>KK M - H - A - E = E E E E E E + G - % 000 58 - 30 |                   |      |              |        | Общий |                |                | 鷫<br>Условное | Форматировать Стили<br>форматирование • как таблицу • ячеек • |                                     | $\frac{m}{m}$ Вставить $\cdot$ $\frac{\sum x}{\sqrt{m}}$<br>$\frac{m}{4}$ х у <sub>далить</sub> *<br>——<br><b>Формат</b> * | $A_{\overline{R}}$<br>Сортировка Найти и<br>сортировых выделить |                                                                              |   |                    |
|                                                                                                | Буфер обмена Б    |         | Шрифт                                                                                                    |                   | - 51 | Выравнивание | - 51   |       | Число          | 反              |               | Стили                                                         |                                     | Ячейки                                                                                                    | Редактирование                                                  |                                                                              |   |                    |
| $\overline{2}$                                                                                 |                   |         |                                                                                                    |                   |      |              |        |       |                |                |               |                                                               |                                     |                                                                                                    | Сумма $(A t+)$                                                  |                                                                              |   |                    |
| $\overline{\mathbf{3}}$<br>4<br>5<br>$\overline{\bf{6}}$<br>$\overline{7}$<br>8<br>$\mathsf g$ |                   |         |                                                                                                    |                   |      |              |        |       |                |                |               |                                                               |                                     |                                                                                                    | $= \Sigma$ (                                                    | Автоматическое сложение.<br>Сумма появится прямо за<br>выделенными ячейками. |   |                    |
| 10 <sup>10</sup>                                                                               |                   |         |                                                                                                    |                   |      |              |        |       |                |                |               |                                                               |                                     |                                                                                                    |                                                                 |                                                                              |   |                    |

Рис. 5.9 – Виклик вбудованої функції «Автосума»

Для цього виділити підсумкову комірку Е9 для стовпця «Прибуток», на панелі інструментів натиснути кнопку «Автосумма». У комірці з'явиться формула: =СУММ(Е4:Е8). Підтвердити введення формули натисканням клавіші Enter (рис. 5.10).

| Прибуток<br>(П) | Частка<br>прибутку<br>(ЧП) |
|-----------------|----------------------------|
| 2400            |                            |
| 3500            |                            |
| 2160            |                            |
| 3840            |                            |
| 7680            |                            |
| $=$ CYMM(E4:E8) |                            |
|                 | СУММ(число1; [число2]; )   |

Рис. 5.10 – Введення вбудованої функції СУММ

г) розрахувати значення стовпця «Частка прибутку». Для цього виділити комірку F4 і ввести таку формулу:

=E4/\$E\$9.

Аналогічним чином розповсюдити (скопіювати) її на комірки F5:F9 стовпця ЧП.

Для цього стовпця встановити процентний формат комірок: виділити діапазон комірок F4:F9, виконати команду меню «Формат → Формат комірки  $\rightarrow$  Число  $\rightarrow$  Процентний», вибрати процентний формат із двома десятковими знаками після коми (рис. 5.11).

|    | A                                     | В                                |                          | D                  | E        | F                  | G                     | н                                  |  | J.                         | K.      |       |
|----|---------------------------------------|----------------------------------|--------------------------|--------------------|----------|--------------------|-----------------------|------------------------------------|--|----------------------------|---------|-------|
|    |                                       | Розрахунок прибутку підприємства |                          |                    |          |                    |                       |                                    |  |                            |         |       |
|    |                                       | Відсоток прибутку (ВП)           |                          | 20                 |          |                    |                       |                                    |  |                            |         |       |
|    | Назва                                 | Собівартість                     | Обсяги<br><b>ВИПУСКУ</b> | Ціна<br>реалізації | Прибуток | Частка<br>прибутку | Формат ячеек          |                                    |  |                            |         |       |
| 3  | продукції                             | грн. (СВ)                        | (OB)                     | (ЦP)               | $(\Pi)$  | (ЧП)               | Число                 | Выравнивание                       |  | Шрифт<br>Граница           | Заливка | Защит |
|    | Телефон                               | 120                              | 100                      | 144                | 2400     | 0,122574           | Общий                 | Числовые форматы:                  |  | Образец                    |         |       |
|    | Принтер                               | 350                              | 50                       | 420                | 3500     | 0.178754           | Числовой<br>Денежный  |                                    |  |                            |         |       |
| 6  | Факс                                  | 180                              | 60                       | 216                | 2160     | 0.110317           | Финансовый            |                                    |  | Число десятичных знаков: 2 |         |       |
|    | Модем                                 | 240                              | 80                       | 288                | 3840     | 0,196118           | Дата<br>Время         |                                    |  |                            |         |       |
|    | Сканер                                | 640                              | 60                       | 768                | 7680     | 0.392237           | Процентный<br>Дробный |                                    |  |                            |         |       |
| ۹. | Разом<br>$\sim$ 100 $\sim$ 100 $\sim$ | Χ                                | Χ                        | x                  | 19580    |                    | Текстовый             | Экспоненциальный<br>Дополнительный |  |                            |         |       |

Рис. 5.11 – Вибір відсоткового формату для стовпця ЧП

Виконати розрахунок підсумкового значення за допомогою вбудованої функції «Автосума» в комірці F9, аналогічно суми в комірці E9. У комірці з'явиться формула: =СУММ(F4:F8). Цю формулу також можна скопіювати шляхом розповсюдження формули суми з комірки E9 у комірку F9, протягуючи її мишкою вправо.

д) Для визначення мінімальних та максимальних значень показників скористайтеся вбудованими функціями МІН та МАКС. Виділіть комірку B10 для знаходження мінімальної собівартості, на панелі інструментів головного меню розкрити список кнопки Автосума, вибрати функцію «Мінімум» (рис. 5.12).

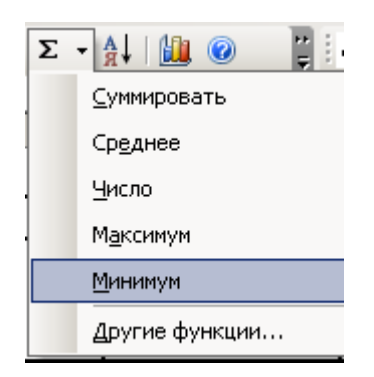

Рис. 5.12 – Виклик функції «Мінімум»

У комірці з'явиться формула: =МІН(B4:B9), вказати правильний діапазон комірок від B4 до B8. Остаточно формула матиме вигляд: =МІН(B4:B8). Підтвердити введення формули натисканням клавіші Enter.

Скопіюйте цю формулу шляхом розповсюдження її з комірки B10 у комірки C10:E10, протягуючи курсор автозаповнення мишкою вправо. Аналогічним чином визначте максимальні значення показників.

е) У результаті цих дій електронна таблиця для визначення прибутку підприємства з результатами розрахунків матиме такий вигляд (рис. 5.13):

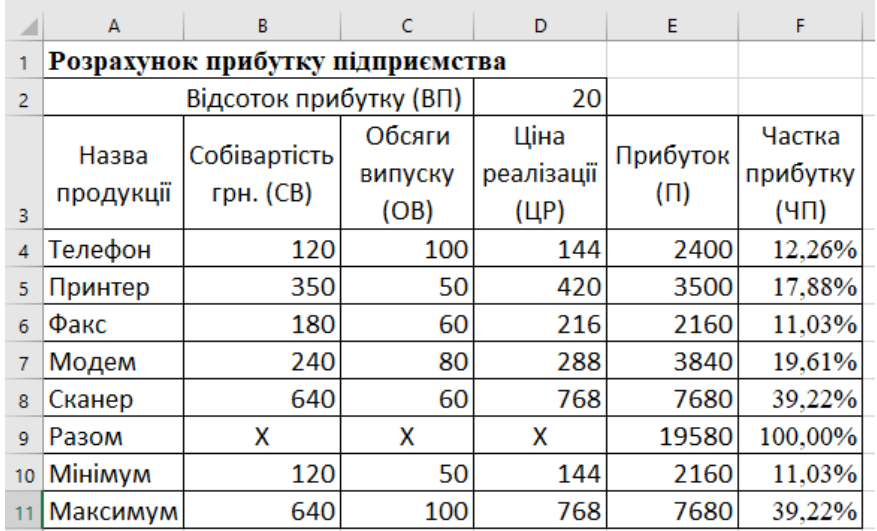

Рис. 5.13 – Остаточна таблиця «Розрахунок прибутку підприємства» в Excel

5. Згідно завдання 5.1 частина 2) побудуємо діаграми за результатами розрахунків:

а) гістограма, що відображає собівартість і ціну реалізації продукції по кожному найменуванню.

На поточному робочому аркуші з ім'ям «Завдання 1», на якому створена таблиця «Розрахунок прибутку підприємства» (рис. 5.13), виділити вхідні дані для побудови гістограми, включаючи заголовки стовпців і рядків, крім підсумкових показників. Для виділення несуміжного діапазону комірок утримувати клавішу Ctrl (рис. 5.14);

|                | A         | В                                | c       |            |  |
|----------------|-----------|----------------------------------|---------|------------|--|
| 1              |           | Розрахунок прибутку підприємства |         |            |  |
| $\overline{2}$ |           | Відсоток прибутку (ВП)           |         | 20         |  |
|                |           |                                  | Обсяги  | Ціна       |  |
|                | Назва     | Собівартість                     | випуску | реалізації |  |
| 3              | продукції | грн. (СВ)                        | (OB)    | (ЦР)       |  |
| 4              | Телефон   | 120                              | 100     | 144        |  |
| 5              | Принтер   | 350                              | 50      | 420        |  |
| 6              | Факс      | 180                              | 60      | 216        |  |
| 7              | Модем     | 240                              | 80      | 288        |  |
| 8              | Сканер    | 640                              | 60      | 768        |  |
| q              | Разом     |                                  |         |            |  |

Рис. 5.14 – Виділені вхідні дані для побудови гістограми в Excel

б) викликати «Майстер діаграм» командою меню «Вставка → Діаграми» або кнопкою  $\|\cdot\|$  на панелі інструментів (рис. 5.15).

|                | Главная<br>Файл                                                 | Вставка                                                    | Разметка страницы             |                            | Формулы | Данные<br>Рецензирование                |                     | Вид                                                                |                           | Разработчик                                         |                                                                |
|----------------|-----------------------------------------------------------------|------------------------------------------------------------|-------------------------------|----------------------------|---------|-----------------------------------------|---------------------|--------------------------------------------------------------------|---------------------------|-----------------------------------------------------|----------------------------------------------------------------|
|                | م∍ا<br>Ð<br>Рекомендуемые<br>Сводная<br>таблица сводные таблицы | Таблица                                                    | ಡ<br>Иллюстрации   Надстройки | 8                          |         | $\bar{P}$<br>Рекомендуемые<br>диаграммы |                     | DI TILLY CY<br>※、曲・音・<br>$\rightarrow \mathbb{R} \cdot \mathbb{R}$ | 阿<br>Сводная<br>диаграмма | Ie<br>$3D -$<br>карта -                             | <b><u>М</u></b> График<br>Пь Гистограмм<br><b>Выигрыш/п</b>    |
|                | Таблицы<br>A                                                    | B                                                          | C                             | D                          |         | Е                                       | Диаграммы           |                                                                    |                           | <b>Б Обзоры</b>                                     | Спарклаі<br>Вставить гистограмму или линейчатую диаграмму      |
| $\overline{2}$ |                                                                 | Розрахунок прибутку підприємства<br>Відсоток прибутку (ВП) |                               |                            | 20      |                                         |                     |                                                                    |                           | для визуального сравнения<br>значений по нескольким | Данный тип диаграммы служит                                    |
| 3              | Назва<br><b>ПРОДУКЦІЇ</b>                                       | Собівартість<br>грн. (СВ)                                  | Обсяги<br>випуску<br>(OB)     | Ціна<br>реалізації<br>(ЦР) |         | Прибутс<br>$(\Pi)$                      | lз.<br>$\mathbf{z}$ |                                                                    | категориям.               | Щелкните стрелку, чтобы<br>просмотреть различные    | доступные типы гистограмм и                                    |
| 4              | Телефон                                                         | 120                                                        | 100                           |                            | 144     | 240                                     |                     | $1 \t2 \t3$<br>45                                                  |                           | линейчатых диаграмм.                                |                                                                |
| 5              | Принтер                                                         | 350                                                        | 50                            |                            | 420     | 350                                     |                     |                                                                    |                           | значки, вы сможете                                  | Поочередно наводя указатель на                                 |
| 6              | Факс                                                            | 180                                                        | 60                            |                            | 216     | 216                                     |                     |                                                                    |                           |                                                     | предварительно просмотреть,<br>как та или иная диаграмма будет |
|                | Модем                                                           | 240                                                        | 80                            |                            | 288     | 384                                     |                     |                                                                    |                           | выглядеть в документе.                              |                                                                |
| 8              | Сканер                                                          | 640                                                        | 60                            |                            | 768     | 7680                                    |                     | 39,22%                                                             |                           |                                                     |                                                                |

Рис. 5.15 – Вибір типу діаграми – гістограми

У свіжих версіях Excel є можливість вибрати вид гістограми із списку можливих – із групуванням (рис. 5.16). По кожному товару буде виведена група показників, наприклад, «Собівартість» і «Ціна реалізації».

|   | V<br>Сводная                       | Рекомендуемые Таблица  | ಡ<br>Иллюстрации Надстройки | 5.         |                | $\bar{P}$<br>Рекомендуемые | 山村島・西村<br>Гистограмма |                      | n 2 | <b>1). 11</b> |
|---|------------------------------------|------------------------|-----------------------------|------------|----------------|----------------------------|-----------------------|----------------------|-----|---------------|
|   | таблица сводные таблицы<br>Таблицы |                        |                             |            | диаграммы<br>E |                            |                       |                      |     |               |
|   | $\mathsf{A}$                       | В                      | Ċ                           | D          |                |                            |                       | Объемная гистограмма |     |               |
|   | Розрахунок прибутку підприємства   |                        |                             |            |                |                            |                       |                      |     |               |
| 2 |                                    | Відсоток прибутку (ВП) |                             |            | 20             |                            |                       |                      |     |               |
|   | Назва                              | Собівартість           | Обсяги                      | Ціна       |                | Прибутс                    | Линейчатая            |                      |     |               |
|   |                                    |                        | випуску                     | реалізації |                |                            |                       |                      |     |               |
| 3 | продукції                          | грн. (СВ)              | (OB)                        | (ЦР)       |                | $(\Pi)$                    |                       |                      |     |               |
|   | Телефон                            | 120                    | 100                         |            | 144            | 240                        |                       |                      |     |               |
|   | Принтер                            | 350                    | 50                          |            | 420            | 350                        |                       | Объемная линейчатая  |     |               |

Рис. 5.16 – Вибір виду гістограми

Після вибору типу і виду діаграми Excel запропонує побудовану гістограму на поточному робочому аркуші «Завдання 1». Після введення назви гістограма матиме остаточний вигляд (рис. 5.17). За необхідністю її можна збільшити або зменшити, перенести в потрібне зручне місце на робочому аркуші, перенести на інший аркуш як будь-який графічний об'єкт пакету Microsoft Office.

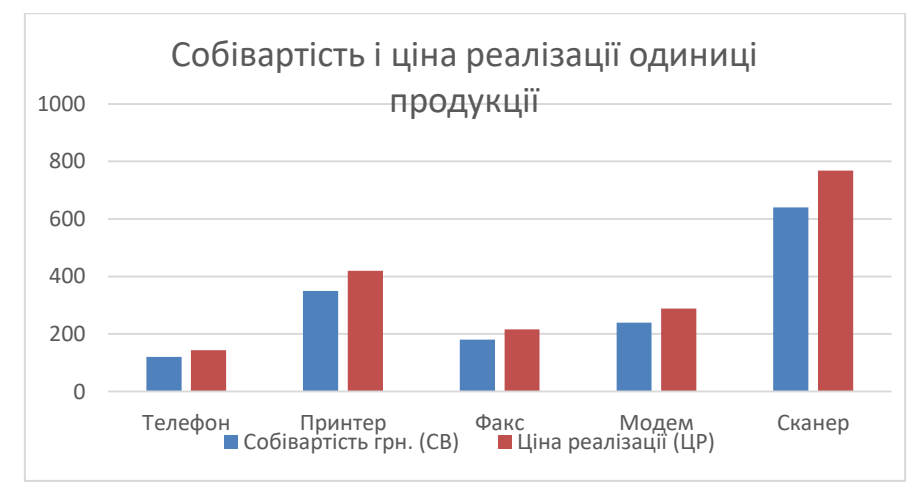

Рис. 5.17 – Гістограма «Собівартість і ціна реалізації продукції»

У більш ранніх версіях Excel майстер діаграм допоможе побудувати гістограму за 4 кроки.

Крок 1 – вибір типу (гістограма) і виду (звичайна) діаграми (рис. 5.18).

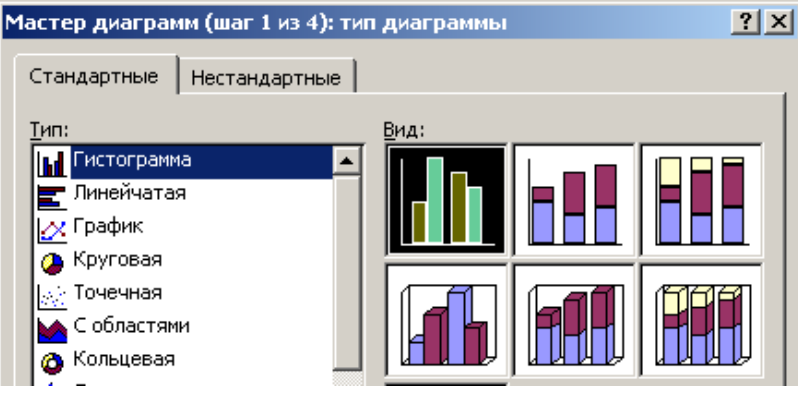

Рис. 5.18 – Вибір типу і виду діаграми

Крок 2 – визначення джерела даних.

Крок 3 – введення параметрів діаграми, назви і підписи осей (рис. 5.19).

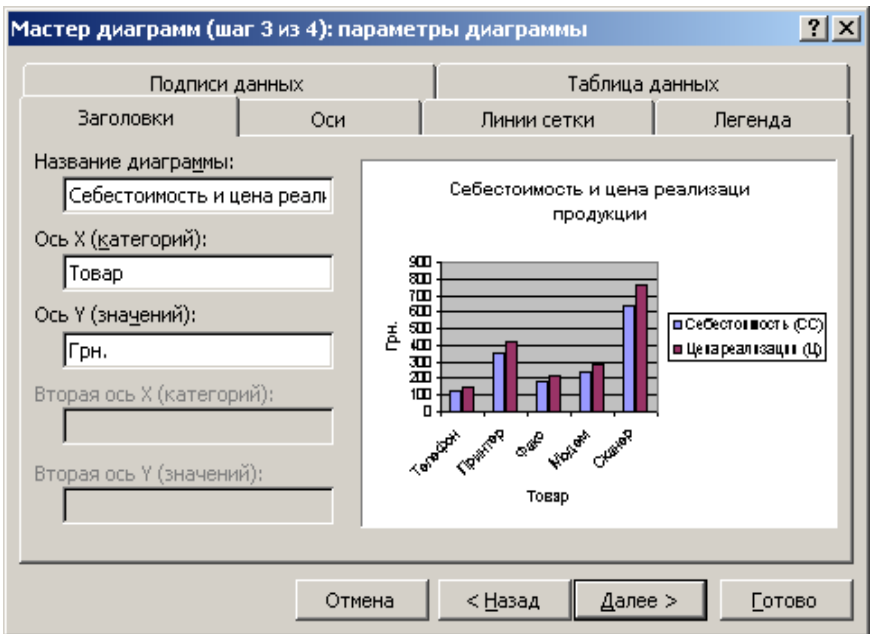

Рис. 5.19 – Введення назви і підписів осей

Крок 4 – розміщення діаграми, за необхідністю перенесення на інший аркуш.

в) кругова діаграма, що показує отриманий загальний прибуток по кожному найменуванню продукції.

На поточному робочому аркуші з ім'ям «Завдання 1», на якому створені таблиця «Розрахунок прибутку підприємства» (рис. 5.13) і гістограма (рис. 5.17), побудуємо кругову діаграму. Для побудови цієї діаграми виділяємо стовпці «Назва продукції» і «Прибуток» (рис. 5.20). Оскільки ці стовпці не суміжні, під час виділення натискаємо Ctrl.

|   | А                  | B                                | C                        | D                  | E        |
|---|--------------------|----------------------------------|--------------------------|--------------------|----------|
|   |                    | Розрахунок прибутку підприємства |                          |                    |          |
| 2 |                    |                                  |                          |                    |          |
|   | Назва<br>продукції | Собівартість<br>грн. (СВ)        | Обсяги<br><b>ВИПУСКУ</b> | Ціна<br>реалізації | Прибуток |
| 3 |                    |                                  | (OB)                     | (ЦР)               |          |
| 4 | Телефон            | 120                              | 100                      | 144                | 2400     |
| 5 | Принтер            | 350                              | 50                       | 420                | 3500     |
| 6 | Факс               | 180                              | 60                       | 216                | 2160     |
|   | Модем              | 240                              | 80                       | 288                | 3840     |
| 8 | Сканер             | 640                              | 60                       | 768                | 7680     |
|   |                    |                                  |                          |                    |          |

Рис. 5.20 – Виділені вхідні дані для побудови кругової діаграми

Примітка: кругова діаграма будується за числовим даними одного стовпця або рядка. У нашому випадку стовпець «Назва продукції» потрібний для створення легенди (підписів на діаграмі).

Аналогічно побудові гістограми спочатку вибираємо тип – кругова діаграма, вид – проста (рис. 5.21)

|        | Главная<br>Файл                                                                      | Вставка                          | Разметка страницы           | Формулы                    |                                 | Данные   | Вид<br>Рецензирование                                                                                |
|--------|--------------------------------------------------------------------------------------|----------------------------------|-----------------------------|----------------------------|---------------------------------|----------|----------------------------------------------------------------------------------------------------|
|        | $\overline{\mathcal{L}}$<br>Ð<br>Рекомендуемые<br>Сводная<br>таблица сводные таблицы | Таблица                          | 応<br>Иллюстрации Надстройки |                            | Ø<br>Рекомендуемые<br>диаграммы |          | 山上的西方<br>庮<br>※・曲・論・<br>Сводная<br>$-1$ : $\frac{1}{2}$ $\cdot$ $\frac{1}{2}$ $\cdot$<br>диаграмма - |
|        | Таблицы                                                                              |                                  |                             |                            |                                 | Круговая |                                                                                                    |
|        | А                                                                                    | B                                | c                           | D                          | Е                               |          |                                                                                                    |
|        |                                                                                      | Розрахунок прибутку підприємства |                             |                            |                                 |          |                                                                                                    |
| 2      |                                                                                      | Відсоток прибутку (ВП)           |                             |                            | 20                              |          |                                                                                                    |
|        | Назва<br>продукції                                                                   | Собівартість<br>грн. (СВ)        | Обсяги<br>випуску<br>(OB)   | Ціна<br>реалізації<br>(UP) | Прибутс<br>$(\Pi)$              |          | Объемная круговая                                                                                    |
| 3<br>4 | Телефон                                                                              | 120                              | 100                         | 144                        |                                 | 240      | Кольцевая                                                                                            |
|        |                                                                                      | 350                              | 50                          | 420                        |                                 | 350      |                                                                                                    |
| 5      | Принтер                                                                              |                                  |                             |                            |                                 |          |                                                                                                    |
| 6      | Факс                                                                                 | 180                              | 60                          | 216                        |                                 | 216      |                                                                                                    |
|        | Модем                                                                                | 240                              | 80                          | 288                        |                                 | 384      | Другие круговые диаграмм                                                                             |
| 8      | Сканер                                                                               | 640                              | 60                          | 768                        |                                 | 7680     | 39.22%                                                                                               |

Рис. 5.21 – Вибір типу і виду діаграми

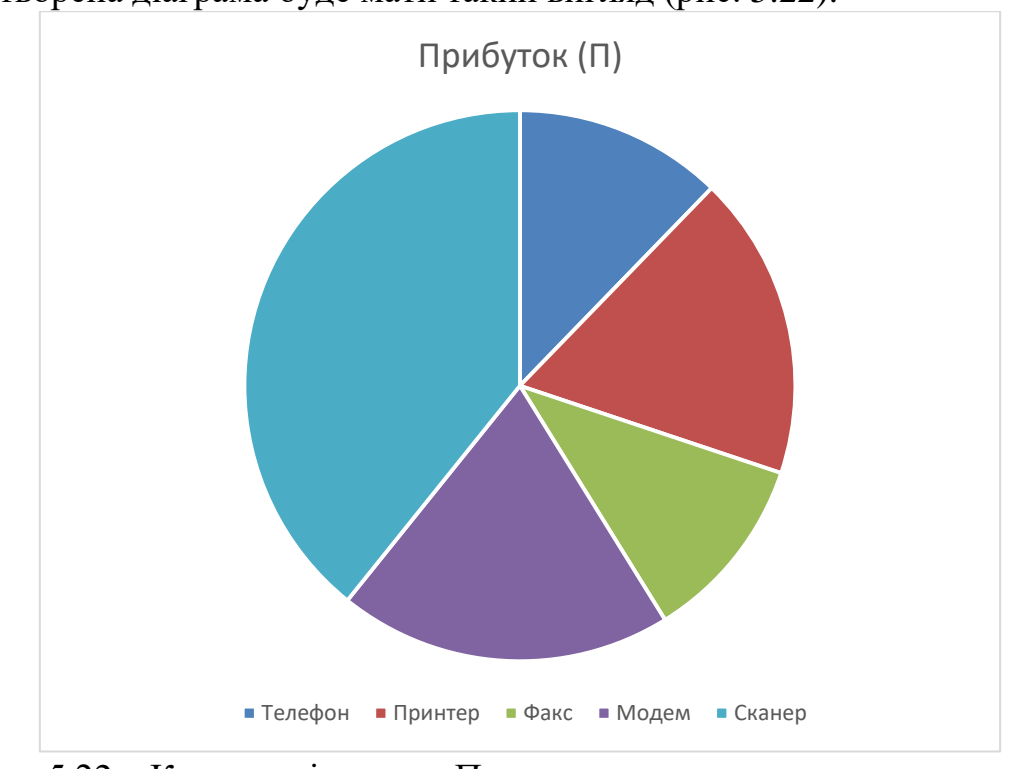

Створена діаграма буде мати такий вигляд (рис. 5.22):

Рис. 5.22 – Кругова діаграма «Питома вага кожного виду продукції в загальному прибутку»

Для старих версій Excel аналогічним чином викликаємо Майстер діаграм. На першому кроці вказуємо тип і вид – кругова діаграма. Далі виконуємо інші кроки майстра (рис. 5.23).

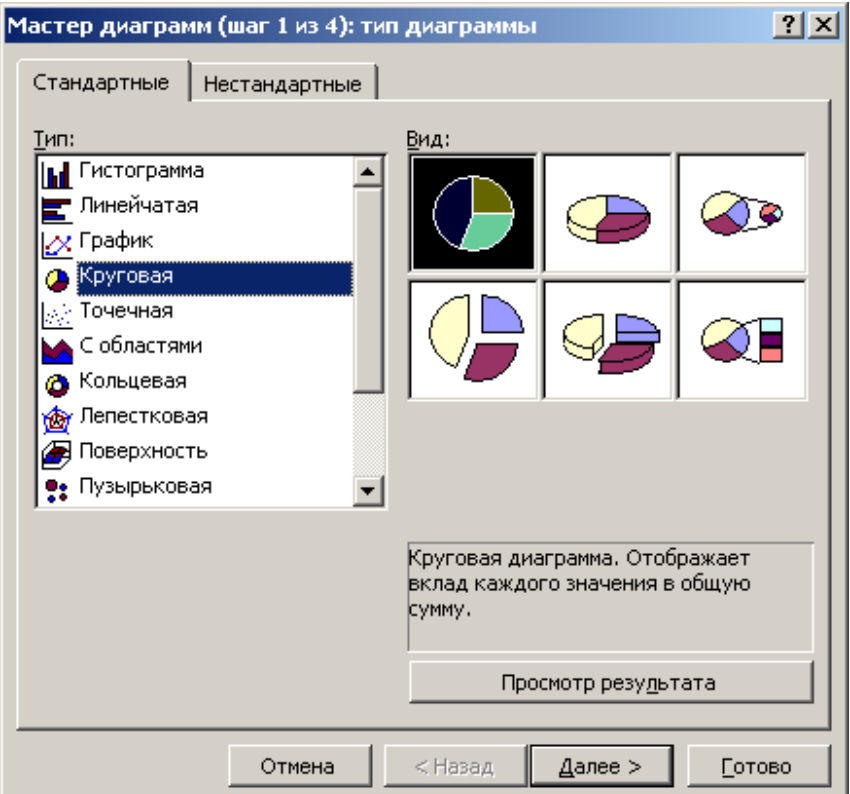

Рис. 5.23 – Вікно майстра побудови кругової діаграми

# *Хід виконання завдання 5.2.*

1. Ввести формули розрахунку функції, наданої для кожного варіанта.

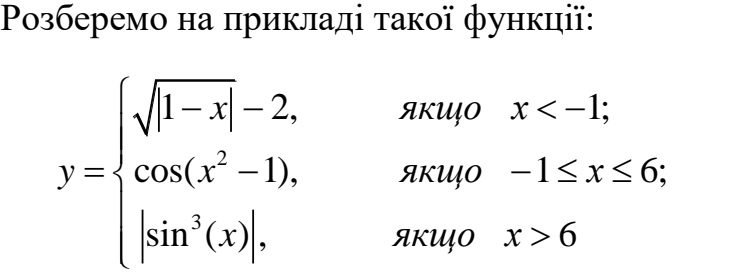

а) Запустити додаток Microsoft Excel, відкрити файл «Лаб 5 Прізвище.xlsx», в якому було збережено аркуш із виконаним завданням 5.1. Кнопкою «+» у нижньому рядку Excel вставити новий аркуш (рис. 5.24).

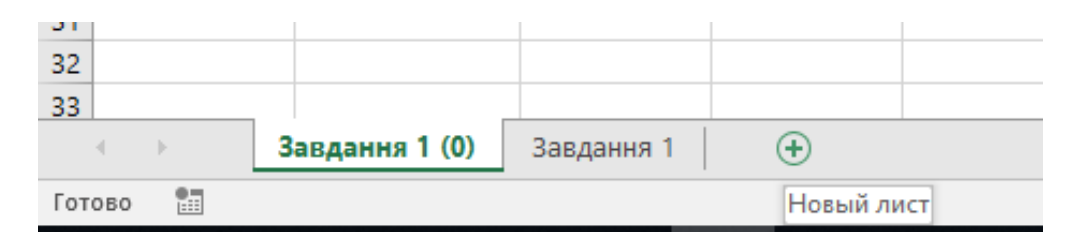

Рис. 5.24 – Створення нового аркуша

Назвати його «Завдання 2» (рис. 5.25) і перейти на цей порожній аркуш.

| 38     |            |  |              |
|--------|------------|--|--------------|
|        | Завдання 2 |  | Завдання 1 ( |
| Готово |            |  |              |

Рис. 5.25 – Перейменування нового аркуша

б) Скопіювати малюнок функції свого варіанта на аркуш «Завдання 2» праворуч зверху аркуша (рис. 5.26). Це дозволить скоріше виконати завдання і зручніше його перевірити.

|  | в | D |  | $-$ G $-$ | $H$ $1$ $1$ $1$ $1$ $1$ $1$ | $L \parallel M$                                                                      |
|--|---|---|--|-----------|-----------------------------|--------------------------------------------------------------------------------------|
|  |   |   |  |           |                             | $\sqrt{ 1-x }-2$ , если $x < -1$ ; $\leftarrow$                                      |
|  |   |   |  |           |                             |                                                                                      |
|  |   |   |  |           |                             | $-y = \begin{cases} \cos(x^2 - 1), & \text{ec} \pi x - 1 \leq x \leq 6; \end{cases}$ |
|  |   |   |  |           |                             | $\left \sin^3(x)\right $ , если $x > 6$ .                                            |
|  |   |   |  |           |                             |                                                                                      |

Рис. 5.26 – Копіювання малюнка функції *y =f(x)*

в) Для побудови графіка функції на новому робочому аркуші створимо електронну таблицю із двох стовпців: Х (аргумент) та Y (значення функції).

Введемо значення стовпця Х від -4 до 10 із кроком 1 використовуючи автозаповнення. Із клавіатури введемо значення -4 і -3, потім виділимо цей осередок і розповсюдимо їх (протягнемо нажатою лівою кнопкою миші від значка «+» в правому нижньому куті осередка) нижче до значення 10. Під час автозаповнення праворуч від курсора миші видно число, яке записується у стовпець Х (рис. 5.27).

| д | B                                                                       |
|---|-------------------------------------------------------------------------|
| X | Y                                                                       |
|   |                                                                         |
|   |                                                                         |
|   |                                                                         |
|   |                                                                         |
|   |                                                                         |
|   |                                                                         |
|   |                                                                         |
|   |                                                                         |
|   |                                                                         |
|   |                                                                         |
|   |                                                                         |
|   |                                                                         |
|   |                                                                         |
|   |                                                                         |
|   |                                                                         |
|   | $\frac{4}{1}$ $\frac{3}{1}$<br> 오  스타이 카페 이 카페<br>9)<br>10 <sub>1</sub> |

Рис. 5.27 – Автозаповнення стовпця Х

г) Проаналізуємо функцію, зазначену в завданні. Вона має 3 інтервали визначення на осі Х. Якщо х<-1, то значення Y визначається за першою формулою; якщо х>6, то – за третьою, а у випадку, коли х знаходиться в інтервалі від 1 до 6 – за другою формулою. На рис. 5.28 показана схема дії трьох функцій на числовій осі.

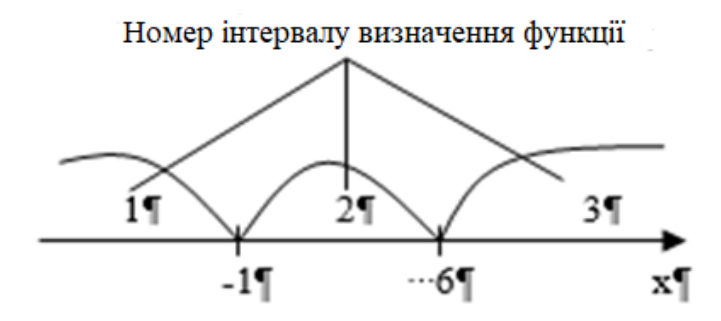

Рис. 5.28 – Геометричне представлення множини визначення функції

д) Для розрахунку значень стовпця Y скористаємося вбудованими функціями Excel. Деякі вбудовані функції перелічені в табл. 5.3.

Згідно завдання, вихідна функція визначена на декількох інтервалах, тому доцільно застосувати вбудовану логічну функцію ЯКЩО (ЕСЛИ в російському

інтерфейсі) для перевірки приналежності значення Х зазначеним інтервалам і для відповідного обчислення значення Y.

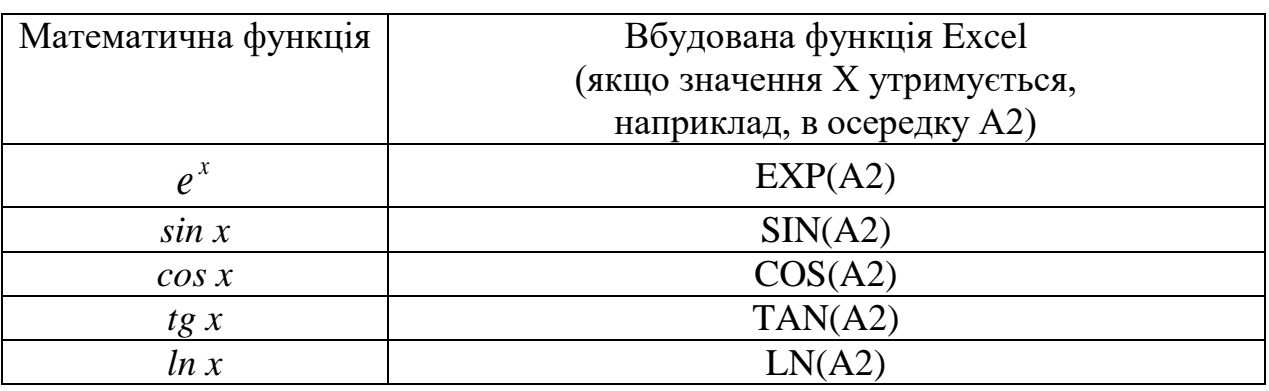

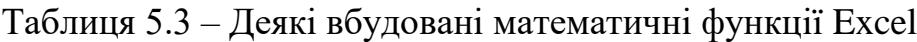

Для цього необхідно: встановити курсор у комірку В2 (перше значення Y), викликати «Майстра функцій» (рис. 5.29) за допомогою команди меню «Вставка → Функція», у вікні майстра функцій вибрати категорію «логічні» і функцію ЕСЛИ (ЯКЩО в україномовній версії Excel).

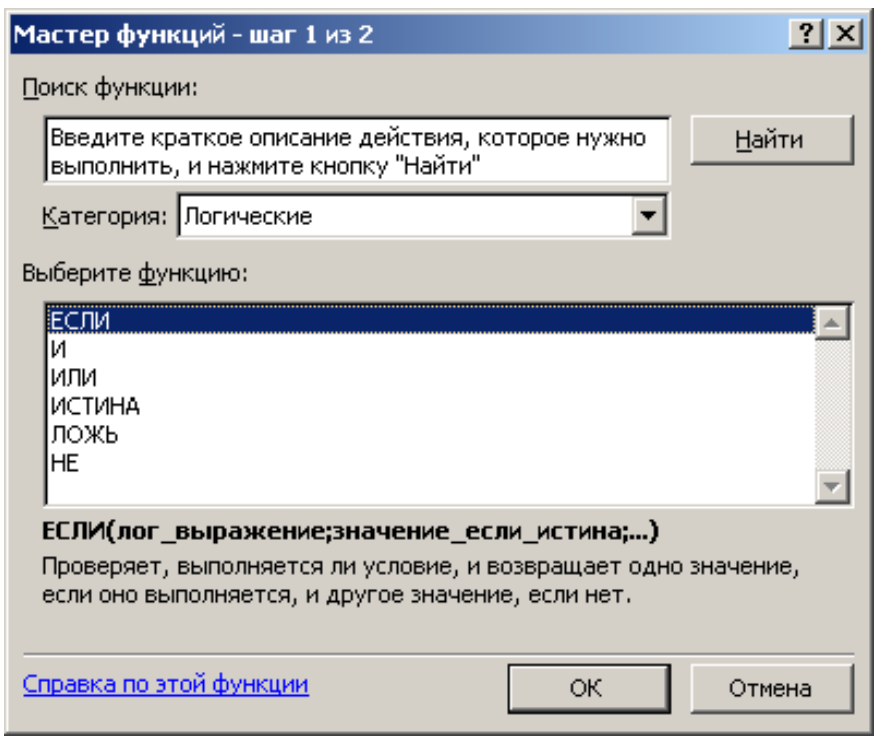

Рис. 5.29 – Крок 1 «Майстер функцій»

У нових версіях Excel є можливість у комірку В2 поставити знак рівняння «=» і в лівому верхньому куті зі списку функцій вибрати потрібну (рис. 5.30).

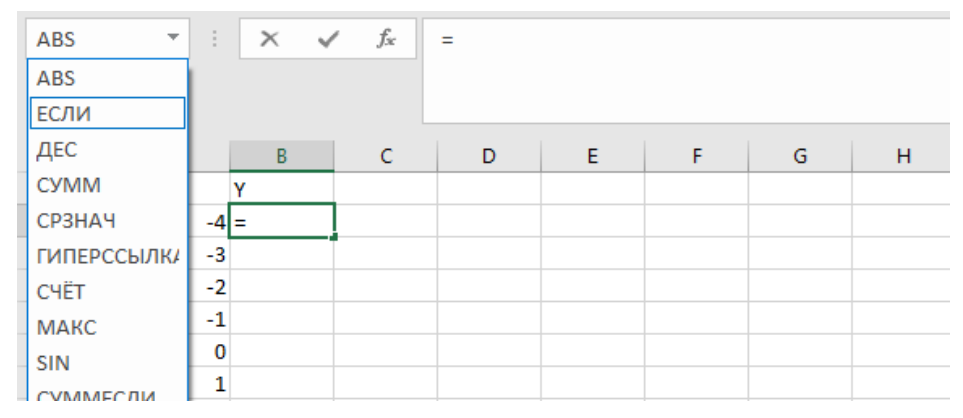

Рис. 5.30 – Вибір функції в нових версіях Excel

На екрані з'явиться майстер функції ЕСЛИ (ЯКЩО в україномовній версії Excel) (рис. 5.31).

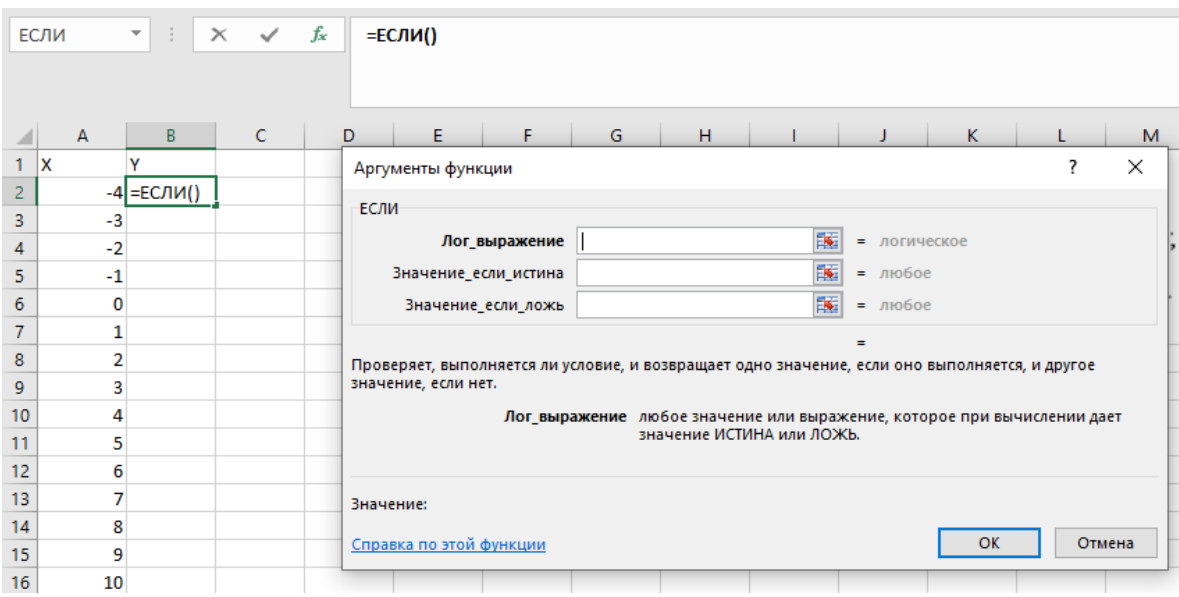

Рис. 5.31 – Вікно «Майстер функції ЕСЛИ»

У полі «Логічний вираз» вказується умова, яку необхідно перевірити. Для нашої функції потрібно вказати умову приналежності Х першому інтервалу: А2<-1. Майстер підказує, що в комірці А2 число <-1, тому умова (логічний вираз) набуває значення «Істина» (рис. 5.32).

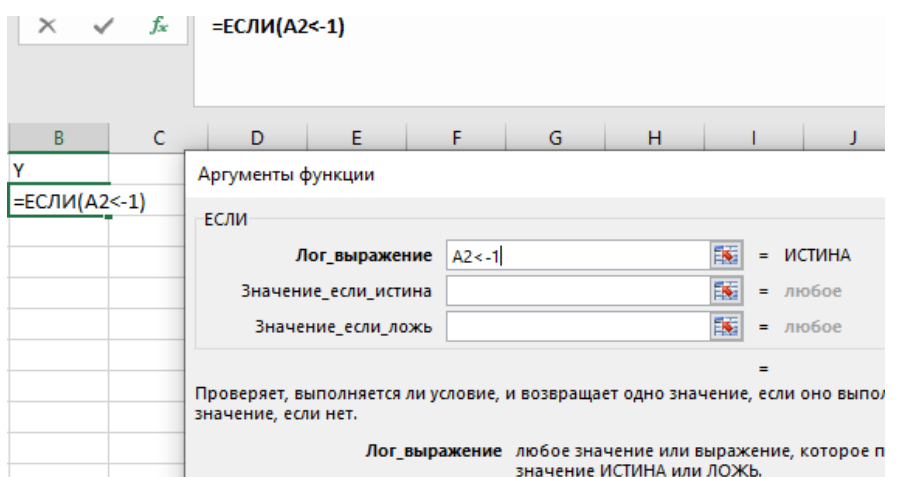

Рис. 5.32 – Перша умова функції ЕСЛИ

Це означає, що у другому полі майстра «Значення\_якщо\_істина» (рис. 5.33) потрібно ввести формулу першого виразу

$$
\sqrt{|1-x|}-2,
$$

яка в Excel відповідає такому виразу:

КОРЕНЬ(ABS(1-A2))-2.

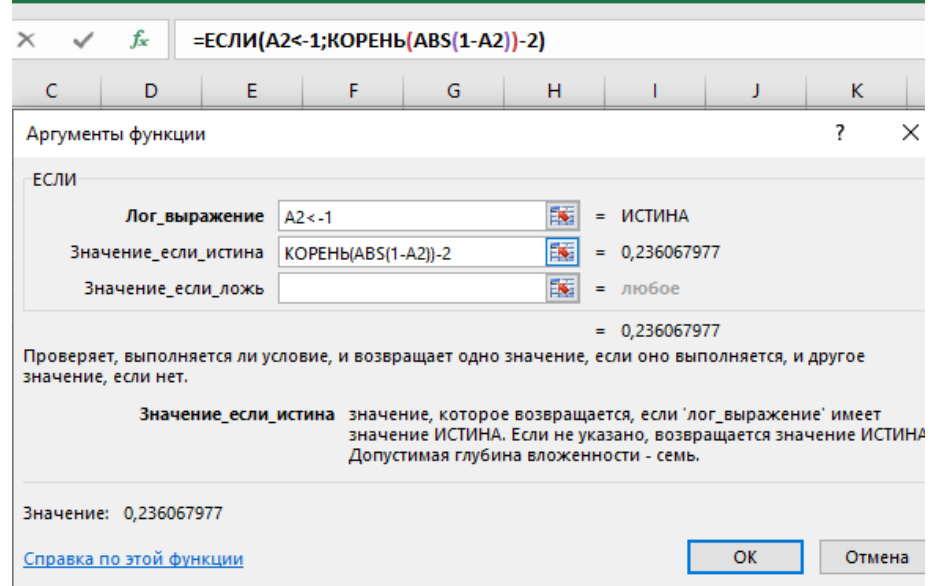

Рис. 5.33 – Вираз для поля «Значення\_якщо\_істина»

У третьому полі майстра «Значення\_якщо\_неправда» вказується значення або вираз, що потрібно застосувати, якщо в комірці А2 число більше або дорівнює -1. У нашій функції відразу ж написати вираз для розрахунку неможливо, тому що невідомо, якому інтервалу належить значення Х, більше 6 чи ні. Тому скористаємося ще однією функцією ЕСЛИ, яка буде вкладеною в третє поле майстра «Значення якщо неправда».

Логічним виразом для вкладеної функції ЕСЛИ буде перевірка приналежності значення Х третьому інтервалу: A2>6.
У полі «Значення-якщо-істина» вказуємо формулу для розрахунку третього виразу  $\left|\sin^3(x)\right|$ , що в Excel відповідає такому виразу ABS(SIN(A2)^3).

У полі «Значення\_якщо\_неправда» вказуємо формулу для розрахунку другого виразу  $\cos(x^2-1)$ , що в Excel відповідає виразу COS(A2^2-1).

У результаті в третьому полі «Значення\_якщо\_неправда» вкладена функція буде мати такий вигляд (рис. 5.34):

ЕСЛИ(A2>6;ABS(SIN(A2)^3);COS(A2^2-1)).

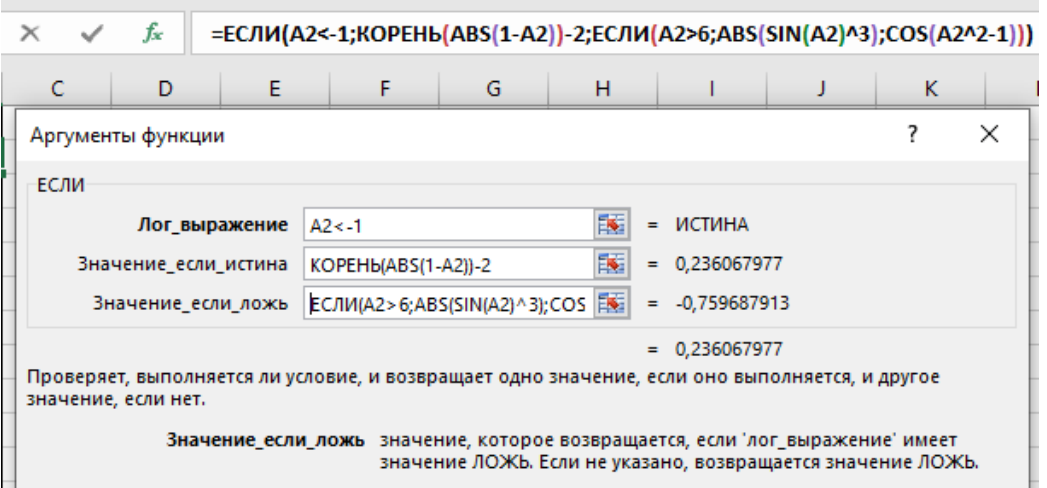

Рис. 5.34 – Вираз для поля «Значення якщо неправда»

Після заповнення трьох аргументів функції ЕСЛИ підтвердити введення всієї функції натисканням клавіші «Enter» або кнопки ОК. У комірці В2 буде записана така складна формула (рис. 5.35):

 $=$ ЕСЛИ(A2<-1;KOPEHb(ABS(1-A2))-2;EСЛИ(A2>6;ABS(SIN(A2)^3);COS(A2^2-1)))

Ця формула дозволить розрахувати значення функції на будь якому інтервалі значень аргумента Х не тільки від -4 до +10. Для цього потрібно розповсюдити цю формулу для інших комірок стовпця Y, протягнувши курсор автозаповнення вниз із комірки В2 до комірки В16.

| fx<br>=ЕСЛИ(A2<-1;КОРЕНЬ(ABS(1-A2))-2;ЕСЛИ(A2>6;ABS(SIN(A2)^3);COS(A2^2-1)))<br><b>B2</b><br>$\overline{\phantom{a}}$ |            |   |   |   |  |   |   |  |  |   |  |
|----------------------------------------------------------------------------------------------------|------------|---|---|---|--|---|---|--|--|---|--|
| A                                                                                                    |            | с | D | E |  | G | н |  |  | К |  |
| x                                                                                                    |            |   |   |   |  |   |   |  |  |   |  |
|                                                                                                    | 0,23606798 |   |   |   |  |   |   |  |  |   |  |

Рис. 5.35 – Вираз для поля «Значення якщо неправда»

Результат побудови функції показаний у вигляді таблиці на рис. 5.36.

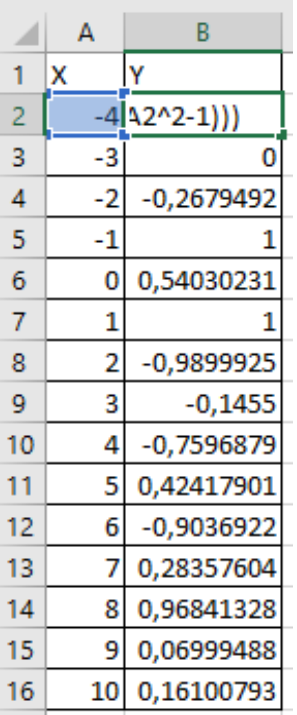

Рис. 5.36 – Результат застосування формули рис. 5.35 на весь діапазон Х

е) Після одержання значень функції корисно перевірити її значення в окремих точках Х. Наприклад:

1) X = -3, Y = 0. Підставляємо -3 у вираз  $\sqrt{|1-x|} - 2$ . Дійсно дорівнює 0;

2) X=-1, Y=1. Підставляємо -1 у вираз  $cos(x^2-1)$ . Дійсно, COS(0) дорівнює 1;

3) X=1, Y=1. Підставляємо 1 у вираз  $cos(x^2 - 1)$ . Так, COS(0) дорівнює 1;

4) X = 8, Y = 0.9684... Підставляємо 8 у вираз  $|\sin^3(x)|$ . Дійсно, SIN(8) дорівнює 0,989358, а після зведення в куб дорівнює 0,968413.

Таке тестування складної функції дає змогу пересвідчитися в її безпомилковості.

2. Побудувати графік функції.

а) Для побудови графіка функції на поточному аркуші «Завдання 2» потрібно виділити заголовки і значення Х та Y (рис. 5.37), викликати «Майстер діаграм». Вибрати тип діаграми – *крапкова* (рис. 5.38).

Виконати інші кроки Майстра діаграм.

|    | Д              | В            |
|----|----------------|--------------|
| 1  | x              | v            |
| 2  | 4              | 0,23606798   |
| 3  | -3             | Π            |
| 4  | $\overline{2}$ | $-0,2679492$ |
| 5  | -1             |              |
| 6  | 0              | 0,54030231   |
| 7  | 1              | 1            |
| 8  | 2              | -0,9899925   |
| g  | 3              | $-0,1455$    |
| 10 | 4              | $-0,7596879$ |
| 11 | 5              | 0,42417901   |
| 12 | 6              | -0,9036922   |
| 13 | 7              | 0,28357604   |
| 14 | 8              | 0,96841328   |
| 15 | 9              | 0,06999488   |
| 16 | 10             | 0,16100793   |

Рис. 5.37 – Виділені вхідні дані для побудови графіка

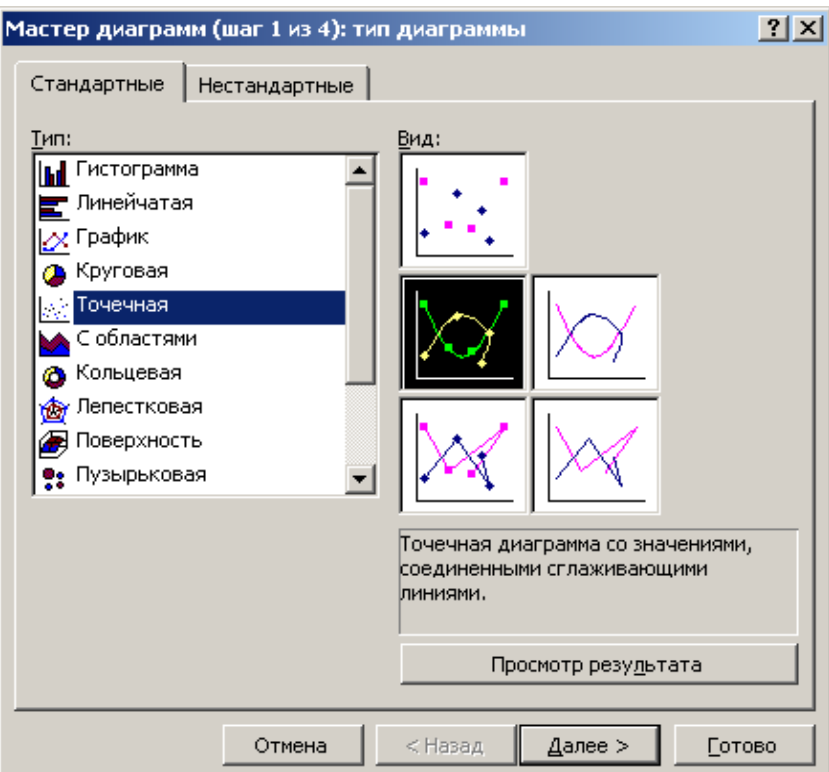

Рис. 5.38 – Перший крок – вибір типу діаграми

У нових версіях Excel є можливість у меню «Вставка → Діаграма» вибрати потрібний тип і вид діаграми (рис. 5.39).

|    |                           | ⊧ ∝ې د ⊟                                              |         |                   |   |                              |               |                                              |        |                                                                                                   | Лаб 5_1.xlsx - Excel   |                       |
|----|---------------------------|-------------------------------------------------------|---------|-------------------|---|------------------------------|---------------|----------------------------------------------|--------|---------------------------------------------------------------------------------------------------|------------------------|-----------------------|
|    | Файл                      | Главная                                               | Вставка | Разметка страницы |   |                              | Формулы       | Данные                                       |        | Рецензирование                                                                                    | Вид                    | Разработчи            |
|    | <b>State Street</b><br>Ī٤ | Ь<br>Сводная Рекомендуемые<br>таблица сводные таблицы | Таблица | হৌ                |   | 51<br>Иллюстрации Надстройки | Рекомендуемые | $\mathbf{I}$ $\bar{\mathbf{P}}$<br>диаграммы |        | alte l≣e d'ae<br>XXe die fire<br>$\mathbf{r}$<br>Сводная<br>() - ⊡ - 囪 -<br>диаграмма -           | H<br>$3D -$<br>карта - | ₩гр<br> Щ Ги<br> П Вь |
|    |                           | Таблицы                                               |         |                   |   |                              |               |                                              | Диагр. | Точечная                                                                                          |                        |                       |
|    | Α                         | B                                                     | Ċ       | D                 | E | F                            |               | G                                            | H      | $\circ$<br>$\circ$                                                                                |                        |                       |
| 1  | Iх                        | ٧                                                     |         |                   |   |                              |               |                                              |        | ÷.<br>$\begin{smallmatrix} \bullet & \bullet \\ \circ & \circ \\ \circ & \circ \end{smallmatrix}$ |                        |                       |
| 2  |                           | $-4$ 0,23606798                                       |         |                   |   |                              |               |                                              |        |                                                                                                   |                        |                       |
| 3  | $-3$                      | o                                                     |         |                   |   |                              |               |                                              |        |                                                                                                   |                        |                       |
| 4  | $-2$                      | $-0,2679492$                                          |         |                   |   |                              |               |                                              |        |                                                                                                   |                        |                       |
| 5  | $-1$                      |                                                       |         |                   |   |                              |               |                                              |        |                                                                                                   |                        |                       |
| 6  | $\overline{0}$            | 0,54030231                                            |         |                   |   |                              |               |                                              |        | Пузырьковая                                                                                       |                        |                       |
| 7  |                           |                                                       |         |                   |   |                              |               |                                              |        |                                                                                                   |                        |                       |
| 8  |                           | $-0,9899925$                                          |         |                   |   |                              |               |                                              |        |                                                                                                   |                        |                       |
| 9  | 3                         | $-0,1455$                                             |         |                   |   |                              |               |                                              |        |                                                                                                   |                        |                       |
| 10 | 4                         | $-0,7596879$                                          |         |                   |   |                              |               |                                              |        | $\sim$ $\sim$<br>Другие точечные диаграммы                                                        |                        |                       |
| 11 | 5                         | 0,42417901                                            |         |                   |   |                              |               |                                              |        |                                                                                                   |                        |                       |
| 12 | 6                         | $-0,9036922$                                          |         |                   |   |                              |               |                                              |        |                                                                                                   |                        |                       |
|    |                           |                                                       |         |                   |   |                              | <b>STEP</b>   |                                              |        |                                                                                                   |                        |                       |

Рис. 5.39 – Вибір потрібних типу і виду діаграми в нових версіях Excel

Побудований графік нашої функції наведено на рис. 5.40:

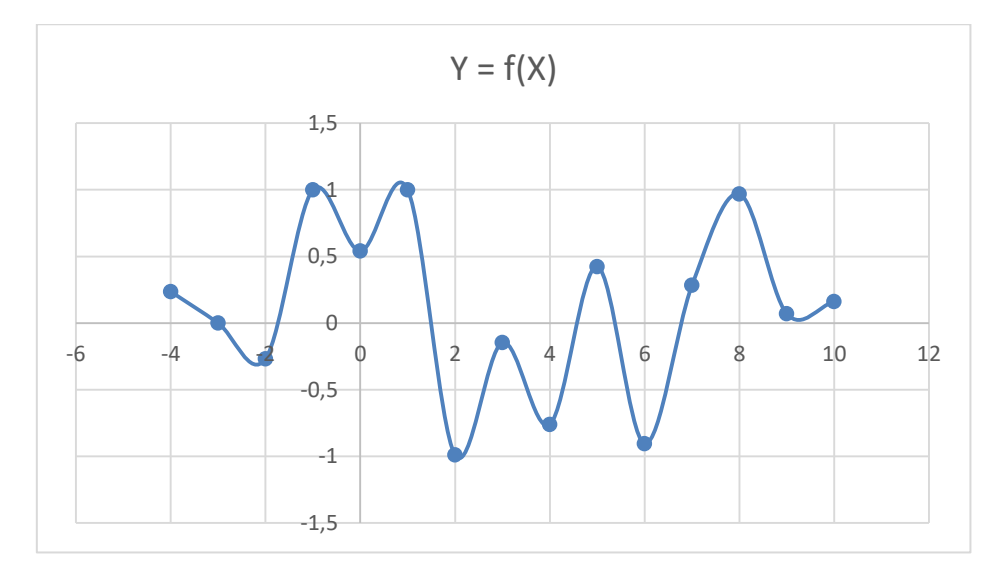

Рис. 5.40 – Результат виконання завдання 5.2

## **Завдання до лабораторної роботи 5**

Для кожного студента індивідуальний варіант завдання лабораторної роботи 5 визначається номером студента у списку навчальної групи.

## **Завдання 5.1.**

Перша частина завдання 5.1. Форма електронної таблиці для всіх варіантів незмінна (табл. 5.4).

|                    | Відсоток прибутку (ВП)    |                           | 35                          |                     |                                |
|--------------------|---------------------------|---------------------------|-----------------------------|---------------------|--------------------------------|
| Назва<br>продукції | Собівартість,<br>грн (СВ) | Обсяги<br>випуску<br>(OB) | Ціна<br>реалізації<br>(IIP) | Прибуток<br>$(\Pi)$ | Частка<br>прибутку<br>$(4\Pi)$ |
| Телефон            | 120                       | 100                       |                             |                     |                                |
| Принтер            | 350                       | 50                        |                             |                     |                                |
| $\Phi$ акс         | 180                       | 60                        |                             |                     |                                |
| Модем              | 240                       | 80                        |                             |                     |                                |
| Сканер             | 640                       | 60                        |                             |                     |                                |
| <b>Разом</b>       | X                         | X                         | X                           |                     |                                |
| Мінімум            |                           |                           |                             |                     |                                |
| Максимум           |                           |                           |                             |                     |                                |

Таблиця 5.4 – Розрахунок прибутку підприємства

Для одержання індивідуальних числових умов задачі у створеній електронній таблиці необхідно виконати такі зміни:

1) встановити відсоток прибутку:

- 25 для варіантів кратних 2;
- 30 для варіантів кратних 3;
- 35 для варіантів, які не кратні 2 та 3 (1, 5, 7, 11…).

2) собівартість принтера й сканера:

зменшити на 30 грн для варіантів кратних 2;

зменшити на 35 грн для варіантів кратних 3;

зменшити на 40 грн для варіантів які не кратні 2 та 3.

3) встановити обсяг випуску для модему і факсу:

100 одиниць для варіантів кратних 2;

115 одиниць для варіантів кратних 3;

140 одиниць для варіантів які не кратні 2 та 3.

Друга частина завдання 5.1 однакова для всіх варіантів.

Після виконання першої частини завдання 5.1 на цьому ж робочому аркуші ЕXCEL побудувати гістограму «Собівартість і ціна реалізації» по кожному товару і кругову діаграму «Прибуток по товарах» на основі вхідних даних і розрахунків в електронній таблиці «Розрахунок прибутку підприємства».

### **Варіанти завдання 5.2**

У робочій книзі Excel у файлі «Лаб 5 Прізвище.xlsx», на аркуші «Завдання 2» ввести формули розрахунку наданої за номером варіанта функції і побудувати її графік.

# Індивідуальні варіанти функцій до завдання 5.2:

2.

4.

8.

$$
y = \begin{cases} \frac{1}{8}x^2 - \sin x, & \text{ecdm} \\ e^{1/x+1}, & \text{ecdm} \quad 10 \le x \le 15; \\ \sin(x^2+1), & \text{ecdm} \quad x > 15; \end{cases}
$$
1.

$$
y = \begin{cases} \sin(e^{x+1}) & \text{ecm} \\ \sqrt{|x-\cos x|}, & \text{ecm} \\ x+e^{-x}, & \text{ecm} \end{cases} \quad x < -2; \quad x \leq 2;
$$

3.

$$
y = \begin{cases} x^{-2} - \frac{|x|}{3}, & e \text{cm} \\ e^{-x} + 4, & e \text{cm} \\ \sin\left(\frac{e^{x}}{2}\right), & e \text{cm} \\ \end{cases}
$$
  
5. 5. 6.

$$
y = \begin{cases} \sqrt[3]{x - 3\sin x}, & \text{ecm} \\ e^{-x} + 4, & \text{ecm} \\ t g(x^{-2} + 1), & \text{ecm} \end{cases} \qquad x < -4; \qquad y = \begin{cases} \cos(x - 1) \\ \sin(2^{x} - 3) \\ 4 \\ e^{-x} - \frac{\cos x}{2} \end{cases}
$$

$$
y = \begin{cases} x(6 - \sin x), & e \text{cm} \\ t g (e^{-x}), & e \text{cm} \\ 1 - \cos^2(x - 3), & e \text{cm} \\ \end{cases} \quad x < -4; \quad y = 1.
$$

$$
y = \begin{cases} x - e^{-x}, & \text{ec} \text{m} \\ \sqrt{|\cos(x)|}, & \text{ec} \text{m} \\ \frac{\sin(x^2 - 1)}{2}, & \text{ec} \text{m} \end{cases}
$$
 4 \le x \le -2; 11. 12.

$$
y = \begin{cases} e^{-x} - |x|, & \text{ecmi} & x < 2; \\ \cos^2(x+1), & \text{ecmi} & 2 \le x \le 7; \\ x - 2^{-x}, & \text{ecmi} & x > 7. \end{cases}
$$

$$
y = \begin{cases} 2^{-x} \sqrt{x - 6}, & \text{ecmu} & x < 1; \\ \sin^2(e^{2x}), & \text{ecmu} & 1 \le x \le 4; \\ \sqrt{|\cos(x + 3)|}, & \text{ecmu} & x > 4. \end{cases}
$$

$$
y = \begin{cases} x \frac{\sin(x-1)}{2}, & e \text{cm}x < -4; \\ \cos x(x^2 + 2), & e \text{cm}x < 4 \le x \le 3; \\ \frac{3\sqrt{|\cos x|}}{4}, & e \text{cm}x > 3. \end{cases}
$$
  

$$
y = \begin{cases} \frac{\sqrt{|\cos x - 1|}},}{3}, & e \text{cm}x < 2; \\ \frac{e^{-2x}}{3} + 1, & e \text{cm}x < 2 \le x \le 3; \\ x^{-2} + 4 \sin x, & e \text{cm}x > 3. \end{cases}
$$

$$
y = \begin{cases} \left| \cos^2(x-1) \right|, & \text{ecm} \\ \frac{\sin(2^x - 3)}{4}, & \text{ecm} \\ e^{-x} - \frac{\cos x}{2}, & \text{ecm} \end{cases} \quad x < 1;
$$

$$
y = \begin{cases} \sqrt{|x-6|} - x, & \text{ecm} \\ \cos(e^x + 1), & \text{ecm} \\ \sin(x^2 - 2), & \text{ecm} \end{cases} \quad x < -2; \\ x > 1.
$$

$$
y = \begin{cases} \sqrt{e^{-x}} - 1, & e \in \mathbb{R} \\ 2x - \frac{|x-1|}{3}, & e \in \mathbb{R} \\ \sin^2(x-1), & e \in \mathbb{R} \end{cases} \quad x < -2; \quad x \le 1;
$$

$$
y = \begin{cases} \cos\left(\frac{e^x}{2}\right), & \text{ecmi} & x < -1; \\ \frac{x^{-2} + 4}{3}, & \text{ecmi} & -1 \le x \le 1; \\ \sin\left(x - 1\right), & \text{ecmi} & x > 1. \end{cases}
$$

14.

l

$$
y = \begin{cases} \frac{2}{7} \sin|x-1|, & \text{eclim} & x < 2; \\ \sqrt{e^{-x}+1}, & \text{eclim} & 2 \le x \le 5; \\ \cos(2x)-1, & \text{eclim} & x > 5. \end{cases}
$$

$$
y = \begin{cases} \cos^2\left(\frac{1-x}{3}\right), & \text{ecm} \\ x^2 - 1, & \text{ecm} \\ e^{-x} - 3, & \text{ecm} \end{cases} \qquad x < -2; \qquad y = \begin{cases} \sqrt{|x-6|} - \\ e^{-x} + 1, \\ \sin(x-1), \\ \sin(x-1). \end{cases}
$$

17.

$$
y = \begin{cases} \sqrt{|1-x|} - 2, & \text{ecm} \\ \cos(x^2 - 1), & \text{ecm} \\ \sin^3(x) \end{cases}, \quad \text{ecm} \quad -1 \le x \le 6; \\ y = 19. \quad \text{ecm} \quad x > 6. \quad 20.
$$

$$
y = \begin{cases} x - e^{-x}, & \text{ecm} & x < -4; \\ \sqrt{|\cos(x)|}, & \text{ecm} & -4 \le x \le -2; \\ \frac{\sin(x^2 - 1)}{2}, & \text{ecm} & x > -2. \\ 21. & \sqrt{|\cos x - 1|}, & \text{ecm} & x < 2; \end{cases}
$$
  

$$
y = \begin{cases} \sqrt{|\cos x - 1|}, & \text{ecm} & x < 2; \\ \frac{e^{-2x}}{3} + 1, & \text{ecm} & 2 \le x \le 3; \\ x^{-2} + 4\sin x, & \text{ecm} & x > 3. \end{cases}
$$
24.

$$
y = \begin{cases} |\cos^2(x-1)|, & \text{ec}\text{sin} \quad x < 1; \\ \frac{\sin(2^x - 3)}{4}, & \text{ec}\text{sin} \quad 1 \le x \le 5; \\ e^{-x} - \frac{\cos x}{2}, & \text{ec}\text{sin} \quad x > 5. \end{cases}
$$

25.

$$
y = \begin{cases} x - e^{-x}, & e \text{cm}x < -4; \\ \sqrt{|\cos(x)|}, & e \text{cm}x < -4 \le x \le -2; \\ \frac{\sin(x^2 - 1)}{2}, & e \text{cm}x < -2. \end{cases}
$$
  
27. 
$$
y = \begin{cases} e^{-x} - |x|, & e \text{cm}x < 2; \\ \cos^2(x + 1), & e \text{cm}x < 2 \le x \le 7; \\ x - 2^{-x}, & e \text{cm}x > 7. \end{cases}
$$

29.  $\left[x-2^{-x}, \quad \text{ecm} \quad x > 7.\right]$  30.

$$
y = \begin{cases} \sqrt{\frac{\sin(x-6)}{3}}, & \text{ec} \text{m} \\ \sin^2(x-2), & \text{ec} \text{m} \\ \frac{1}{x^2} - 3, & \text{ec} \text{m} \end{cases} \quad x < 3; \\ \text{ec} \text{m} \quad x > 8.
$$

$$
y = \begin{cases} \sqrt{|x-6|} - x, & \text{eclm} \\ e^{-x} + 1, & \text{eclm} \\ \sin(x-1), & \text{eclm} \end{cases} \quad x < 2;
$$

18.

24.

$$
y = \begin{cases} \frac{2\sin|x-1|}{7}, & \text{ec}\text{m} \\ \sqrt{|x-3|}, & \text{ec}\text{m} \\ \cos^2(x+1), & \text{ec}\text{m} \end{cases} \quad x < 2; \\ x > 10.
$$

$$
y = \begin{cases} \frac{2}{7}\sin|x-1|, & \text{ecm} \\ \sqrt{e^{-x}+1}, & \text{ecm} \\ \cos(2x)-1, & \text{ecm} \end{cases} \quad x < 2;
$$

$$
y = \begin{cases} \sqrt[3]{x - 3\sin x}, & \text{ecm} \\ e^{-x} + 4, & \text{ecm} \\ tg\left(x^{-2} + 1\right), & \text{ecm} \end{cases} \quad x < -4; \\ \begin{cases} x < -4; \\ ts\left(x^{-2} + 1\right), & \text{ecm} \end{cases} \quad x > 3.
$$

$$
y = \begin{cases} \sqrt{e^{-x}} - 1, & \text{ecm} \\ 2x - \frac{|x-1|}{3}, & \text{ecm} \\ \sin^2(x-1), & \text{ecm} \\ x > 1. \end{cases}
$$
  
26. 
$$
\begin{cases} \sqrt{e^{-x}} - 1, & \text{ecm} \\ x > 1. \end{cases}
$$

$$
y = \begin{cases} \sqrt{|x-6|} - x, & \text{ecl } x < 2; \\ e^{-x} + 1, & \text{ecl } x \leq 6; \\ \sin(x-1), & \text{ecl } x > 6. \end{cases}
$$
28.

$$
y = \begin{cases} 2^{-x}\sqrt{x-6}, & \text{ecm} & x < 1; \\ \sin^2(e^{2x}), & \text{ecm} & 1 \le x \le 4; \\ \sqrt{|\cos(x+3)|}, & \text{ecm} & x > 4. \end{cases}
$$

## **Питання для самоконтролю**

- 1. Що таке Excel?
- 2. Що таке робоча книга і робочий аркуш Excel?
- 3. Опишіть способи створення і копіювання робочих аркушів Excel.
- 4. Як вводяться розрахункові формули в Excel?<br>5. Опишіть аргументи функції *ECЛИ*.
- 5. Опишіть аргументи функції *ЕСЛИ*.
- 6. Яке призначення діаграм в Excel?
- 7. Опишіть види діаграм, які ви знаєте.
- 8. Які дані використовуються для побудови діаграм?
- 9. Які елементи діаграм в Excel ви знаєте?
- 10. Як змінити тип діаграми та її параметри?

## *Лабораторна робота № 6 Тема: Визначення плану виробництва та розв'язування задач із використанням інструментів MS Excel «Підбір параметру» та «Пошук рішень»*

**Мета роботи**: набути навичок розв'язування рівняння і створення плану виробництва за допомогою інструментів Excel.

## **Завдання:**

## **Завдання 1:**

Розв'язати рівняння за конкретним варіантом за допомогою додатку «Підбір параметра» з Excel.

## **Завдання 2:**

Визначити план виробництва (знайти кількість товарів кожного виду) так, щоб сумарний прибуток був максимальним і виконувалися обмеження: загальна кількість товарів і сумарні витрати не повинні перевищувати граничних значень. Для визначення оптимального плану виробництва застосувати надбудову Excel «Пошук рішення».

## *Приклад виконання лабораторної роботи 6*

### **1) Змістовна постановка завдання 1:**

Для аналізу і прогнозування виробничих процесів економісти найчастіше застосовують лінійні функції, які зв'язують показники результатів виробництва з використаними при цьому ресурсами. У лабораторній роботі №5 показані можливості Excel для розрахунків показників таких лінійних процесів.

У моменти нестабільності, війни, стихійних катастроф, економічних криз результати виробництва та інші економічні показники можуть описуватися залежностями 2-го, 3-го порядків або іншими функціями, наприклад, циклічними. Економістам потрібно вміти аналізувати такі складні процеси і функції, знаходити їх характеристичні точки. Наприклад, мінімум, максимум, точки зміни знаку з «-» на «+» (зі збитків на прибутки) тощо.

Для візуалізації поведінки таких складних функцій корисно будувати їх графіки. Крім цього, в Excel є аналітичний інструмент «Підбір параметра», який допоможе знайти корені рівняння.

У завданні 1 потрібно в робочій книзі Excel ввести формули розрахунку функції *y = f(x)*, наданої для кожного варіанта, побудувати її графік і визначити, при яких значеннях *x* функція *y* дорівнює 0, застосувавши інструмент «Підбір параметра».

Якщо задано рівняння

 $x^3 \cdot 0.01 x^2 \cdot 0.7044 x = -0.139104,$  (1)

то його потрібно привести до вигляду

 $y = f(x) = x^3 - 0.01 x^2 - 0.7044 x + 0.139104$  (2)

шляхом переносу вільного члена -0.139104 з правої частини рівняння в ліву зі зміною знаку «-» на «+».

Графік функції *y = f(x)* набуде вигляду, наведеного на рис. 6.1.

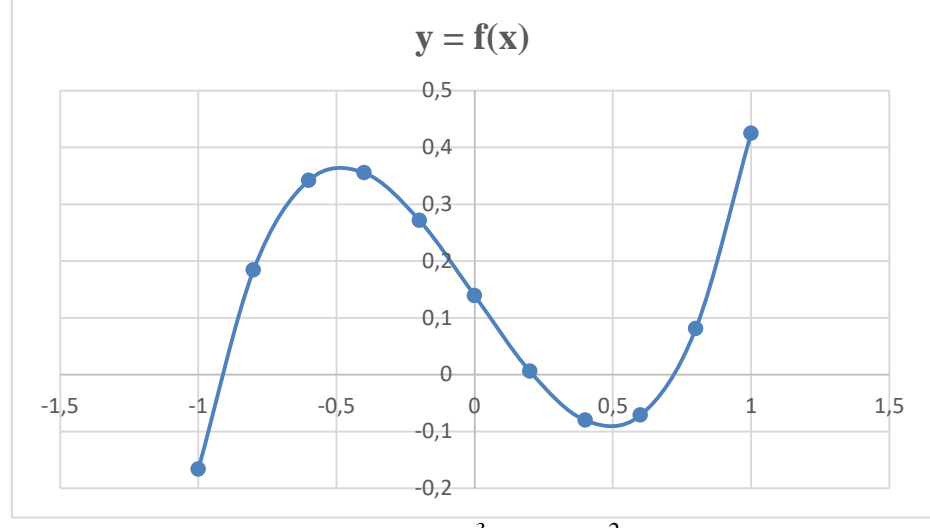

Рис. 6.1 – Графік функції *y = x 3 - 0.01 x<sup>2</sup> - 0.7044 x + 0.139104*

Графік показує, що при значеннях *x* наближено рівних -0,9; 0,2; 0,75 значення *Y* будуть приблизно дорівнювати 0. Локалізація коренів полінома приведена в табл. 6.1.

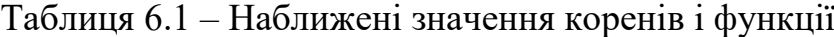

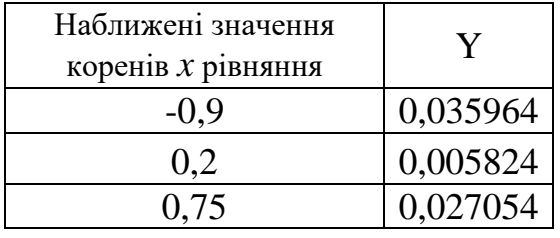

Для точного визначення коренів рівняння звернемося до інструменту «Підбір параметра» (рис. 6.2). Як видно з рис. 6.2, автоматизований підбір параметрів дозволив підвищити точність визначення коренів від сотень до тисяч разів, що цілком достатньо для економічних задач.

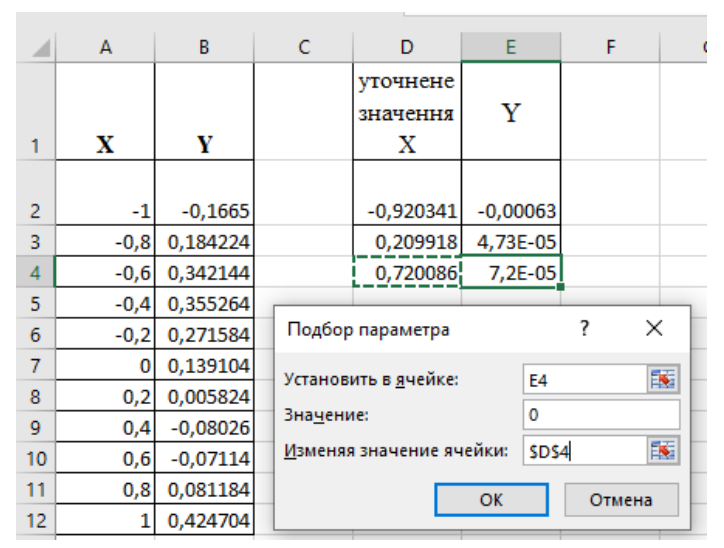

Рис. 6.2 – Уточнені значення коренів після підбору параметрів

### **2) Змістовна постановка завдання 2:**

Підприємство виробляє декілька видів товарів із назвою «Товар 1», «Товар 2»,…, «Товар N». Будь-яке виробництво має обмеження. Загальна кількість товарів, що можуть вироблятися, обмежена кількістю виробничих потужностей (конвеєр, верстати, виробничі площі і приміщення тощо). Можливості виробництва також обмежені фінансовими ресурсами для забезпечення випуску продукції (зарплата персоналу, купівля сировини і матеріалів, комунальні витрати на енергію, воду тощо).

Реалізація кожного виду товару дає підприємству дохід і, бажано, прибуток. Але рівень прибутку від кожного товару і виробничі витрати на його виготовлення різні. Тому визначення плану виробництва, який давав би максимальний сумарний прибуток, – мета кожного підприємства і нагальна економічна задача. Причому план не повинен виходити за обмеження: загальна кількість товарів і сумарні витрати не повинні перевищувати можливостей підприємства.

Вхідними даними для визначення будь-якого плану виробництва будуть: - перелік товарів, які випускаються;

- виробничі витрати на виготовлення одиниці кожного товару;

- планований відсоток прибутку від реалізації кожного товару;

- виробничі потужності підприємства з випуску всієї виробничої програми, які можуть задаватися, наприклад, граничною загальною кількістю товарів;

- фінансові можливості підприємства у вигляді сумарних граничних витрат.

Ці дані достатні для побудови різних варіантів плану виробництва і порівняння їх між собою з метою вибору кращого. Для проведення розрахунків необхідно на аркуші Excel сформувати таблицю з вхідними даними. Приклад такої таблиці наведений на рис. 6.3.

| ◢              | А                 | B                          |                         | D                              | F                                | F                         |
|----------------|-------------------|----------------------------|-------------------------|--------------------------------|----------------------------------|---------------------------|
| 1              | Назва<br>товару   | Витрати<br>грн./шт.<br>(B) | Кількість,<br>шт. $(K)$ | Всього<br>витрат,<br>грн. (ВВ) | Відсоток<br>прибутку<br>$(B\Pi)$ | Прибуток,<br>грн. $(\Pi)$ |
| $\overline{2}$ | Товар 1           | 23                         | 8700                    |                                | 7%                               |                           |
| 3              | Товар 3           | 350                        | 1800                    |                                | 10%                              |                           |
| 4              | Товар 5           | 4                          | 12400                   |                                | 10%                              |                           |
| 5              | Товар 7           | 40                         | 14800                   |                                | 12%                              |                           |
| 6              | Товар 9           | 620                        | 3200                    |                                | 17%                              |                           |
| 7              | Товар 11          |                            | 21000                   |                                | 17%                              |                           |
| 8              | Разом             | х                          |                         |                                | х                                |                           |
| 9              | Граничні значення |                            | 69000                   | 5120000                        | х                                |                           |

Рис. 6.3 – Таблиця з умовами задачі для розрахунків плану випуску товарів

У цю таблицю необхідно внести розрахункові формули:

- всього витрат в гривнях (ВВ) для кожного товару дорівнює добутку витрат (В) на виготовлення кожного товару в грн/шт. на кількість товару (К) в шт., тобто за такою формулою:

### **ВВ=В\*К**;

- прибуток (П) в грн від реалізації всього обсягу кожного виду товару дорівнює добутку сумарних витрат (ВВ) на виготовлення кожного товару на відсоток прибутку ВП, тобто за такою формулою:

### **П=ВВ\*ВП**;

- Разом К (комірка С8) – містить загальну суму кількості всіх товарів, що плануються до випуску; вона не повинна перевищувати виробничих потужностей, які введені в комірку С9 у рядку «Граничні значення»;

- Разом ВВ (комірка В8) – це загальна сума всіх фінансових витрат, що плануються до випуску товарів. Вона не повинна перевищувати виробничих потужностей, які введені в комірку D9 у рядку «Граничні значення»;

- Разом П (комірка Е8) – це загальна сума фінансових прибутків від випуску всіх запланованих товарів. Вона не обмежена і повинна бути якомога більшою, максимальною.

Символом «Х» у таблиці помічені ті комірки, які не мають економічного сенсу (сумарна собівартість або сумарний відсоток прибутку тощо). Подібні показники не розраховуються і комірки залишаються порожніми.

Для реалізації розрахунків за цими формулами необхідно в робочій книзі Excel у відповідні комірки побудованої електронної таблиці (рис. 6.3) внести наведені вище розрахункові формули і зробити розрахунки. Результат цих дій наведений у табл. 6.2.

Як показали розрахунки, запропонований у комірках С2:С7 план випуску товарів (рис. 6.3) є прийнятним, його може виконати наше підприємство. Дійсно, загальна кількість товарів за цим планом дорівнює 61,9 тис. шт, що не перевищує потужностей підприємства в 69 тис. шт. Фінансові витрати на виробництво товарів 3,6 млн грн, а можливості підприємства 5,12 млн грн. Це означає, що частина можливостей підприємства залишилася в резерві.

| Назва<br>товару | Витрати<br>грн/шт. $(B)$ | Кількість,<br>IIIT. $(K)$ | Всього витрат,<br>грн (BB) | Відсоток<br>прибутку (ВП) | Прибуток,<br>грн $(\Pi)$ |
|-----------------|--------------------------|---------------------------|----------------------------|---------------------------|--------------------------|
| Товар 1         | 23                       | 8700                      | 200100                     | 7%                        | 14007                    |
| Товар 3         | 350                      | 1800                      | 630000                     | 10%                       | 63000                    |
| Товар 5         | $\overline{4}$           | 12400                     | 49600                      | 10%                       | 4960                     |
| Товар 7         | 40                       | 14800                     | 592000                     | 12%                       | 71040                    |
| Товар 9         | 620                      | 3200                      | 1984000                    | 17%                       | 337280                   |
| $To$ вар 11     |                          | 21000                     | 147000                     | 17%                       | 24990                    |
| Разом           | X                        | 61900                     | 3602700                    | X                         | 515277                   |
|                 | Граничні значення        | 69000                     | 5120000                    | X                         | X                        |

Таблиця 6.2 – Початковий варіант плану виробництва товарів

Тому ставиться задача використати всі резерви для досягнення кращих результатів, а саме, підвищення загального прибутку з 515277 грн (комірка F8) до більших, максимальних величин за рахунок зміни плану в комірках С2:С7.

Можна спробувати вручну змінити план і досягти кращих результатів, але математичні методи та ІТ технології пропонують застосувати надбудову Excel «Пошук рішення» (рис. 6.4) для знаходження оптимального плану виробництва, найкращого для заданих умов і технологій підприємства.

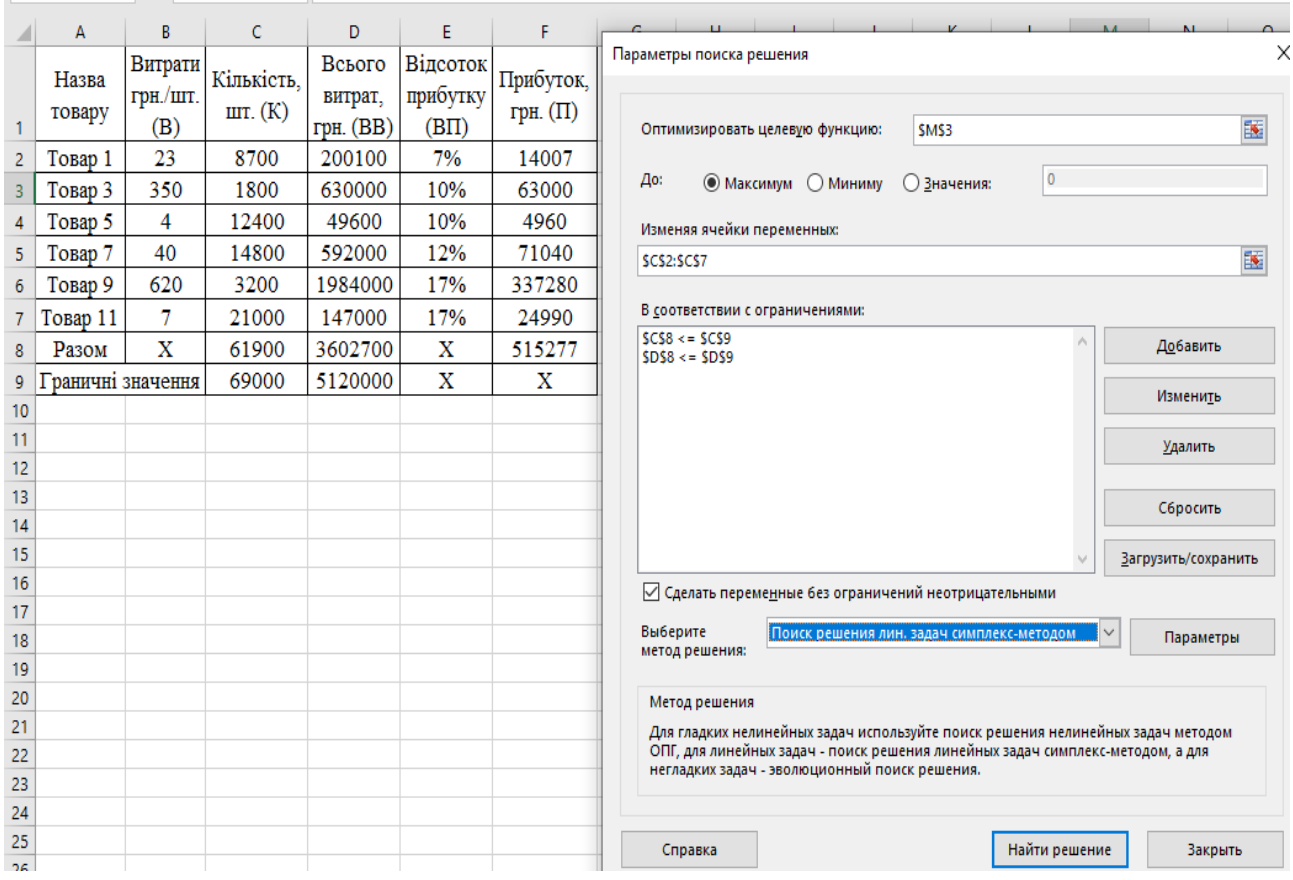

Рис. 6.4 – Діалогове вікно пакету «Пошук рішення»

Інструмент (надбудова) «Пошук рішення» дозволяє автоматично змінювати показники плану (кількості товару), відслідковувати виконання обмежень (граничних значень) і наближатися до найбільших значень прибутку (комірка F8).

Для застосування «Пошуку рішення» потрібно на робочій лист Excel, де створена табл. 6.2 із вхідними даними і розрахунковими формулами, викликати діалогове вікно цього інструменту (рис. 6.4).

Для запуску процесу пошуку рішення щодо оптимального плану необхідно перенести інформацію з табл. 6.2 у відповідні поля вікна «Параметри пошуку рішення» (рис. 6.4):

а) у поле «Оптимізувати цільову функцію» необхідно внести комірку F8, в якій записана функція загального прибутку;

б) у полі «До» вибрати мету оптимізації «Максимум», тобто необхідно знайти найбільше значення прибутку;

в) у полі «Змінюючи комірки змінних» необхідно вказати діапазон комірок С2:С7, в яких записані кількості кожного виду товарів початкового плану виробництва і які (в результаті пошуку оптимального плану) автоматично зміняться так, щоб досягти максимального прибутку;

г) у вікно «Відповідно з обмеженнями» за допомогою кнопки «Додати» вписуються 2 обмеження:

1) С8<=С9, яке обмежує загальну кількість планованих товарів потужностями підприємства;

2) D8<=D9, яке обмежує загальні витрати фінансовими спроможностями підприємства;

д) поле-прапорець «Зробити змінні невід'ємними» потрібно включити, оскільки неможливо виробляти від'ємну кількість товару;

е) у полі «Виберіть метод рішення» виберіть «Пошук рішення лінійних задач симплекс-методом», оскільки в нашій задачі всі параметри плану лінійно залежать від кількості кожного типу товарів.

Після введення цих параметрів натиснути кнопку «Знайти рішення». Результат пошуку найбільшого прибутку приведений на рис. 6.5.

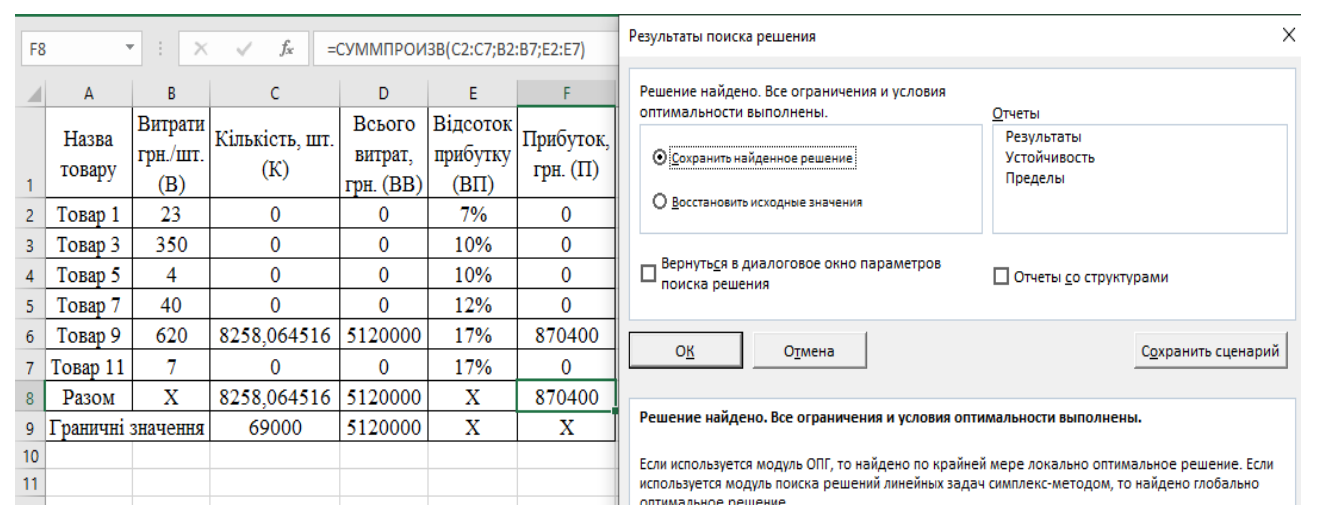

Рис. 6.5 – Результат пошуку плану виробництва з найбільшим прибутком

До оптимізації прибуток був 515277 грн, після став 870400 грн, що на 69% більше. За такі успіхи економістів нагороджують. Але через деякий час можуть звільнити, тому що до оптимізації виробничі потужності використовувалися на 90% (61900 із 69000 шт. товарів), а після – на 12% (8258 із 69000 шт. товарів). Це свідчить про деяку обмеженість економічних розрахунків, які звертають увагу тільки на один критерій, наприклад, оптимізація прибутку.

Сучасні економісти (із ЗНУ) проводять розрахунки з багатокритеріальної оптимізації, при якій кращі рішення шукаються одночасно за економічними, екологічними і соціальними критеріями. Це відповідає концепції сталого розвитку. Узагальнення цієї концепції були зроблені всесвітніми самітами ООН, за участі понад 180 країн світу, багатьох міжнародних організацій та провідних учених.

## *Хід виконання завдань*

### *Хід виконання завдання 1*

1. Запустити додаток Microsoft Excel:

 $(\langle \langle \Pi \rangle \rangle$ к— $\langle \Pi \rangle$  Програми → Microsoft Office → Microsoft Excel»)

2. Серед шаблонів вибрати «Порожня книга»:

3. Зберегти порожню робочу книгу в новому файлі в створеній папці зі своїм прізвищем: команда меню «Файл  $\rightarrow$  Зберегти як  $\rightarrow$  Обзор», далі зайти в свою папку для збереження і в полі «Ім'я файлу» ввести ім'я, наприклад, «Лаб 6 Баштанник», далі натиснути кнопку «Зберегти». У папці «D:\Баштанник\» з'явиться файл «Лаб 6 Баштанник.xlsx». Тип файлу «Книга Excel (\*.xlsx)» буде добавлений автоматично.

4. Розглянемо, як на робочому аркуші за допомогою підбору параметра можна знаходити корені рівняння з одним аргументом. Як приклад розглянемо рівняння (1), (2) із розділу «Змістовна постановка завдання 1» :

 $x^3$  - 0.01  $x^2$  - 0.7044  $x = -0.139104$ .

Поліном третього ступеня може мати не більше трьох дійсних коренів.

Для знаходження коренів визначимо інтервали, на яких ці корені існують, тобто знайдемо інтервали локалізації. Такими інтервалами локалізації коренів можуть служити проміжки, на кінцях яких функція має протилежний знак. Із метою знаходження інтервалів, на кінцях яких функція змінює знак, необхідно побудувати її графік або її протабулювати. Наприклад, протабулюємо поліном на інтервалі [-1; 1] із кроком 0,2 (рис. 6.2).

Із цією метою:

- введіть у клітинку A2 значення -1, а в клітинку A3 - значення -0,8;

- виберіть діапазон A2:А3, розташуйте курсор миші на маркері автозаповнення цього діапазону і розповсюдьте значення аргументу на діапазон A4: А12. Таким чином аргумент протабульований.

- у клітинку B2 введіть формулу:  $=A2^{3}-0.01^{*}A2^{*}-0.7044^{*}A2+0.139104$ 

- виберіть клітинку B2. Розмістіть вказівник на маркері автозаповнення цієї клітинки і розповсюдьте формулу на діапазон B3:B12. Функція також протабульована.

На рис. 6.2 і рис. 6.6 видно, що поліном змінює знак на інтервалах  $[-1; -0.8]$ ,  $[0.2; 0.4]$  та  $[0.6; 0.8]$ , і тому на кожному з цих інтервалів є свої корені. Вони можуть лежати приблизно посередині інтервалів, наприклад, як показано в табл. 6.1

Для більш наглядного зображення поведінки функції корисно побудувати її графік (рис. 6.1 і рис. 6.6), з якого видно більш точну локалізацію коренів у точках перетину з віссю Х. Корисно результат локалізації розмістити у вигляді проміжної табл. 6.1 на робочому аркуші для майбутнього порівняння з більш точним визначенням коренів.

У цій табличці в комірках D2:D4 записати приблизне значення коренів Х (-0,9; 0,2; 0,75), а в комірку Е2 скопіювати функцію з комірки B2 і курсором

автозаповнення розповсюдити її на комірки Е3:Е4. Із рис. 6.6 видно, що приблизні корені дають тільки деяке наближення Y до 0 (від 0,035964 до 0,005824).

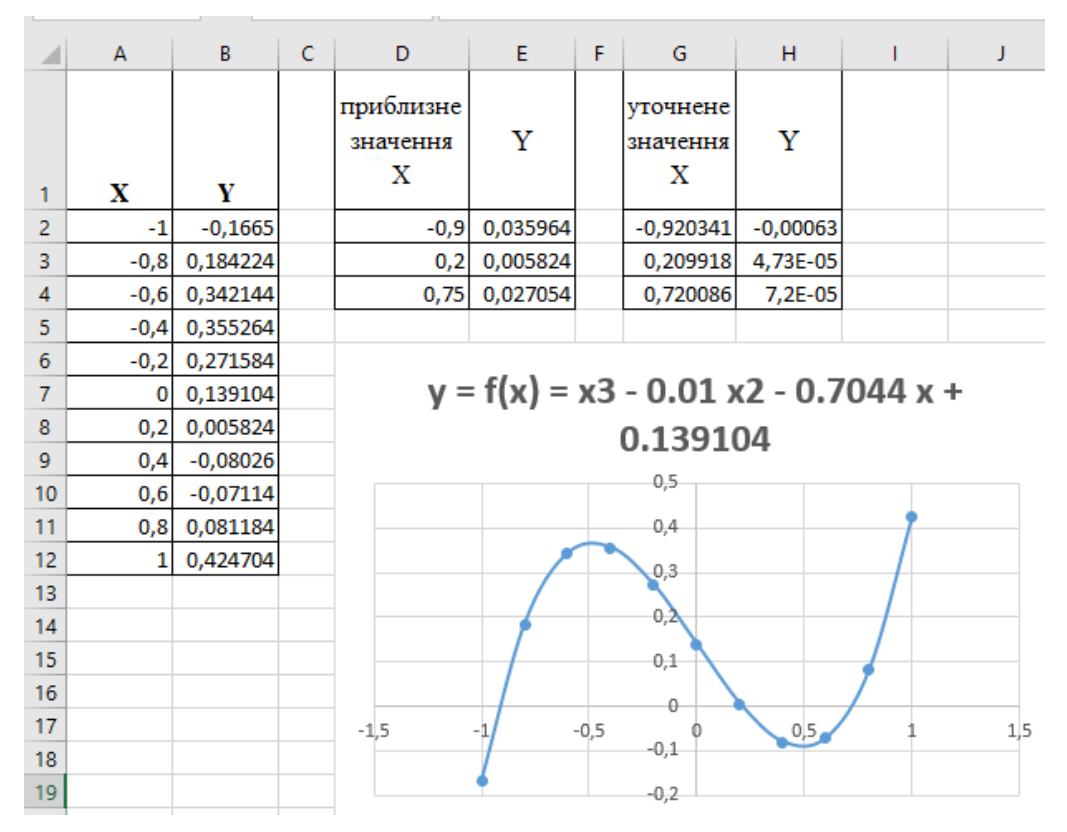

Рис. 6.6 – Робочий аркуш «Завдання 6.1» із даними для пошуку коренів

5. Знайдемо більш точне значення коренів рівняння після застосування автоматичного підбору інструментом Excel «Підбір параметра».

Скопіюємо таблицю з комірок D1:Е4 в комірки поряд, наприклад, G1:H4 (рис. 6.6). Відведемо клітинку G2 під шуканий корінь. Ця клітинка буде грати подвійну роль. До застосування підбору параметра в ній знаходиться початкове наближення до кореня рівняння (-0,9), а після застосування – знайдене методом послідовних наближень більш точне значення кореня.

Відведемо клітинку, наприклад, H2 під функцію, для якої ведеться пошук кореня. Причому, як невідомий аргумент у цій функції повинно вказуватися посилання на клітинку, відведену під шуканий корінь. Отже, в клітинці H2 буде формула:

 $=$  G2^3 - 0,01\*G2^2 - 0,7044\*G2 + 0,139104. У клітинці H3 буде формула:  $=$  G3^3 - 0,01\*G3^2 - 0,7044\*G3 + 0,139104. У клітинці H4 буде формула:  $=$  G4^3 - 0,01\*G4^2 - 0,7044\*G4 + 0,139104.

Тепер можна переходити до знаходження першого кореня рівняння:

а) виберіть команду «Сервіс → Підбір параметра» для більш ранніх версій Excel. Для новіших версій виберіть команду «Дані → Аналіз «що якщо»  $\rightarrow$  Підбір параметра» (рис. 6.7);

| Формулы<br>Данные                                                                                                    | Рецензирование                                                           | Вид<br>Разработчик                                    | Ⅴ Что вы хотите сделать?                                                                      |                                                                                                    |                                                       |
|----------------------------------------------------------------------------------------------------|--------------------------------------------------------------------------|-------------------------------------------------------|-----------------------------------------------------------------------------------------------|----------------------------------------------------------------------------------------------------|-------------------------------------------------------|
| ్డి<br>• Подключения<br><b>ED</b> Свойства<br><b>ЮВИТЬ</b><br>Изменить связи<br>los.<br>ce -<br>Подключения<br>уточнене<br>Y<br>значення<br>х | $\frac{A}{A}$<br>Аļ<br>Фильтр<br>Сортировка<br>ЯĮ<br>Сортировка и фильтр | <b>Вс Очистить</b><br>Ге Повторить<br>• Дополнительно | $\mathbb{H}^n$<br>瞫<br>目語<br>H<br>া<br>Текст по<br>столбцам $\approx$ - В<br>Работа с данными | ã,<br>$\cancel{\sim}$<br>Анализ "что<br>Лист<br>если" -<br>прогноза<br>Диспетчер сценариев<br>Подбор параметра<br>Таблица данных | ell Группи<br>e Pasrpyr<br>    Проме:<br>$\mathbb{C}$ |
| 0,035964<br>$-0,9$<br>0,005824<br>0,2<br>0,027054<br>0,75                                                                                     |                                                                          |                                                       |                                                                                               |                                                                                                    |                                                       |

Рис. 6.7 – Вікно виклику інструменту «Підбір параметра»

б) на екрані відобразиться діалогове вікно «Підбір параметра». У поле «Встановити в комірці» введіть посилання на комірку H2. У цьому полі дається посилання на комірку, в якій введена формула, що обчислює значення функції в залежності від аргументу G2 (шуканого кореня). Для знаходження кореня за допомогою підбору параметра рівняння функції нормалізують так, щоб його права частина не містила змінну Х, як зроблено в рівнянні (2);

в) у поле «Значення» введіть 0. Тут вказується значення з правої частини рівняння. Підбирається такий корінь G2, який наближає функцію до значення 0.

г) у поле «Змінюючи значення комірки» введіть G2 (рис. 6.8). У цьому полі посилаються на комірку, відведену під змінну (шукане значення кореня); д) Натисніть кнопку ОК.

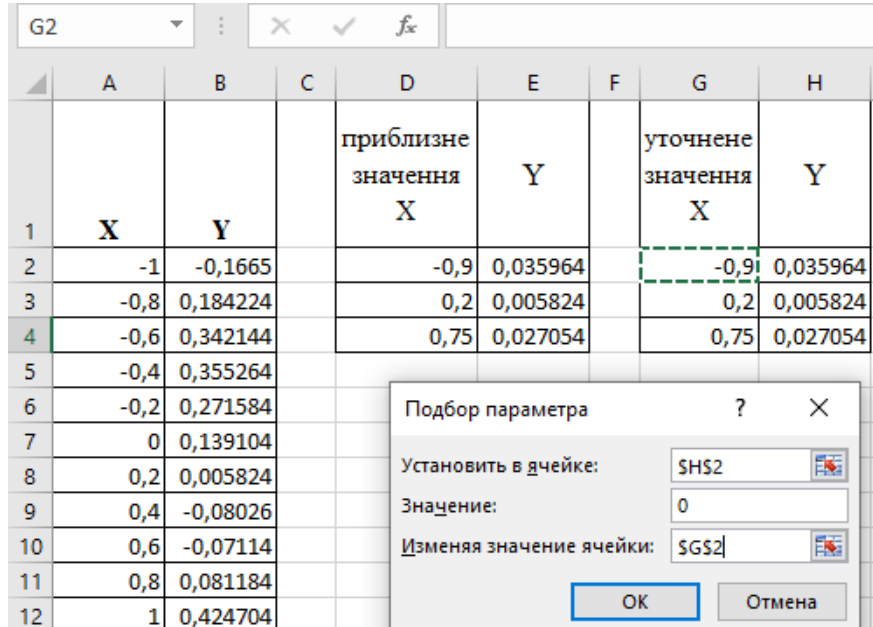

Рис. 6.8 – Робочій аркуш Excel із діалоговим вікном «Підбір параметра»

Після натискання ОК в комірці G2 приблизне значення кореня -0,9 було змінене на уточнене значення -0,920341 (рис. 6.9). При цьому значення функції змінилося з 0,035964 до -0,00063. Це означає, що невелике уточнення значення кореня привело до суттєвого наближення функції до 0.

| D                                                   | E.                               | F | G                         | н          |  |  |  |  |  |  |  |  |  |
|-----------------------------------------------------|----------------------------------|---|---------------------------|------------|--|--|--|--|--|--|--|--|--|
| приблизне<br>значення<br>х                          | Y                                |   | уточнене<br>значення<br>х | Y          |  |  |  |  |  |  |  |  |  |
| $-0,9$                                              | 0,035964                         |   | $-0,920341$               | $-0,00063$ |  |  |  |  |  |  |  |  |  |
| 0,2                                                 | 0,005824                         |   | 0,2                       | 0,005824   |  |  |  |  |  |  |  |  |  |
| 0,75                                                | 0,027054                         |   | 0,75                      | 0,027054   |  |  |  |  |  |  |  |  |  |
|                                                     | ×<br>Результат подбора параметра |   |                           |            |  |  |  |  |  |  |  |  |  |
| Подбор параметра для ячейки Н2.<br>Решение найдено. |                                  |   |                           | Шаг        |  |  |  |  |  |  |  |  |  |
| Подбираемое значение:<br>Текущее значение:          | Пауза                            |   |                           |            |  |  |  |  |  |  |  |  |  |
|                                                     |                                  |   | <del></del>               | Отмена     |  |  |  |  |  |  |  |  |  |

Рис. 6.9 – Уточнення першого кореня інструментом «Підбір параметра»

Аналогічно в комірках G3 і G4 знаходимо уточнення для двох останніх коренів. Їх нові значення дорівнюють 0.21000 і 0.71999.

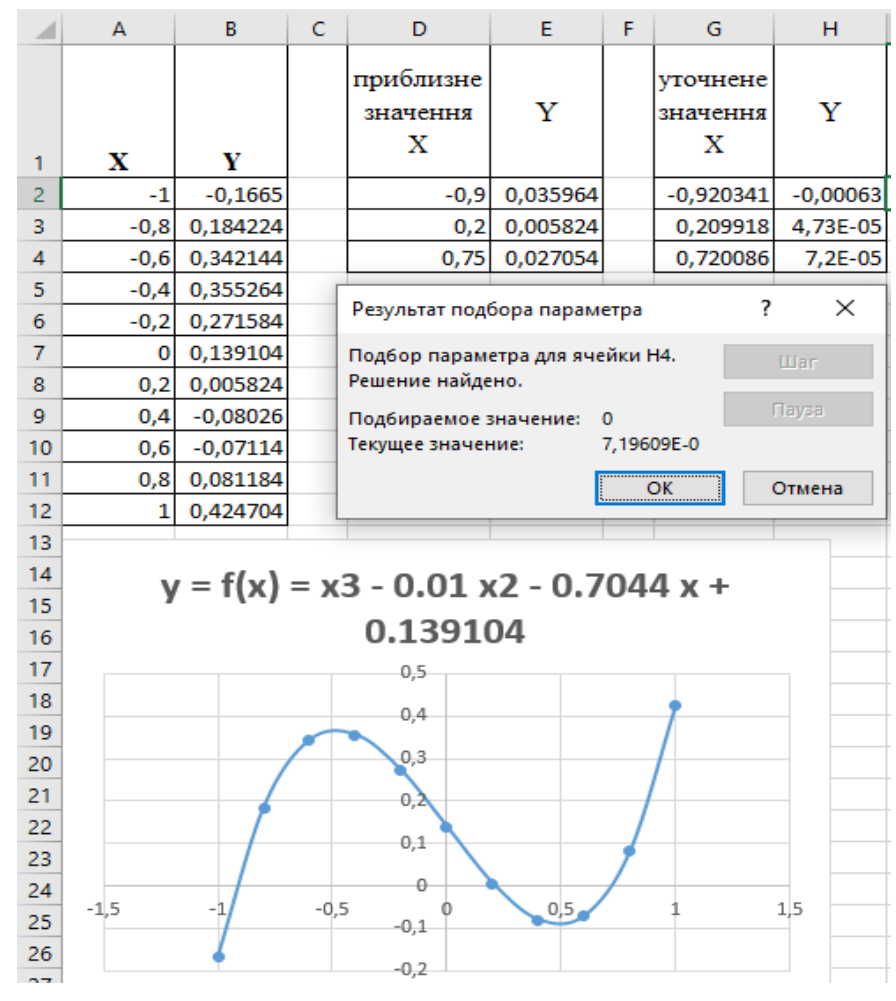

Рис. 6.10 – Результат підбору параметра після успішного завершення пошуку третього кореня.

### *Хід виконання завдання 2.*

1. Відкрити файл «Лаб 6 Призвище.xlsx», в якому було збережено аркуш із виконаним завданням 1.

2. Кнопкою «+» у нижньому рядку Excel вставити новий аркуш ыз назвою «Завдання 2» і перейти на цей новий аркуш.

3. Сформувати на цьому аркуші таблицю з умовами задачі відповідно до № свого варіанта (№ студента в журналі групи). Структура таблиці наведена на рис. 6.11. Кількість і склад товарів для кожного варіанта свій. У табл. 6.4 і табл. 6.5 із розділу «Варіанти завдання 2 до лабораторної роботи 6» вказані числові дані для кожного варіанта. Вставити дані свого варіанта в таблицю рис. 6.11.

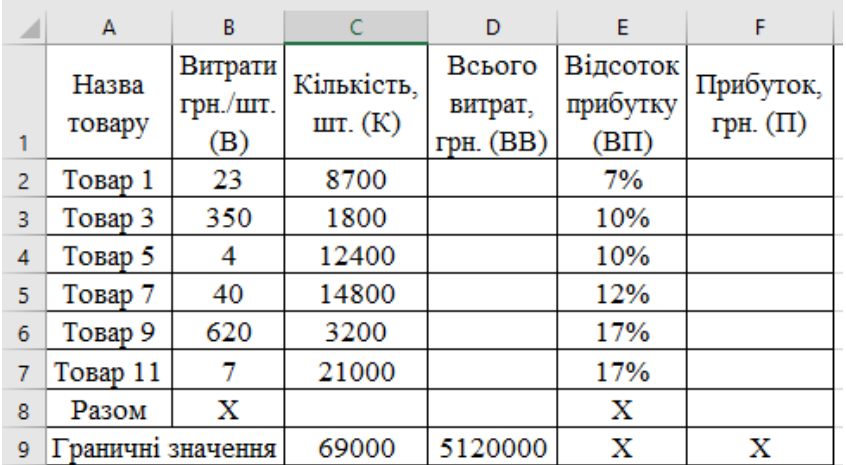

Рис. 6.11 – Таблиця з умовами задачі для розрахунків плану випуску товарів

4. У свою таблицю на аркуші «Завдання 2» внесіть розрахункові формули:

- **ВВ=В\*К**; у комірку D2 введіть формулу =B2\*C2. «Протягніть» цю формулу до комірки D7 за допомогою курсора автозаповнення;

- **П=ВВ\*ВП**; у комірку F2 введіть формулу =D2\*E2. Курсором автозаповнення розповсюдьте її до комірки F7;

- **Разом К;** у комірку C8 введіть формулу =СУММ(C2:C7);

- **Разом\_ВВ**; у комірку D8 введіть формулу =СУММ(D2:D7);

- **Разом\_П**; у комірку F8 введіть формулу підрахунку загальної суми фінансових прибутків від випуску всіх запланованих товарів  $=$ СУММПРОИЗВ(C2:C7;B2:B7;E2:E7). Ця сума не обмежена і повинна бути як можна більшою, максимальною. Для завдання 2 це є цільова функція, в її виразі обов'язково повинен бути присутній вектор плану випуску товарів C2:C7. Змінюючи кількість товарів програма «Пошук рішення» знаходить найкращий результат;

- значком «Х» у таблиці помічені ті комірки, які не мають економічного сенсу і не розраховуються.

5. Для реалізації розрахунків за цими формулами необхідно в робочій книзі Excel у відповідні комірки побудованої електронної таблиці (рис. 6.11) внести наведені вище розрахункові формули і зробити розрахунки. Результат цих дій показаний у табл. 6.3.

6. Як показали розрахунки, запропонований у комірках С2:С7 план випуску товарів (рис. 6.11) є прийнятним, його може виконати наше підприємство. Дійсно, загальна кількість товарів по цьому плану дорівнює 61,9 тис. шт., що не перевищує потужностей підприємства в 69 тис. шт. Фінансові витрати на виробництво товарів 3,6 млн грн, а можливості підприємства 5,12 млн грн. Це означає, що частина можливостей підприємства залишилася в резерві (табл. 6.3).

7. Пошук оптимального плану задачі. Для розв'язання задачі оптимізації й отримання необхідних звітів використовуємо надбудову MS Excel «Пошук рішення» («Данні → Пошук рішення»).

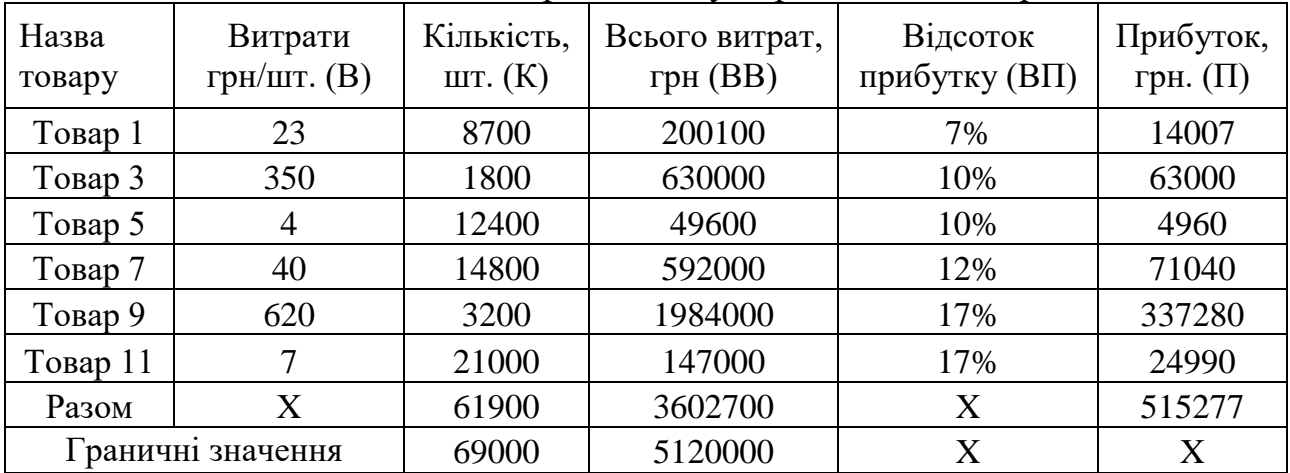

Таблиця 6.3 – Начальний варіант плану виробництва товарів

У випадку, коли надбудова «Пошук рішення» не встановлена, то необхідно її активізувати. Для цього по меню «Файл → Параметри → Надбудови → Надбудови Excel → Перейти» (рис. 6.12) перейти до активізації надбудов.

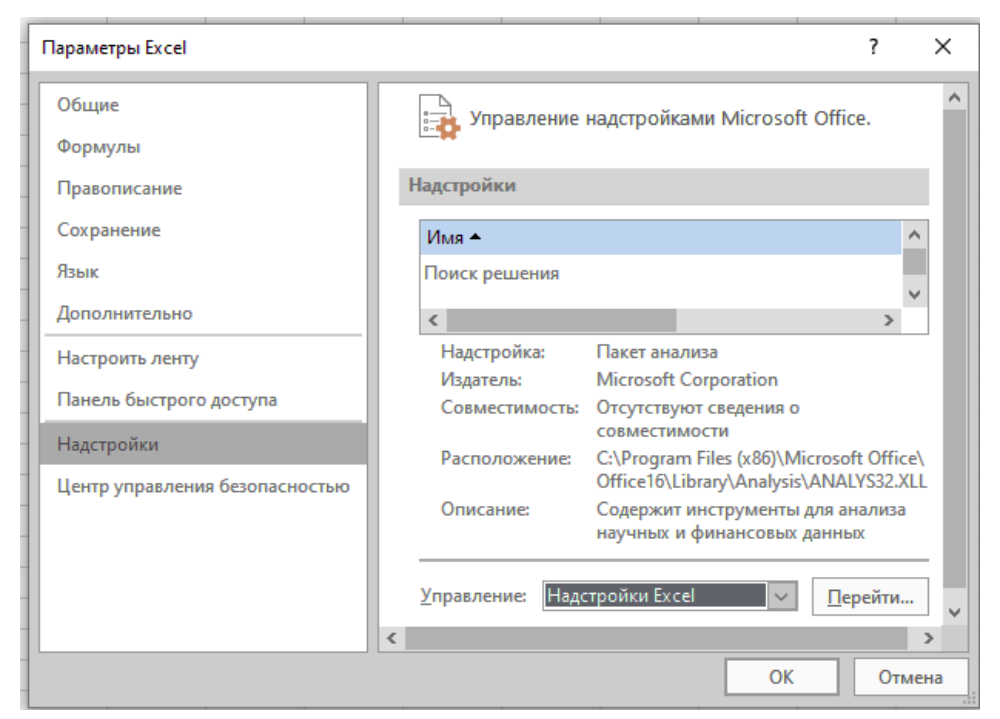

Рис. 6.12 – Вікно активізації надбудов Excel

У списку доступних надбудов вибрати «Пошук рішення» (рис. 6.13).

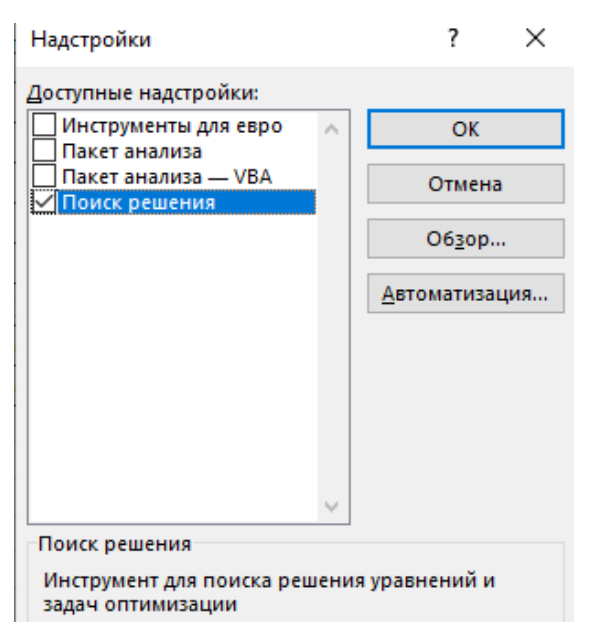

Рис. 6.13 – Вікно активізації надбудови «Пошук рішення»

8. Після встановлення надбудови повернутися на робочий аркуш «Завдання 2», на якому була сформована табл. 6.3. Визвати надбудову «Пошук рішення» по меню «Дані  $\rightarrow$  Пошук рішення» (рис. 6.14)

| Формулы                  | Данные                                                         |     | Рецензирование                   | Вид                 | Разработчик                                                   |                | Ѵ Что вы хотите сделать?       |                                       |                        |                                   |                |                    | Вход Д. Общий доступ                                                |   |
|--------------------------|----------------------------------------------------------------|-----|----------------------------------|---------------------|---------------------------------------------------------------|----------------|--------------------------------|---------------------------------------|------------------------|-----------------------------------|----------------|--------------------|---------------------------------------------------------------------|---|
| ∥ ⊝<br>Обновить<br>BCe - | • Подключения<br><b>ED</b> Свойства<br><b>В Изменить связи</b> | A L | $\frac{AR}{RA}$<br>Я∣ Сортировка | Фильтр              | <b>Вх Очистить</b><br><b>Ген Повторить</b><br>7 Дополнительно | 目語<br>Текст по | ョ<br>H<br>столбцам $\approx$ - | ⊩<br>$\mathbb{R}^{\square}_{\square}$ | Анализ "что<br>если" - | $\mathscr{L}$<br>Лист<br>прогноза | 嗰<br>Структура |                    | ? Поиск решения                                                     |   |
|                          | Подключения                                                    |     |                                  | Сортировка и фильтр |                                                               |                | Работа с данными               |                                       | Прогноз                |                                   |                |                    | Анализ                                                              | 눠 |
| прибутку<br>(BΠ)         | 11риоуток,<br>грн. $(\Pi)$                                     |     |                                  |                     |                                                               |                |                                |                                       |                        |                                   |                | Поиск решения      | Средство анализа "что если"                                         |   |
| 7%                       | 14007                                                          |     |                                  |                     |                                                               |                |                                |                                       |                        |                                   |                |                    | определяет оптимальное значение                                     |   |
| 10%                      | 63000                                                          |     |                                  |                     |                                                               |                |                                |                                       |                        |                                   |                |                    | целевой ячейки, изменяя значения<br>ячеек, которые используются для |   |
| 10%                      | 4960                                                           |     |                                  |                     |                                                               |                |                                |                                       |                        |                                   |                |                    | расчета значения целевой, ячейки                                    |   |
| 12%                      | 71040                                                          |     |                                  |                     |                                                               |                |                                |                                       |                        |                                   | ۱â             | <b>SOLVER.XLAM</b> |                                                                     |   |
| 17%                      | 337280                                                         |     |                                  |                     |                                                               |                |                                |                                       |                        |                                   |                |                    | Дополнительные сведения                                             |   |
| 170/                     | 24000                                                          |     |                                  |                     |                                                               |                |                                |                                       |                        |                                   |                |                    |                                                                     |   |

Рис. 6.14 – Виклик надбудови «Пошук рішення» з меню «Дані»

На робочому аркуші з'явиться вікно «Параметри пошуку рішення» (рис. 6.15). Для запуску процесу пошуку рішення щодо оптимального плану необхідно перенести інформацію з табл. 6.3 цього аркушу у відповідні поля цього вікна:

а) у поле «Оптимізувати цільову функцію» необхідно внести комірку F8, в якій записана функція загального прибутку =СУММПРОИЗВ(C2:C7;B2:B7;E2:E7);

б) у полі «До» вибрати мету оптимізації «Максимум», тобто необхідно знайти найбільше значення прибутку;

в) у полі «Змінюючи комірки змінних» необхідно вказати діапазон комірок С2:С7, в яких записані кількості кожного виду товарів початкового плану виробництва і які (в результаті пошуку оптимального плану) автоматично зміняться так, щоб досягнути максимального прибутку;

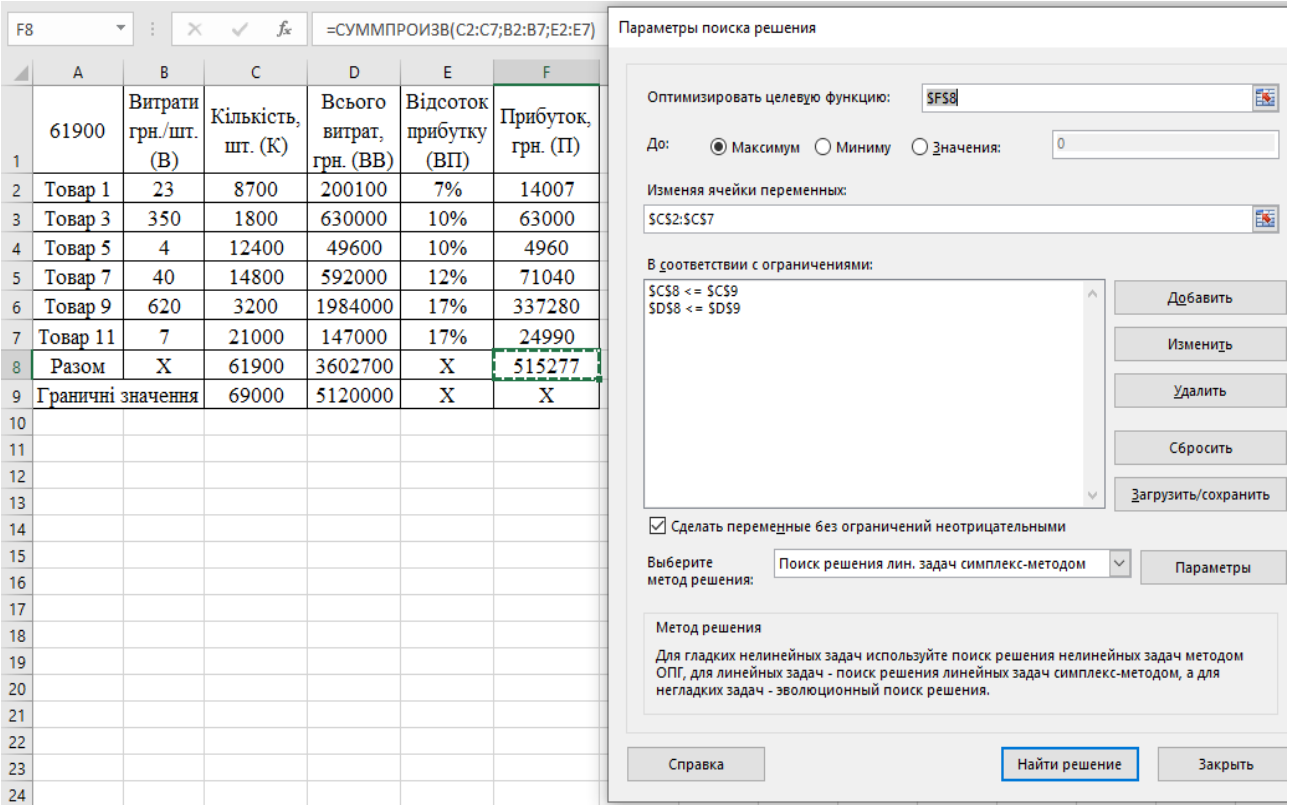

Рис. 6.15 – Діалогове вікно пакету «Параметри пошуку рішення»

г) у внутрішнє вікно «Відповідно з обмеженнями» за допомогою кнопки «Додати» вписуються 2 обмеження:

1) С8<=С9, яке обмежує загальну кількість планованих товарів потужностями підприємства;

2) D8<=D9, яке обмежує загальні витрати фінансовими спроможностями підприємства;

д) поле-прапорець «Зробити змінні невід'ємними» потрібно включити, оскільки неможливо виробляти від'ємну кількість товару;

е) у полі «Виберіть метод рішення» виберіть «Пошук рішення лінійних задач симплекс-методом», оскільки в нашій задачі всі параметри плану лінійно залежать від кількостей кожного типу товарів.

9. Після введення цих параметрів натиснути кнопку «Знайти рішення». Результат пошуку найбільшого прибутку приведений на рис. 6.16:

До оптимізації прибуток був 515277 грн, після став 870400 грн, що на 69% більше. Ніякий інший план не дасть більше прибутку за цих економічних умов. Але до оптимізації виробничі потужності використовувалися на 90% (61900 із 69000 шт. товарів), а після – на 12% (8258 із 69000 шт. товарів). Це свідчить про велику розбіжність прибутковості різних товарів, які випускає підприємство. Надалі економістам слід провести розрахунки для підвищення рентабельності виробництва інших товарів.

На рис. 6.16 можна відмітити звіти, які надбудова «Пошук рішення» помістить у поточну робочу книгу. Ці звіти підкажуть економістам шляхи покращення показників виробництва.

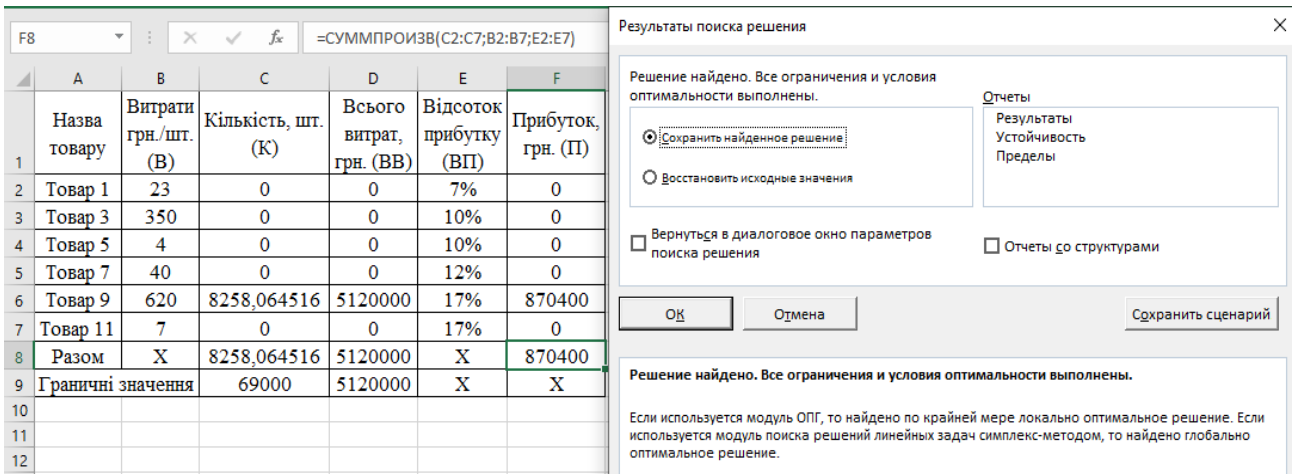

Рис. 6.16 – Результат пошуку плану виробництва товарів з найбільшим прибутком

### **Завдання до лабораторної роботи 6**

Для кожного студента індивідуальний варіант завдання лабораторної роботи 6 визначається номером студента у списку навчальної групи.

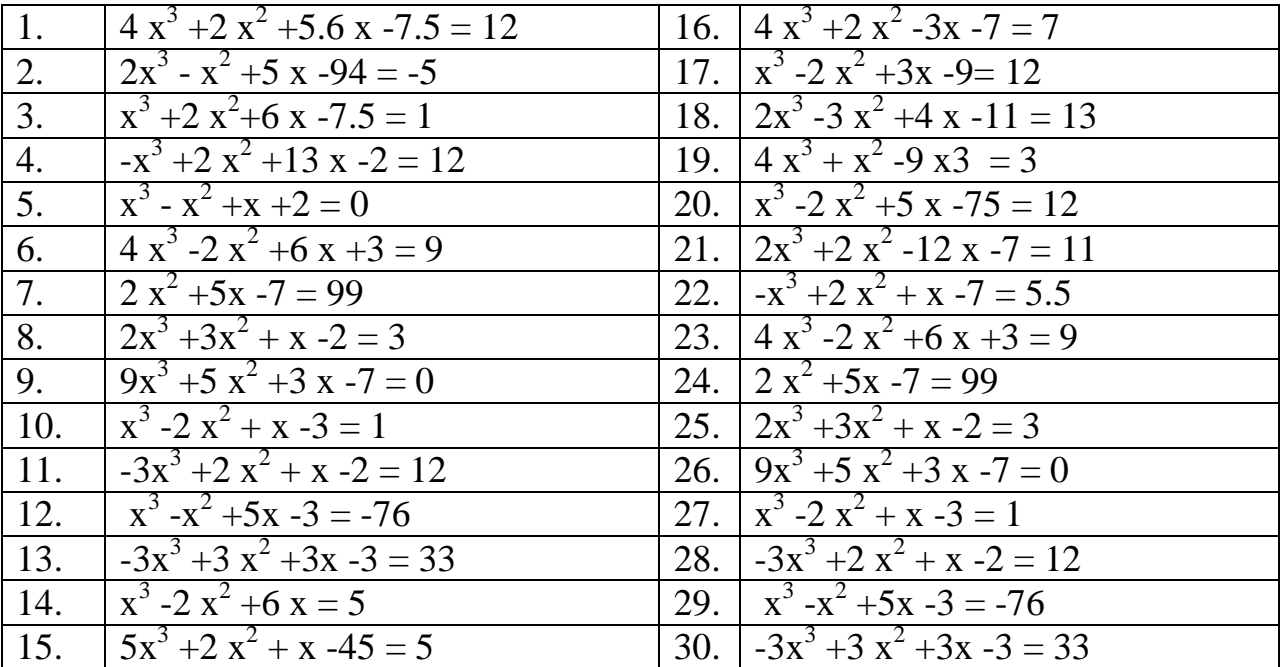

#### **Варіанти завдання 1**

## **Варіанти завдання 2**

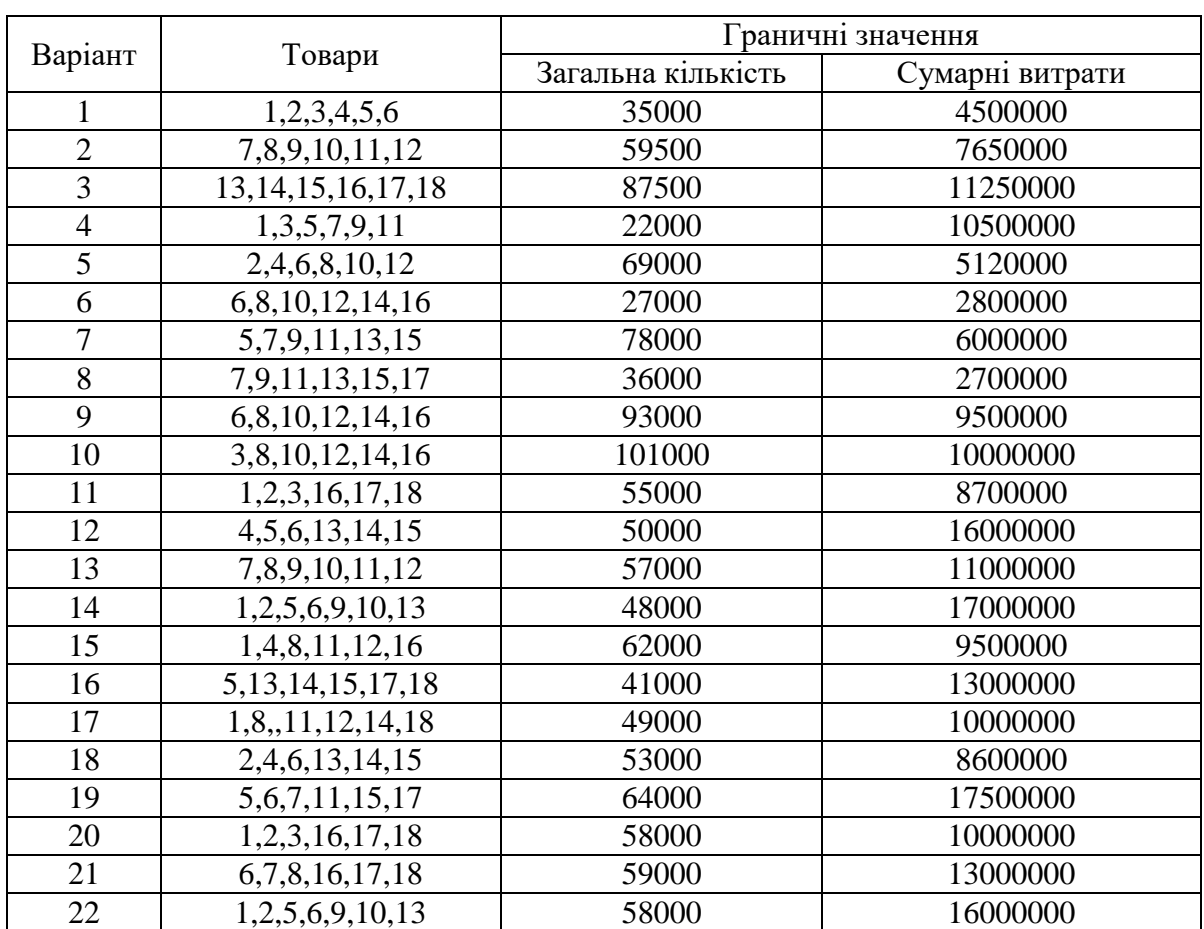

# Таблиця 6.4 – Варіанти плану виробництва товарів

# Таблиця 6.5 – Варіанти плану виробництва товарів

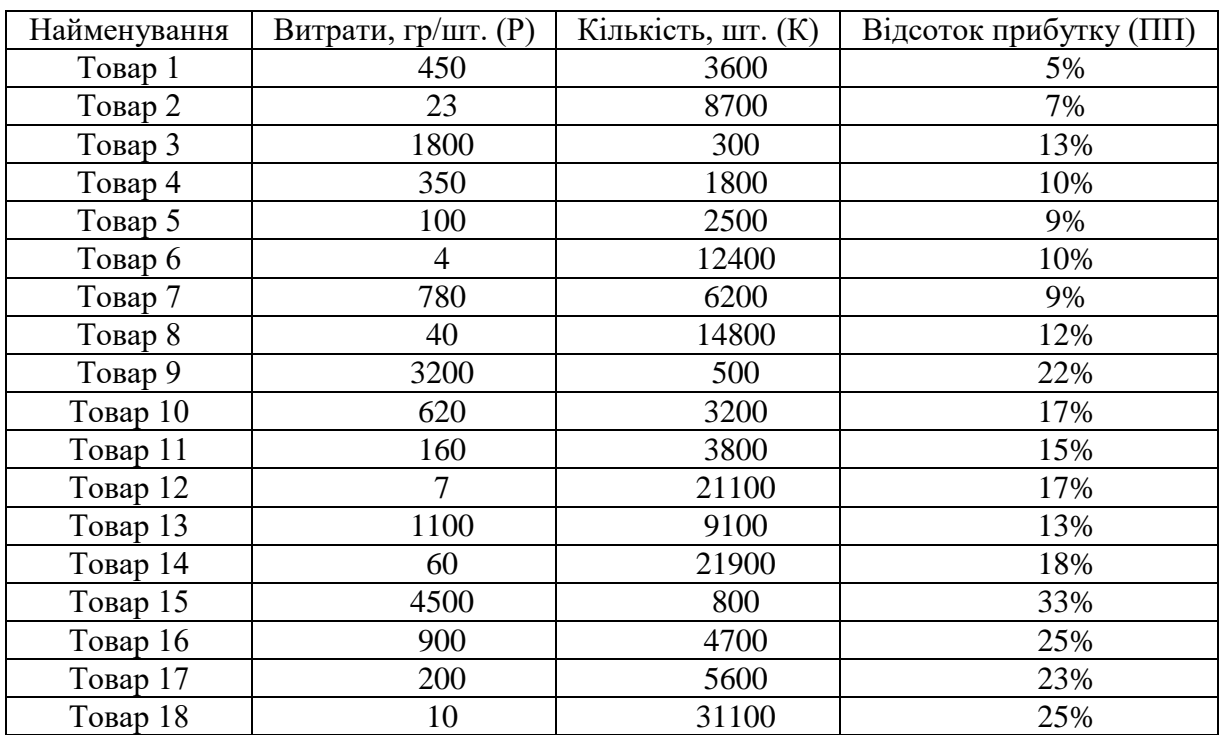

### **Питання для самоконтролю**

- 1. Що означає «Розв'язати рівняння»?
- 2. Що таке корені полінома, функції?
- 3. Що таке локалізація коренів полінома?
- 4. Які існують обмеження для виробництва товарів?<br>5. Шо означає «Визначити план виробництва»?
- 5. Що означає «Визначити план виробництва»?
- 6. Опишіть поняття оптимального плану виробництва.
- 7. Що таке цільова функція?
- 8. Як активізується і викликається надбудова Excel «Пошук рішення»?
- 9. Опишіть параметри вікна «Пошук рішення».
- 10. Що є результатом пошуку рішення?

## *Лабораторна робота № 7 Тема: Використання фінансових функцій MS Excel у бізнес-аналітиці*

**Мета роботи:** набути навичок застосування фінансових функцій, ознайомитися з методикою нарахування складних відсотків та суми виплат при варіації вихідних даних.

### **Завдання:**

1) на основі розміру вкладу, який розміщено на певний період часу під заданий відсоток, обчислити коефіцієнт нарощення і суму виплат у кінці періоду;

2) використовуючи функцію «Підбір параметрів», створити систему для нарахування складних відсотків при заданій сумі виплати;

3) використовуючи функцію «Таблиця даних», створити систему для прогнозування суми виплати при варіації відсоткової ставки;

4) використовуючи функцію «Таблиці підстановки», створити систему для прогнозування суми виплати при варіації відсоткової ставки та суми вкладу.

### *Приклад виконання лабораторної роботи 7*

1) Для виконання першого завдання скористаємося функцією MS Excel, яка повертає майбутнє значення вкладу на основі періодичних постійних платежів і постійної відсоткової ставки – БС (FV).

### *Хід виконання роботи:*

На робочому листі MS Excel створимо таблицю в діапазоні А1:В6 із вихідними даними (рис. 7.1). У комірку В5 введемо формулу для розрахунку коефіцієнту нарощення: = В6 / В2, де в комірці В2 – початкова сума, а в комірці В6 – формула для визначення суми виплат. Для розрахунку суми виплат використаємо фінансову функцію БС. Для цього визвемо майстра функцій у категорії фінансових функцій, оберемо БС (рис. 7.1).

|                                                            | $\mathsf{A}$                             | B                        | G<br>D.<br>H.<br>E.<br>F.                                                                        |                 | БC                   | $\mathbf{F}$ ( $\mathbf{X}$ $\mathbf{X}$ $\mathbf{F}$ = 6C(B4;B3;0;-B2;0) |   |                  |   |          |  |
|------------------------------------------------------------|------------------------------------------|--------------------------|--------------------------------------------------------------------------------------------------|-----------------|----------------------|---------------------------------------------------------------------------|---|------------------|---|----------|--|
|                                                            | Показник                                 | Розрахункове<br>значення | $\times$<br>Мастер функций - шаг 1 из 2                                                          |                 |                      |                                                                           |   |                  |   |          |  |
|                                                            | Розмір внеску                            | 250000                   | Поиск функции:                                                                                   |                 | $\mathsf{A}$         | B                                                                         | Ċ | D                | E | G        |  |
|                                                            | 3 Термін вкладу                          |                          | Введите краткое описание действия, которое нужно выполнить, и<br>Найти<br>нажните кнопку "Найти" |                 | Показник             | Розрахункове значення                                                     |   |                  |   |          |  |
|                                                            | Процентна ставка<br>Коефіцієнт нарощення | 8%                       | Категория: Финансовые                                                                            | $\overline{2}$  | Розмір внеску        | 250000                                                                    |   |                  |   |          |  |
|                                                            | Сума виплати                             | -                        | Выберите функцию:                                                                                |                 | 3 Термін вкладу      |                                                                           |   |                  |   |          |  |
|                                                            |                                          |                          | <b>AMOPYB</b>                                                                                    |                 | Процентна ставка     | 8%                                                                        |   |                  |   |          |  |
| $\bf8$                                                     |                                          |                          | <b>AMOPYM</b>                                                                                    | 5               | Коефіцієнт нарошення | 1.259712                                                                  |   |                  |   |          |  |
|                                                            |                                          |                          | ANN<br><b>ACH</b>                                                                                |                 | Сума виплати         | $=$ <b>EC(B4</b> ; <b>B3</b> ; <b>0</b> ;- <b>B2</b> ; <b>0</b> )         |   |                  |   |          |  |
| $\begin{array}{c}\n9 \\ 10 \\ 11\n\end{array}$             |                                          |                          | БЗРАСПИС<br><b>BC</b>                                                                            |                 | Аргументы функции    |                                                                           |   |                  |   | $\times$ |  |
|                                                            |                                          |                          | ВСД                                                                                              | 8               |                      |                                                                           |   |                  |   |          |  |
|                                                            |                                          |                          | БС(ставка;кпер;плт;пс;тип)                                                                       | $\overline{9}$  | БC                   |                                                                           |   |                  |   |          |  |
|                                                            |                                          |                          | Возвращает будущую стоимость инвестиции на основе периодических постоянных                       | 10              | Ставка В4            |                                                                           | 醒 | $= 0,08$         |   |          |  |
|                                                            |                                          |                          | (равных по величине сумм) платежей и постоянной процентной ставки.                               | 11              | Кпер                 | <b>B3</b>                                                                 | 医 | $= 3$            |   |          |  |
| $\begin{array}{r} 12 \\ \hline 13 \\ 14 \\ 15 \end{array}$ |                                          |                          |                                                                                                  | 12 <sup>2</sup> | Плт                  |                                                                           | 图 | $= 0$            |   |          |  |
|                                                            |                                          |                          |                                                                                                  | 13 <sup>°</sup> |                      | $-B2$<br>nc                                                               | 图 | $-250000$<br>$=$ |   |          |  |
|                                                            |                                          |                          | Справка по этой функции<br>OK<br>Отмена                                                          | 14              |                      | $T$ <sub>Mm</sub> $=$ 0                                                   | 医 | $= 0$            |   |          |  |
| $\begin{array}{r} 16 \\ 17 \\ 18 \end{array}$              |                                          |                          |                                                                                                  | 15              |                      |                                                                           |   |                  |   |          |  |
| 10 <sup>1</sup>                                            |                                          |                          |                                                                                                  | 16              |                      |                                                                           |   | $= 314928$       |   |          |  |

Рис. 7.1 – Застосування функції БС

*Синтаксис функції БС* (Ставка; Кпер; Плт; Пс; Тип). Розглянемо аргументи функції:

˗ *БС* – виплата, яка здійснюється кожного періоду, це значення не може змінюватися протягом усього періоду виплат;

˗ Ставка – відсоткова ставка за період;

˗ Кпер – загальне число періодів платежів за ануїтетом;

˗ Плт – складається з основного платежу та платежу з процентів, але не включає інші податки й збори;

˗ Пс – приведена до поточного моменту вартість або загальна сума, яка на поточний момент рівноцінна низці майбутніх платежів;

˗ Тип – число 0 або 1, яке означає, коли повинна здійснюватися виплата, якщо цей аргумент опущений, то він вважається рівним нулю (1 – на початку періоду, 0 – в кінці періоду).

Усі аргументи, що означають кошти, які повинні бути виплачені (наприклад, ощадні вклади), представляються від'ємними числами; кошти, які мають бути отримані (наприклад, дивіденди), представляються додатними числами.

У результаті проведених розрахунків отримуємо суму виплати, яку отримає вкладник через три роки за умови, що відсоткова ставка становитиме 8% річних. Отже, ми отримали таку таблицю (рис. 7.2):

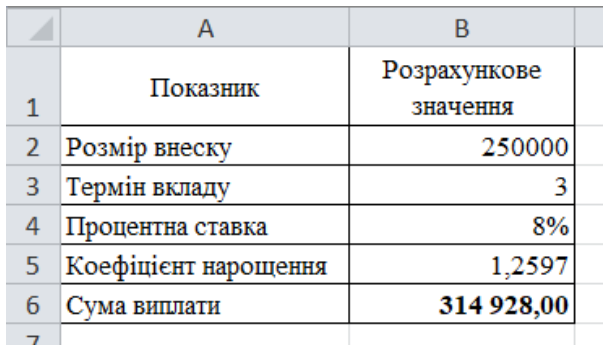

Рис. 7.2 – Результат розрахунку суми виплати на основі періодичних постійних платежів і постійної відсоткової ставки

2) Із метою створення системи для нарахування складних відсотків при заданій сумі виплати у 250 000 тис. грн, накопичити постійну суму щомісяця в розмірі 200 грн, при 6% річній відсотковій ставці використаємо функцію ПЛТ (PMT) та «Підбір параметрів».

Функція ПЛТ розраховує суму періодичного платежу для ануїтету на основі постійності сум платежів і процентної ставки:

*Синтаксис ПЛТ* (Ставка; Кпер; Пс; Бс; Тип), розглянемо аргументи функції:

˗ Ставка – відсоткова ставка за період;

˗ Кпер – загальне число періодів платежів за ануїтетом;

˗ Пс – приведена до поточного моменту вартість, або загальна сума, яка на поточний момент рівноцінна низці майбутніх платежів, яка називається також основною сумою;

˗ Бс – необхідне значення майбутньої вартості, чи залишку коштів після останньої виплати;

˗ Тип – число 0 або 1, яке означає, коли повинна здійснюватися виплата. Якщо цей аргумент опущений, то він вважається рівним 0. Якщо

погашення здійснюється в кінці періоду, то формула має вигляд: ПЛТ(Ставка; Кпер; Пс; Бс), оскільки тип = 0. Якщо позика погашається не повністю, тобто майбутнє його значення відмінне від нуля, то слід вказати аргумент Бс, який буде дорівнювати непогашеному залишку позики після всіх виплат.

На робочому листі MS Excel у діапазоні А1:В5 побудуємо таблицю (рис. 7.3). Визвемо майстра функцій у категорії фінансових функцій оберемо ПЛТ та заповнимо всі аргументи цієї функції.

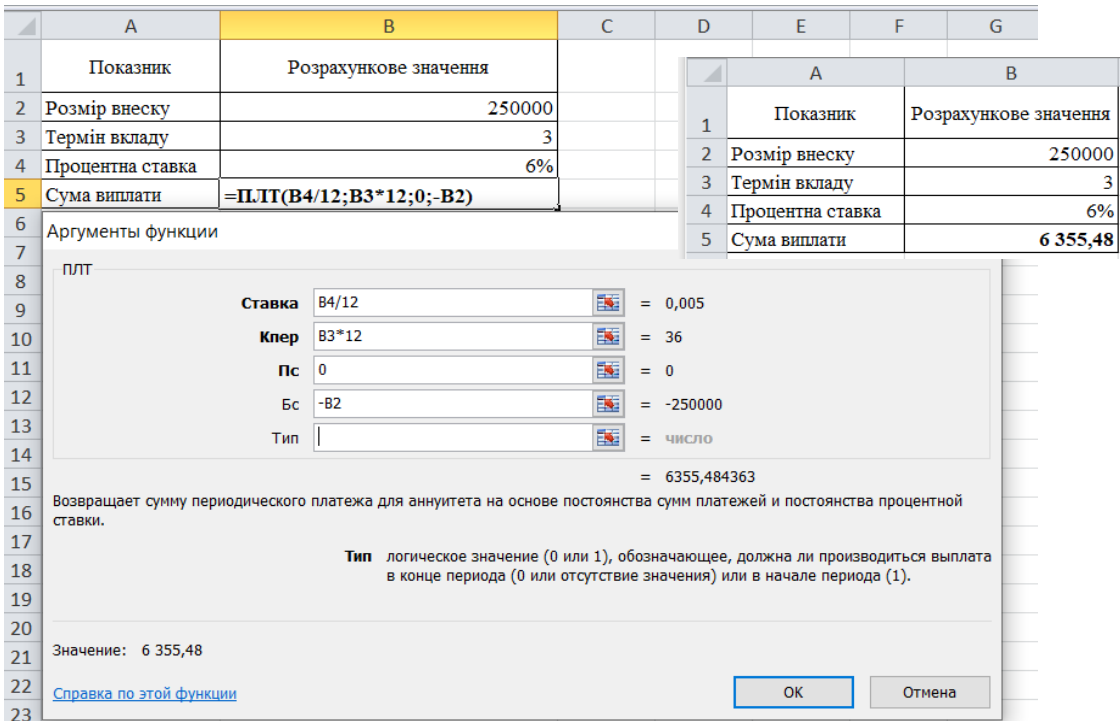

Рис. 7.3 – Застосування функції ПЛТ

У результаті проведених розрахунків нами було одержано значення щомісячного накопичування у сумі 6 355,48 грн. Але в умові завдання нам потрібно встановити суму щомісячного накопичення у розмірі 200 грн., при фіксованій відсотковій ставці. Змінювати можна термін вкладу. Тож для виконання даних умов скористаємося функцією «Підбір параметрів». За допомогою даної функції, можна підібрати початкове значення, відштовхуючись від кінцевого результату, якого потрібно досягти.

Запустимо функцію «Підбір параметрів», для цього на вкладці Дані → Робота з даними  $\rightarrow$  Аналіз «що якщо»  $\rightarrow$  Підбір параметрів (рис. 7.4).

|                | ℯ<br>國 器<br>Файл<br>△<br>$\qquad \qquad \blacksquare$<br>Разработчик<br>Вставка<br>Формулы<br>Данные<br>Рецензирование<br>Вид<br>Главная<br>Разметка страницы |                          |                                                                               |             |                       |                               |                                                             |                |                                               |  |                                                                    |                     |  |                                                                                     |                                        |                                                    |   |  |
|----------------|----------------------------------------------------------------------------------------------------|--------------------------|-------------------------------------------------------------------------------|-------------|-----------------------|-------------------------------|-------------------------------------------------------------|----------------|-----------------------------------------------|--|--------------------------------------------------------------------|---------------------|--|-------------------------------------------------------------------------------------|----------------------------------------|----------------------------------------------------|---|--|
|                | B<br>Получение<br>внешних данных                                                                                                    | ් ව<br>Обновить<br>BCe * | • Подключения<br><b>• Свойства</b><br><b>68 Изменить связи</b><br>Подключения | 요↓<br>恩     | $R$ $R$<br>Сортировка | Фильтр<br>Сортировка и фильтр | <b>УК ОЧИСТИТЬ</b><br><b>В Повторить</b><br>У дополнительно | ÷.<br>Текст по | FF<br>Удалить<br>столбцам дубликаты<br>Работа |  | <b>Е Проверка данных</b><br>Е Консолидация<br>Е? Анализ "что если" | Диспетчер сценариев |  | → Группировать -<br>• Разгруппировать -<br><b>В Промежуточный итог</b><br>Структура | 93<br>門<br>$\overline{\mathbb{F}_M}$ . | <b>На Анализ данных</b><br>Поиск решения<br>Анализ |   |  |
|                | fx<br>F <sub>19</sub><br>$\overline{\phantom{a}}$<br>$\sqrt{2}$                                                                                               |                          |                                                                               |             |                       |                               |                                                             |                |                                               |  | Таблица данных                                                     | Подбор параметра    |  |                                                                                     |                                        |                                                    |   |  |
|                | $\overline{A}$                                                                                                    |                          | $\mathbf{B}$                                                                  |             | C                     | D                             | E                                                           | F              | G                                             |  | н                                                                  |                     |  |                                                                                     | K                                      |                                                    | M |  |
|                | Показник                                                                                                    |                          | Розрахункове значення                                                         |             |                       |                               |                                                             |                |                                               |  |                                                                    |                     |  |                                                                                     |                                        |                                                    |   |  |
| $\overline{2}$ | Розмір внеску                                                                                                    |                          |                                                                               | 250000      |                       |                               |                                                             |                |                                               |  |                                                                    |                     |  |                                                                                     |                                        |                                                    |   |  |
| 3              | Термін вкладу                                                                                                    |                          |                                                                               |             |                       |                               |                                                             |                |                                               |  |                                                                    |                     |  |                                                                                     |                                        |                                                    |   |  |
| 4              | Процентна ставка                                                                                                    |                          |                                                                               | 6%          |                       |                               |                                                             |                |                                               |  |                                                                    |                     |  |                                                                                     |                                        |                                                    |   |  |
| 5              | Сума виплати                                                                                                    |                          |                                                                               | 6 3 5 5 4 8 |                       |                               |                                                             |                |                                               |  |                                                                    |                     |  |                                                                                     |                                        |                                                    |   |  |

Рис. 7.4 – Виклик функції «Підбір параметрів»

У результаті виконаних дій відкриється діалогове вікно функції «Підбір параметрів» (рис. 7.5), у які вводимо такі аргументи: встановити значення 200 у комірці В5 (сума виплат), змінюючи термін вкладу (комірка В3).

|                | Α                | B                     |           | D                        |        |        |        |   | G |
|----------------|------------------|-----------------------|-----------|--------------------------|--------|--------|--------|---|---|
|                | Показник         | Розрахункове значення |           | Подбор параметра         |        |        |        | × |   |
| $\overline{2}$ | Розмір внеску    | 250000                |           |                          |        |        |        |   |   |
| 3              | Термін вкладу    |                       |           | Установить в ячейке:     | \$B\$5 |        | 嶐      |   |   |
| 4              | Процентна ставка | 6%                    | Значение: |                          | 200    |        |        |   |   |
| 5              | Сума виплати     | 6 3 5 5 4 8           |           | Изменяя значение ячейки: |        | \$B\$3 |        | 匤 |   |
| 6              |                  |                       |           |                          |        |        |        |   |   |
|                |                  |                       |           |                          | OK     |        | Отмена |   |   |
| 8              |                  |                       |           |                          |        |        |        |   |   |

Рис. 7.5 – Діалогове вікно функції «Підбір параметрів»

У результаті виконання вказаних дій було отримано шукане значення терміну вкладу – 33 роки при щомісячному відрахуванні 200 грн: через 33 роки на рахунку буде 250 000 грн (рис. 7.6).

| fx<br>$= \Pi \Pi (B4/12; B3*12; 0; -B2)$<br><b>B5</b> |                  |                       |              |                             |                                 |          |            |        |   |
|-------------------------------------------------------|------------------|-----------------------|--------------|-----------------------------|---------------------------------|----------|------------|--------|---|
|                                                       | A                | B                     | $\mathsf{C}$ |                             | D                               | E        | F          | G      | H |
|                                                       | Показник         | Розрахункове значення |              | Результат подбора параметра |                                 | $\times$ |            |        |   |
| 2                                                     | Розмір внеску    | 250000                |              |                             | Подбор параметра для ячейки В5. |          | <b>War</b> |        |   |
| 3                                                     | Термін вкладу    | 33,09915784           |              |                             | Решение найдено.                |          |            |        |   |
| 4                                                     | Процентна ставка | 6%                    |              |                             | Подбираемое значение:           |          | Пауза      |        |   |
| 5                                                     | Сума виплати     | 200,00                |              |                             | Текущее значение:               | 200,00   |            |        |   |
| 6                                                     |                  |                       |              |                             |                                 |          |            |        |   |
|                                                       |                  |                       |              |                             |                                 |          | ок         | Отмена |   |
| 8                                                     |                  |                       |              |                             |                                 |          |            |        |   |

Рис. 7.6 – Результат роботи функції «Підбір параметрів»

3) Використовуючи функцію «Таблиця даних», створимо систему для прогнозування суми виплати при варіації відсоткової ставки. Ця функція дає змогу обчислювати кілька величин відразу, виводить на екран кілька рішень, що дозволяє побачити, яким чином величини впливають одна на одну при їх варіюванні. Функція «Таблиця даних» оперує однією або двома величинами одночасно. Етапи створення таблиця даних з однією змінною:

– по-перше необхідно сформувати таблицю даних з однією змінною так, щоб введені значення були розташовані або в стовпці (орієнтовані по стовпцю), або в рядку (орієнтовані по рядку);

– формули, що використовуються в таблиці даних з однією змінної повинні посилатися на комірку введення – комірку, в яку підставляються значення з таблиці даних;

– в окремий стовпець або в окремий рядок потрібно ввести список значень, які слід підставляти в комірку введення;

– якщо значення розташовані в стовпці, то ввести формулу в комірку, розташовану на один рядок вище і на одну комірку правіше першого значення. Правіше першої формули ввести будь-які інші формули.

– якщо значення розташовані в рядку, то ввести формулу в комірку, розташовану на один стовпець лівіше і на один рядок нижче першого значення. У тому ж стовпці, але нижче ввести будь-які інші формули;

– виділити діапазон комірок, що містить формули і значення підстановки;

– вибрати команду «Таблиця підстановки» в меню Дані;

– якщо таблиця підстановки даних орієнтована по стовпчиках, то ввести посилання на комірку введення в поле «Підставляти значення за стовпцями в».

– якщо ж таблиця підстановки даних орієнтована по рядках, то посилання на комірку введення вводиться в поле «Підставляти значення за рядками в».

Таблицю даних можна редагувати. Формули і змінні таблиці даних можна змінювати (такі комірки розташовані в самому верхньому рядку і в самому лівому стовпчику таблиці даних). MS Excel розглядає всі обчислювані величини в таблиці даних як масив і не дозволяє змінити або видалити частину цього масиву. Щоб очистити всі обчислювані комірки в таблиці даних, слід виділить весь масив.

На робочому листі MS Excel у діапазоні А1:В6 побудуємо таблицю (рис. 7.7). Визвемо майстра функцій у категорії фінансових функцій оберемо БС та заповнимо всі аргументи даної функції.

|                | A                    | B                            |           | D                             | F      | F                                                                                                    | G                                                                                                    | H |       |                 |    | K |        |   |
|----------------|----------------------|------------------------------|-----------|-------------------------------|--------|----------------------------------------------------------------------------------------------------|----------------------------------------------------------------------------------------------------|---|-------|-----------------|----|---|--------|---|
|                | Показник             | Розрахункове значення        |           | Аргументы функции             |        |                                                                                                    |                                                                                                    |   |       |                 |    | 7 |        | X |
| $\overline{2}$ | Розмір внеску        | 850000                       | <b>EC</b> |                               |        |                                                                                                    |                                                                                                    |   |       |                 |    |   |        |   |
| 3              | Термін вкладу        | 15                           |           |                               | Ставка | B4                                                                                                    |                                                                                                    | 医 |       | $= 0,1$         |    |   |        |   |
| 4              | Відсоткова ставка    | 10%                          |           |                               | Knep   | <b>B3</b>                                                                                                    |                                                                                                    | 縣 |       | $= 15$          |    |   |        |   |
| 5              | Коефіцієнт нарощення | 4,1772                       |           |                               | Плт    | 0                                                                                                    |                                                                                                    |   | $= 0$ |                 |    |   |        |   |
| 6              | Сума виплати         | $=$ <b>EC(B4;B3;0;-B2;0)</b> |           |                               | nc     | $-B2$                                                                                                    |                                                                                                    | 医 |       | $= -850000$     |    |   |        |   |
| $\overline{7}$ |                      |                              |           |                               | Тип    | 10                                                                                                    |                                                                                                    | 瞩 | $= 0$ |                 |    |   |        |   |
| 8              |                      |                              |           |                               |        |                                                                                                    |                                                                                                    |   |       |                 |    |   |        |   |
| 9              |                      |                              |           |                               |        |                                                                                                    |                                                                                                    |   |       | $= 3550660,944$ |    |   |        |   |
| 10             |                      |                              |           | постоянной процентной ставки. |        | Возвращает будущую стоимость инвестиции на основе периодических постоянных (равных по величине сумм) платежей и |                                                                                                    |   |       |                 |    |   |        |   |
| 11             |                      |                              |           |                               |        |                                                                                                    |                                                                                                    |   |       |                 |    |   |        |   |
| 12             |                      |                              |           |                               |        |                                                                                                    | Тип значение 0 или 1, обозначающее, должна ли производиться выплата в начале<br>периода (1) или же в конце периода (0 или отсутствие значения). |   |       |                 |    |   |        |   |
| 13             |                      |                              |           |                               |        |                                                                                                    |                                                                                                    |   |       |                 |    |   |        |   |
| 14             |                      |                              |           |                               |        |                                                                                                    |                                                                                                    |   |       |                 |    |   |        |   |
| 15             |                      |                              |           | Значение: 3 550 660,94        |        |                                                                                                    |                                                                                                    |   |       |                 |    |   |        |   |
| 16             |                      |                              |           | Справка по этой функции       |        |                                                                                                    |                                                                                                    |   |       |                 | OK |   | Отмена |   |
| 17             |                      |                              |           |                               |        |                                                                                                    |                                                                                                    |   |       |                 |    |   |        |   |

Рис. 7.7 – Застосування функції БС

Далі створимо таблицю з даними. Для цього напишемо заголовки стовпців (рис. 7.8), потім у комірці В9 (коефіцієнт нарощення) записуємо формулу: =В5, у комірці В9 (сума виплати): =В6. У комірку А9 ставимо значення відсоткової ставки 15%, а для розрахунку відсотка від 15% до 20% із кроком 0,5% у комірку А10 записуємо формулу =A9 + 0,005 і копіюємо її вниз по стовпцю, поки не отримаємо значення 20%.

Потім виділяємо діапазон комірок A9:С19 і виконуємо наступну команду: на пункті меню Дані → Робота з даними → Аналіз «що якщо» → Таблиця даних. Після виконання цієї команди відкриється діалогове вікно, в якому у віконці «Підставляти значення за рядками в» записуємо адресу комірки з відсотковою ставкою В4.

|                | A                    | B                     | Ċ                                   | D |    | E      | F      | G |  |
|----------------|----------------------|-----------------------|-------------------------------------|---|----|--------|--------|---|--|
|                | Показник             | Розрахункове значення |                                     |   |    |        |        |   |  |
| 1              |                      |                       | Таблица данных                      |   |    |        | ?<br>X |   |  |
| $\overline{2}$ | Розмір внеску        | 850000                |                                     |   |    |        |        |   |  |
| 3              | Термін вкладу        | 15                    | Подставлять значения по столбцам в: |   |    |        | 醒      |   |  |
| 4              | Відсоткова ставка    | 10%                   | Подставлять значения по строкам в:  |   |    | \$B\$4 | 嶐      |   |  |
| 5              | Коефіцієнт нарощення | 4,1772                |                                     |   |    |        |        |   |  |
| 6              | Сума виплати         | 3 550 660,94          |                                     |   | OK |        | Отмена |   |  |
| 7              |                      |                       |                                     |   |    |        |        |   |  |
| 8              | Відсоткова ставка    | Коефіцієнт нарощення  | Сума виплати                        |   |    |        |        |   |  |
| $\overline{9}$ | 15,0%                | 4,1772                | 3 550 660,94                        |   |    |        |        |   |  |
| 10             | 15,5%                |                       |                                     |   |    |        |        |   |  |
| 11             | 16,0%                |                       |                                     |   |    |        |        |   |  |
| 12             | 16,5%                |                       |                                     |   |    |        |        |   |  |
| 13             | 17,0%                |                       |                                     |   |    |        |        |   |  |
| 14             | 17,5%                |                       |                                     |   |    |        |        |   |  |
| 15             | 18,0%                |                       |                                     |   |    |        |        |   |  |
| 16             | 18,5%                |                       |                                     |   |    |        |        |   |  |
| 17             | 19,0%                |                       |                                     |   |    |        |        |   |  |
| 18             | 19,5%                |                       |                                     |   |    |        |        |   |  |
| 19             | 20,0%                |                       |                                     |   |    |        |        |   |  |
| 20             |                      |                       |                                     |   |    |        |        |   |  |

Рис. 7.8 – Застосування функції «Таблиця підстановки»

Після натискання кнопки ОК отримаємо таку таблицю (табл. 7.1), у якій наведено результат розрахунку суми виплати залежно від відсоткової ставки та коефіцієнту нарощування.

Таблиця 7.1 – Результати прогнозування суми виплати при варіації відсоткової ставки за допомогою функції «Таблиця даних»

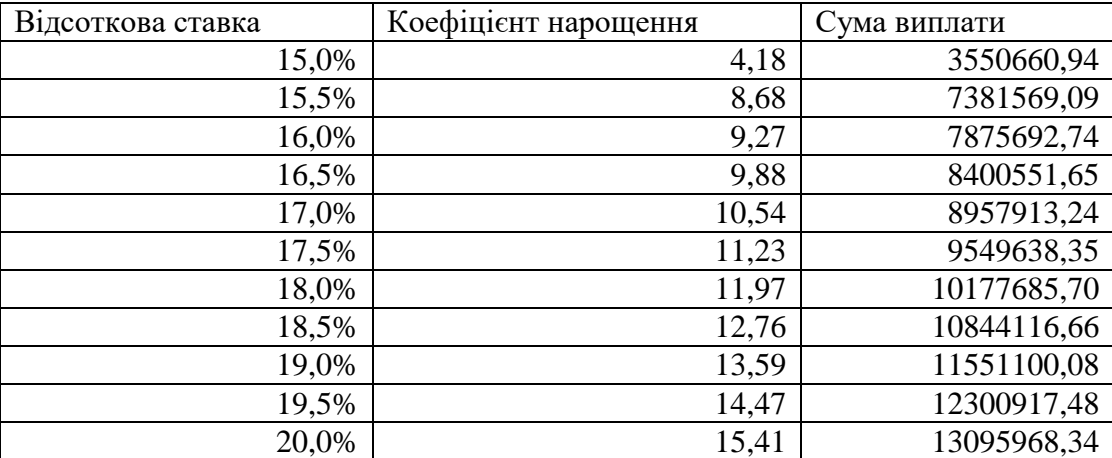

4) Використовуючи функцію «Таблиці підстановки», створимо систему для прогнозування суми виплати при варіації відсоткової ставки та суми вкладу. Таблиці підстановки з двома змінними використовують одну формулу (відміну від таблиці з однією змінною, там можна використовувати кілька формул) з двома наборами значень. Формула повинна посилатися на дві різних комірки введення (комірки, в які підставляються значення з таблиці даних). У результаті, на відміну від «Таблиця даних» з однією змінною, отримуємо прямокутну область – таблиця значень функції. На перетині параметра рядка і стовпця – відповідне значення функції.

На робочому листі MS Excel у діапазоні А1:В6, як і в попередньому завданні, побудуємо таблицю для розрахунку суми виплати. Далі для створення таблиці даних, із метою розрахунку суми виплат відносно заданого відсотку і заданого терміну вкладу, потрібно у стовпцях проставити значення відсотків у потрібному діапазоні (у нашому прикладі А9:А19), а у рядках (В8:Е8) – значення термінів вкладу. Ці дані будуть виступати як змінні величини, потім на перетині рядка і стовпця в комірці А8 записати =В6, де в комірці В6 записана формула для розрахунку Суми виплати (рис. 7.9).

| z.             | $\overline{A}$       | B                            | $\mathsf{C}$ | D | E |
|----------------|----------------------|------------------------------|--------------|---|---|
| $\mathbf{1}$   | Показник             | Розрахункове значення        |              |   |   |
| $\overline{2}$ | Розмір вкладу        | 250000                       |              |   |   |
| 3              | Термін вкладу        | 5                            |              |   |   |
| 4              | Відсоткова ставка    | 0,15                         |              |   |   |
| 5              | Коефіцієнт нарощення | $=B6/B2$                     |              |   |   |
| 6              | Сума виплати         | $=$ <b>EC(B4;B3;0;-B2;0)</b> |              |   |   |
| $\overline{7}$ |                      |                              |              |   |   |
| 8              | $=$ B6               | 3                            | 5            | 7 | 9 |
| $\overline{9}$ | $= B4$               |                              |              |   |   |
|                | $10$ =A9+0,001       |                              |              |   |   |
|                | $11 = A10+0,001$     |                              |              |   |   |
|                | $12 = A11+0,001$     |                              |              |   |   |
|                | $13 = A12+0,001$     |                              |              |   |   |
|                | $14 = A13+0,001$     |                              |              |   |   |
|                | $15$ = A14+0,001     |                              |              |   |   |
|                | $16$ = A15+0,001     |                              |              |   |   |
|                | $17 = A16+0,001$     |                              |              |   |   |
|                | $18$ =A17+0,001      |                              |              |   |   |
|                | $19$ =A18+0,001      |                              |              |   |   |
| 20             |                      |                              |              |   |   |

Рис. 7.9 – Розрахункові формули

Далі виділяємо прямокутну область, починаючи з формули розрахунку суми виплат – А8:Е19, і виконуємо наступну команду: на пункті меню Дані  $\rightarrow$ Робота з даними → Аналіз «що якщо» → Таблиця даних. Після виконання цієї команди відкриється діалогове вікно, в якому у віконці «Підставляти значення за стовпцями в» записуємо адресу комірки з терміном вкладу В3, а у віконці «Підставляти значення за рядками в» записуємо адресу комірки з відсотковою ставкою В4 (рис. 7.10).

| ◢              | $\overline{A}$       | B                        | $\overline{C}$ | D                                   | E      | F             | G |
|----------------|----------------------|--------------------------|----------------|-------------------------------------|--------|---------------|---|
| 1              | Показник             | Розрахункове<br>значення | Таблица данных |                                     |        | ?<br>$\times$ |   |
| $\overline{2}$ | Розмір вкладу        | 250000                   |                |                                     |        |               |   |
| 3              | Термін вкладу        |                          |                | Подставлять значения по столбцам в: | \$B\$3 |               | 嶐 |
| 4              | Відсоткова ставка    | 15%                      |                | Подставлять значения по строкам в:  | \$B\$4 |               | 嶐 |
| 5              | Коефіцієнт нарощення | 2,0114                   |                |                                     |        |               |   |
| 6              | Сума виплати         | 502 839,30               |                |                                     | OK     | Отмена        |   |
| 7              |                      |                          |                |                                     |        |               |   |
| 8              | 502 839,30           | $\overline{3}$           | 5              | 7                                   | 9      |               |   |
| $\overline{9}$ | 15%                  |                          |                |                                     |        |               |   |
| 10             | 15,1%                |                          |                |                                     |        |               |   |
| 11             | 15,2%                |                          |                |                                     |        |               |   |
| 12             | 15,3%                |                          |                |                                     |        |               |   |
| 13             | 15,4%                |                          |                |                                     |        |               |   |
| 14             | 15,5%                |                          |                |                                     |        |               |   |
| 15             | 15,6%                |                          |                |                                     |        |               |   |
| 16             | 15,7%                |                          |                |                                     |        |               |   |
| 17             | 15,8%                |                          |                |                                     |        |               |   |
| 18             | 15,9%                |                          |                |                                     |        |               |   |
| 19             | 16,0%                |                          |                |                                     |        |               |   |
| $20^{\circ}$   |                      |                          |                |                                     |        |               |   |

Рис. 7.10 – Застосування функції «Таблиця даних»

Після натискання кнопки ОК отримаємо заповнену таблицю даних (рис. 7.11), у якій на перетині комірок виведено суму виплат відносно встановленої відсоткової ставки та терміну вкладу.

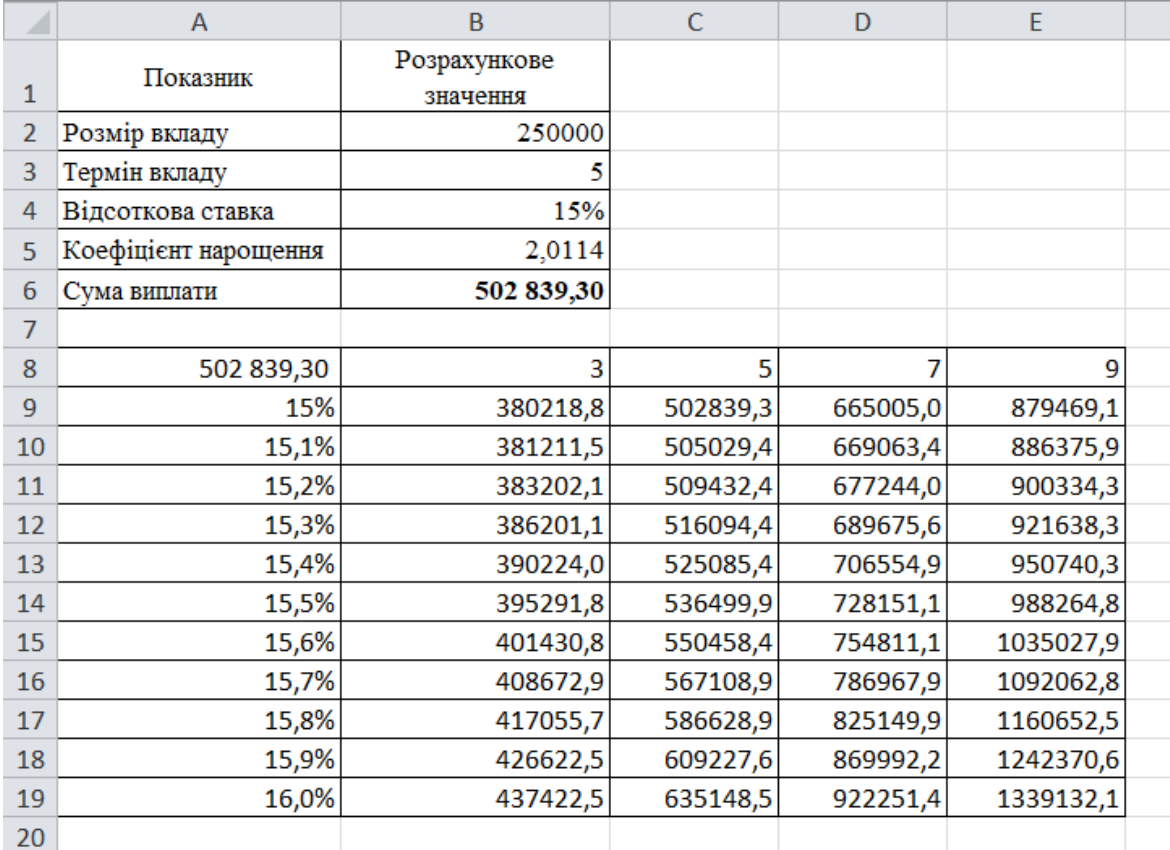

Рис. 7.11 – Результат розрахунку суми виплат при варіації відсоткової ставки та суми вкладу

### **Завдання до лабораторної роботи 7:**

*1) на основі розміру вкладу, який розміщено на певний період часу під заданий відсоток, обчислити коефіцієнт нарощення і суму виплат в кінці періоду;*

*2) використовуючи функцію «Підбір параметрів», створити систему для нарахування складних відсотків при заданій сумі виплати;*

*3) використовуючи функцію «Таблиця даних», створити систему для прогнозування суми виплати при варіації процентної ставки;*

*4) використовуючи функцію «Таблиці підстановки», створити систему для прогнозування суми виплати при варіації процентної ставки та суми вкладу.*

| № | Розмір | ------- <i>-</i> --<br>Термін | Процентна | No | Розмір | Термін | Процентна |
|---|--------|-------------------------------|-----------|----|--------|--------|-----------|
|   | внеску | вкладу                        | ставка    |    | внеску | вкладу | ставка    |
|   | 200000 |                               | 10        | 16 | 23000  |        |           |
|   | 201800 |                               | 9,5       | 17 | 23180  |        | 8,5       |
|   | 203600 |                               |           | 18 | 23360  |        |           |
|   | 205400 |                               | 8,5       | 19 | 23540  |        | ں ،       |

Таблиця 7.1 – Індивідуальні варіанти до першого завдання

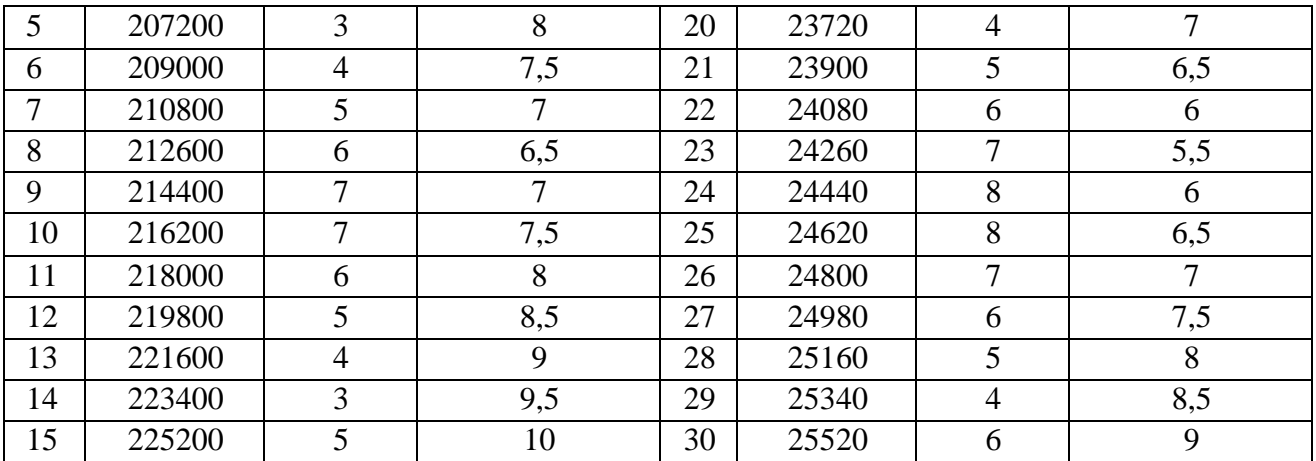

## Таблиця 7.2 – Індивідуальні варіанти до другого завдання

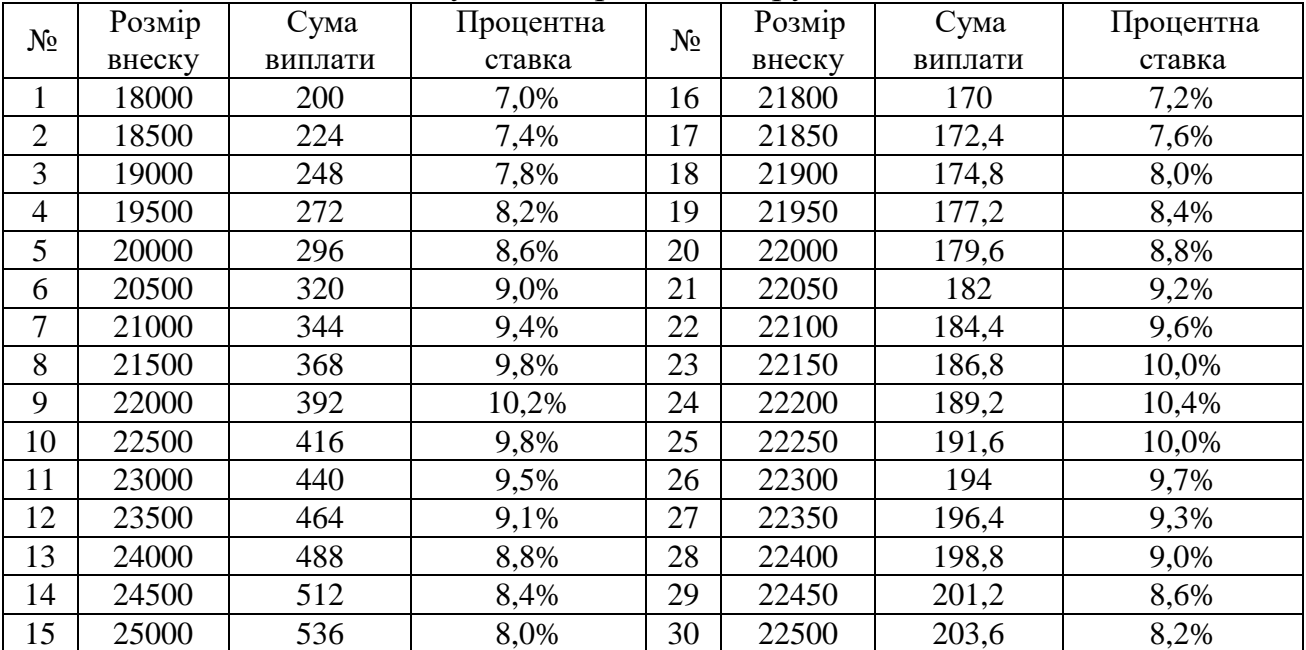

# Таблиця 7.3 – Індивідуальні варіанти до третього завдання

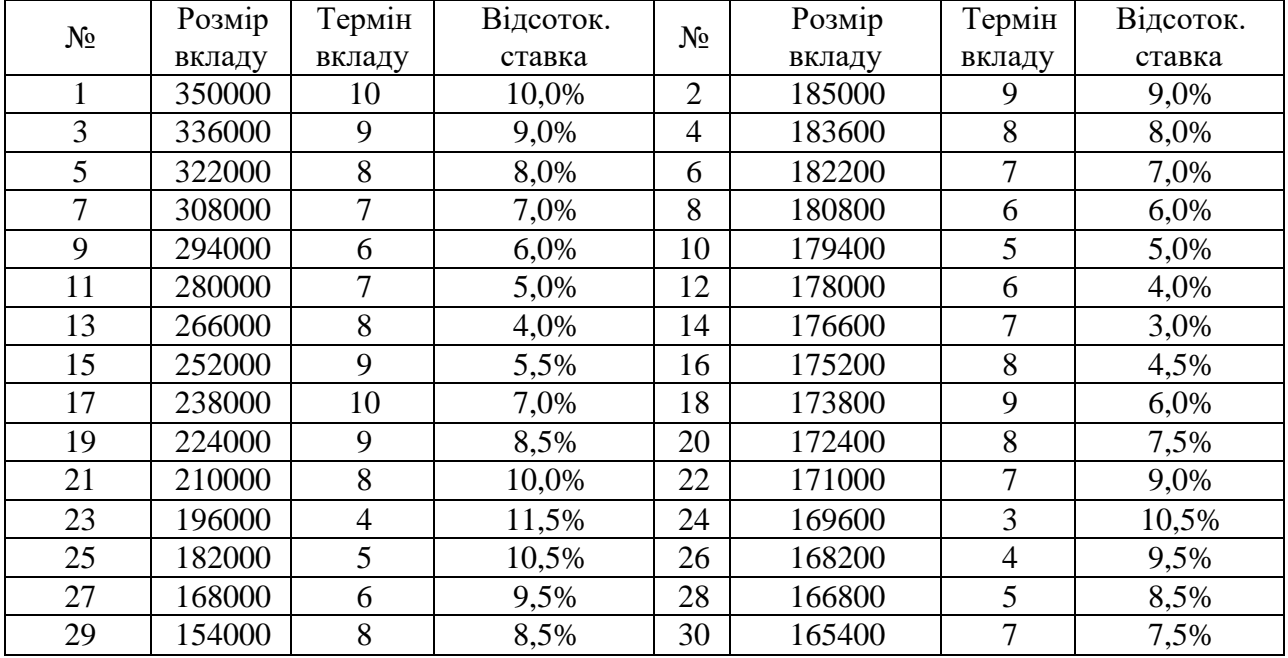

| $N_2$ | Розмір | ر .<br>Термін  | Відсоток. | $\cdots$<br>$N_2$ | Розмір | Термін | Відсоток. |
|-------|--------|----------------|-----------|-------------------|--------|--------|-----------|
|       | вкладу | вкладу         | ставка    |                   | вкладу | вкладу | ставка    |
|       | 29167  | 10             | 10,0%     | $\overline{2}$    | 152917 | 9      | 9,0%      |
| 3     | 28000  | 9              | 9,0%      | $\overline{4}$    | 152800 | 8      | 8,0%      |
| 5     | 26833  | 8              | 8,0%      | 6                 | 152683 | 7      | 7,0%      |
| 7     | 25667  | 7              | 7,0%      | 8                 | 152567 | 6      | 6,0%      |
| 9     | 24500  | 6              | 6,0%      | 10                | 152450 | 5      | 5,0%      |
| 11    | 23333  | $\tau$         | 5,0%      | 12                | 152333 | 6      | 4,0%      |
| 13    | 22167  | 8              | 4,0%      | 14                | 152217 | 7      | 3,0%      |
| 15    | 21000  | 9              | 5,5%      | 16                | 152100 | 8      | 4,5%      |
| 17    | 19833  | 10             | 7,0%      | 18                | 151983 | 9      | 6,0%      |
| 19    | 18667  | 9              | 8,5%      | 20                | 151867 | 8      | 7,5%      |
| 21    | 17500  | 8              | 10,0%     | 22                | 151750 | 7      | 9,0%      |
| 23    | 16333  | $\overline{4}$ | 11,5%     | 24                | 151633 | 3      | 10,5%     |
| 25    | 15167  | 5              | 10,5%     | 26                | 151517 | 4      | 9,5%      |
| 27    | 14000  | 6              | 9,5%      | 28                | 151400 | 5      | 8,5%      |
| 29    | 12833  | 8              | 8,5%      | 30                | 151283 | 7      | 7,5%      |

Таблиця 7.4 – Індивідуальні варіанти до четвертого завдання

### **Питання для самоконтролю**

1. Яке призначення функції БС?

2. Опишіть аргументи функції БС.

3. Яке призначення функції ПЛТ?

4. Опишіть аргументи функції ПЛТ.

5. Які функції використовуються для обчислення теперішньої вартості майбутніх інвестицій?

6. Які функції використовуються для обчислення майбутньої вартості теперішніх інвестицій?

7. Яке призначення функції «Підбір параметрів»?

8. Яке призначення має функція «Таблиця підстановки»?

9. Які фінансово-економічні задачі можна розв'язувати за допомогою функції «Таблиця підстановки»?

10. Які фінансово-економічні задачі можна розв'язувати за допомогою функцій БС та ПЛТ?

## *Лабораторна робота № 8 Тема: Використання обчислювальних функцій для фінансових розрахунків у MS Excel*

**Мета роботи:** набути навичок застосування функції обчислення в МS Excel для побудови фінансової моделі; ознайомитися з логічними функціями (ЯКЩО, І, АБО, НІ) та функціями пошуку (ВПР, ГПР, СМЕЩ).

### **Завдання:**

1) використовуючи функції обчислення в МS Excel, розрахувати: абсолютне відхилення; виконання плану; суму відхилень за місяцями, коли виручка була більше 1000000 грн; максимальну, мінімальну виручку за місяць; середнє значення фактичної місячної виручки;

2) визначте, який щомісячний бонус отримає продавець залежно від розміру отриманої виручки. Продавець отримає 1% від виручки при одночасному виконанні таких умов: план продажів виконаний та виручка від продажу становить не менше 1 млн грн (отриманий результат занесіть у стовпець бонус 1);

3) створіть список, у якому наведіть перелік місяців, та автоматично покажіть виконання плану для обраного місяця;

4) визначте, який щомісячний бонус отримає продавець залежно від розміру отриманої виручки. Якщо план виконано на 95% бонус становить 0 грн, якщо план виконано на 95%-98% бонус становить 10 000 грн, якщо план виконано на 98%-100% бонус становить 15000 грн, якщо план виконано на 100% і більше бонус становить 20000 грн (отриманий результат занесіть у стовпець бонус 2).

### *Приклад виконання лабораторної роботи 8*

Розглянемо функції, необхідні для побудови фінансової моделі організації в МS Excel, починаючи з найпростіших.

### *Хід виконання роботи:*

Відкрийте файл навчальний, який розміщено в СЕЗН Moodle. На аркуші «основні функції» бачимо звичайну план-фактну таблицю помісячного звіту за виручкою (рис. 8.1).

Функція **СУММ** підсумовує задані аргументи. Аргументами можуть бути числа, окремі комірки, діапазони клітинок, значення вкладених функцій. Усі аргументи повинні бути розділені крапкою з комою. Розглянемо простий випадок – підсумовування комірок у діапазоні. Введіть у комірку В14 функцію «=СУММ (В2:В13)», вийде підсумкове значення планової виручки. Протягніть цю комірку на дві комірки вправо, щоб порахувати всі підсумкові значення.

Для визначення відхилення фактичної суми виручки від планової введіть у комірку D2 формулу =C2-B2 та скопіюйте цю формулу по стовпцю до комірки D13.
| ◢              | $\overline{A}$ | <sub>R</sub>                                                                       | $\mathsf{C}$ | D.         | F          | F               | G             | H       |  |
|----------------|----------------|------------------------------------------------------------------------------------|--------------|------------|------------|-----------------|---------------|---------|--|
|                | Місяць         | Виручка план                                                                       | Виручка факт | Відхилення | Абсолютне  | Виконання плану | <b>бонус1</b> | бонус 2 |  |
| $\mathbf{1}$   |                |                                                                                    |              |            | відхилення |                 |               |         |  |
| $\overline{2}$ | Січень         | 800 000                                                                            | 780 000      |            |            |                 |               |         |  |
| 3              | Лютий          | 850 000                                                                            | 820 000      |            |            |                 |               |         |  |
| 4              | Березень       | 900 000                                                                            | 930 000      |            |            |                 |               |         |  |
| 5              | Квітень        | 950 000                                                                            | 940 000      |            |            |                 |               |         |  |
| 6              | Травень        | 1 000 000                                                                          | 980 000      |            |            |                 |               |         |  |
|                | Червень        | 1 050 000                                                                          | 1 020 000    |            |            |                 |               |         |  |
| 8              | Липень         | 1 100 000                                                                          | 1 150 000    |            |            |                 |               |         |  |
| $\overline{9}$ | Серпень        | 1 150 000                                                                          | 1 230 000    |            |            |                 |               |         |  |
|                | 10 Вересень    | 1 200 000                                                                          | 1 180 000    |            |            |                 |               |         |  |
|                | 11 Жовтень     | 1 250 000                                                                          | 1 170 000    |            |            |                 |               |         |  |
|                | 12 Листопад    | 1 300 000                                                                          | 1 230 000    |            |            |                 |               |         |  |
|                | 13 Грудень     | 1 350 000                                                                          | 1 300 000    |            |            |                 |               |         |  |
|                | 14 Разом       |                                                                                    |              |            |            |                 |               |         |  |
| 15             |                |                                                                                    |              |            |            |                 |               |         |  |
| 16             |                |                                                                                    |              |            |            |                 |               |         |  |
| 17             |                | Сума відемних відхилень                                                            |              |            |            |                 |               |         |  |
| 18             |                | Сума відхилень за місяцями, коли виручка була більше 1000000                       |              |            |            |                 |               |         |  |
| 19             |                | Число місяців, в яких не виконано план                                             |              |            |            |                 |               |         |  |
| 20             |                | Середнє значення фактичної місячної виручки                                        |              |            |            |                 |               |         |  |
| 21             |                | Фактична виручка в місяці, коли планова виручка більше 1000000 і план не виконаний |              |            |            |                 |               |         |  |
| 22             |                | Мінімальна виручка за місяць                                                       |              |            |            |                 |               |         |  |
| 23             |                | Максимальна виручка за місяць                                                      |              |            |            |                 |               |         |  |
| 24             |                | Максимальне відхилення від плану                                                   |              |            |            |                 |               |         |  |
| 25             |                | Мінімальне відхилення від плану                                                    |              |            |            |                 |               |         |  |
| 26             |                | Відсоток загального відхилення факту виручки від плану                             |              |            |            |                 |               |         |  |
| 27             |                |                                                                                    |              |            |            |                 |               |         |  |
|                | 28 місяць      | виконання плану                                                                    |              |            |            |                 |               |         |  |
| 29             |                |                                                                                    |              |            |            |                 |               |         |  |
| 30             |                |                                                                                    |              |            |            |                 |               |         |  |

Рис. 8.1 – План-фактна таблиця помісячного звіту за виручкою

Функція **СУММЯКЩО** (**СУММЕСЛИ)** також підсумовує аргументи, але при цьому перевіряє задану умову (умов може бути введено декілька). Цю функцію можна знайти за допомогою кнопки майстра функцій на панелі інструментів Формули  $\rightarrow$  Вставити функцію  $f_{\ast} \rightarrow$  категорія Математичні. Розглянемо варіант із двома та трьома аргументами.

*Випадок із двома аргументами*. Для розрахунку суми від'ємних відхилень фактичної виручки від планової введіть у комірку А17 формулу **«=**СУММЕСЛИ(D2:D13; " <0")».

*Варіант із трьома аргументами.* Для визначення суми відхилень за місяцями, коли виручка була більше 1 000 000 грн введіть у комірку А18 таку формулу «=СУММЕСЛИ (B2: B13; "> 1000000 "; D2: D13)». Програма підрахує суму відхилень, перевіряючи стовпець В, але підсумовуючи відповідні (в тих же рядках) дані стовпця D.

Є більш складний варіант функції **СУММЯКЩО**, який перевіряє кілька умов і підсумовує значення при виконанні кожного критерію: **СУММЯКЩОМН**. Наприклад, для розрахунку фактичної виручки в місяці, коли планова виручка більша за 1 000 000 грн і план не виконаний, можна скористатися функцією СУММЯКЩОМН. Так, у комірку А21 введіть формулу «=СУММЕСЛИМН(C2:C13; B2:B13; ">1000000"; D2:D13; "<0")». На рис. 8.2 наведено діалогове вікно функції СУММЯКЩОМН із заповненими аргументами.

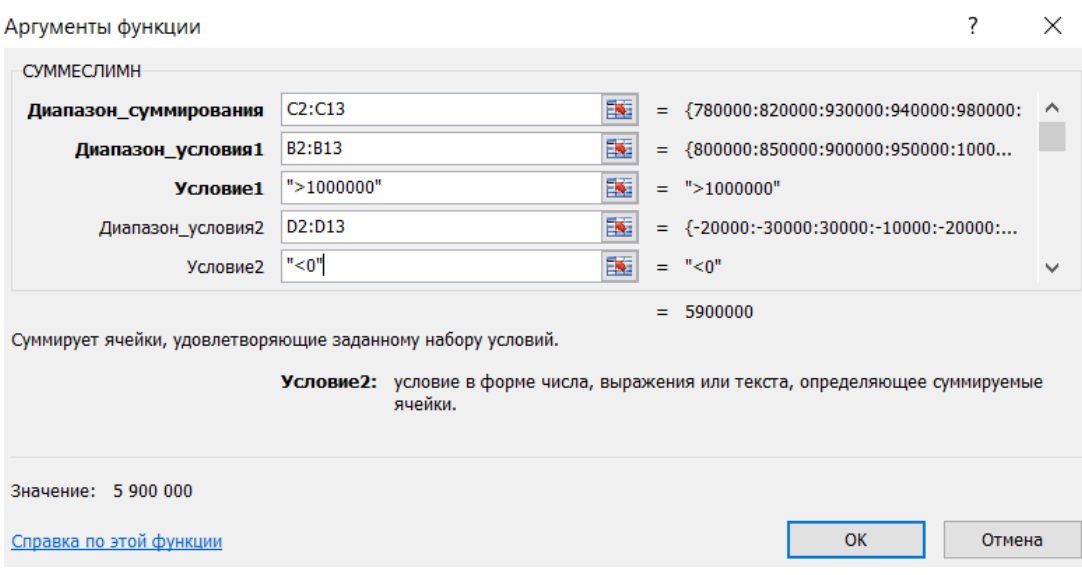

Рис. 8.2 – Аргументи функції СУММЯКЩОМН

Програма підсумовує значення стовпця С, перевіряючи за умовами стовпці В і D. Зверніть увагу, що синтаксис істотно змінився.

Функція **СЧЁТ** діє аналогічно функції **СУММ**, тільки не підсумовує аргументи, а просто рахує їх кількість. Така функція використовується досить рідко, більш застосовна умовна функція **СЧЁТЕСЛИ**. Наприклад, нам потрібно підрахувати кількість місяців, у яких не виконано план. Для цього у комірку А19 введіть формулу «=СЧЁТЕСЛИ(D2:D13; "<0")». Доступна також функція **СЧЁТЕСЛИМН**. Ця функція призначена для підрахунку кількості комірок із діапазону, що задовольняють встановленим одному або декільком критеріям, і повертає відповідне числове значення.

Функція **СРЗНАЧ** обчислює середнє значення заданого набору аргументів. Введіть у комірку А20 вираз «=СРЗНАЧ(C2:C13)» для отримання усередненої фактичної виручки за місяць. По суті, функція аналогічна комбінації функцій **СУММ** і **СЧЁТ** із однаковими аргументами. Доступна також умовна функція **СРЗНАЧЕСЛИ** із синтаксисом, аналогічним **СУММЕСЛИ**, **СЧЁТЕСЛИ** та **СРЗНАЧЕСЛИМН**.

Корисні також функції **МИН** та **МАКС**, що визначають мінімальні і максимальні значення відповідно. У комірки А22 та А23 самостійно введіть формули для розрахунку мінімальної та максимальної виручки. Розрахувати відхилення від плану в наступних двох рядках буде складніше. Скористаємося проміжним стовпцем «*Абсолютне відхилення*»: в комірку E2 введіть функцію «=ABS(D2)», тепер можна порахувати відомим способом значення для комірок А24 і А25.

Функція **ОКРУГЛ**, призначена для округлення чисельних значень із вказаною точністю: перший аргумент – округлює значення, другий – необхідне число. Функції **ОКРВВЕРХ**, **ОКРВНИЗ**, крім того, округлюють до найближчого більшого або меншого числа відповідно. А також є зручна функція **ОКРУГЛТ** – округлення до числа, кратного зазначеному. Спробуйте попрацювати з цими функціями в комірці А34, округляючи значення середньої виручки до 0,01; 0,1; 10; 1000.

Для визначення відсотку загального відхилення фактичної виручки від планової запишіть в комірку А26 формулу «=D14/B14».

У результаті проведених розрахунків ми отримали наступний результат, який наведено на рис. 8.3.

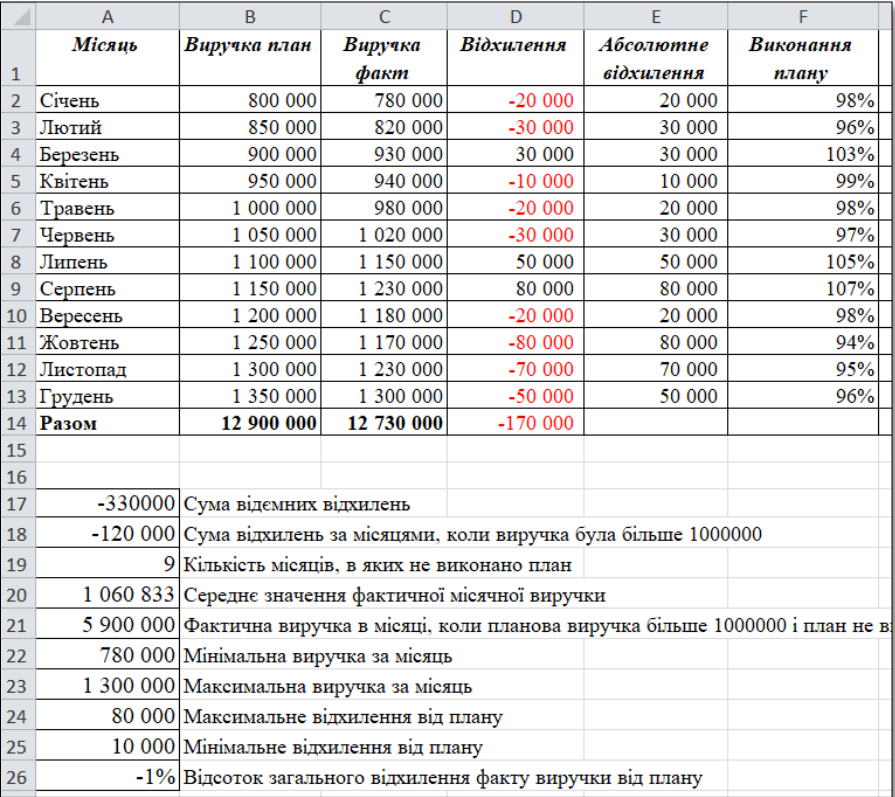

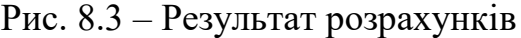

На рис. 8.4 наведено розрахункові формули для перевірки правильності введених формул.

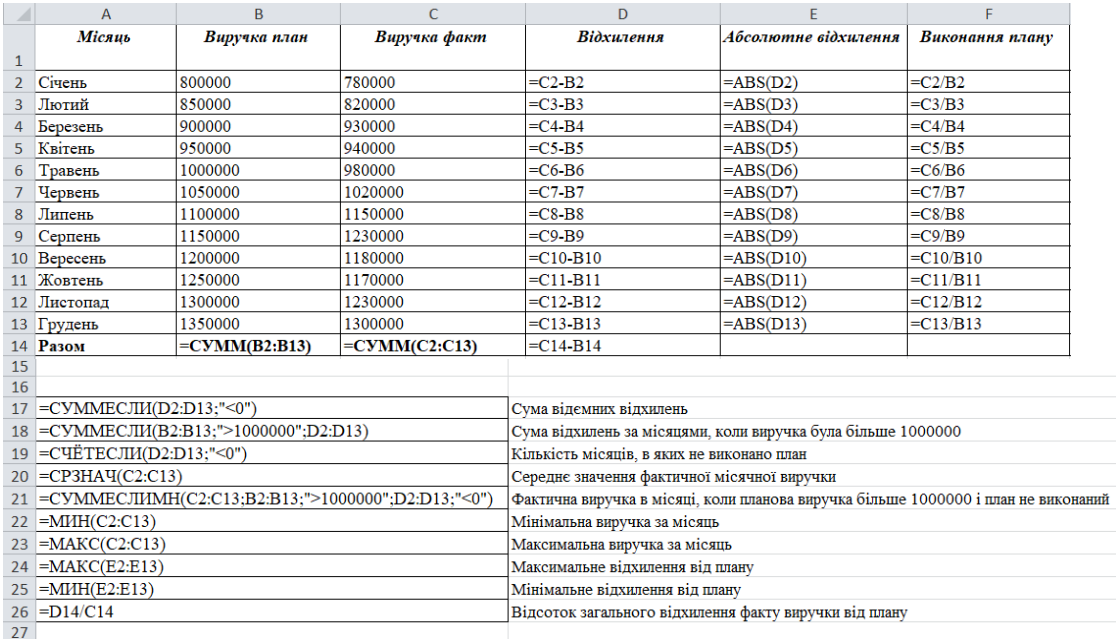

## Рис. 8.4 – Розрахункові формули

Для виконання другого завдання скористаємося логічними функціями ЕСЛИ, И, ИЛИ, НЕ. Основна з таких логічних функцій – функція **ЕСЛИ**. Вона перевіряє задану умову (перший аргумент), і якщо він істинний, то повертає другий аргумент, в іншому випадку третій. Набір умов можна ускладнювати за допомогою вбудованих функцій **ЕСЛИ**, а також логічних функцій **И, ИЛИ, НЕ**. Значенням трьох останніх функцій є логічна змінна ІСТИНА або БРЕХНЯ. Функція **И** повертає істину, якщо всі її умови-аргументи (мінімум два) істинні. Функція **ИЛИ** – якщо хоча б одна з умов-аргументів істинна. Функція **НЕ** – повертає істину, якщо аргумент помилковий, і навпаки.

Отже, для визначення щомісячного бонусу, який отримає продавець залежно від розміру отриманої виручки, скористаємося функцією **ЕСЛИ** та **И**, адже вона дозволяє одночасно перевірити дві умови (план продажів виконаний та виручка від продажу становить не менше 1 млн грн). розрахункова формула має такий вигляд: «=ЕСЛИ(И(C2>1000000;C2>=B2); C2\*1%; 0)» (рис. 8.5).

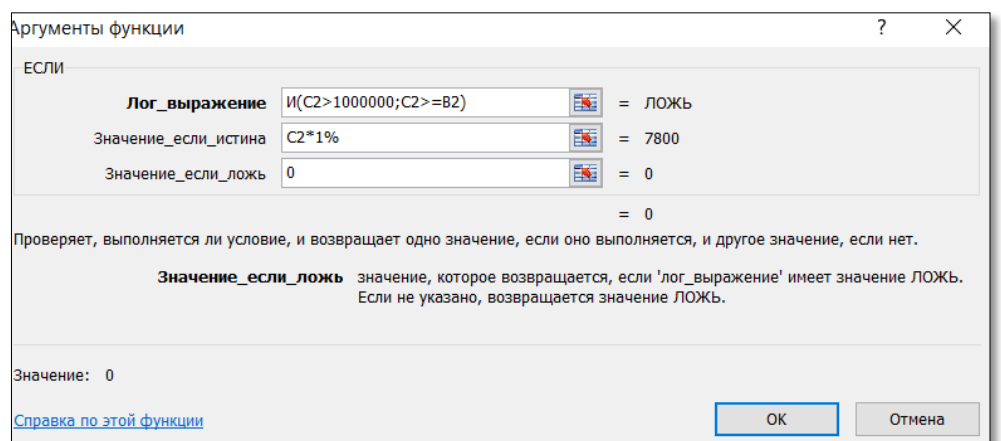

Рис. 8.5 – Введення аргументів логічної функції **ЕСЛИ**

У цьому прикладі функцією **И** перевіряються дві умови для комірок стовпчика С (фактична виручка), якщо вони обидві істинні, тоді значення функції **И** теж істина і функція **ЕСЛИ** дасть ненульовий результат. У нашому прикладі функція дає ненульовий результат у двох місяцях: липень та серпень. Адже лише у цих двох місяцях виконуються дві умови щодо виконання плану та виручка становить більше 1 000 000 грн.

Далі розглянемо таку функцію **ЕСЛИОШИБКА**. Буває, що функція може при деяких значеннях дати некоректний результат, тоді в підсумковій комірці буде видано повідомлення про помилку. Це може бути зовсім не естетично: наприклад, помилка ділення на нуль у ще незаповненій таблиці.

Для виконання третього завдання скористаємося функціями пошуку в Excel: ВПР, ГПР, СМЕЩ. Функція **ВПР** в Excel шукає задане значення (перший аргумент) у *першому стовпці* вказаної таблиці (другий аргумент) і повертає значення із зазначеного стовпця (третій аргумент) цієї таблиці. Важливе зауваження: таблиця повинна бути відсортована за зростанням значень першого стовпчика, інакше функція буде працювати некоректно. Якщо таблиця не відсортована, можна використовувати цю ж функцію у варіанті з чотирма аргументами. Четвертий логічний аргумент задає: чи точне значення шукати

(якщо аргумент дорівнює **ЛОЖЬ**) або можна підібрати схоже значення (**ИСТИНА**). Функція **ГПР** в Excel працює аналогічно **ВВР**, але в горизонтальному напрямку: перебирає таблицю за стовпцями, шукає значення в першому стовпці і повертає значення цього ж стовпчика, але в зазначеній комірці.

Зверніть увагу на табличку внизу зліва робочого аркуша «*місяць – виконання плану*» (у комірках А28:В28). Сенс її в тому, щоб при виборі місяця програма показувала відповідний показник, це часто буває зручно у зведених таблицях звітності. У комірці А29 зробимо можливість вибору місяця з січня по грудень. Для цього виберіть пункт меню **Дані** → блок **Робота з даними**, кнопка **Перевірка даних**, виберіть тип даних → **Список** і задайте діапазон А2:А13 у рядку **Джерело** (рис. 8.6).

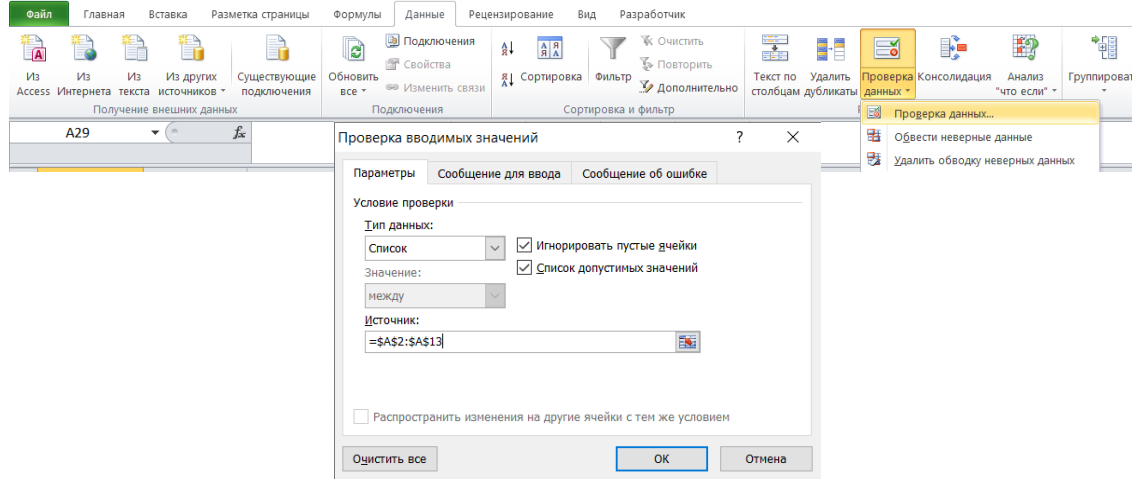

Рис. 8.6 – Створення списку на робочому аркуші МS Excel

Тепер значення у комірці А29 можуть бути задані тільки шляхом вибору зі списку. Для відображення виконання плану для обраного місяця використаємо функцію ВПР, яка буде шукати відповідне значення у основній таблиці та підставляти його у комірку В29. Для цього у комірці В29 введемо наступний вираз: «=ВПР (A29; A1:F14; 6; ЛОЖЬ)» (рис. 8.7).

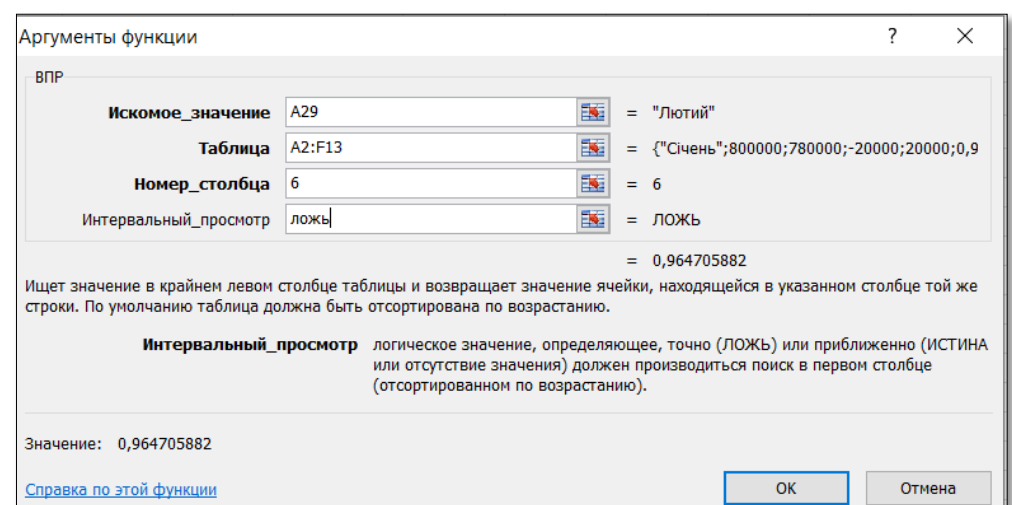

Рис. 8.7 – Аргументи функції ВПР

Розберемо аргументи функції ВПР:

– шукане значення: назва місяця, яку функція має знайти в комірці А29;

– таблиця: таблиця, з якої беруться дані для заповнення виконання плану, тобто комірки В29, у цьому прикладі це діапазон комірок A2:F13;

– номер стовпця: у цьому аргументі вказуємо номер стовпця таблиці, з якого функція буде підставляти значення;

– інтервальний перегляд: у це поле можна вводити тільки два значення: ЛОЖЬ(0) або ІСТИНА(1). Якщо введено значення 0 чи ЛОЖЬ (FALSE), то це означає, що дозволено пошук лише точної відповідності, тобто якщо функція не знайде в таблиці вказаного значення, вона видасть помилку. Якщо введено значення 1 або ІСТИНА (TRUE), це означає, що користувач дозволяє пошук не точної, а приблизної відповідності.

У результаті виконання вказаних дій Ви повинні отримати список, у якому можна обрати місяць і автоматично буде підтягуватися значення виконання плану обраного місяця (рис. 8.8).

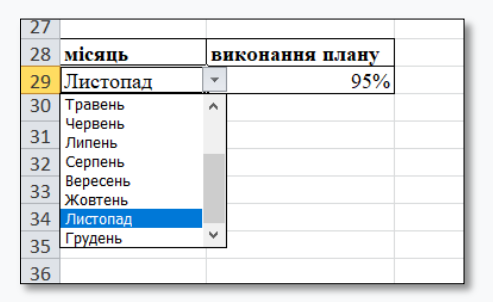

Рис. 8.8 – Список МS Excel

Для визначення другого бонусу побудуємо допоміжну таблицю в довільному місці з двох стовпців у діапазоні (J1:K5). У першому стовпці будуть порогові значення виконання плану продажів (0%, 95%, 98%, 100%), у другому – відповідна сума бонусу (рис. 8.9).

|                |           | к      |  |  |  |
|----------------|-----------|--------|--|--|--|
|                | Відсоток  | Сума   |  |  |  |
|                | виконання | бонусу |  |  |  |
| $\mathbf{1}$   | плану     |        |  |  |  |
| $\overline{2}$ | 0%        |        |  |  |  |
| 3              | 95%       | 10000  |  |  |  |
| 4              | 98%       | 15000  |  |  |  |
| 5              | 100%      | 20000  |  |  |  |

Рис. 8.9 – Допоміжна таблиця щодо умови надання бонусу

Відформатуйте цю таблицю на власний розсуд (включаючи числовий формат для процентних значень), виділіть її та задайте ім'я діапазону (права кнопка миші – *Присвоїти ім'я –* задайте довільне ім'я, наприклад Умови\_бонусу). Тепер переходимо до використання функції **ВПР**. У комірці Н2 введіть функцію (рис. 8.10) «=ВПР (F2; Умови бонусу; 2)» (використовуйте те ім'я діапазону, яке задали). Протягніть цю формулу вниз до грудня.

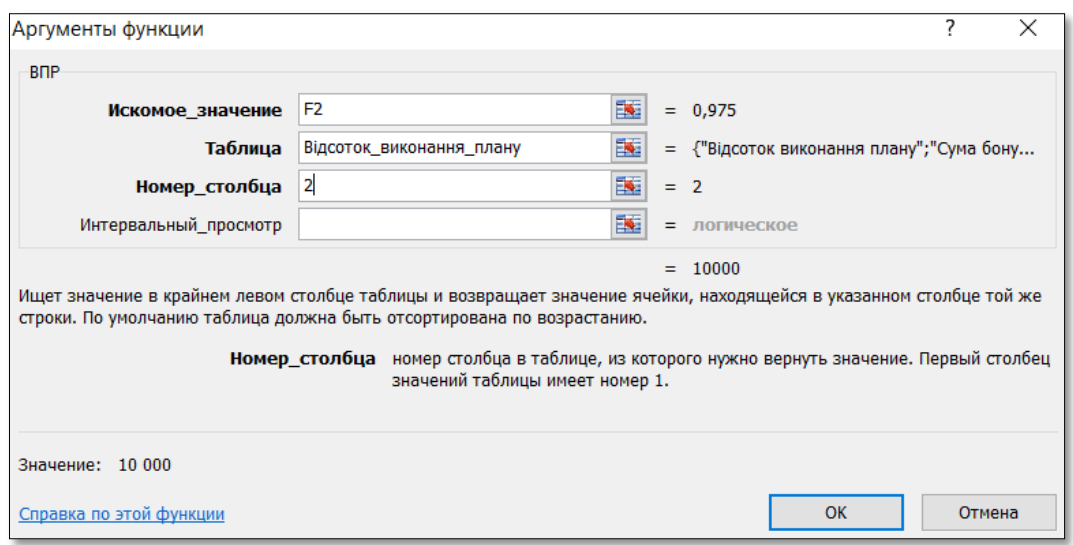

Рис. 8.10 – Аргументи функції ВПР

Розберемо використання функції. Умовою нарахування бонусу є відсоток виконання плану, тому функція бере значення відсотка з великої таблиці і зіставляє його з маленькою таблицею нарахування бонусів, беручи з другого стовпця цієї таблиці суму бонусу. Зверніть увагу, що четвертий аргумент функції ВПР зараз ставити немає необхідності, оскільки маленька таблиця (в якій відбувається робота функції ВПР) відсортована по зростанню значень першого стовпчика.

У результаті виконання лабораторної роботи ви повинні отримати результат, який наведено на рис. 8.11.

|                | $\overline{A}$ | $\overline{B}$                                             | C                                                                                            | D          | F                       | F                  | G              | H            |  |                                     | K              |
|----------------|----------------|------------------------------------------------------------|----------------------------------------------------------------------------------------------|------------|-------------------------|--------------------|----------------|--------------|--|-------------------------------------|----------------|
|                | Місяць         | Виручка план                                               | Виручка<br>факт                                                                              | Відхилення | Абсолютне<br>відхилення | Виконання<br>плану | бонус1         | бонус 2      |  | <b>Відсоток</b><br><b>виконання</b> | Сума<br>бонусу |
| $\mathbf{1}$   |                |                                                            |                                                                                              |            |                         |                    |                |              |  | плану                               |                |
| $\overline{2}$ | Січень         | 800 000                                                    | 780 000                                                                                      | $-20000$   | 20 000                  | 98%                | $\mathbf 0$    | 10 000       |  | 0%                                  | $\bf{0}$       |
| 3              | Лютий          | 850 000                                                    | 820 000                                                                                      | $-30000$   | 30 000                  | 96%                | 0              | 10 000       |  | 95%                                 | 10000          |
| 4              | Березень       | 900 000                                                    | 930 000                                                                                      | 30 000     | 30 000                  | 103%               | 0              | 20 000       |  | 98%                                 | 15000          |
| 5              | Квітень        | 950 000                                                    | 940 000                                                                                      | $-10000$   | 10 000                  | 99%                | $\overline{0}$ | 15 000       |  | 100%                                | 20000          |
| 6              | Травень        | 1 000 000                                                  | 980 000                                                                                      | $-20000$   | 20 000                  | 98%                | $\overline{0}$ | 15 000       |  |                                     |                |
|                | Червень        | 1 050 000                                                  | 1 020 000                                                                                    | $-30000$   | 30 000                  | 97%                | $\overline{0}$ | 10 000       |  |                                     |                |
| 8              | Липень         | 1 100 000                                                  | 1 150 000                                                                                    | 50 000     | 50 000                  | 105%               | 11 500         | 20 000       |  |                                     |                |
| 9              | Серпень        | 1 150 000                                                  | 1 230 000                                                                                    | 80 000     | 80 000                  | 107%               | 12 300         | 20 000       |  |                                     |                |
|                | 10 Вересень    | 1 200 000                                                  | 1 180 000                                                                                    | $-20000$   | 20 000                  | 98%                | 0              | 15 000       |  |                                     |                |
|                | 11 Жовтень     | 1 250 000                                                  | 1 170 000                                                                                    | $-80000$   | 80 000                  | 94%                | 0              | $\mathbf{0}$ |  |                                     |                |
|                | 12 Листопад    | 1 300 000                                                  | 1 230 000                                                                                    | $-70000$   | 70 000                  | 95%                | 0              | $\Omega$     |  |                                     |                |
|                | 13 Грудень     | 1 350 000                                                  | 1 300 000                                                                                    | $-50000$   | 50 000                  | 96%                | 0              | 10 000       |  |                                     |                |
|                | 14 Разом       | 12 900 000                                                 | 12 730 000                                                                                   | $-170000$  |                         |                    |                |              |  |                                     |                |
| 15             |                |                                                            |                                                                                              |            |                         |                    |                |              |  |                                     |                |
| 16             |                |                                                            |                                                                                              |            |                         |                    |                |              |  |                                     |                |
| 17             |                | -330000 Сума відемних відхилень                            |                                                                                              |            |                         |                    |                |              |  |                                     |                |
| 18             |                |                                                            | -120 000 Сума відхилень за місяцями, коли виручка була більше 1000000                        |            |                         |                    |                |              |  |                                     |                |
| 19             |                |                                                            | 9 Кількість місяців, в яких не виконано план                                                 |            |                         |                    |                |              |  |                                     |                |
| 20             |                |                                                            | 1 060 833 Середнє значення фактичної місячної виручки                                        |            |                         |                    |                |              |  |                                     |                |
| 21             |                |                                                            | 5 900 000 Фактична виручка в місяці, коли планова виручка більше 1000000 і план не виконаний |            |                         |                    |                |              |  |                                     |                |
| 22             |                | 780 000 Мінімальна виручка за місяць                       |                                                                                              |            |                         |                    |                |              |  |                                     |                |
| 23             |                | 1 300 000 Максимальна виручка за місяць                    |                                                                                              |            |                         |                    |                |              |  |                                     |                |
| 24             |                |                                                            | 80 000 Максимальне відхилення від плану                                                      |            |                         |                    |                |              |  |                                     |                |
| 25             |                | 10 000 Мінімальне відхилення від плану                     |                                                                                              |            |                         |                    |                |              |  |                                     |                |
| 26             |                | -1% Відсоток загального відхилення факту виручки від плану |                                                                                              |            |                         |                    |                |              |  |                                     |                |
| 27             |                |                                                            |                                                                                              |            |                         |                    |                |              |  |                                     |                |
| 28             | місяць         | <b>ВИКОНАННЯ ПЛАНУ</b>                                     |                                                                                              |            |                         |                    |                |              |  |                                     |                |
| 29             | Листопад       | 95%                                                        |                                                                                              |            |                         |                    |                |              |  |                                     |                |
| 30             |                |                                                            |                                                                                              |            |                         |                    |                |              |  |                                     |                |
| 31             |                |                                                            |                                                                                              |            |                         |                    |                |              |  |                                     |                |
|                |                |                                                            |                                                                                              |            |                         |                    |                |              |  |                                     |                |

Рис. 8.11 – Результат розрахунків

#### **Завдання до лабораторної роботи 8:**

*1) використовуючи функції обчислення в МS Excel, розрахувати абсолютне відхилення; виконання плану; суму відхилень за місяцями, коли виручка була більше 1000000 грн; максимальну, мінімальну виручку за місяць, середнє значення фактичної місячної виручки;*

*2) визначте, який щомісячний бонус отримає продавець залежно від розміру отриманої виручки. Продавець отримає 1% від виручки при одночасному виконанні таких умов: план продажів виконаний та виручка від продажу становить не менше 1 млн грн (отриманий результат занесіть у стовпець бонус 1);*

*3) створіть список, у якому наведіть перелік місяців та автоматично покажіть виконання плану для обраного місяця;*

*4) визначте, який щомісячний бонус отримає продавець залежно від розміру отриманої виручки. Якщо план виконано на 90% бонус становить 0 грн, якщо план виконано на 91%-94% бонус становить 7 000 грн, якщо план виконано на 95%-97% бонус становить 12 000 грн, якщо план виконано на 98%- 99% бонус становить 16 000 грн, якщо план виконано на 100% і більше бонус становить 20000 грн (отриманий результат занесіть у стовпець бонус 2).*

*У якості вихідних даних використовуємо дані файлу «навчальний» збільшивши вихідні дані у k разів (k – номер варіанта за журналом).*

#### **Питання для самоконтролю**

- 1. Яке призначення функції ВПР?
- 2. Опишіть аргументи функції ВПР.

3. Яка функція перевіряє кілька умов і підсумовує значення при виконанні кожного критерію? Опишіть аргументи цієї функції.

- 4. Яке призначення функції ГПР?
- 5. Опишіть етапи (послідовність) створення списку в МS Excel.
- 6. Які логічні функції в МS Excel Ви знаєте?
- 7. Який формат має логічна функція *ЕСЛИ*?
- 8. Який формат має логічна функція *И*?
- 9. Який формат має логічна функція *ИЛИ*?

## **Рекомендована література**

#### **Основна**:

1. Бережна О. Б. Інформатика та комп'ютерна техніка : навч. посіб. Харків : ХНЕУ ім. С. Кузнеця, 2017. 164 с.

2. Ганжела С. І., Шлянчак С. О. Основи інформатики з елементами програмування та сучасні інформаційні технології навчання : навч. посіб. Кропивницький : Александрова М.В. [вид.], 2018. 220 с.

3. Шинкаренко Г. А. Інформатика. Комп'ютерна техніка. Комп'ютерні технології : підруч. Київ : Каравела, 2017. 592 с.

4. Павлиш В. А., Гліненко Л. К., Шаховська Н. Б. Основи інформаційних технологій і систем : підруч. Львів : Вид-во Львів. політехніки, 2018. 619 с.

5. Швачич Г. Г., Толстой В. В., Петречук Л. М. Сучасні інформаційнокомунікаційні технології : навч. посіб. Дніпро : НМетАУ, 2017. 230 с.

## **Додаткова**:

1. Бережна О. Б. Інформатика і комп'ютерна техніка : методичні рекомендації до лабораторних робіт. Харків : Вид. ХНЕУ ім. С. Кузнеця, 2018. 63 с.

2. Інформатика і комп'ютерна техніка : методичні рекомендації до виконання лабораторних робіт. Харків : Вид. ХНЕУ ім. С. Кузнеця, 2016. 65 с.

3. Нікітіна О. М., Пилипюк Т. М., Тарновецька О. Ю. Інформаційні системи та технології. Ч. І. Табличний процесор Excel : лабор. практ. Чернівці, 2017. 140 с.

4. Економічна інформатика : лабор. практ. / Григорків В. С. та ін. Чернівці : Чернівец. нац. ун-т ім. Ю. Федьковича, 2020. 228 с.

5. Чаповська Р. Б. Основи алгоритмізації і програмування: середовище VBA : навч. посіб. Чернівці : Книги-ХХІ, 2016. 430 с.

## **Інформаційні ресурси:**

1. Бібліотека науково-технічної літератури. URL: http://www.n-t.org (дата звернення: 11.06.2021).

2. Згуровський М. Інформаційні мережеві технології в науці та освіті. *Дзеркало тижня on the web*. URL: http://www.zn.kiev.ua/ie/index/488/ (дата звернення: 11.06.2021).

3. Освіта в Україні і за кордоном. URL: http://www.ednu.kiev.ua. (дата звернення: 11.06.2021).

4. Сайт Міністерства освіти і науки. URL: http://www.mon.gov.ua (дата звернення: 11.06.2021).

5. Department of Economic and Social Affairs. Sustainable development / UN website. URL: https://sdgs.un.org/.

Навчально-методичне видання (*українською мовою*)

Іванов Сергій Миколайович Лось Віта Олексіївна Баштанник Олег Іванович Чеверда Сергій Сергійович

# **ІНФОРМАЦІЙНІ ТЕХНОЛОГІЇ В УПРАВЛІННІ ЕКОНОМІЧНИМИ СИСТЕМАМИ**

Методичні рекомендації до лабораторних занять для здобувачів ступеня вищої освіти бакалавра спеціальності «Економіка» освітньо-професійних програм «Економічна кібернетика», «Міжнародна економіка», «Управління персоналом та економіка праці»

> Рецензент *С.І. Левицький*  Відповідальний за випуск *Н.К. Максишко* Коректор *В.В. Рянічева*